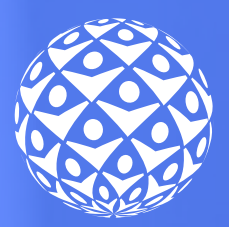

# EJA INTEGRADA - EPT

# Operador de computador

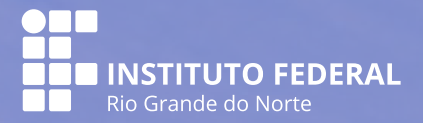

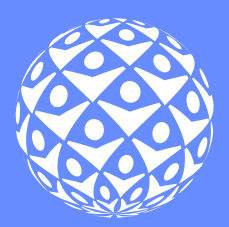

# EJA INTEGRADA - EPT

# Operador de computador

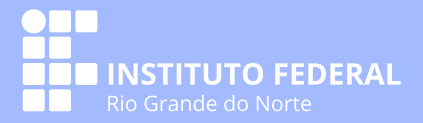

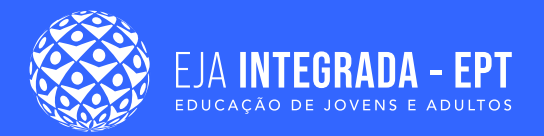

#### PRESIDENTE DA REPÚBLICA Jair Messias Bolsonaro

MINISTRO DA EDUCAÇÃO Victor Godoy Veiga

SECRETARIA DA EDUCAÇÃO BÁSICA Mauro Luiz Rabelo

SECRETÁRIO DE EDUCAÇÃO PROFISSIONAL E TECNOLÓGICA Tomás Dias Sant'Ana

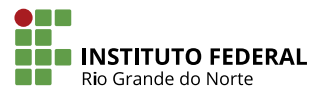

REITOR José Arnóbio de Araújo Filho

PRÓ-REITOR DE PESOUISA E INOVACÃO Avelino Aldo de Lima Neto

> PRÓ-REITOR DE ENSINO Dante Henrique Moura

**CAMPUS AVANÇADO NATAL - ZONA LESTE** 

**DIRETOR-GERAL** José Roberto Oliveira dos Santos

DIRETOR DE EDUCAÇÃO A DISTÂNCIA E TECNOLOGIA EDUCACIONAL Wagner de Oliveira

COMITÊ EDITORIAL DA DIRETORIA DE EDUCAÇÃO A DISTÂNCIA E TECNOLOGIAS EDUCACIONAIS - CAMPUS AVANÇADO NATAL - ZONA LESTE/IFRN

PRESIDENTE Wagner de Oliveira MEMBROS

José Roberto Oliveira dos Santos Albérico Teixeira Canario de Souza Glácio Gley Menezes de Souza Wagner Ramos Campos

SUPLENTES João Moreno Vilas Boas de Souza Silva Allen Gardel Dantas de Luna Josenildo Rufino da Costa Leonardo dos Santos Feitoza

DIAGRAMADORES Amanda da Costa Marques Rodrigo Ribeiro de Sousa Galvão

EQUIPE DE ELABORAÇÃO DE MATERIAL DIDÁTICO DOS CURSOS FIC - PROJETO EJA INTEGRADA - EPT

REVISORAS PEDAGÓGICAS Ivoneide Bezerra de Araújo Santos Marques Maria Josevânia Dantas

ORGANIZADORAS

Luciane Soares Almeida Francy Izanny de Brito Barbosa Martins

> DESIGNER INSTRUCIONAL Luciane Soares Almeida

LIVRO AUXILIAR DE MANUTENÇÃO PREDIAL Abraão Jhonny da Costa Brazão Alexandro Vladno da Rocha Carlindo Avelino Bezerra Neto Marinaldo Pinheiro de Sousa Neto LIVRO OPERADOR DE UNIDADE DE TRATAMENTO DE RESÍDUOS Amanda Rodrigues Santos Costa Dayana Melo Torres Felipe Bento de Albuquerque Fernando Luiz Figueiredo Sativa Barbosa de Brito Lelis Villar Thais Cristina de Souza Lopez

REVISORES DE LINGUAGEM/LINGUÍSTICA/ABNT Wagner Ramos Campos Rodrigo Luiz Silva Pessoa

#### AUTORES

LIVRO OPERADOR DE PROCESSAMENTO DE FRUTAS E HORTALIÇAS Adriana Melo Leite Elisabete Pianco de Sousa Emanuel Neto Alves de Oliveira Thamirys Lorranne Santos Lima

LIVRO NÚCLEO ARTICULADOR João Paulo de Oliveira Marcelo Damasceno de Melo Maria Helena Silva Soares Marilson Donizetti Silvino Mauro Froes Meyer Thiago Valentim Marques

CDU: 004.2

LIVRO OPERADOR DE COMPUTADOR Alba Sandyra Bezerra Lopes Elizama das Chagas Lemos Karolayne Santos de Azevedo Marcelo Henrique Ramalho Nobre

LIVRO ELETRICISTA INSTALADOR PREDIAL

DE BAIXA TENSÃO Aldayr Dantas de Araújo Júnior Felipe Bento de Albuquerque Jean Carlos da Silva Galdino

O61

 Operador de computador. /Organização: Luciane Soares Almeida, Francy Izanny de Brito Barbosa Martins, -- 2022. 145 f. ; 30cm.

 Guia (EJA – Integrada – Educação de Jovens e Adultos). Instituto Federal de Educação, Ciência e Tecnologia do Rio Grande do Norte, Natal (RN), 2022.

ISBN: 978-65-84831-24-7

1. Educação 2. Guia 3. Educação Profissional 4. Curso Técnico I. Título. II. Vários Autores.

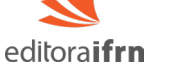

**Didáticos** 

**CONTATO** 

Endereço: Rua Dr. Nilo Bezerra Ramalho, 1692, Tirol. CEP: 59015-300, Natal-RN.

Fone: (84) 4005-0763 E-mail: editora@ifrn.edu.br

Prefixo editorial: 94137 Linha editorial: Material Didático Disponível para download em: http://memoria.ifrn.edu.br

Catalogação na publicação pelo Bibliotecário-Documentalista Ezequiel da Costa Soares Neto CRB15/613 Biblioteca Sebastião Názaro do Nascimento (BSNN) – IFRN

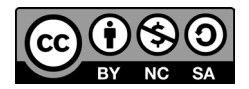

**Operador de Computador** 

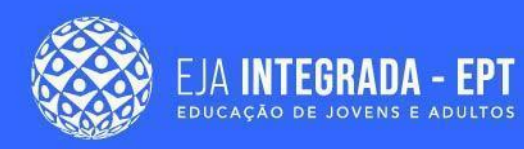

## **Sumário**

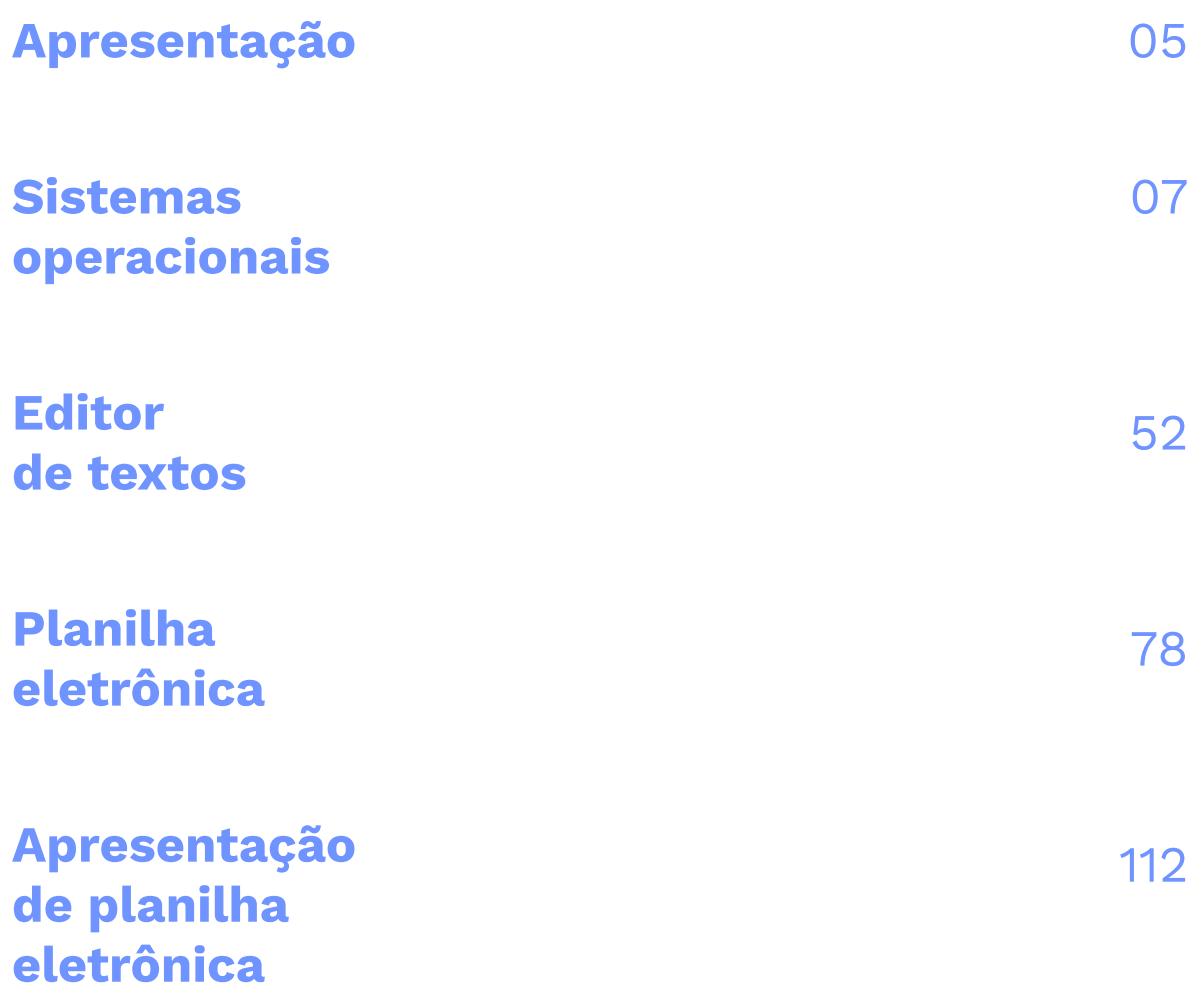

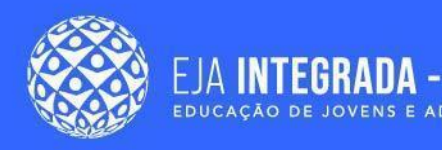

## **Apresentação**

Prezado(a) estudante,

o *Projeto básico para a implementação da política de educação de jovens e adultos integrada à educação profissional* (Projeto EJA INTEGRADA – EPT) é o resultado de uma parceria estabelecida entre o Ministério da Educação (MEC/SEB/SETEC) e o IFRN. Ele visa, dentre seus objetivos de ação, ofertar cursos de formação inicial e continuada (cursos FIC), na modalidade de educação de jovens e adultos integrada à educação profissional, a estudantes do ensino fundamental, em convênio com municípios do estado do Rio Grande do Norte.

O Projeto EJA INTEGRADA – EPT atende o público jovem e adulto por meio de políticas afirmativas articuladas às políticas de pesquisa e de extensão e pretende desenvolver ações comprometidas em contribuir para a elevação da escolaridade e a qualificação profissional dos estudantes, dentro da perspectiva de construção de uma proposta de inclusão social. Nesse sentido, objetiva a superação de dificuldades e desafios na educação básica brasileira, tanto no contexto global como no contexto local do Rio Grande do Norte. Assim, partimos de uma proposta de educação inclusiva e emancipatória, em consonância com os princípios de educação humana integral defendidos no PPP do IFRN.

Assim, tendo em vista o desenvolvimento do Projeto em sala de aula, o IFRN preparou este material especialmente para você! Os livros foram produzidos para ajudá-lo(la) no desenvolvimento das atividades do curso, visando favorecer a aprendizagem e contribuir com a sua formação profissional por meio de leituras, estudos e discussões. A ideia é beneficiar a construção do conhecimento e a troca de experiências, de forma cooperativa e compartilhada. Os livros foram organizados a partir dos componentes curriculares que compõem a matriz curricular de cada curso e são divididos nas seguintes seções: **Apresentação**, com informações relacionadas a ementa e objetivos; **Conteúdo**; **Resumo** e **Referências**. Os livros que disponibilizamos são:

- LIVRO 1 Auxiliar de Manutenção Predial
- LIVRO 2 Eletricista Instalador Predial de Baixa Tensão
- LIVRO 3 Operador de Computador
- LIVRO 4 Operador de Processamento de Frutas e Hortaliças

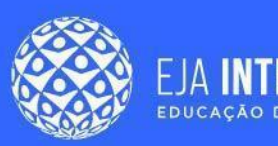

- LIVRO 5 Operador de Tratamento de Resíduos Sólidos
- LIVRO 6 Núcleo Articulador

Com isso, esperamos que essa formação repercuta na melhoria da qualidade da educação ofertada a você, de modo que venha a articular as dimensões: ciência, trabalho, tecnologia e cultura. Mas, sempre tomando como referência as experiências anteriores do seu cotidiano.

Você tem em mãos um material de excelência que foi elaborado por professores específicos dos núcleos tecnológico e articulador, e que lhe proporciona subsídios valiosos para a construção dos conhecimentos necessários à compreensão dos conteúdos do curso. Enfim, esperamos que você desfrute das oportunidades de aprender, neste período em que refletiremos juntos sobre a formação humana integral ao longo do curso!

Boas leituras e estudos significativos para você!!!

Francy Izanny de Brito Barbosa Martins Coordenadora Geral do Projeto EJA Integrada EPT no IFRN ejaintegrada.ept@ifrn.edu.br

# **Sistemas** operacionais

**Marcelo Henrique<br>Ramalho Nobre** 

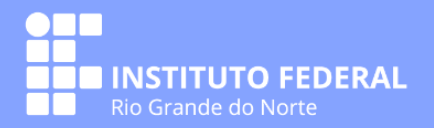

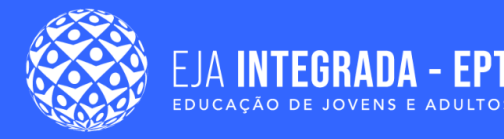

## **Apresentação**

Computadores são máquinas complexas, com várias funções e recursos disponíveis para seus usuários. Neste capítulo, estudaremos o Sistema Operacional (SO), que é o programa principal do computador, pois permite que utilizemos esses recursos disponíveis nas nossas máquinas. Será usada a sigla **SO** para se referir ao Sistema Operacional durante o capítulo.

Os objetivos deste capítulo são: identificar as funcionalidades do sistema operacional, configurar suas principais operações, aprender sobre métodos de gerenciamento de arquivos e conhecer os principais utilitários presentes no SO. Buscando esses objetivos, os seguintes temas serão apresentados:

- Conceitos e Funcionalidades básicas do SO;
- Como mouse e teclado podem ser utilizados em conjunto ao SO;
- Gerenciamento de arquivos;
- Principais usos da ferramenta painel de controle;
- Os principais tipos de programas utilizados;
- Noções a SOs de dispositivos móveis (celulares *smartphones*).

## **Conceitos básicos de Sistemas Operacionais**

O Sistema operacional é o programa ou conjunto de programas que tem duas funções principais: gerenciamento de recursos da máquina e interface com o usuário da máquina.

**Interface com o usuário** consiste em permitir utilizar as capacidades do *hardware* da máquina de maneira mais amigável, mais intuitivamente. Por exemplo, quando o usuário toca uma música no computador, é utilizado apenas um clique em um arquivo. Entretanto, para que essa ação se concretizasse, o SO buscou informação no disco, interpretou a informação e depois a reproduziu nas caixas de som do computador, sendo tudo isso realizado de maneira invisível para o usuário.

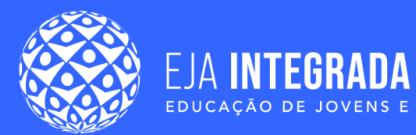

**Gerenciamento de recursos** é uma característica do SO, pois este é o primeiro programa a ser inicializado no computador quando ele é ligado. O SO é o *software* que interliga todas as peças e demais *softwares* no sistema. De tal maneira, o SO tem de gerenciar recursos como: definir quais programa serão processados, receber e entregar os dados vindos da rede para os programas corretos, como serão divididas as memórias do sistema e qual sistema de arquivos será utilizado para organizar os dados salvos na máquina (CUNHA, 2017).

Com essas duas funções básicas, o SO permite que efetivamente os usuários utilizem as telas, discos, caixas de som, mouse, teclados etc.

Ao utilizar o SO, na maior parte dos casos, é necessário ter uma conta de usuário. Ela serve para que, em máquinas usadas por várias pessoas, cada usuário possa se identificar, ter sua área privativa para guardar arquivos e para registro de operações. Durante o primeiro acesso, o usuário pode definir uma senha para proteger seu acesso. O processo de se identificar por meio de usuário e senha se chama **login.**

Entre os SO mais conhecidos, podemos destacar: **Windows**, **Linux**, **Mac OS**.

## **Windows**

O Windows foi desenvolvido pro Bill Gates na década de 80. Contudo, só veio a se tornar um SO nos anos 90, a partir do desenvolvimento da versão NT (PARREIRA, 2017). É um sistema que pode realizar múltiplas tarefas ao mesmo tempo e dá suporte para múltiplos usuários. O sistema Windows pode ser instalado em múltiplas plataformas de *hardware* como INTEL, AMD, MIPS e Dec Alpha.

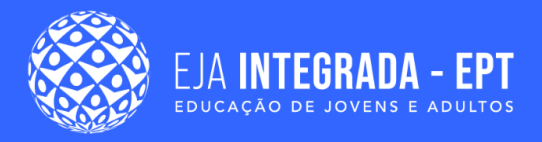

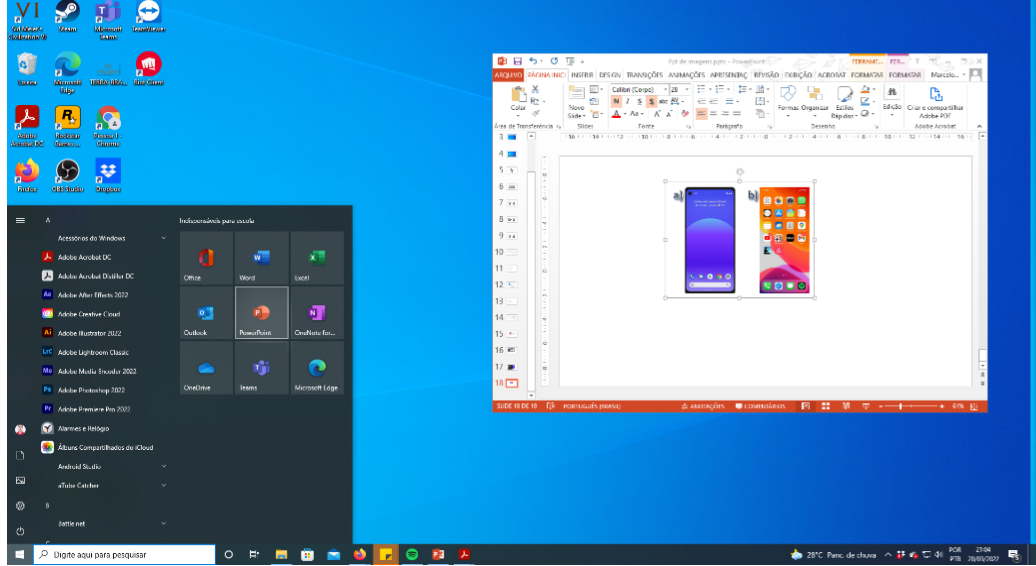

#### **Figura 1 –** Interface do Windows 11.

**Fonte:** elaborado pelo autor (2022).

A família de SOs Windows vem se desenvolvendo desde seu lançamento e apresentando várias versões. Podemos destacar algumas como o Windows 95, Windows XP, Windows 7, Windows 10 e, a mais recente, o Windows 11. Na Figura 1, é mostrada a interface do Windows. Podemos destacar o menu "Iniciar" aberto no canto inferior esquerdo e a barra de ferramentas (que mostra os programas abertos) por toda a parte de baixo.

Além dessas versões para os usuários domésticos e de empresas, a família Windows apresenta versões do chamado **Windows Server**, a qual é não para usuários, mas sim para máquinas chamadas de **servidores.** Servidores são máquinas que fornecem serviços pela rede como, por exemplo, armazenar páginas de internet para serem acessadas por outros computadores em rede.

### **Linux**

O Linux é um SO de código aberto, o que significa que o seu código fonte pode ser distribuído gratuitamente por ser um *software* livre e também pode ser alterado por qualquer pessoa. Assim, qualquer indivíduo pode baixar e instalar gratuitamente uma das distribuições (versões) do Linux na internet. Esta liberdade é garantida por meio de uma licença chamada *GNU General Public Licence (GNU GPL)* que inclusive dá um dos nomes da plataforma chamada GNU/LINUX. A primeira versão do Linux foi desenvolvida

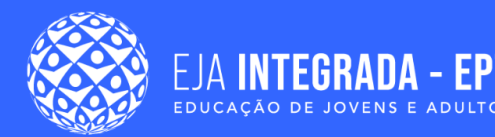

pelo programador Linus Torvalds na Finlândia em 1991 com base em um outro sistema operacional chamado UNIX, mas sem utilizar os códigos deste.

O linux é um sistema operacional multitarefas, multiusuário, que se conecta com outros Sistemas Operacionais e faz controle de acesso a arquivos por meio de permissões e segurança quanto à proteção de processos executados na memória RAM (*Random Access Memory*) (PARREIRA, 2017). Outra característica que podemos destacar é a utilização de repositórios para armazenar os programas e a utilização dos gerenciadores de pacotes para baixar e instalar esses programas, tornando a utilização mais fácil para o usuário.

O linux vem em diferentes versões, chamadas de distribuições. Apesar de todas distribuições serem Linux, elas foram criadas por usuários e/ou empresas diferentes visando objetivos de uso distintos. Assim, dada distribuição tem características próprias e atende a demandas diferentes. Podemos destacar algumas distribuições como o Ubuntu, Debian e Red Hat. Na Figura 2, temos o exemplo da interface da distribuição Ubuntu. Existem muito mais distribuições e, para escolhermos a mais adequada às nossas necessidades, é necessário pesquisar quais as características de cada uma.

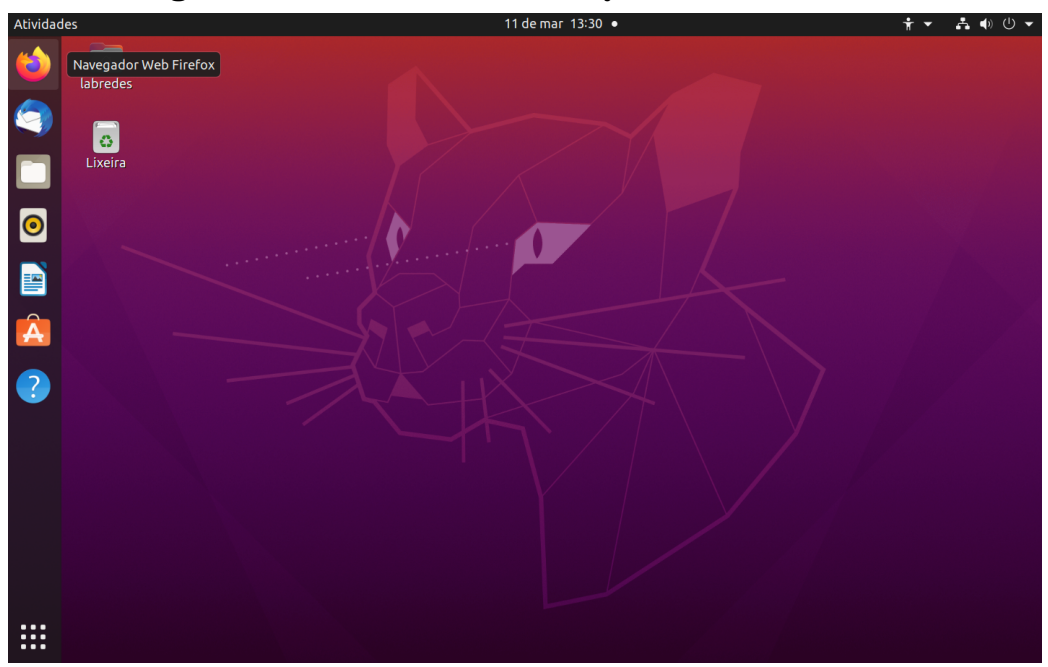

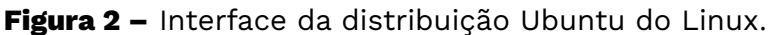

**Fonte:** elaborado pelo autor (2022).

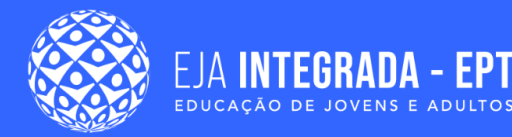

Por fim, é importante destacar que várias distribuições Linux possuem versões para servidores e são muito utilizadas devido à sua estabilidade, flexibilidade e confiabilidade.

Você pode baixar gratuitamente o Ubuntu no site [https://ubuntu.com/](https://ubuntu.com/download) [download.](https://ubuntu.com/download) Esta é uma distribuição desenvolvida para ser de fácil uso.

## **MacOS**

A empresa Apple, de Steve Jobs, produziu o MacOS na década de 70 para os primeiros computadores pessoais. A família de computadores da Apple começou com o Apple I e foi seguido e aprimorado pelo Apple II, Apple II Macintosh e Lisa ( PARREIRA, 2017).

O MacOS tem um forte apelo gráfico e facilidade de uso, ajudando na popularização do uso do mouse em computadores. Nos anos 90, MacOS sofreu uma reescrita para também baseada no UNIX , foi renomeado de MAC OSX e vem tendo novas versões desenvolvidas até hoje como por exemplo: Mac OS X 10.6.8 Snow Leopard, OS X 10.11.6 El Capitan e macOS 12.2.1 Monterey (APPLE INC, 2022). Outras de suas características importantes são permissão de comandos diferenciados, navegação por múltiplos toques e intuitiva (PARREIRA, 2017). Um exemplo da interface gráfica MacOS pode ser vista na Figura 3

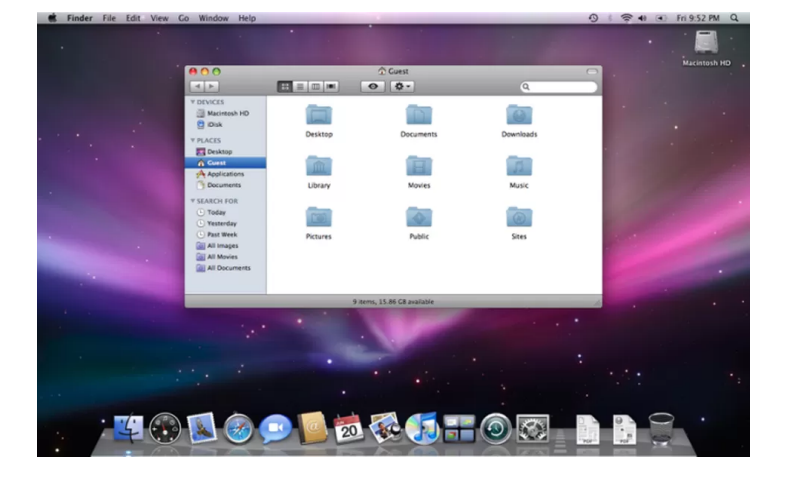

**Figura 3 –** Interface MacOS.

**Fonte:** [<https://www.techtudo.com.br/tudo-sobre/mac-os.html](https://www.techtudo.com.br/tudo-sobre/mac-os.html)>. Acesso em: 20 de mar. de 2022.

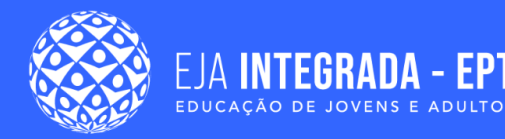

Além dos SO destacados nesta seção, existem os SO para dispositivos móveis (*smartphones*), que serão detalhados mais à frente neste capítulo.

## **Como interagir com o sistema operacional**

Ao utilizarmos um computador, devemos "dizer" o que a máquina deve fazer: tocar uma música, abrir uma página na internet e mostrar um documento são algumas coisas que o computador pode fazer. Mas como podemos "falar" com a máquina?

Para passarmos instruções e informações para o computador, utilizamos principalmente o **teclado** e o **mouse**. Nesta seção, vamos detalhar algumas das principais maneiras de utilizar esses equipamentos.

#### **Teclado**

No teclado mostrado na Figura 4, podemos ver a sua função básica: digitar letras e outros caracteres para o computador. Para digitarmos acentos e marcações gráficas, basta **primeiro digitar o acento** seguido da **letra a ser acentuada**.

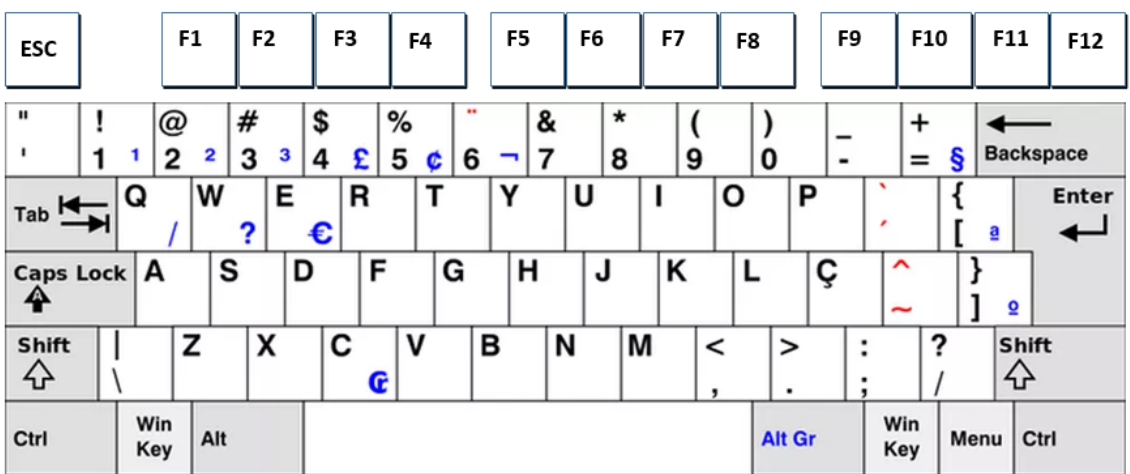

**Figura 4 –** Formato de Teclado ABNT 2 (Modificada).

**Fonte:** [<https://www.techtudo.com.br/noticias/2016/06/teclado-abnt-ou-abnt2-veja](https://www.techtudo.com.br/noticias/2016/06/teclado-abnt-ou-abnt2-veja-)[qual-diferenca-entre-os-modelos.ghtml>](https://www.techtudo.com.br/noticias/2016/06/teclado-abnt-ou-abnt2-veja-). Acesso em: 20 de mar. de 2022.

Mas não é só com letras apenas que interagimos. O teclado apresenta várias outras funções e também a possibilidade de combinar teclas para ações diferentes. Apertando

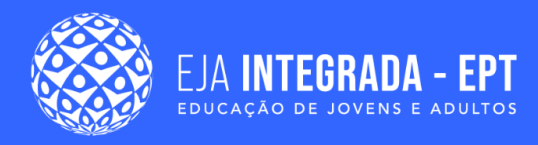

e segurando uma tecla a auxiliar (**crtl**, **shift** ou **alt**) e mais outra tecla, podemos ter resultados diferentes e chamar funções específicas do SO.

Um exemplo comum é que para escrever uma letra em caixa alta. Se apertamos a tecla "A" é escrita a letra em minúsculo. Para se escrever "A" em maiúsculo se usa a combinação shift+A , conforme Figura 5a.

**Figura 5 –** a) Combinação de teclas; b) Acesso a caracteres secundários da tecla.

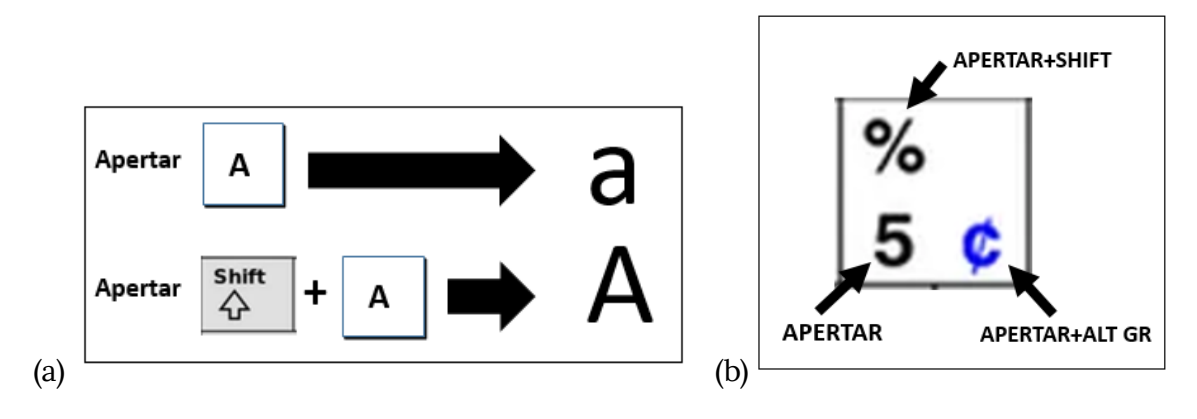

**Fonte:** elaborado pelo autor (2022).

Há teclas também que possuem mais de um valor. A tecla mostrada na Figura 5b pode ser usada para escrever a letra **5** quando apertada normalmente**,** escreve o símbolo **%** quando apertada com a tecla auxiliar **shift** e o símbolo **¢** quando aperta com a tecla auxiliar **alt gr**.

Além das teclas de letras e números, descrevemos outras teclas e seus usos na Tabela 1, abaixo.

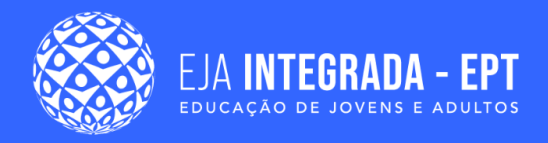

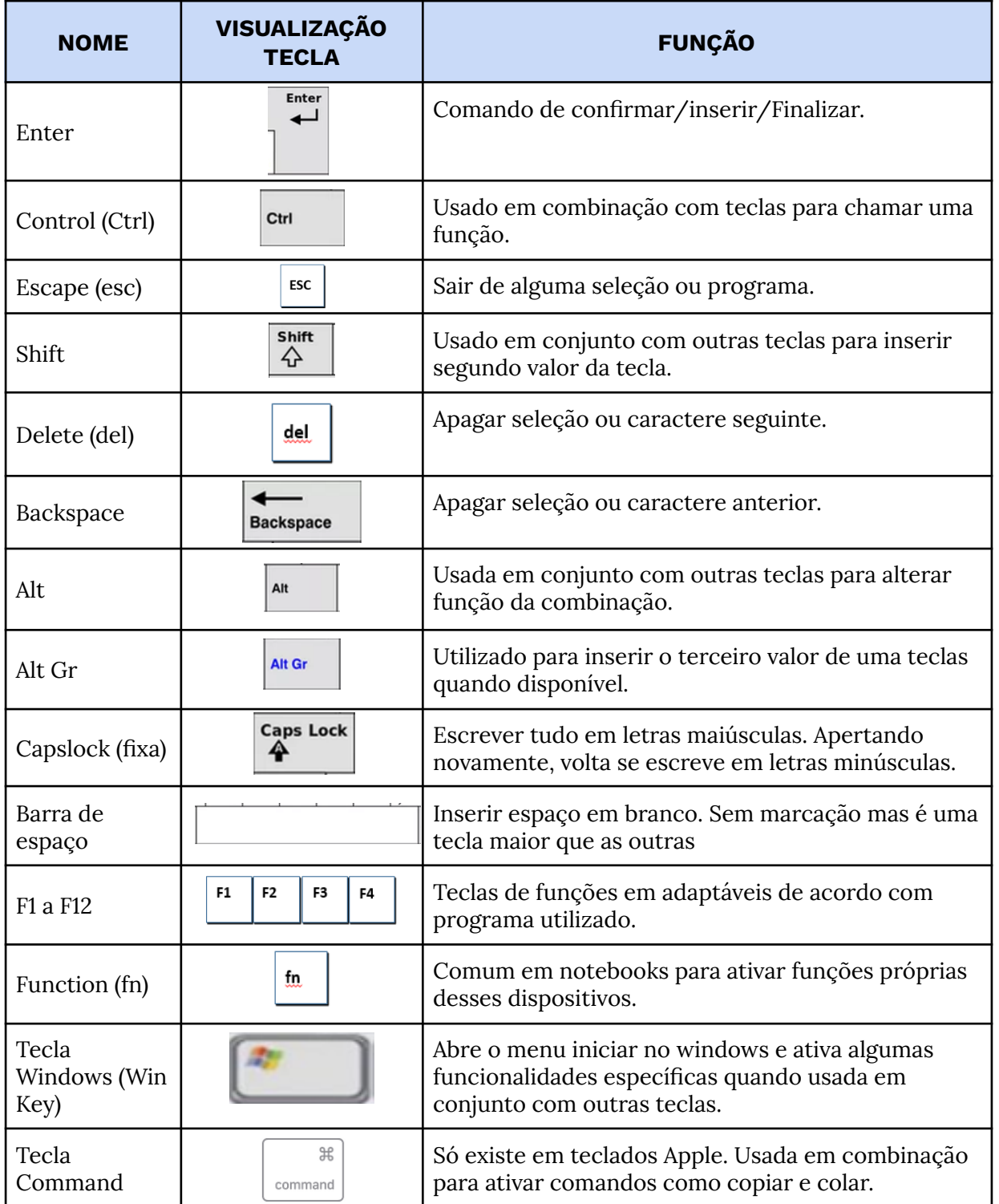

**Tabela 1 –** Principais teclas do teclado e suas funções.

**Fonte:** elaborado pelo autor (2022).

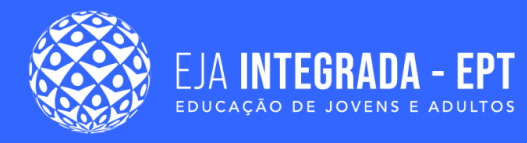

#### **Mouse**

O mouse, também chamado de apontador, serve para apontar e interagir com o que está mostrado na tela do computador. Sua posição é representada pela seta que se move ao mover o mouse. Além disso, o mouse tem 3 botões, como mostrado na Figura 6. Embora existam mouses com mais botões (com funções configuráveis) no mercado, o mouse de 3 botões é o mais comum hoje em dia.

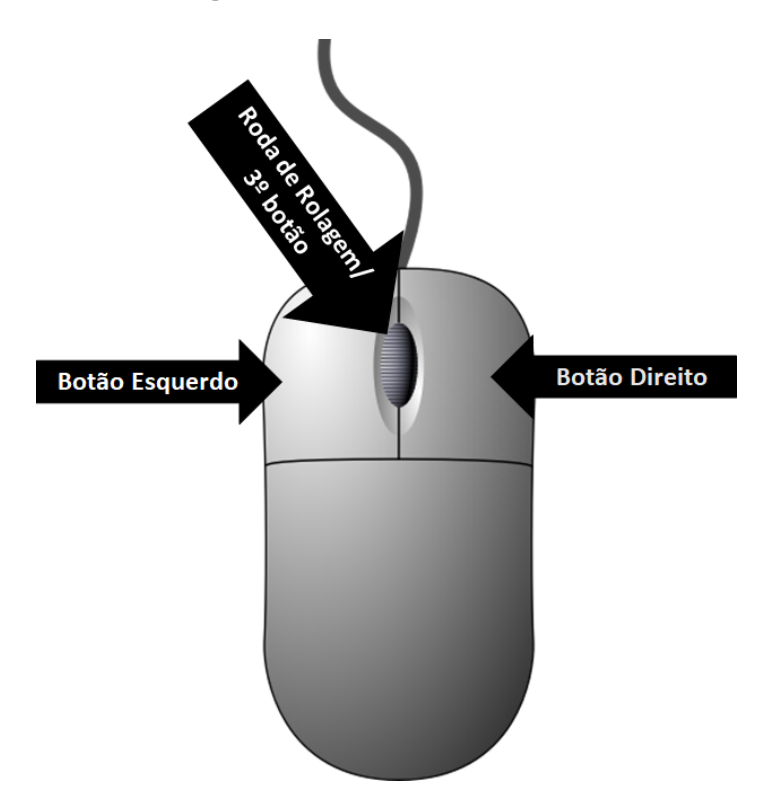

**Figura 6 –** Botões do Mouse.

**Fonte:** elaborado pelo autor (2022).

Sabendo os principais botões do mouse, vamos listar os principais movimentos e cliques que podemos fazer com este equipamento na Tabela 2 a seguir.

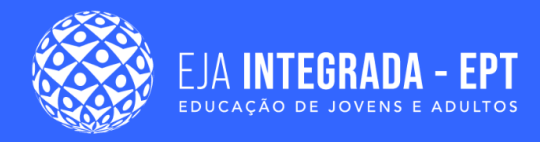

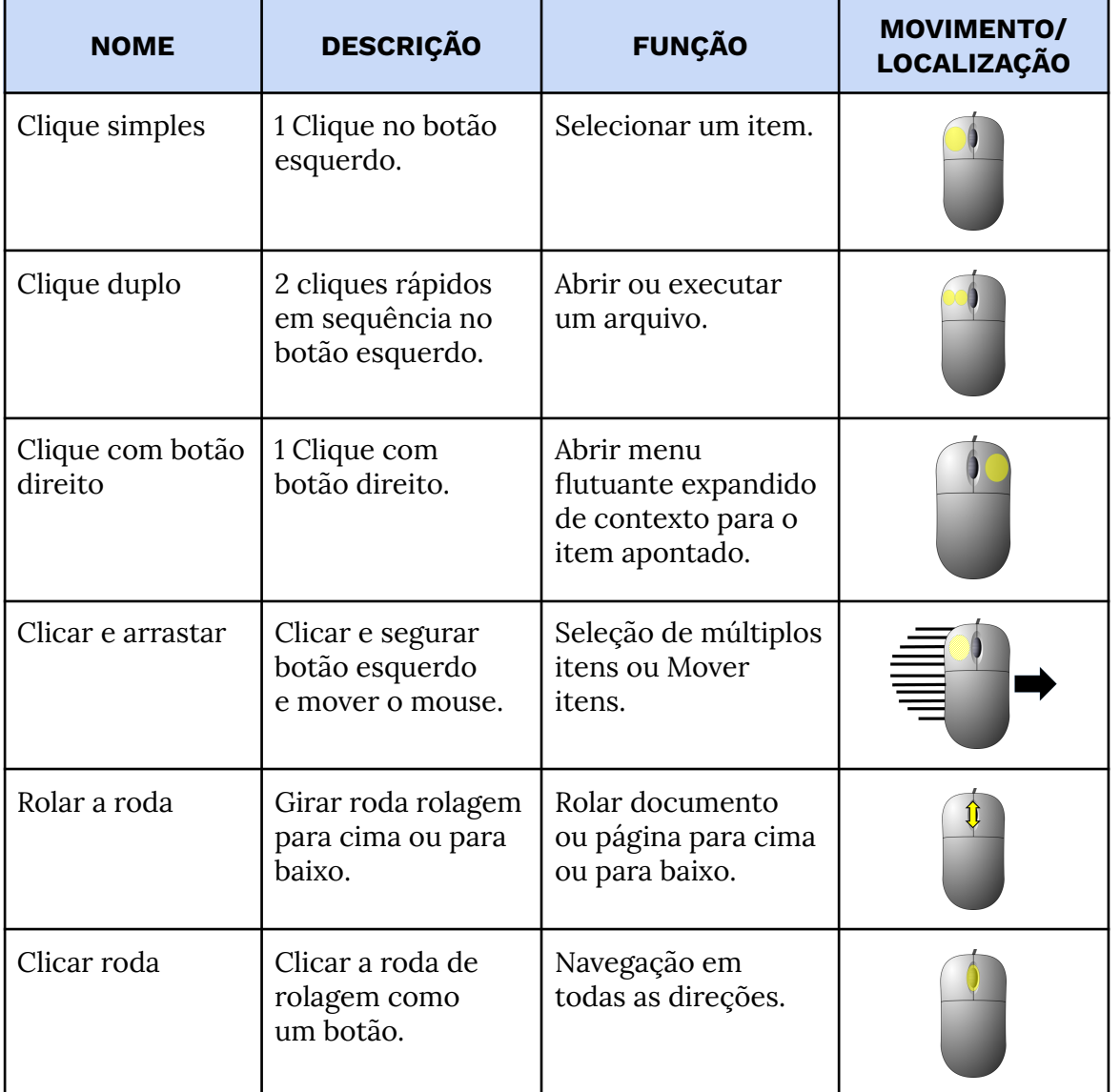

#### **Tabela 2 –** Principais movimentos e cliques do mouse.

**Fonte:** elaborado pelo autor (2022).

É importante lembrar que, em programas específicos, o uso dos botões pode ser adaptado com funções diferentes por tal programa.

Vamos dar um destaque ao clique de botão direito, pois ele abre um menu estendido. Por exemplo, na figura 7, abaixo, é mostrado o menu flutuante. O clique com botão direito no arquivo marcado mostra um menu de várias opções aplicadas ao arquivo apontado.

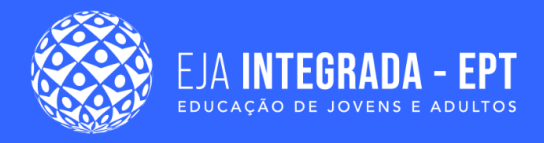

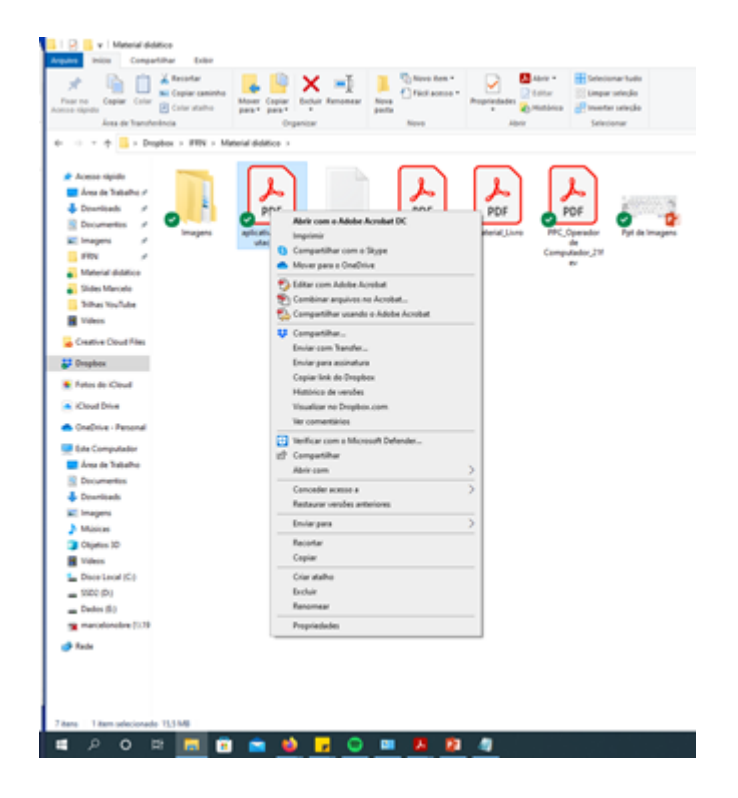

**Figura 7 –** Exemplo de menu flutuante do botão direito do mouse.

**Fonte:** elaborado pelo autor (2022).

## **Gerenciamento de arquivos**

Você já deve ter ouvido ou lido que os computadores guardam informações como números binários. Ou seja, toda informação que você vê ou ouve de um computador está armazenada como um conjunto de números 0 e 1. Imaginem como seria complicado ter de selecionar, entre milhões desses números, onde está aquele documento do relatório que você precisa para a aula. Como o SO tem também a função de fornecer uma maneira de interagirmos com nossa máquina, a maneira que ele utiliza para isso é o **arquivo**.

Os arquivos são grupos de dados organizados que podem conter instruções de um programa (como um navegador de internet) ou representar as informações que o programa produz ou utiliza, como músicas, documentos, fotos etc (CUNHA, 2017). Esses arquivos normalmente ficam armazenados em discos rígidos (HDs) do computador, de modo que não se apagam quando a máquina é desligada. Um programa pode ter muitos arquivos e criar outros. Um programa de edição de texto, por exemplo, cria um arquivo para que no futuro o usuário possa reabrir e reutilizar aquele texto.

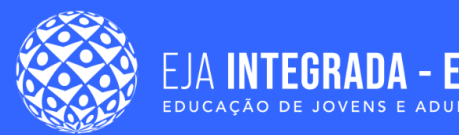

Mas como saber se o arquivo que estou vendo é uma música, um documento ou um programa? Todos os arquivos têm um nome e um tipo. O nome identifica o arquivo e o tipo determina qual tipo de informação está dentro dele. Sabendo o tipo, podemos escolher o programa correto para abrir um determinado arquivo. Uma das maneiras de ver o tipo de um arquivo é pela sua extensão. A extensão são as letras que vêm depois do nome do arquivo. Como um exemplo, podemos pensar num arquivo hipotético intitulado **MeuDoc.pdf**. O nome do arquivo é "MeuDoc" enquanto o ".pdf" é a extensão e significa que este é um arquivo do tipo pdf de documentos digitais. É importante ressaltar que o SO não permite a existência de um arquivo com o mesmo nome e a mesma extensão dentro de uma mesma pasta.

Para facilitar o manuseio e organizar os arquivos, são utilizadas **pastas**. Assim como uma pasta física em que guardamos diversos papéis, a pasta no computador pode comportar muitos arquivos ou mesmo outras pastas. Desse modo, se mexermos em uma pasta, se mexe com todos os arquivos que estão dentro dela.

Para navegarmos entre as pastas dos arquivos, cada SO fornece seu próprio gerenciador de arquivos. Por exemplo, no windows temos o explorador de arquivos (*windows explorer*), nas distribuições Linux temos o Nautilus e no MacOS temos o Finder. Apesar de serem de fabricantes diferentes, os gerenciadores de arquivos são semelhantes de modo que as informações que vamos ver neste capítulo podem ser utilizadas em todos eles.

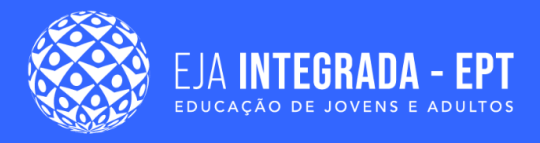

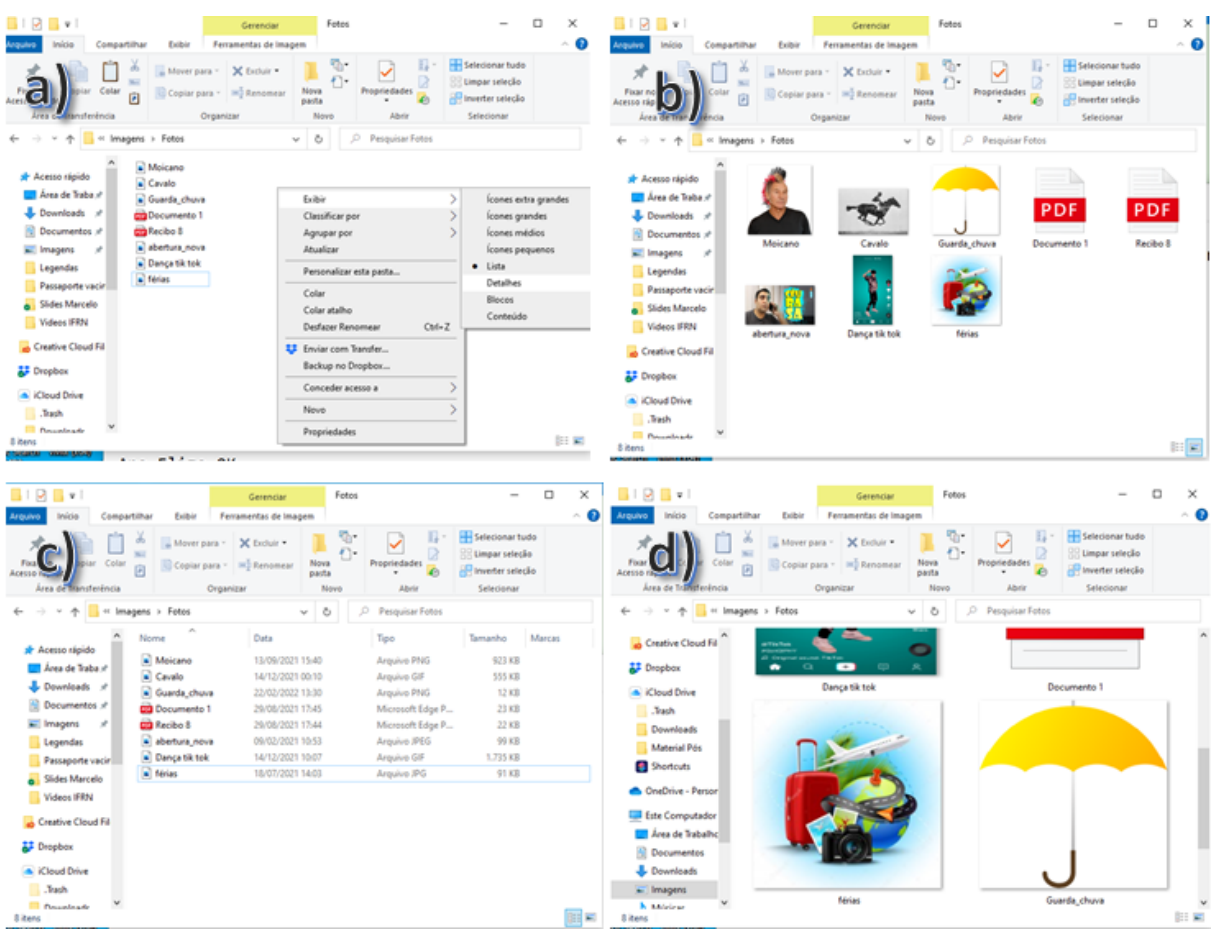

#### **Figura 8 –** Maneiras de exibição do gerenciador de arquivos.

**Fonte:** elaborado pelo autor (2022).

Na Figura 8, temos o detalhe de um mesmo gerenciador no qual modificamos o modo exibição dos arquivos. Na imagem a, temos como modificar o tipo de exibição utilizando um clique de botão direito e passando o apontador na opção "exibir". Nele, podemos ver uma prévia dos itens e os nomes dos arquivos. Na imagem b, temos o modo de exibição em ícones, no qual podemos ver uma prévia do conteúdo dos arquivos. Na imagem c, temos a opção de exibição em detalhes, que mostra os arquivos em formato de lista e dados sobre cada arquivo na sequência. Clicando no nome do atributo, podemos reorganizar a lista de acordo com aquela caraterística, por exemplo: clicando em "tamanho" a lista é ordenada do menor para maior arquivo. A cada clique, a ordem é invertida. Podemos ver o tipo de cada arquivo e seu tamanho, por exemplo. Na figura 8d, é exemplificada a exibição em ícones extra grandes, mostrando de maneira visível o conteúdo dos arquivos.

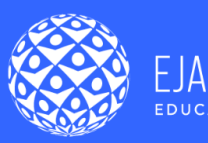

## **Operações com pastas e arquivos**

Com o uso do computador, é comum que haja a necessidade de manipular arquivos e pastas. Alterações, cópias e apagamento de arquivos e pastas é rotineiro para um operador de computador. Essas operações podem ser aplicadas não só a um único arquivo ou pastas, mas também a conjuntos desses itens. Podemos clicar e arrastar para selecionar todos os arquivos que estão dentro da área destacada do mouse, usar a combinação *crtl+clique simples* para selecionar tudo aquilo que for clicado enquanto a tecla **crtl** estiver pressionada, utilizar **ctrl+A** para selecionar todos os arquivos de uma pasta, entre outros comandos.

Uma vez selecionados os arquivos e pastas que vão sofrer alteração, podemos realizar os seguintes comandos, mostrados na Tabela 3 abaixo.

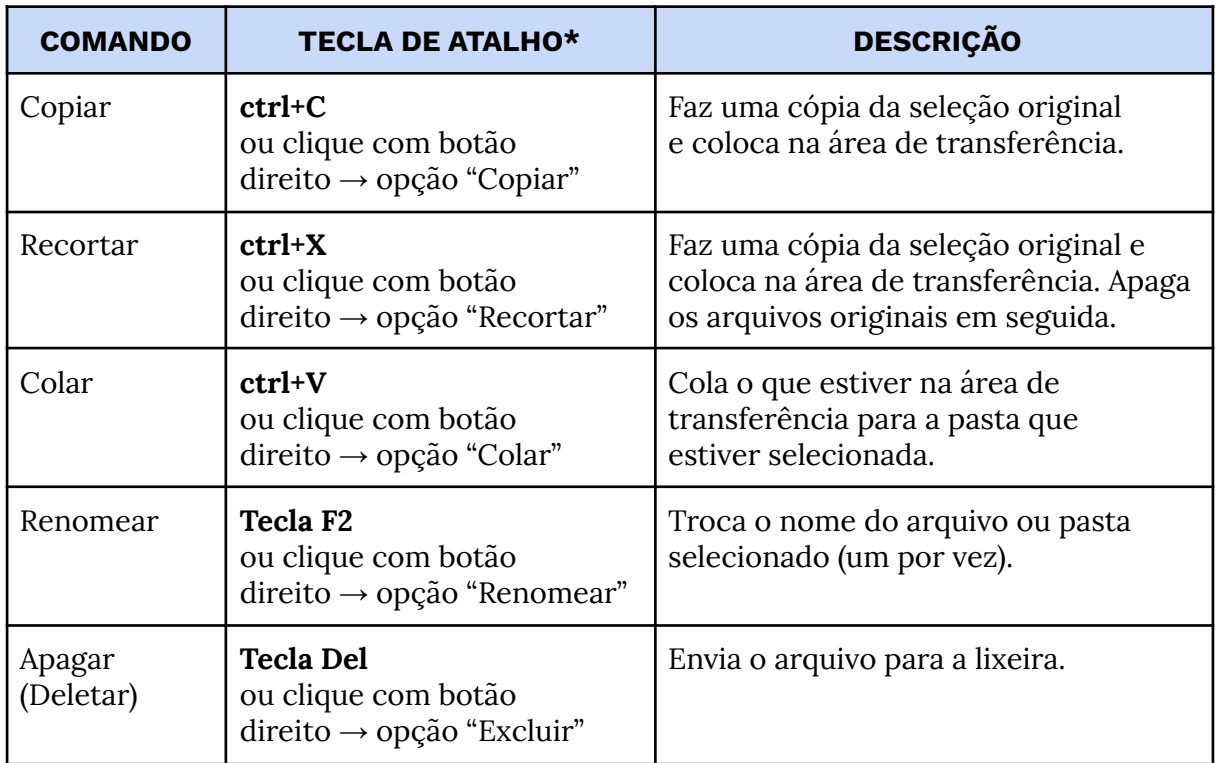

**Tabela 3 –** Comandos de manipulação de arquivos.

**Fonte:** elaborado pelo autor (2022).

O comando "Apagar" pode ser um complicador para o operador de computador, pois é possível que ocorram exclusão de arquivos e pastas sem essa intenção. Para diminuir esse problema, o SO implementa a lixeira.

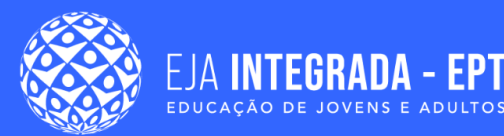

A lixeira é uma pasta de sistema especial onde vão todos os arquivos que foram apagados, inclusive com o comando apagar visto anteriormente. De tal modo, em caso de arrependimento ou exclusão acidental de arquivos e pastas, é possível ir na pasta da lixeira e restaurar os arquivos ao local original. Na Figura 9 abaixo, temos em "a" o ícone da lixeira no Windows 10. Podemos ver as duas versões dele: cheia e vazia. Clicando duas vezes no ícone da lixeira, abrimos a janela mostrada em "b". Nela, vemos alguns arquivos e uma pasta que foram apagados. Podemos, daqui, clicar com o botão direito em cada um deles e usar as opções **Restaurar**, para reaver o item à pasta de onde veio, ou a opção **Excluir** para apagar de vez o arquivo do computador. Finalmente, na parte superior de "b", temos a opção para restaurar todos os itens da lixeira no botão **Restaurar todos os Itens** e para apagar todos os itens da lixeira usando o botão **Esvaziar Lixeira.** Itens apagados da lixeira só podem ser recuperados por programas específicos para recuperação de arquivos apagados e não pelo windows apenas.

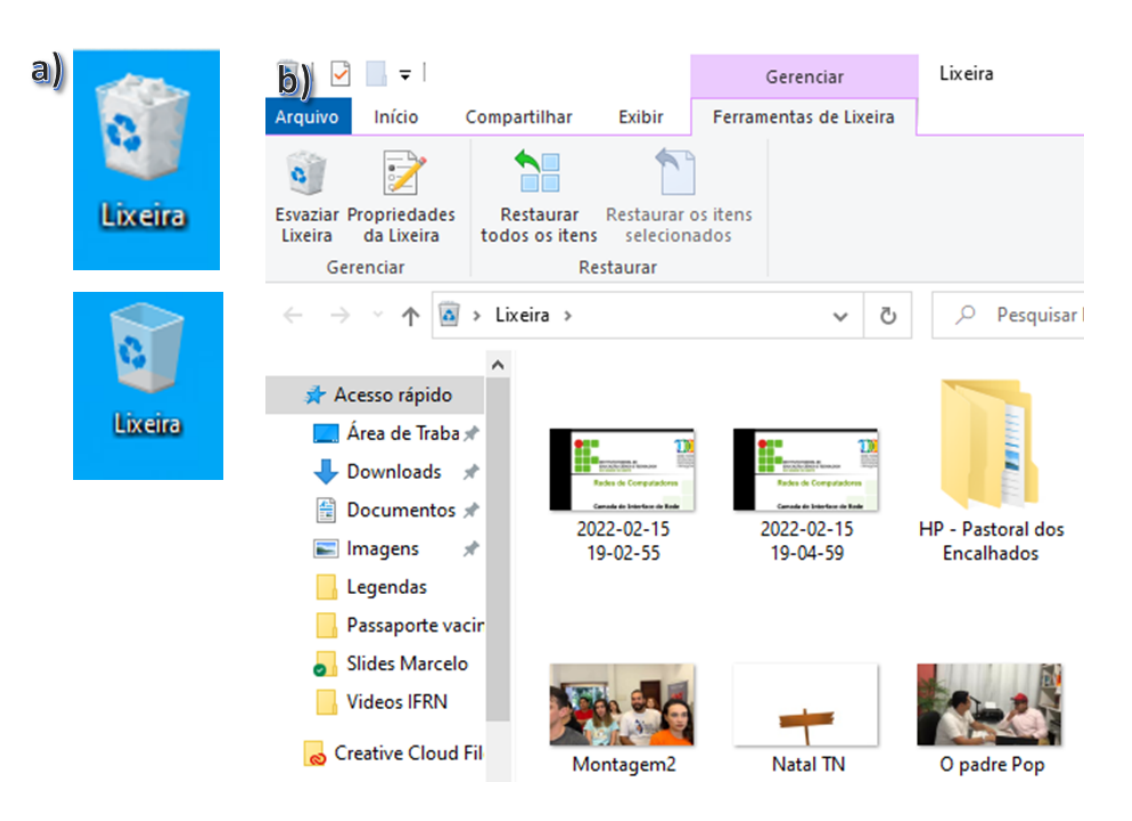

#### **Figura 9 –** Demonstração de Lixeira do Windows.

**Fonte:** elaborado pelo autor (2022).

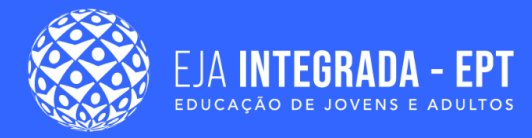

Para apagar os arquivos diretamente do disco sem passar pela lixeira, podemos usar a combinação de teclas crtl+shift+del. Use esse com cuidado para evitar exclusões acidentais

É importante destacar que enquanto a lixeira estiver com arquivos, estes ocuparão espaço no HD. Então uma boa prática para liberar espaço em disco é esvaziar regularmente a lixeira.

A lixeira tem versões semelhantes tanto no Linux quanto no MacOS.

#### **Armazenamento na nuvem**

Como uma maneira de garantir que arquivos importantes não sejam perdidos em caso de quebra do HD do computador, existem serviços chamados de armazenamento na nuvem. Estes serviços servem como um HD que fica na internet e você tem acesso pela rede por meio de login e senha. Assim, toda vez que você salva um arquivo neste tipo de serviço, o arquivo mantém uma cópia na sua máquina ao mesmo tempo que salva outra cópia deste arquivo na rede. Assim, quando o usuário precisar deste arquivo, ele pode ser baixado novamente.

A maioria dos serviços de armazenamento em nuvem disponibiliza um programa para ser instalado no computador. Este programa cria uma pasta especial no seu computador que estará sempre sincronizada com os arquivos salvos em rede. Caso um arquivo seja alterado, ele será automaticamente atualizado na nuvem para sua versão mais nova. Na Figura 10 abaixo temos o exemplo de uma pasta do programa dropbox. As marcações verdes ao lado dos arquivos indicam que eles estão sincronizados (iguais) com os arquivos na nuvem.

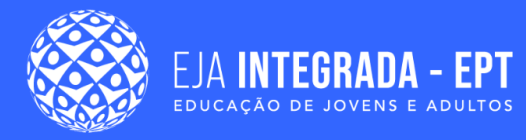

**Figura 10 –** Representação de pasta de armazenamento em nuvem do programa Dropbox.

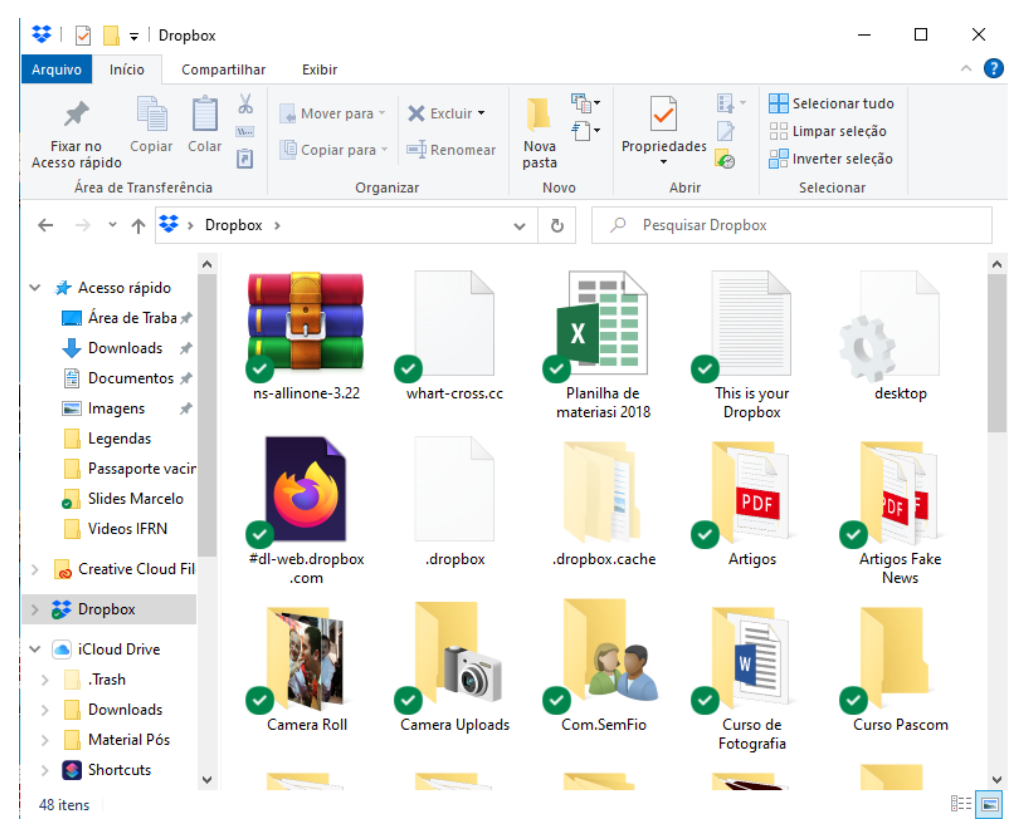

**Fonte:** elaborado pelo autor (2022).

Esses serviços também disponibilizam uma utilidade que permite o acesso aos seus arquivos por meio do navegador de internet, possibilitando o acesso a arquivos mesmo não estando no computador original dos dados.

Alguns exemplos de serviço deste tipo são o Dropbox, Google Drive, iCloud e o OneDrive. Consulte para saber quais são os preços para cada serviço, podendo haver até pacotes gratuitos. Todos eles estão disponíveis para Windows, Linux e MacOS.

## **Painel de controle**

Como vimos anteriormente, o computador possui muitos recursos disponíveis para rodarmos os programas que quisermos. Também é natural que os mesmos ajustes do SO não se adaptem a todas as pessoas. Um exemplo simples é que cada pessoa pode ter um fundo de tela diferente, como uma foto da família ou uma paisagem, pessoas que têm problemas de visão e precisam que as letras que aparecem sejam maiores, ou ainda

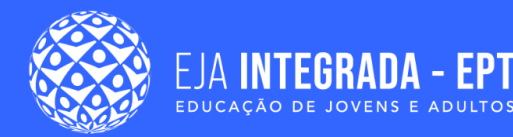

que os programas que um usuário utiliza sejam completamente diferentes de um outro usuário.

Desse modo, temos que o SO pode ser configurado para melhor se adequar a cada usuário. Essas modificações e também o gerenciamento do computador podem ser feitos no que é chamado de painel de controle. O Painel de Controle (o nome pode ser variações disso no Linux e no MacOS) concentra as configurações do sistema operacional de maneira organizada para que o operador possa acessar e modificar essas configurações quando necessário.

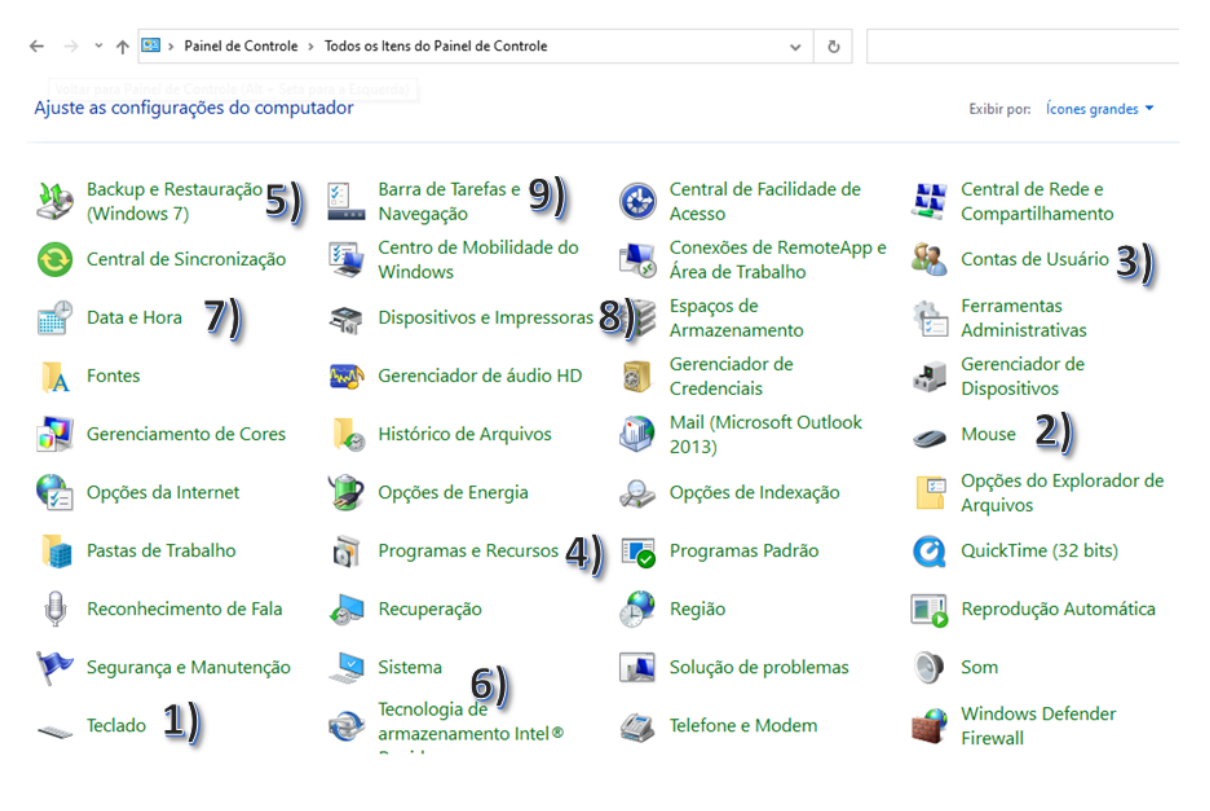

**Figura 11 –** Painel de Controle.

**Fonte:** elaborado pelo autor (2022).

Nesta seção, vamos conhecer algumas ferramentas que o painel de controle fornece. Na figura abaixo, temos o painel de controle do Windows 10, mas todos os SO tem um equivalente para suas configurações. Falaremos de funções de maneira mais genérica, pois cada SO pode alterar a nomenclatura utilizada. Apesar disso, essas configurações têm equivalentes em todos os sistemas operacionais. Na Figura 10, são mostrados os

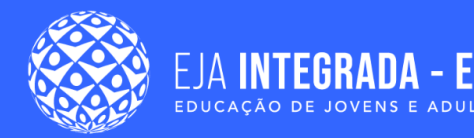

ícones do painel de controle, que estão marcados com números os quais serão explicados posteriormente.

### **Teclado**

O número 1 na Figura 11 mostra o ícone do teclado. Nele, podemos configurar como se comporta uma tecla segurada (múltiplos caracteres são inseridos), a velocidade do cursor que aparece quando digitamos e as características do *hardware* instalado.

#### **Mouse**

As configurações do mouse mostradas no item 2 da Figura 11 incluem a possibilidade de inverter os botões direito com esquerdo e adequar o botão de rolagem para passar mais rápida ou lentamente.

Uma configuração importante são as opções de ponteiro. Nela podemos ajustar o tamanho, cor, ícones utilizados, velocidade de movimento e se o ponteiro deixa rastro ao se mover. Podemos ver as janelas de configuração na Figura 12, abaixo. Estas opções de ponteiro não são apenas estéticas, pois podem ser utilizadas para facilitar o uso do mouse por pessoas com problemas de visão ou com movimentos das mão limitados.

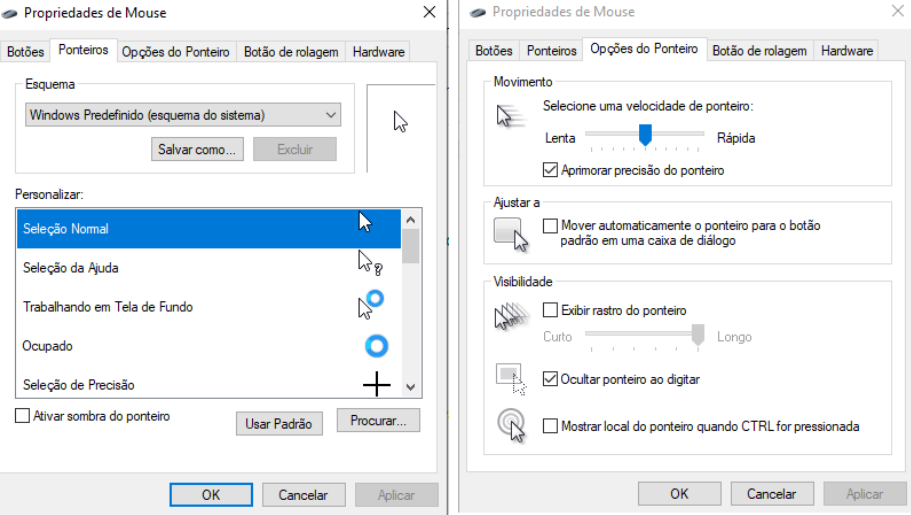

**Figura 12 –** Painéis de configuração do mouse.

**Fonte:** elaborado pelo autor (2022).

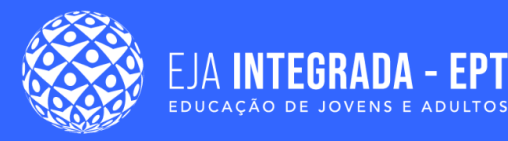

## **Contas do usuário**

Como vimos anteriormente neste capítulo, um mesmo computador pode ser utilizado por vários usuários diferentes. Cada usuário tem seu próprio ambiente configurado e pasta pessoal própria que os outros usuários não podem modificar (exceto o administrador do sistema). Na Figura 13, vemos as pastas de usuário padrão, que apesar de terem o mesmo nome para todos os usuários, são pastas diferentes. Assim, o que um usuário salva na sua pasta "Imagens", por exemplo, não fica disponível na pasta "Imagens" dos outros usuários. Desse modo, se evitam acessos acidentais ou indevidos.

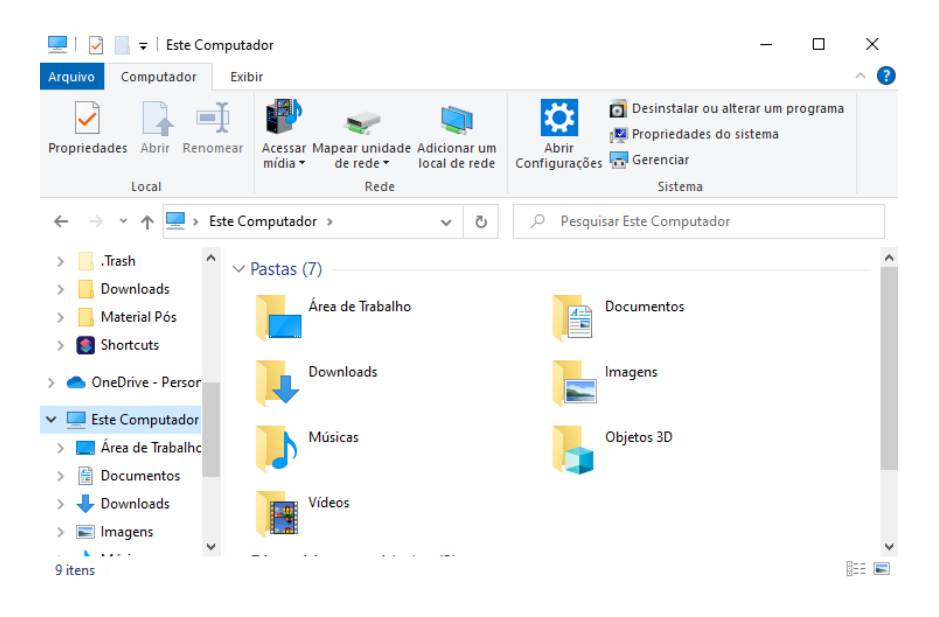

#### **Figura 13 –** Pasta pessoal de um usuário.

**Fonte:** elaborado pelo autor (2022).

Outro papel importante da utilização de contas de usuários é o controle do acesso ao computador. Quando uma pessoa tenta utilizar o computador, ele pode ser configurado para proteger o acesso a máquina com login e senha, de modo que uma pessoa que não tenha essas informações não terá acesso à máquina. Este menu pode ser acessado no ícone 3 da Figura 11.

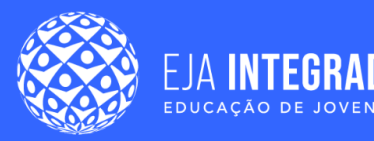

### **Programas e Recursos**

No número 4 da Figura 11, temos a opção "Programas e Recursos", que tem a função de gerenciar os programas instalados no computador. É possível visualizar informações como o espaço em disco que o programa ocupa, quando foi instalado, o nome do fabricante e a versão. Além disso, é possível remover algum dos programas listados apenas selecionando um deles, como na Figura 14, e clicando em **desinstalar**. Após uma confirmação, o programa é desinstalado e o espaço em disco que o mesmo ocupava será liberado.

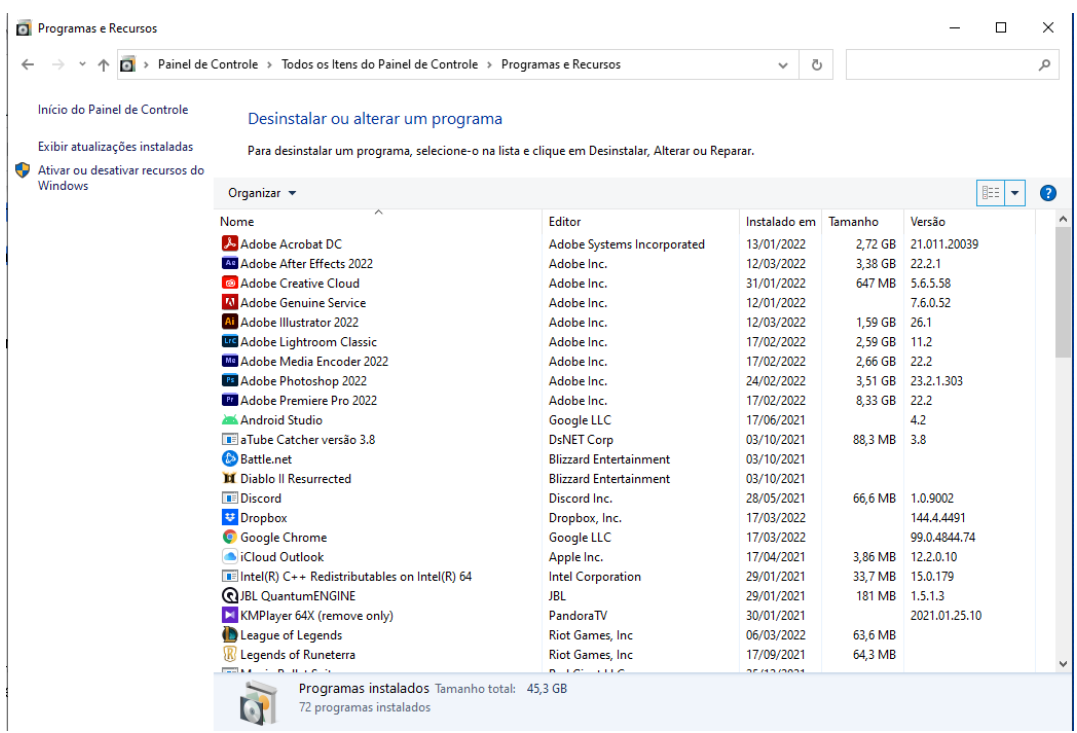

#### **Figura 14 –** Tela "Programas e Recursos".

**Fonte:** elaborado pelo autor (2022).

#### **Backup e Restauração**

O backup é uma técnica que consiste em salvar uma cópia de algo para que, em caso de perda, do original seja possível uma restauração de uma situação anterior. No nosso caso, o programa "Backup e Restauração" (número 5 da Figura 11) cria um chamado **ponto de restauração** do Windows (Os outros SO tem suas versões). Clicando na opção "configurar backup", o ponto de restauração vai ser salvo no local escolhido pelo usuário,

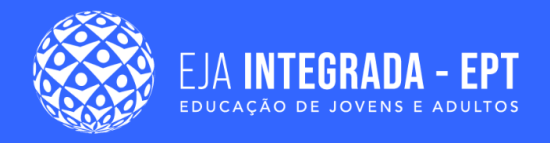

como mostrado na Figura 15 (deve ser um local seguro) e pode ser utilizado para retornar o SO a um estado anterior **estável**.

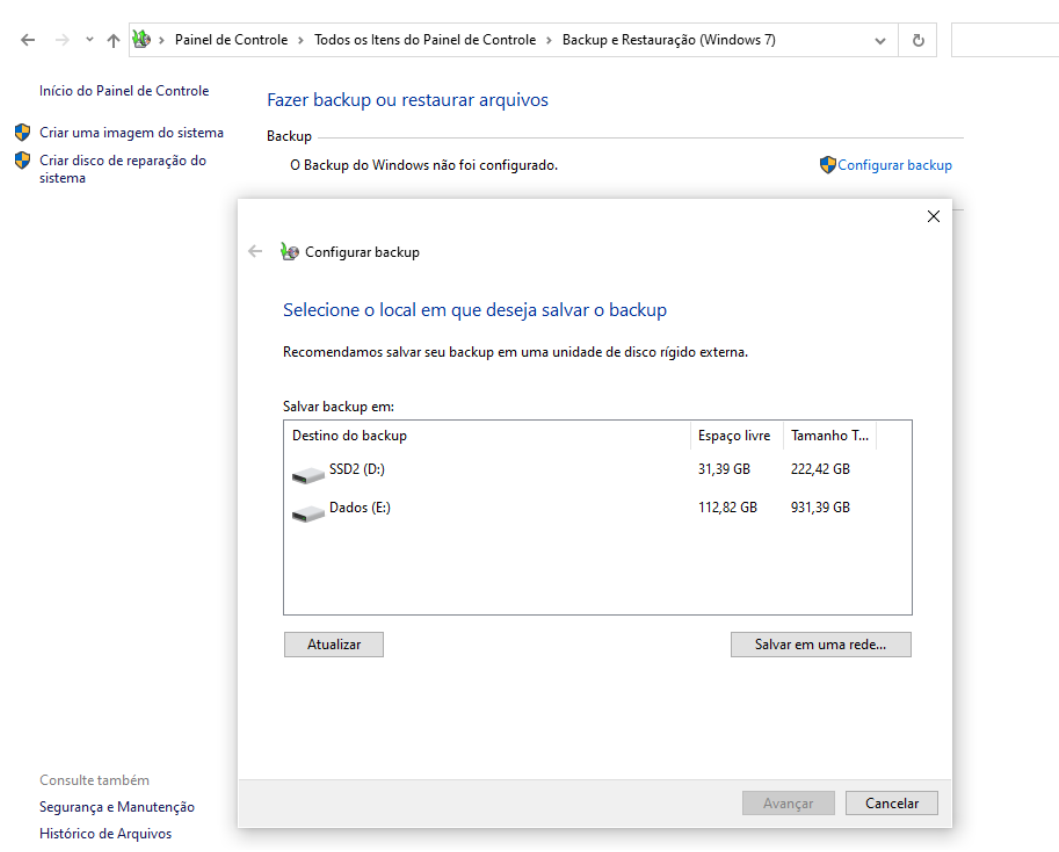

#### **Figura 15 –** Menu "Backup e restauração".

**Fonte:** elaborado pelo autor (2022).

Assim, em caso onde o SO não funciona mais como deveria, é possível utilizar o ponto de restauração para retorná-lo ao estado que estava no momento da criação do ponto de restauração. É importante lembrar que quanto mais cheio o disco no momento da criação do ponto de restauração, maior será o espaço em disco necessário.

#### **Sistema**

No ícone "Sistema", mostrado no número 6 da Figura 11, temos acesso às informações tanto sobre a instalação do sistema operacional como do *hardware* do computador no

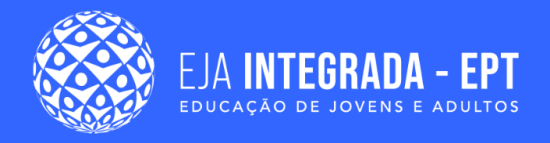

qual o OS está instalado, como qual processador está instalado, memória RAM disponível e nome do dispositivo na rede, conforme Figura 16.

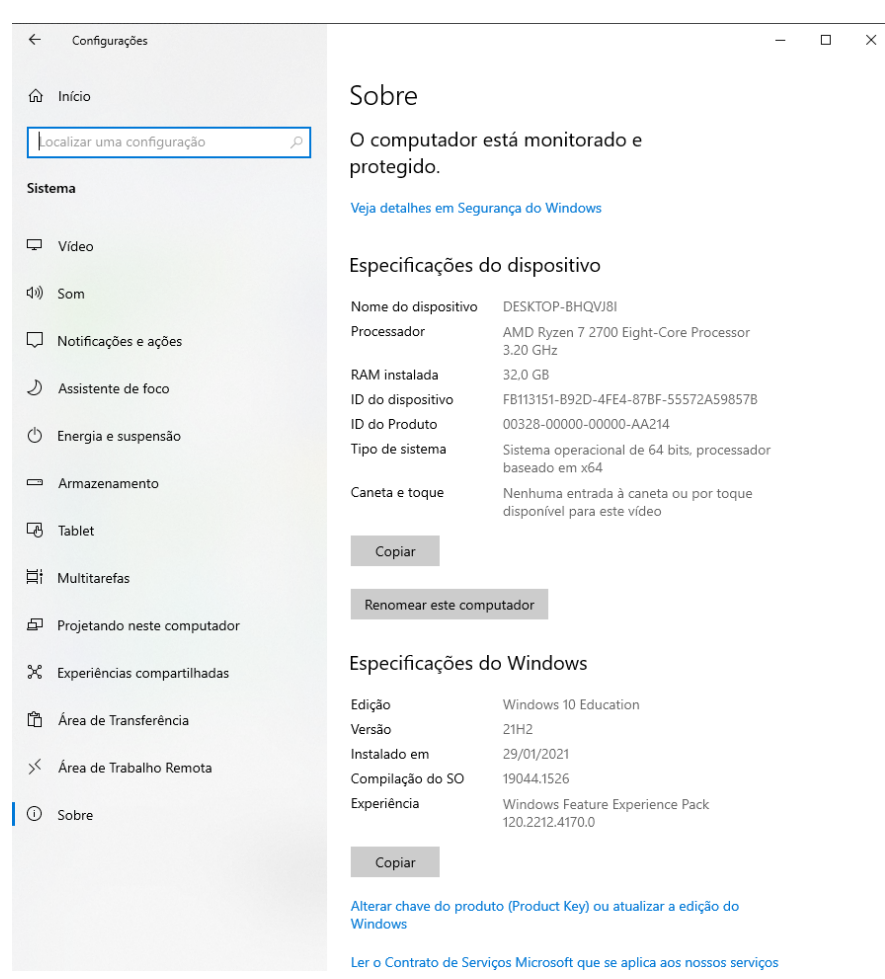

**Figura 16 –** Painel de informações no Ícone Sistema.

**Fonte:** elaborado pelo autor (2022).

No lado esquerdo, temos um conjunto de submenus que configuram questões de funcionamento do computador como atalhos para configuração de vídeos e sons.

#### **Data e Hora**

O ícone número 7 da Figura 11 nos leva ao menu mostrado na Figura 17 para configurarmos informações sobre a data do sistema.

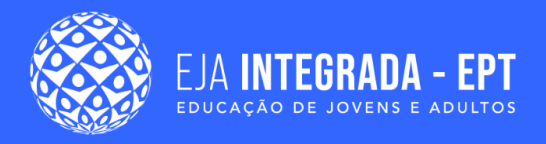

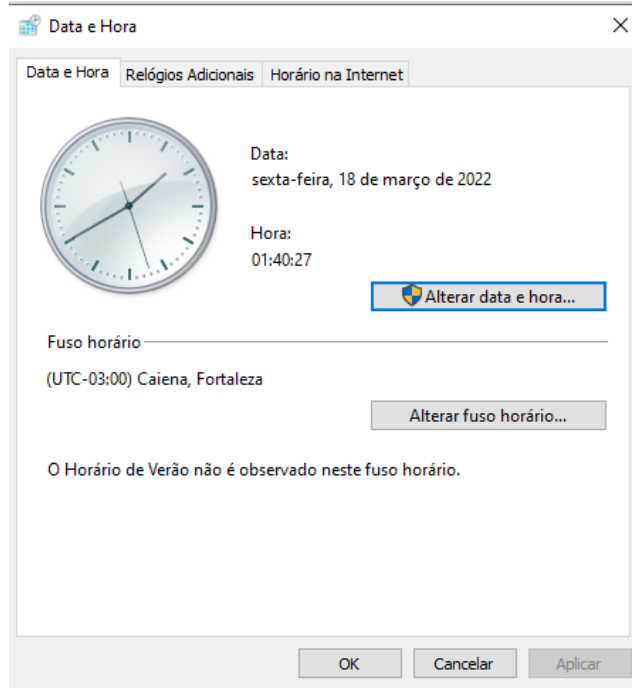

#### **Figura 17 –** Menu de configuração "Data e Hora".

**Fonte:** elaborado pelo autor (2022).

Neste menu, podemos configurar manualmente qual o fuso horário mais adequado para aquela máquina, a data e hora, fuso horário e se o sistema deve ou não utilizar horário de verão. Também é possível configurar para que o sistema sincronize o horário pela internet quando estiver conectado.

Se o relógio/data desconfigura quando o computador é desligado, isso pode indicar uma necessidade de troca da bateria interna do sistema.

### **Dispositivos e Impressoras**

No ícone número 8 da Figura 11, temos a opção "Dispositivos e Impressoras", que lista todos os periféricos (mouse, teclado, câmeras, monitores, impressoras etc) conectados ao seu computador fisicamente por meio de cabos ou mesmo pela rede local. Podemos ver esse menu na Figura 18.

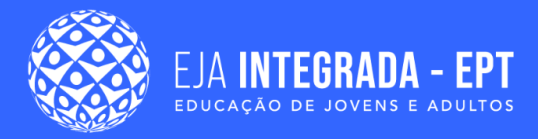

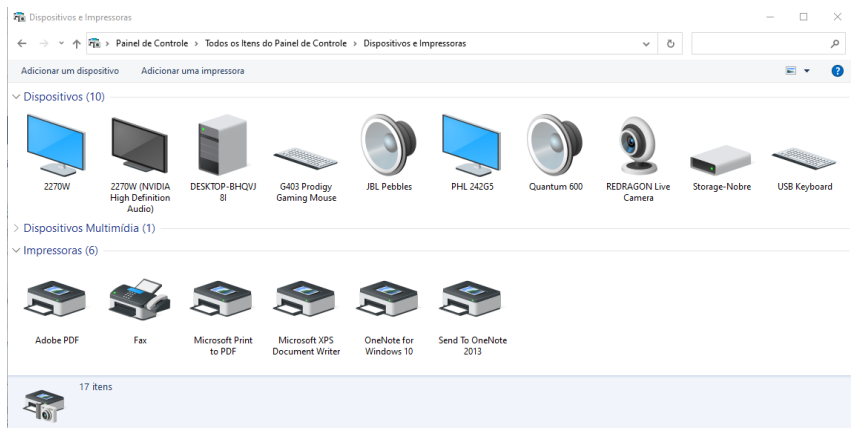

#### **Figura 18 –** Menu "Dispositivos e impressoras".

**Fonte:** elaborado pelo autor (2022).

Com um clique duplo sobre cada dispositivo, abrimos uma janela de suas propriedades para configuração, onde podemos ver se o dispositivo está habilitado e a versão do *driver* que ele utiliza.

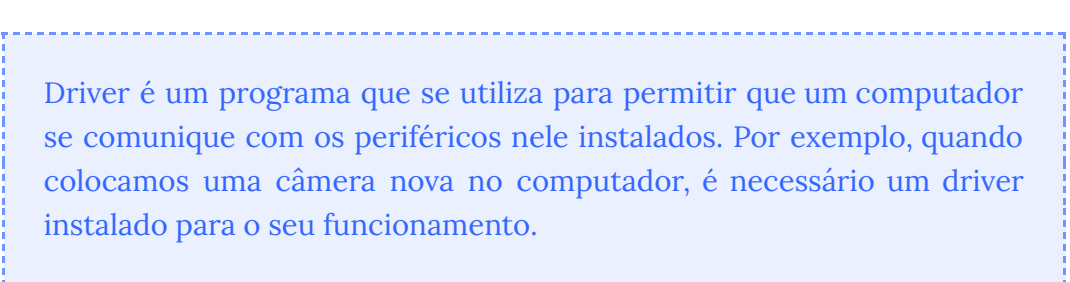

Falando especificamente das impressoras, podemos utilizar esse menu para acessar a chamada fila de impressão. Quando mandamos um documento para ser impresso, ele é colocado em uma chamada **fila de impressão,** onde aguarda sua vez de ser impresso. Podemos ver uma imagem da fila de impressão na Figura 19. O nome na parte de cima da janela identifica a impressora, pois cada uma tem sua própria fila de impressão. Isso é bem importante quando tratamos de impressoras, que são compartilhadas e podem receber vários documentos para imprimir ao mesmo tempo.

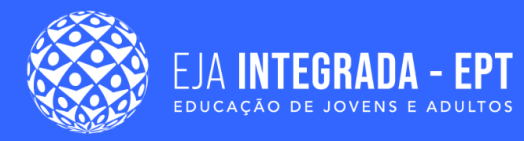

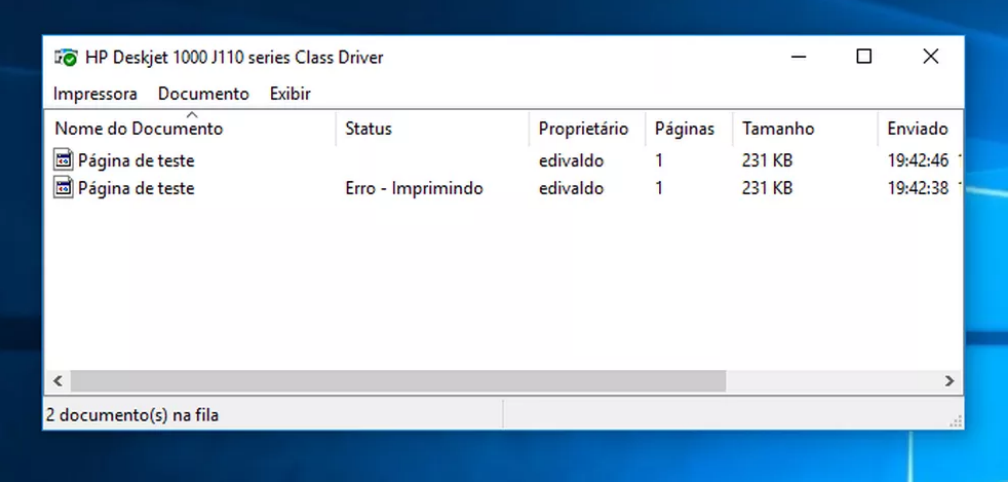

#### **Figura 19 –** Janela da fila de impressão.

**Fonte:** [<https://www.techtudo.com.br/noticias/2017/03/como-excluir](https://www.techtudo.com.br/noticias/2017/03/como-excluir-trabalhos-presos-na-fila-de-impressao.ghtml) [-trabalhos-presos-na-fila-de-impressao.ghtml](https://www.techtudo.com.br/noticias/2017/03/como-excluir-trabalhos-presos-na-fila-de-impressao.ghtml)>. Acesso em: 20 de mar. de 2022.

Ao mandarmos documentos para imprimir, eles serão listados como na Figura 19. Ali podemos ver informações como o nome do arquivo, qual o seu status de impressão (imprimindo, pausado, erro, excluindo, cancelado etc.), o usuário proprietário do arquivo, quantas páginas serão impressas, a hora e o tamanho do arquivo.

Clicando com o botão direito do mouse em um dos arquivos, abrimos um menu de opções, onde podemos, por exemplo, cancelar aquela impressão.

Utilizando o menu "Impressora" na parte de cima, podemos realizar algumas ações aplicadas ao dispositivo. Podemos destacar as opções

- Pausar impressão: suspende a impressão de todos os documentos até segunda ordem;
- Cancelar todos os documentos: exclui toda a fila de impressão;
- Impressora offline: desconecta a impressora;
- Preferências de impressão: define vários parâmetros para impressão, como: se ela será colorida ou preto e branco, orientação da folha (vertical ou horizontal) e quantas páginas serão impressas por folha. Podemos ver estes menus na Figura 20.

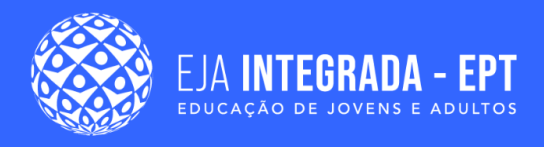

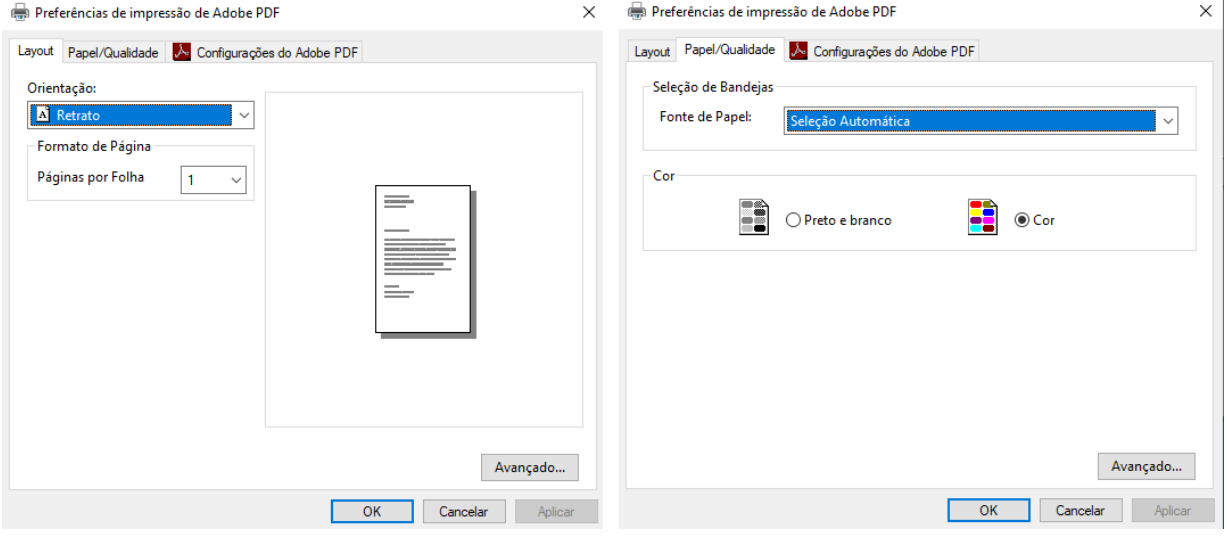

#### **Figura 20 –** Menu de preferências de impressão.

**Fonte:** elaborado pelo autor (2022).

### **Personalização**

No menu "Barra de Tarefas e Navegação", mostrado no número 9 da Figura 11, podemos fazer a personalização visual do Windows. Vários itens podem ser personalizados ao gosto do usuário, como: imagens de fundo, cores utilizadas e imagem da tela de bloqueio. Os principais itens para personalização serão explicados na Tabela 4, abaixo.

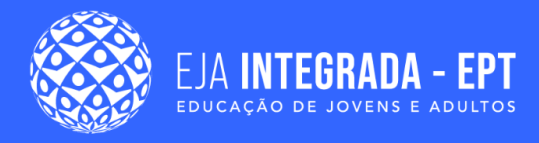

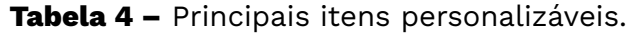

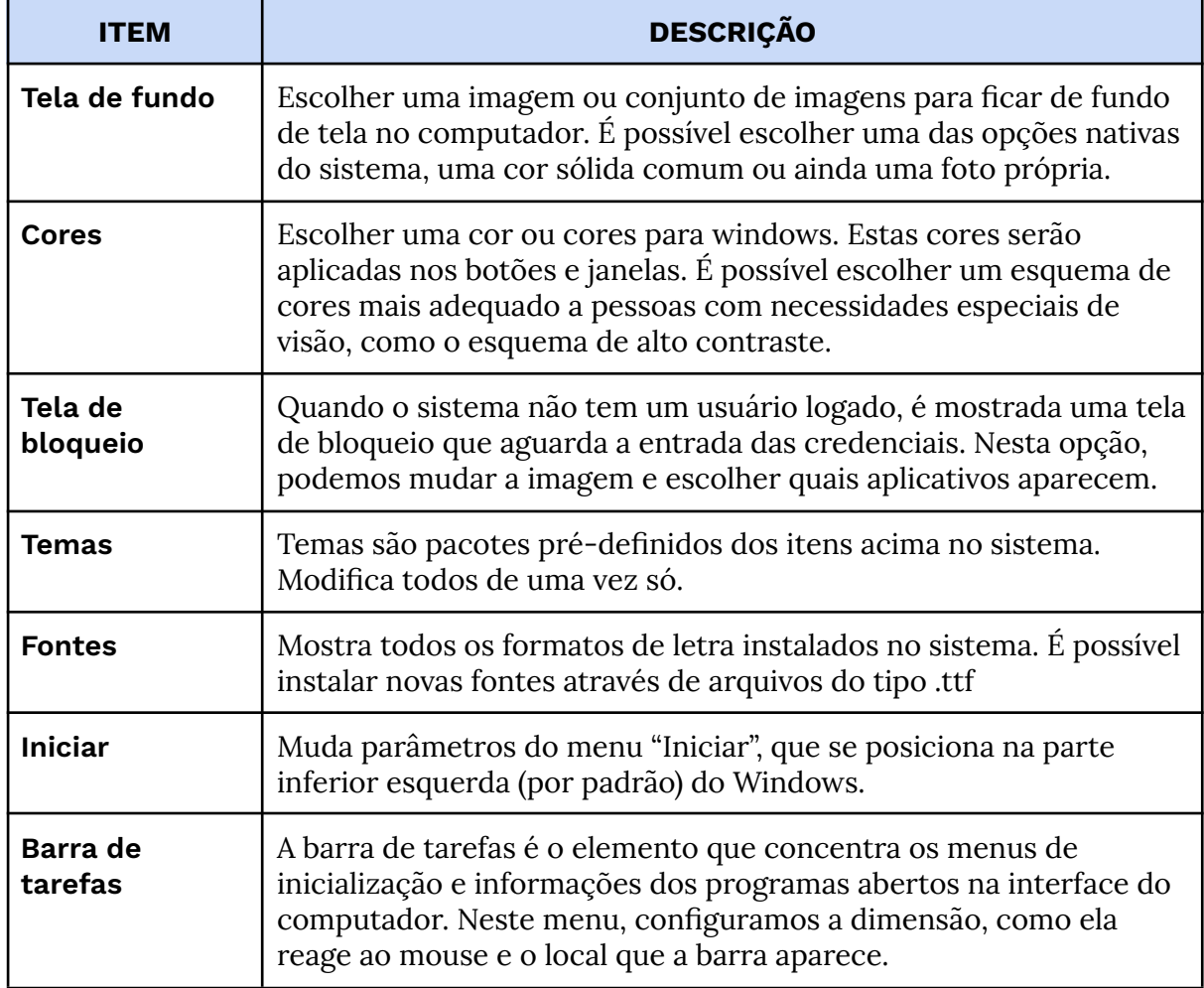

**Fonte:** elaborado pelo autor (2022).

Em outros SO, existem opções parecidas para estas mesmas configurações.

## **Aplicativos e utilitários**

Os computadores desempenham diversas funções, que vão desde escutar música até escrever um relatório do trabalho, por exemplo. Devido a essa diversidade, se fazem necessários programas específicos para cada uma dessas necessidades. Nesta seção, vamos citar alguns dos principais tipos de programas utilizados e ferramentas úteis presentes nos Sistemas Operacionais.

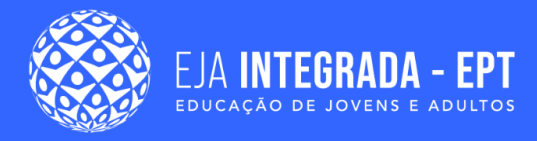

## **Antivírus**

Uma das preocupações das pessoas que estão aprendendo a usar computador é a questão dos famosos vírus de computador.

> Em termos mais técnicos, um vírus de computador é um tipo de programa ou código malicioso criado para alterar a forma como um computador funciona e desenvolvido para se propagar de um computador para outro. Um vírus atua se inserindo ou se anexando a um programa ou documento legítimo, que tenha suporte para macros, a fim de executar o seu código. Durante esse processo, um vírus pode potencialmente causar efeitos inesperados ou prejudiciais, como danificar o software do sistema, corrompendo ou destruindo os dados. (NORTON, 2022)

De fato, vírus de computador são ameaças reais principalmente para usuários desavisados sobre como "pegar" o vírus. Uma das principais maneiras de se evitar a contaminação por vírus de computador ou mesmo de tratar após a infecção é a utilização dos chamados programas **antivírus**. Estes programas, na sua maioria, são instalados com o intuito de evitar a infecção por vírus conhecidos de uma maneira passiva e de maneira ativa.

Na maneira passiva, o antivírus roda em segundo plano (sem estar a vista do usuário) desde a inicialização. O antivírus detecta algumas ações como acessar sites potencialmente perigosos ou inserir drive externos e avisa ao usuário sobre potenciais problemas. Além disso, estando configurado, o antivírus agenda e realiza varreduras periódicas de sistema e busca por atualizações para a sua base de dados de ameaças.

Ativamente, o usuário pode utilizar o antivírus para buscar ameaças em qualquer pasta ou em todo o sistema. Este processo leva um tempo proporcional ao tamanho da área analisada.

Ao encontrar uma ameaça, o programa notifica ao usuário e pergunta sobre qual ação tomar, podendo, por exemplo, apagar os arquivos contaminados ou colocar este em isolamento do sistema num modo "quarentena" para evitar o espalhamento do vírus.

Exemplos de antivírus conhecidos são **Avast**, **Norton** e **Mcafee**. É importante lembrar que nenhum antivírus pode proteger o computador de todos os vírus existentes, mas quando combinado com boas práticas de uso (evitar sites maliciosos, cliques em mensagens falsas e *softwares* falsificados), podem diminuir significativamente os riscos.
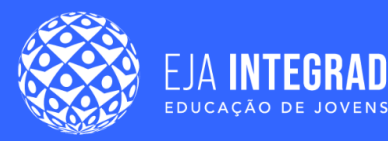

## **Leitores de arquivos PDF**

Os arquivos PDF são utilizados para documentos digitais. Sua extensão é a **.pdf** é um formato que ficou inicialmente popular pois produzia documentos fechados não editáveis e de tamanho reduzido (documentos com mais imagens são maiores). Existem programas que podem editar arquivos PDF, mas essa extensão não pode ser editada com um editor de texto comum. Como criar um documento neste formato?

Atualmente, a maioria dos editores de texto possuem a opção de exportar para .pdf, que cria um arquivo diretamente. Outra opção é utilizar uma impressora virtual para .pdf que os Sistemas Operacionais oferecem. Nessa segunda opção, você deve mandar o arquivo para impressão com se fosse em uma impressora real, mas seleciona a impressora virtual de PDF. No windows a impressora virtual de pdf se chama **Microsoft Print to PDF.**

Já para abrir um arquivo em **pdf,** é necessário um programa próprio para isso. Não podemos abrir um documento pdf normalmente em um editor de texto comum. Existem programas tanto gratuitos quanto pagos que fazem esta função e alguns deles estão listados abaixo

- **Acrobat DC:** Nas versões gratuita e paga, é o leitor da empresa Adobe que desenvolveu o formato pdf;
- **Navegadores de internet:** A maioria dos navegadores, como o Microsoft Edge, o Mozilla Firefox e o Google Chrome já dão suporte a leitura de pdf nativamente;
- **Foxit:** Programa para leitura e edição de arquivos PDF com versões gratuitas e pagas para várias plataformas como Windows Linux e MacOS.

## **Utilitários organizadores de imagens**

Como as câmeras de celulares se tornaram populares atualmente, o volume de fotos feitas se tornou significativo. Por vezes, organizar estas fotos pode ser um trabalho árduo. Por isso, os SO disponibilizam um utilitário chamado "Fotos", que permite ao usuário organizar suas fotos por datas ou assuntos e ainda a criação de álbuns. Podemos ver os aplicativos do Windows 11 e do MacOS com esse propósito na Figura 21.

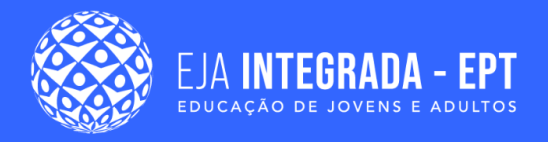

### **Figura 21 –** Interface do Utilitário Fotos no Windows 11 e no MacOS, respectivamente.

| Fotos                                                                                                    | $  \times$<br><b>C OneDrive</b><br>$\bullet \bullet \bullet \quad \leftarrow$                                                                                             |                          |                                                         |
|----------------------------------------------------------------------------------------------------|----------------------------------------------------------------------------------------------------|--------------------------|---------------------------------------------------------|
| Procure pessoas, lugares ou coisas 0<br>Álbuns Pessoas Pastas<br>Mais w<br>Coleção                                                                                                | $\bullet$ $\cdot$<br>□ Selecionar □ Importar<br>Library<br><b>El Photos</b><br>(a) Memories                                                                               | Search<br>Results for: I | -7 Long Island<br>V Lochi Colony<br>- 1<br>Q. Loke      |
| Amer<br>domingo. 21 de abril de 2019<br>quarta-feira. 30 de janeiro d<br>Recente<br><sup>5</sup> Novidade na sua coleção<br>[*] Feha para você<br>E Exiba e compartilhe seu álbum | C Favorites<br>2. People<br>? Places<br>Novo video<br>[5] Visa e compartilhe seu video<br>(4) Recents                                                                     | 48 Photos                | <b>CD</b> Labor Day<br>(ii) Live Photos<br><b>PORTE</b> |
| Exibir por: Data da foto<br>$\mathcal{N}_{\mathcal{M}}$<br>outubro de 2021                                                                                                    | <b>El Imports</b><br>+ Ocultar<br>Shared<br>$\Box \;\;\boxplus \;\;\underline{\blacksquare}$<br><b>C Activity</b><br>$\blacktriangleright$ $\Box$ Shared Albums<br>Albums |                          |                                                         |
|                                                                                                    | > El Media Types<br>v <sup>11</sup> My Albums<br>New York<br><b>Be</b> Hong Kong<br><b>Wetnam</b><br>Great Shots<br>$\triangleq$ At Home                                  |                          |                                                         |
| ढ                                                                                                    | Street Style<br><b>E</b> Architecture<br>Z Sonoma<br>$2011 - 4$<br><b>ER</b> Guardian                                                                                     | Moments                  |                                                         |

**Fonte:** elaborado pelo autor (2022).

Dependendo da versão do SO, estes aplicativos podem inclusive fazer modificações nos tamanhos das fotos ou nas suas configurações de cor.

## **Utilitário de captura de tela**

Um procedimento muito útil para um usuário de computador é a chamada captura de tela. Com as ferramentas adequadas, é possível salvar em formato de imagem exatamente a tela que se enxerga no computador ou um trecho dela.

Para capturar a tela inteira, se utiliza a tecla Print Screen (Prt Sc em alguns teclados). Esta tecla captura a tela do jeito que está sendo mostrada pelo SO e coloca na área de transferência. Em um documento, basta utilizar o comando de colar visto anteriormente neste capítulo para adicionar esta imagem.

Outra maneira é a chamada **Ferramenta de Captura.** Buscando o programa no Menu Iniciar pelo nome ou usando o comando **WinKey+shift+s,** a tela é congelada e com o clicar e arrastar do mouse é possível escolher o pedaço da tela que será levado para área de transferência. Outra possibilidade é salvar aquela captura como um arquivo de imagem. A Figura 22 mostra a ferramenta de captura em uso.

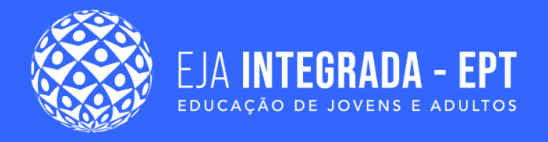

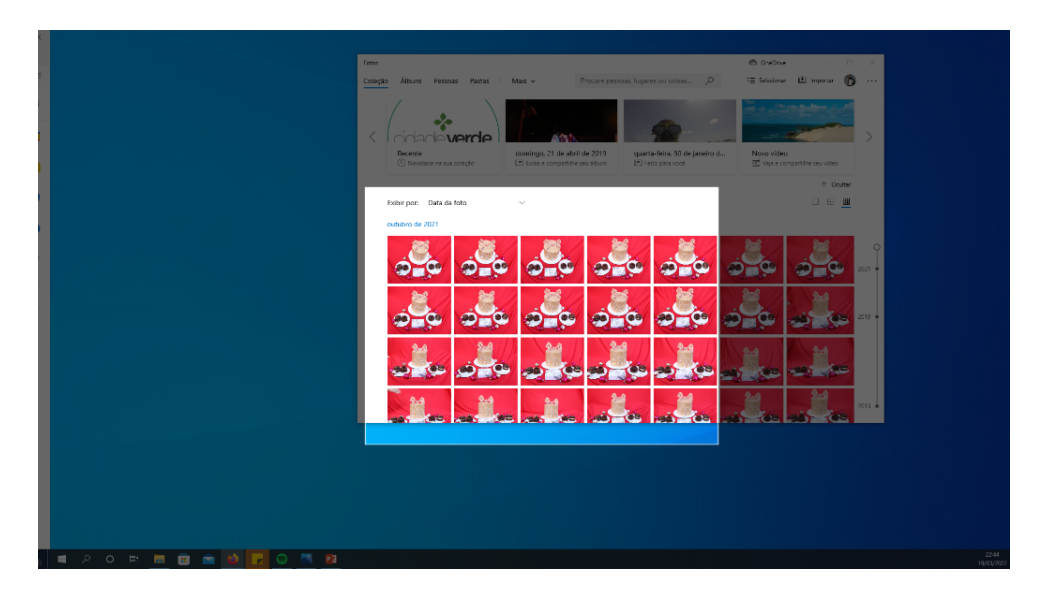

**Figura 22 –** Ferramenta de captura de tela no Windows 11.

**Fonte:** elaborado pelo autor (2022).

### **Compactadores de arquivos**

Arquivos, principalmente os que envolvem som e vídeo, tendem a ter tamanhos significativos dentro do disco. Isso por vezes pode dificultar a sua transmissão e armazenamento. A compactação de arquivos vem como uma possibilidade de reorganização e diminuição de tamanho dos arquivos para diminuir este problema. Esse procedimento pode pegar um arquivos e/ou pastas e comprimir estes dados em arquivos menores. Os arquivos compactados têm extensões próprias (por exemplo **.zip**, **.rar**, **gzip**) e seus tamanhos podem variar de acordo com a técnica utilizada ou os tipos de arquivos originais. Ainda há a possibilidade de dividir os dados dos arquivos originais entre arquivos menores.

Atualmente, os sistemas operacionais já vem nativamente com programas compactadores de arquivos. Na Figura 23, abaixo, é ilustrado o compactador nativo do Windows. Após selecionar os arquivos desejados, basta ir na aba "compartilhar" e na opção "Zip" para criar um arquivo compactado com tudo que estava selecionado anteriormente.

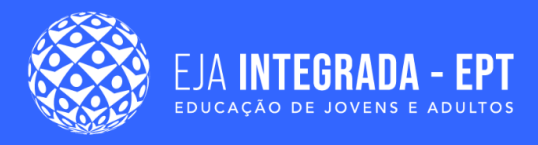

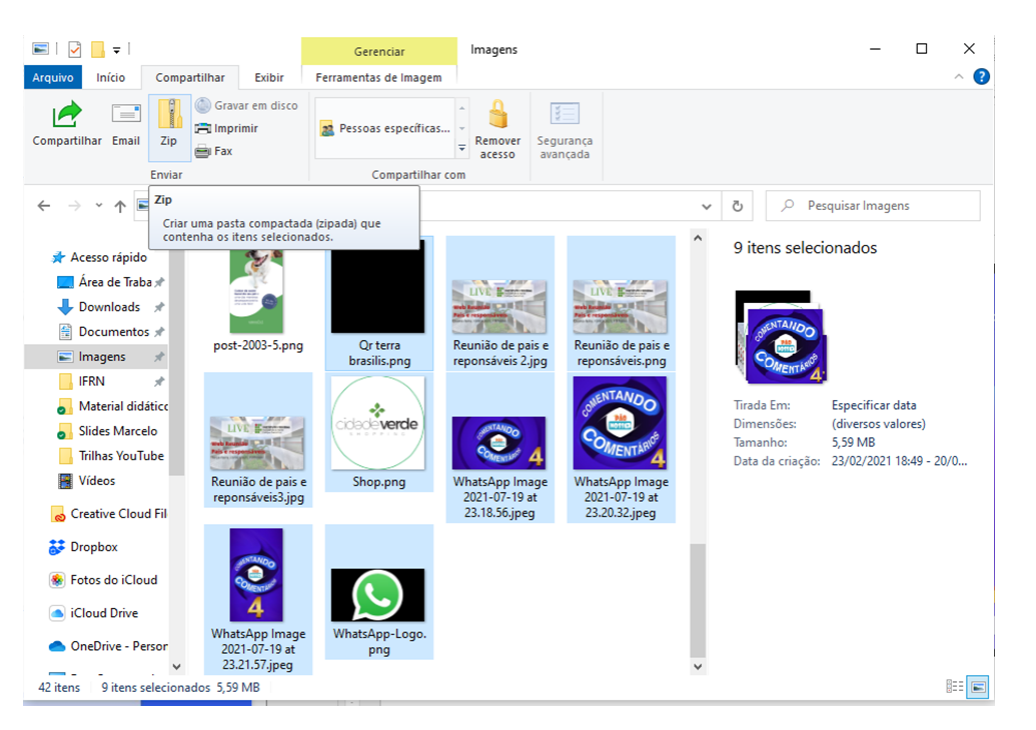

#### **Figura 23 –** Compactação de arquivos selecionados.

**Fonte:** elaborado pelo autor (2022).

Além dos compactadores nativos, existem programas que podem ser utilizados para o mesmo fim. Estes programas têm versões pagas e grátis e podem tanto utilizar formatos conhecidos como .zip ou formatos próprios como o .rar, do programa Winrar. Uma funcionalidade dos arquivos .rar é que um arquivos ou conjunto de arquivos podem ser compactados em vários arquivos ao mesmo tempo para serem remontados em outro momento.

### **Modos de reprodução de tela**

A utilização de mais de um monitor por computador é algo muito comum. Tanto por usuário fazendo apresentações em projetores quanto por usuários que utilizam mais de um monitor para conseguir organizar várias janelas de uma só vez.

Os sistemas operacionais têm modos básicos de projeção de tela. Eles são descritos na Figura 24 e podem ser acessados pelo atalho **Win Key+p**.

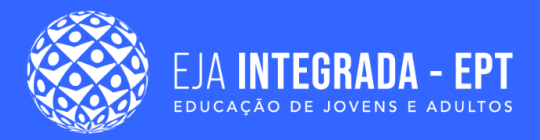

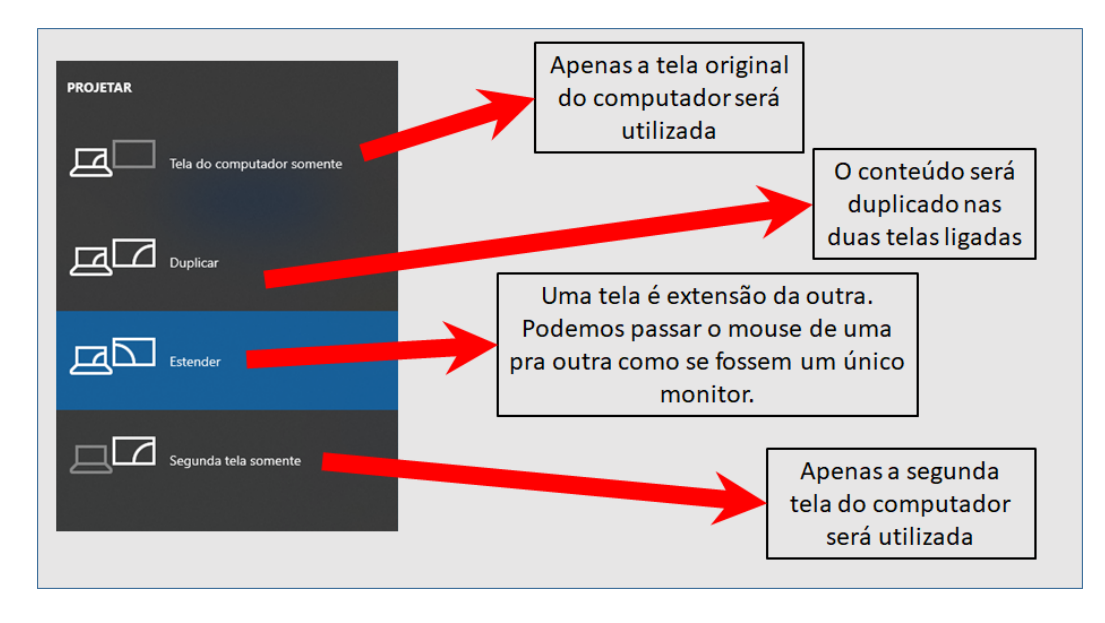

### **Figura 24 –** Modos de projeção.

**Fonte:** elaborado pelo autor (2022).

Além do atalho de teclado, estas opções podem ser selecionadas nas configurações do SO. Geralmente se tem um menu chamado "Monitores", onde se localiza a configuração de projeção.

## **Sistemas operacionais para dispositivos móveis**

Os telefones celulares que utilizamos hoje em dia nada mais são do que computadores nos quais nós utilizamos a tela sensível ao toque (*touchscreen*) e alguns botões para interagir, substituindo o mouse e teclado tradicionais. Logo, como são computadores, é necessário um sistema operacional para que possamos utilizar e gerenciar os recursos do aparelho.

Nos celulares atuais, os principais sistemas operacionais disponíveis são o **Android** da Google e o **iOS** da Apple.

O Android é desenvolvido por um consórcio de empresas que desenvolve padrões abertos para celulares chamado Open Handset Aliance (OHA), no qual o Google é um dos principais membros (OPEN HANDSET ALIANCE, 2007). O Android, assim como o Linux, tem como base o Unix e tem seu código aberto, por isso é muito comum encontrar dois celulares com Android com aparência e características diferentes

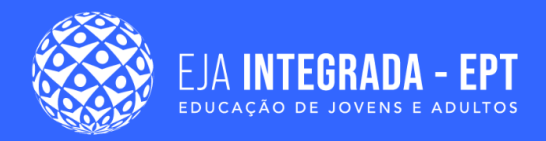

entre si. Cada fabricante pode optar por fazer modificações no código para adaptar a suas necessidades. Atualmente, existem mais de 24000 modelos de tablets e smartphones baseados em Android.

Podemos ver um exemplo da tela do Android na Figura 25, abaixo.

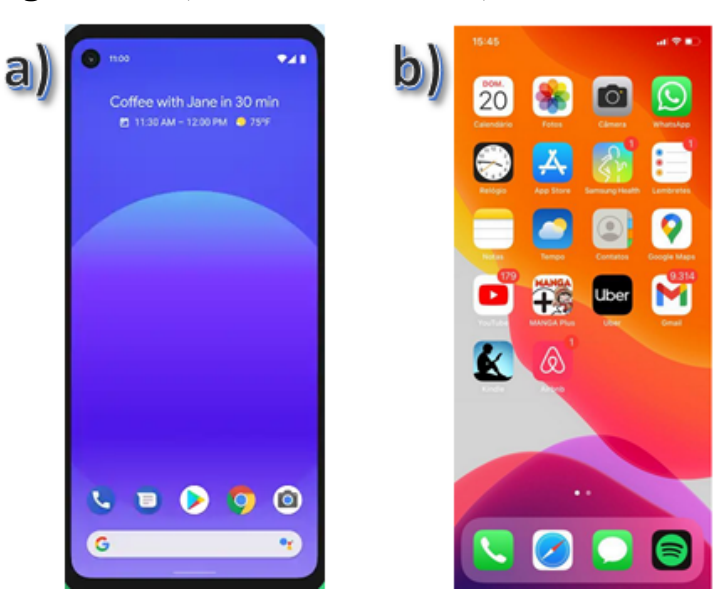

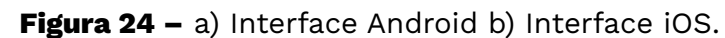

**Fonte:** elaborado pelo autor (2022).

Já o iOS é o sistema operacional criado pela empresa Apple apenas para seus dispositivos em 2007, chegando hoje à sua versão iOS 15. Uma de suas caraterísticas importantes é que o iOS recebe versões novas todos os anos, além de atualizações periódicas. Podemos ver um exemplo na interface do iOS na Figura 25.

Como a tela sensível ao toque é um diferencial dos celulares com relação à maioria dos equipamentos tradicionais, a interação se dá de maneira diferenciada pois o toque na tela substitui o mouse e seus botões.

Podemos citar alguns movimentos comuns na utilização do celular como

- Um toque rápido na tela: usado para seleção de itens e também para pressionar elementos interativos como botões e ícones;
- Toque longo: um toque que se mantém por mais tempo que o toque rápido e serve para acessar funções secundárias com relação ao local onde se toca;

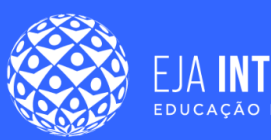

**FGRANA - FPT** 

- Tocar e arrastar: arrastar o dedo em um movimento intuitivo sobre a tela para deslizar o conteúdo pela tela. Muito utilizado para a rolagem de conteúdo e para passar "páginas";
- Movimento de pinça: utiliza dois toques simultâneos com dedos espaçados entre si. Os dedos podem se mover em direção um ao outro (geralmente para efeito de afastamento do elemento em tela), em direção opostas entre si (efeito de aproximação tipo zoom) e girando em torno do eixo para efeito de rotação;
- Movimentos de arraste das bordas para o centro: muito importante, pois revela opções e botões que ficam ocultos. Um dos principais movimentos é de baixo para cima da tela, que revela a barra de navegação no Android e o retorno à tela principal do iOS. Outro muito importante é o movimento do canto superior da tela para baixo que revela, tanto no iOS quanto no Android, os menus de configuração mais utilizados. Destacamos aqui a visualização de alertas, o controle de volume, controle de luminosidade da tela, conexão a redes sem fios, conexão bluetooth, conexão a rede celular e colocar o celular em modo avião. Podemos ver um exemplo do menu superior e da barra de navegação na Figura 26.

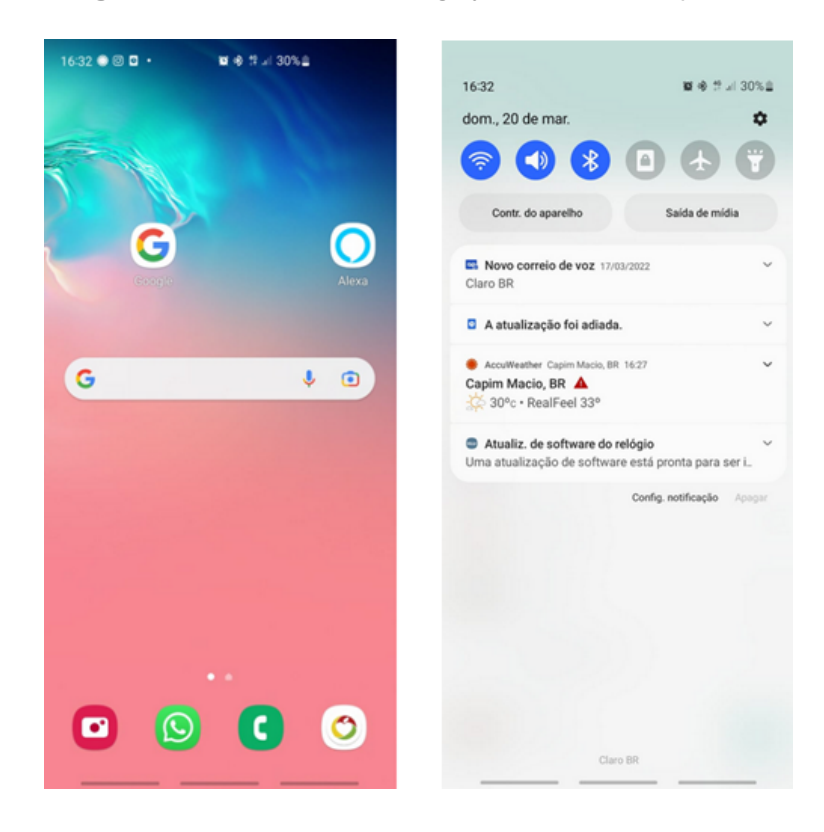

**Figura 26 –** Barra de navegação e Menu Superior.

**Fonte:** elaborado pelo autor (2022).

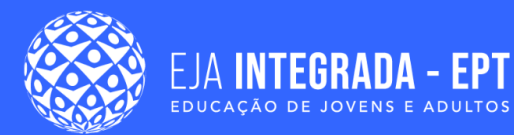

Outro grande diferencial é que os sistemas operacionais para celular trabalham com base na utilização de aplicativos (apps). Os apps nada mais são do que programas desenvolvidos para celulares que, em sua maioria, são disponibilizados pelas lojas de aplicativos de seus respectivos SO. No Google temos a **Play Store,** que pode ser vista na Figura 27, enquanto a **App Store** temos o iOS, também exemplificada na mesma imagem.

Abrindo a loja, podemos ver alguns apps em destaque e ainda buscar pelo nome, categorias (jogos, financeiros, utilitários etc) entre outros parâmetros. Ao clicar em um ícone, podemos ver os dados (tamanho, fabricante, custo, etc) deste aplicativo, como mostrado na Figura 27, e clicar para instalar, atualizar ou remover o aplicativo.

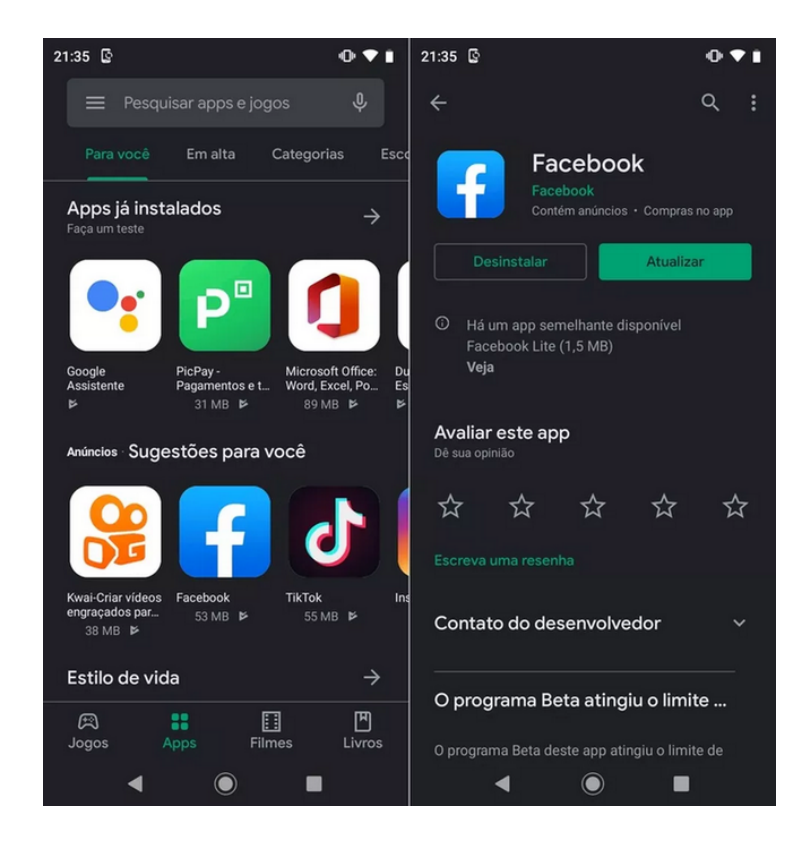

### **Figura 27 –** Exemplo do uso da loja de apps.

**Fonte:** [<https://www.techtudo.com.br/dicas-e-tutoriais/2020/03/google-play-store](https://www.techtudo.com.br/dicas-e-tutoriais/2020/03/google-play-store-ganha-modo-escuro-saiba-como-ativar.ghtml)[ganha-modo-escuro-saiba-como-ativar.ghtml>](https://www.techtudo.com.br/dicas-e-tutoriais/2020/03/google-play-store-ganha-modo-escuro-saiba-como-ativar.ghtml). Acesso em: 20 de mar. de 2022.

Os apps podem ser grátis, pagos com valor fixo, pago por mensalidade ou ainda com as chamadas **compras dentro do app**. Este último é um modelo de cobrança em que o fabricante oferece algumas funcionalidades de graça, mas que para utilizar todos os recursos se faz necessária a realização de compras dentro do app. O pagamento pode

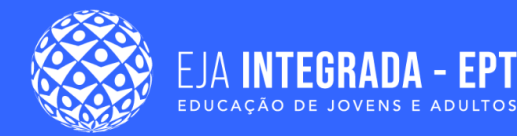

ser feito por meio de **cartão de crédito** ou por **cartões de presente digital** comprados no comércio que, quando utilizados, colocam créditos para serem utilizados na loja.

Para acessar as lojas, é necessária a criação de uma conta (com login e senha) nestes serviços para identificação e controle de acesso. É muito importante utilizar uma senha segura para acessar estes serviços e evitar compras indesejadas.

## **Redes sociais**

Entre os aplicativos mais populares estão as redes sociais. Esses aplicativos de interação entre os usuários têm um forte impacto no cotidiano das pessoas, pois facilitam a comunicação entre elas e contribuem para formar opiniões e hábitos de consumo.

Na Tabela 5 abaixo, temos um resumo das principais redes sociais e uma breve descrição das suas funções.

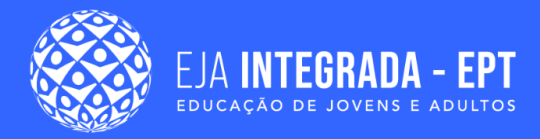

### **Tabela 5 –** Principais redes sociais.

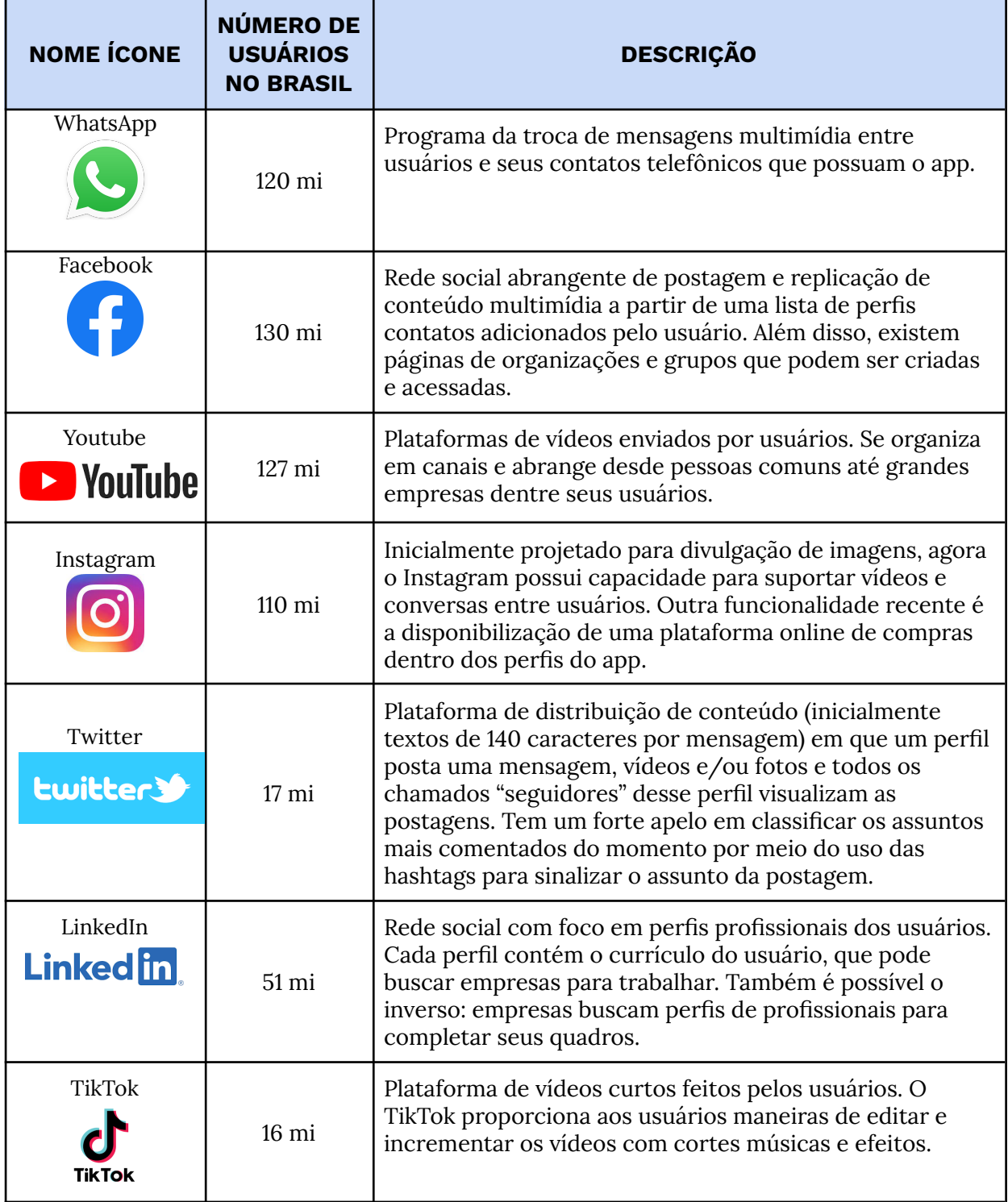

**Fonte:** [<https://resultadosdigitais.com.br/marketing/redes-sociais-mais](https://resultadosdigitais.com.br/marketing/redes-sociais-mais-usadas-no-brasil/)[usadas-no-brasil/>](https://resultadosdigitais.com.br/marketing/redes-sociais-mais-usadas-no-brasil/). Acesso em: 20 de mar. de 2022.

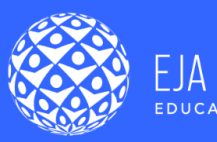

## **Segurança em dispositivos móveis**

Os dispositivos móveis são de uso pessoal e contém muitas informações importantes como senha de banco, dados pessoais, email, etc. Portanto, isso os torna alvos preferenciais para criminosos.

Nesta seção, vamos citar alguns cuidados básicos que podem minimizar riscos e também listar alguns dos principais riscos para os aparelhos de modo a auxiliar o usuário a identificar e evitar tais riscos.

## **Cuidados com sua senha**

A primeira é manter uma senha forte na sua conta do usuário do sistema, dificultando o acesso em casos de invasão ou mesmo furto. Senhas fortes não são curtas demais, utilizam combinações caracteres especiais (@, #, \$, %, etc), números e letras maiúsculas e minúsculas. Evite palavras muito óbvias como "senha", "123456" ou datas de aniversário. O uso da senha no bloqueio de celular ou biometria (digital ou reconhecimento de face) também evita acessos indevidos.

## **Autenticação em duas etapas**

Por um descuido ou mesmo por um vazamento de dados ocorridos nas empresas que prestam serviços, a senha que o usuário utiliza pode não estar segura. Ative para acessos a dados importantes a chamada **Autenticação em duas etapas**. Este procedimento faz com que seja necessária, além da senha um, segundo elemento para autenticação do acesso. Este segundo elemento pode ser como uma mensagem que chega em um número determinado, um SMS ou ainda um email.

Com isso, mesmo de posse da sua senha, o criminoso terá dificuldades para acessar os seus dados.

## **Bloqueio do telefone**

Em caso de furto do telefone, é possível acessá-lo por meio de outro computador. Tendo este acesso realizado com autorização de senha, é possível tanto localizar o aparelho quanto apagar todos os seus dados remotamente, evitando assim o acesso indevido.

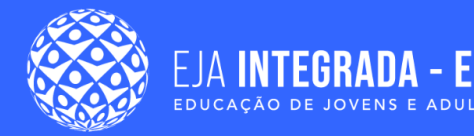

Tanto o iOS quanto o Android possuem páginas para a localização e bloqueio do telefone. Estes são:

- <https://www.icloud.com/find>
- <https://www.google.com/android/find?u=0>

## **Atualização**

Mantenha sempre que possível seu aparelho com a versão mais nova do seu SO. Periodicamente, o telefone avisa que o fabricante liberou uma nova atualização para seu SO. Mantenha espaço livre e faça regularmente a atualização. Geralmente leva apenas alguns minutos e o usuário não deve deixar o telefone descarregar no processo. Sempre carregue antes de iniciar ou a faça conectado ao carregador.

Nas atualizações, não são só colocados recursos para o uso regular, como interface ou novos utilitários, mas também atualizações de segurança que podem evitar ameaças mais recentes ou cobrir falhas na segurança do aparelho.

### **Ameaças**

Por fim, listamos na Tabela 6 algumas ameaças mais comuns para celulares, de modo que o usuário possa identificar e evitar alguns desses problemas. Contudo, é importante lembrar que bom senso também vale para o ambiente virtual da internet.

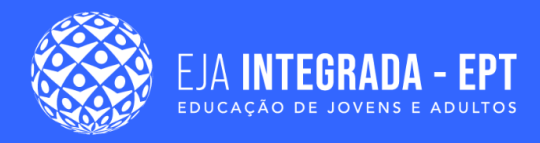

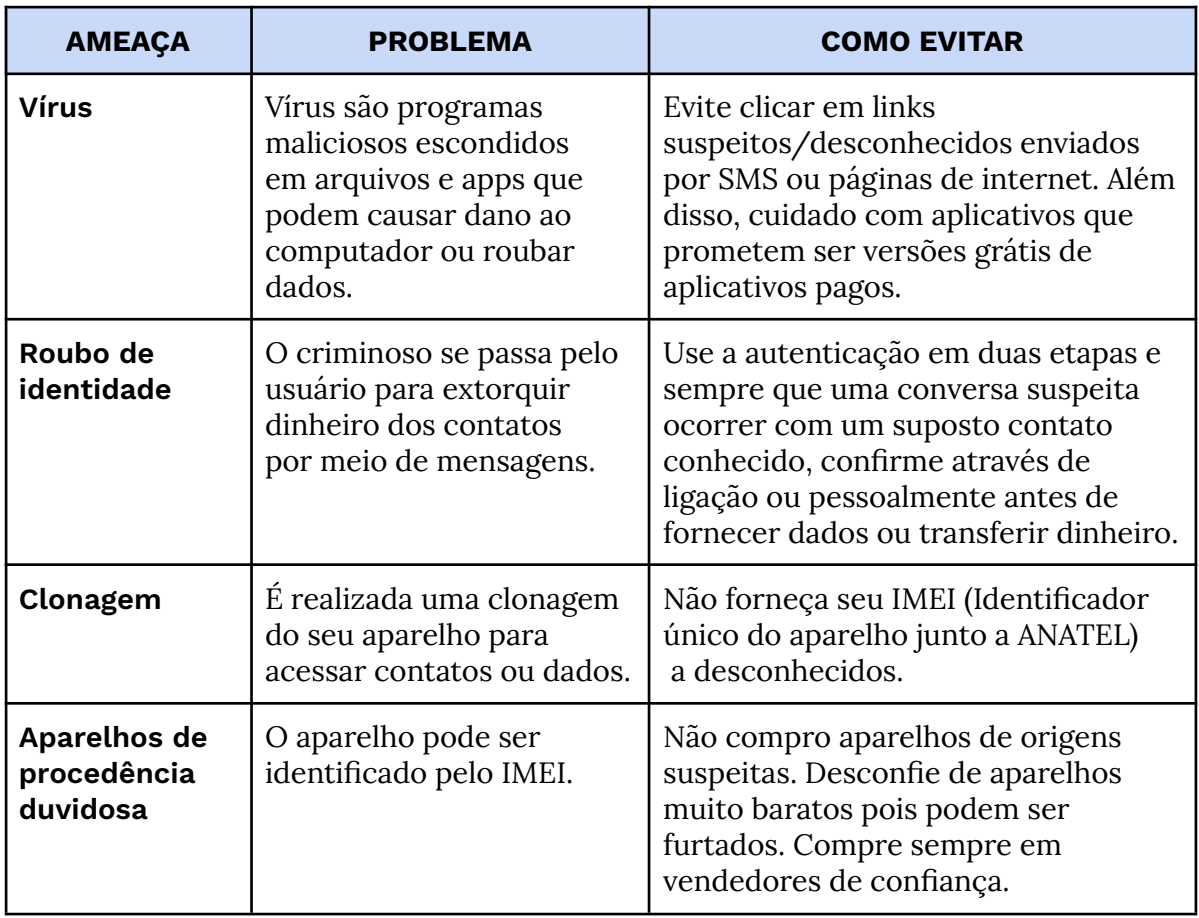

**Tabela 6 –** Principais ameaças a dispositivos móveis.

**Fonte:** elaborado pelo autor (2022).

## **Resumo**

Durante este capítulo, fomos apresentados ao conceito de sistema operacional (SO). O SO permite nosso acesso aos recursos do hardware, gerencia esses recursos e os apresenta aos usuários de maneira mais amigável.

A maneira mais comum de interagirmos com um computador é através do mouse e do teclado. Com o mouse, interagimos apontando o que é de interesse na tela e manipulamos o conteúdo por meio de clique e movimentos combinados. Com o teclado, inserimos letras e números nos programas além de utilizar combinações de teclas para funções específicas como, por exemplo, mover, copiar e apagar arquivos.

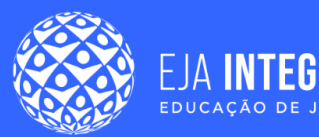

A utilização dos arquivos é importante, pois é como o SO organiza os dados inseridos na máquina. Gerenciando os arquivos, podemos inserir, alterar e apagar informações do computador.

Para um funcionamento mais adequado e personalizado para os usuários, vimos o painel de controle e as principais configurações que podem ser encontradas nele. As configurações "Controle de contas de usuário", "Programas e recursos", "Data e Hora", "Mouse", "Teclado", "Personalização de área de trabalho" e "Listagem de dispositivos" podem ser encontradas neste painel. As configurações são necessárias para a manutenção do sistema (instalação de programas, configurações de data, etc.) e também para que o sistema fique adaptado ao usuário, com destaque para as configurações de acessibilidade para usuários com necessidades específicas (ajuste de cores, tamanhos, leitor de tela, etc).

Vimos alguns dos principais programas utilizados e suas funções. Contudo, é sempre relevante destacar que existem diversos programas que desempenham funções equivalentes. Cabe ao operador de computador escolher o que mais se adequa a sua necessidade.

Finalmente, chegamos aos celulares smartphones. Foram apresentados o iOS e o Android como principais SO disponíveis para este tipo de computador portátil que utiliza telas sensíveis ao toque como maneira de interação. São movimentos de toque e de pinça para interagir com a tela. As lojas de aplicativos de cada SO nos permitem localizar e instalar no celular os aplicativos pretendidos como, por exemplo, as redes sociais (WhatsApp, Instagram, Twitter, etc).

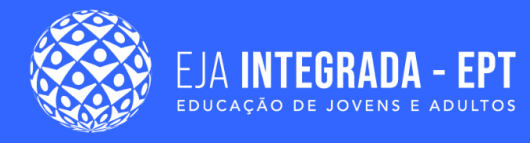

## **Referências**

CUNHA, Guilherme Bernardino da; MACEDO, Ricardo Tombesi; SILVEIRA, Sidnei Renato. Informática Básica. 1ª ed. Santa Maria, RS: UFSM, NTE, 2017.

PARREIRA, Fábio José. et al. Aplicativos Computacionais Aplicados à Educação. 1ª ed. Santa Maria, RS: UFSM, NTE, 2017.

APPLE INC. (USA). Página de Suporte Apple. *In*: **Página da Apple**. [*S. l.*], 15 mar. 2022. Disponível em: <[https://support.apple.com/pt-br/HT201260>](https://support.apple.com/pt-br/HT201260). Acesso em: 20 mar. 2022.

NORTON (USA). Site Oficial Norton Antivírus. *In*: **Website Nortont**. [*S. l.*], 15 mar. 2022. Disponível em: <[https://br.norton.com/internetsecurity-malware-what-is-a-computer](https://br.norton.com/internetsecurity-malware-what-is-a-computer-virus.html) [-virus.html](https://br.norton.com/internetsecurity-malware-what-is-a-computer-virus.html)>. Acesso em: 20 mar. 2022.

OPEN HANDSET ALIANCE (USA). Press Release OHA. *In*: OPEN HANDSET ALIANCE (USA). **Press Releas OHA**. [*S. l.*], 5 set. 2007. Disponível em: <[http://www.openhand](http://www.openhandsetalliance.com/press_110507.html) [setalliance.com/press\\_110507.html>](http://www.openhandsetalliance.com/press_110507.html). Acesso em: 20 mar. 2022.

# **Editor** de textos

Elizama das **Chagas Lemos** 

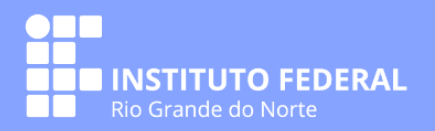

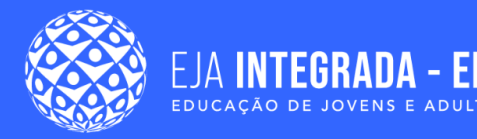

## **Apresentação**

No capítulo anterior, conhecemos as principais características e funcionalidades dos sistemas operacionais. Compreendemos como configurar algumas operações, bem como conhecemos métodos de gerenciamento de arquivos e os principais aplicativos utilitários incorporados ao sistema operacional. Neste capítulo, aprenderemos como trabalhar com editores de texto. Existem vários aplicativos para esta finalidade e selecionamos a ferramenta existente no pacote Google. Então, vamos aprender as funcionalidades de um editor de texto com o Documentos Google?

Ao final deste capítulo, esperamos que você:

- Conheça o ambiente de um editor de texto;
- Conheça as principais funcionalidades de um editor de texto;
- Aprimore sua produtividade e qualidade nos trabalhos textuais.

## **Conceitos básicos de um editor de texto**

Um editor de texto consiste em um aplicativo que permite aos usuários criar, alterar e manipular arquivos de texto, sendo utilizado em situações como: criar um currículo, carta, projeto, atividades de um curso, receita, boletim informativo, relatórios, entre outros. Como já mencionado anteriormente, existem vários tipos de editores de texto no mercado, sejam eles gratuitos ou não, acessíveis em diversos dispositivos digitais e com diversos recursos que permitem manipulação em nuvem. Como exemplos de *software* de edição de texto, temos: Word, da empresa Microsoft; Writer, da The Document Foundation; e Documentos, da Google.

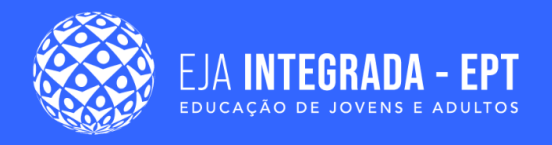

**Figura 1 –** Modelos ilustrativos de documentos digitais em formato de currículo.

|                                                     | <b>Contract Contract</b>                                                                                                    |                                                                                                    |
|-----------------------------------------------------|----------------------------------------------------------------------------------------------------|----------------------------------------------------------------------------------------------------|
| <b>Contract Contract Contract Contract Contract</b> | <b>Contract of the Contract of the Contract of the Contract of the Contract of the Contract of the Contract of the Contract of the Contract of the Contract of the Contract of the Contract of The Contract of The Contract of T</b><br><b>Contract Contract Contract Contract Contract Contract Contract Contract Contract Contract Contract Contract Contract Contract Contract Contract Contract Contract Contract Contract Contract Contract Contract Contract Contr</b><br><b>Contract Contract</b><br>0000<br><b>Contract</b> | <u>and the contract of the contract of the contract of the contract of the contract of the contract of the contract of the contract of the contract of the contract of the contract of the contract of the contract of the contr</u> |

**Fonte:** [<https://pixabay.com/pt/illustrations/carreira-curr%c3%adculo-contrata](https://pixabay.com/pt/illustrations/carreira-curr%c3%adculo-contrata%c3%a7%c3%a3o-de-3449422/) [%c3%a7%c3%a3o-de-3449422/](https://pixabay.com/pt/illustrations/carreira-curr%c3%adculo-contrata%c3%a7%c3%a3o-de-3449422/)>. Acesso em: 06 abr 2022.

## **Manipulação de arquivos**

Ao desenvolver um novo arquivo de texto na solução de *software* do Documentos Google, por meio do endereço [http://drive.google.com,](http://drive.google.com/) o primeiro passo é do sistema clicar no botão "Novo" (Figura 2a), na tela inicial e, logo após, em "Documentos Google" e "Documento em branco" (Figura 2b).

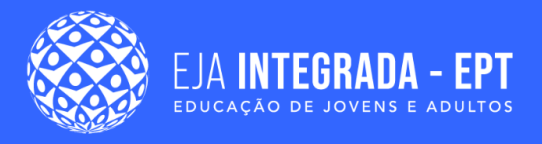

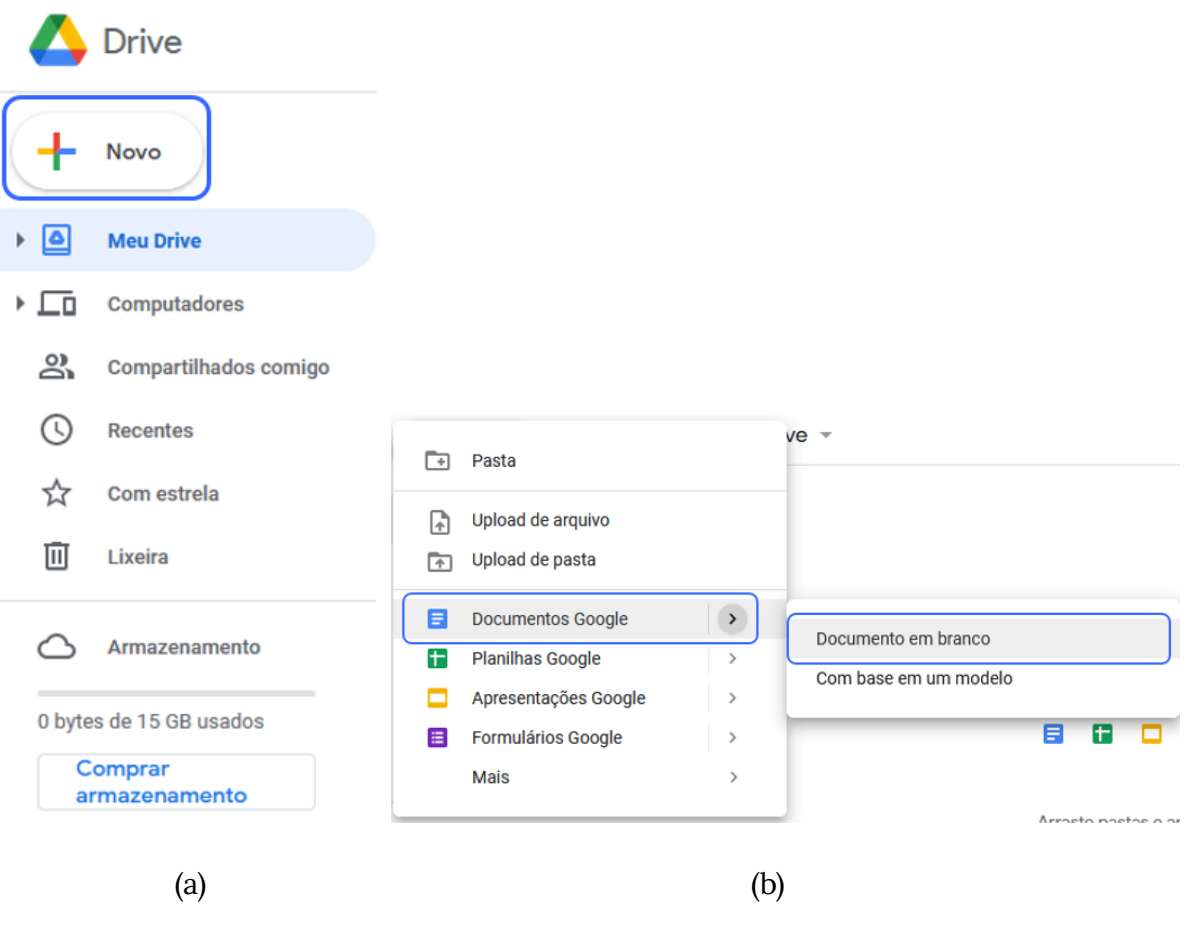

**Figura 2 –** Criação de um novo documento em branco.

**Fonte:** elaboração própria (2022).

#### **SAIBA MAIS**

Sempre que uma funcionalidade for explorada, experimente realizar outras buscas de vídeos ou outros materiais que possam ser interessantes para o processo de aprendizagem de vocês. Além disso, pratiquem sempre! O exercício constante é um excelente caminho para o estudo de um aplicativo. Esta dica serve para todo o curso de Operador de Computador.

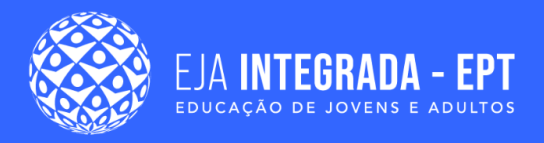

Por ora, optamos por seguir na criação de um documento em branco. Ao realizar esse passo, você terá a visualização da seguinte tela conforme a Figura 3, em que destacamos algumas funcionalidades.

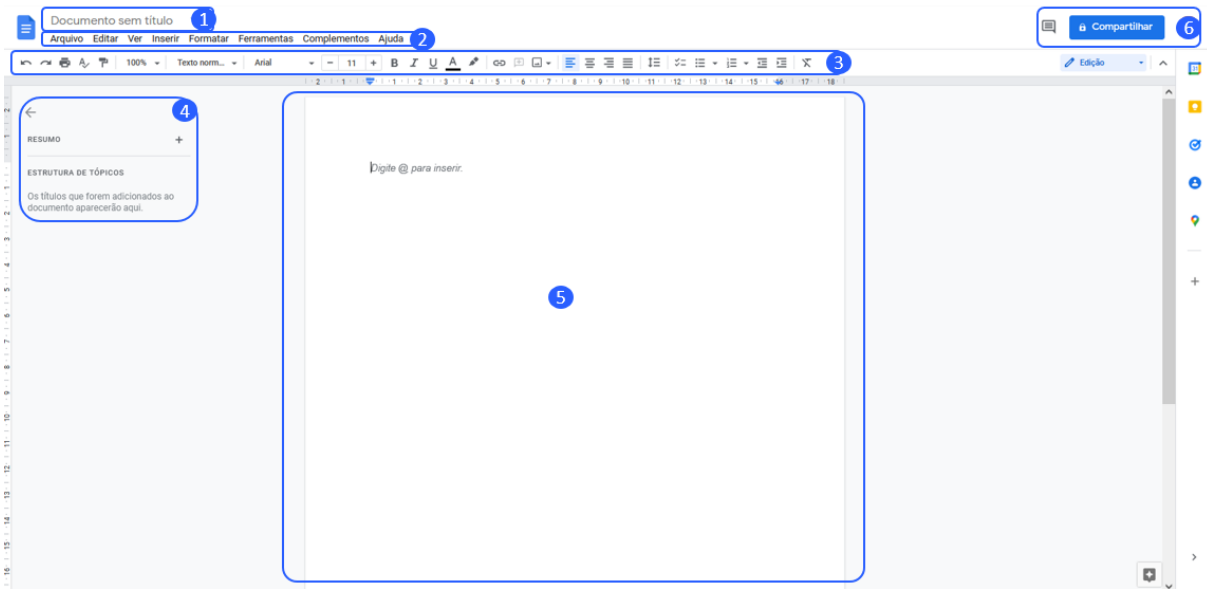

**Figura 3 –** Tela inicial na criação de um documento em branco.

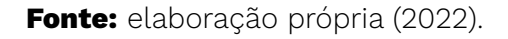

- (1) **Título**: neste item, é possível que seja atribuído um título para o documento. Caso você não digite algo neste local de imediato, o próprio sistema gera um título com base no que você irá construir, sendo possível modificá-lo posteriormente.
- (2) **Menu principal**: vocês verão posteriormente que as próximas ferramentas de escritório que veremos neste material disponibilizam uma série de opções de configuração para o seu documento. Por exemplo: criar um novo documento, compartilhar, inserir imagens, formatação avançada, configurações de acessibilidade, entre outros.
- (3) **Ferramentas de formatação padrão do texto**: semelhante a outras soluções de *software* de edição de texto, é possível realizar uma série de funções de formatação como modificar o estilo da fonte, tamanho, cor, alinhamento, adicionar marcadores, entre outros.
- (4) **Resumo do documento**: nesta área do sistema, o resumo do documento com links de acesso rápido dentro do editor poderá ser visualizado.

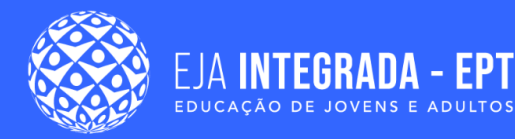

(5) **Compartilhar**: contém opções de compartilhamento com pessoas e grupos, gerando um link de acesso para permitir o acesso de qualquer pessoa que você enviar, incluindo possibilidades de atribuir níveis de acesso.

## **Abrir, salvar e editar textos**

Pensando em ferramentas de escritório, as opções de abrir, salvar e editar ocorrem de forma similar, como vocês estudarão no decorrer do texto, quando compararem com as próximas ferramentas de "Planilha" e "Apresentação". No passo anterior, ilustrado pelas Figuras 2a, 2b e 3, você pôde perceber que o texto é salvo automaticamente? É possível modificar o nome do arquivo clicando no nome do documento no lado superior esquerdo, conforme a Figura 4.

**Figura 4 –** Renomeando o documento.

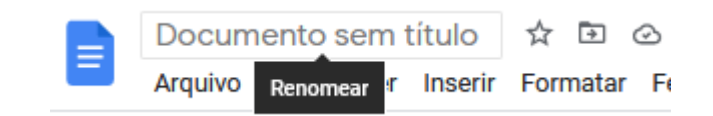

**Fonte:** elaboração própria (2022).

Ao fechar o documento, você pode recuperá-lo para continuar a edição na página principal do Drive e, inclusive, pode efetuar outras alterações como: fazer o download, compartilhar, renomear, fazer uma cópia, entre outras funcionalidades. É possível visualizar essas e outras opções clicando com o botão direito do mouse no arquivo. A Figura 5 ilustra esses itens.

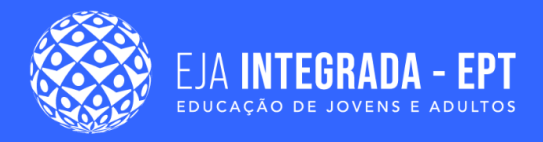

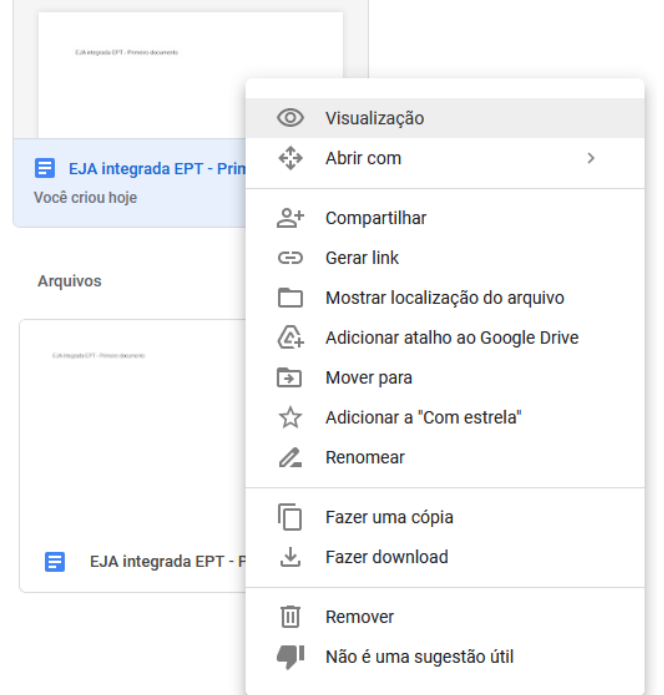

### **Figura 5 –** Funcionalidades em um documento Google.

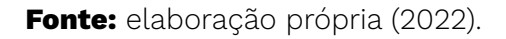

### **Digitação e manipulação de arquivos**

Com o nosso documento em branco aberto, vamos explorar? A primeira ação que podemos incluir no nosso documento é um texto que possamos explorar o teclado inserindo palavras com letras maiúsculas e minúsculas. Para isso, que tal você digitar livremente sua motivação de estar neste curso? Lembro que é possível alterar para uma letra caixa alta (maiúscula) de forma simples pressionando a tecla Shift + a tecla que quiser modificar.

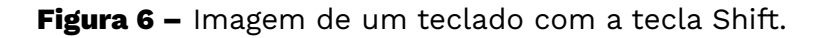

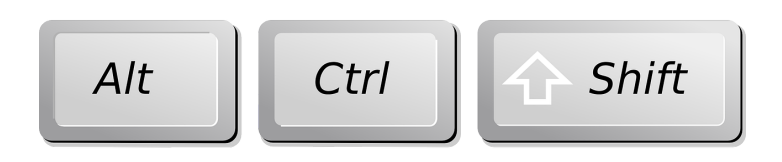

**Fonte:** <[https://pixabay.com/pt/vectors/computador-teclado-chaves-148768/>](https://pixabay.com/pt/vectors/computador-teclado-chaves-148768/).

Acesso em: 06 abr 2022.

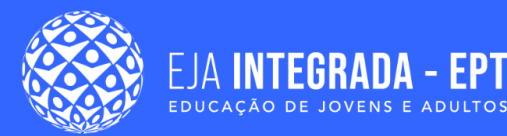

Ao digitar o seu texto, serão desenvolvidas frases, parágrafos e páginas. Para um novo parágrafo, por exemplo, você pode clicar na tecla "Enter" do seu teclado, inserindo assim uma quebra de linha, e continuar com o seu desenvolvimento em um novo parágrafo. Outra funcionalidade é a adição de uma quebra de página caso você queira continuar o seu texto em outra página. Para isso, você tem duas opções: uma delas é utilizar a tecla de atalho Ctrl + Enter; e a segunda opção é acessar o menu principal conforme a Figura 7.

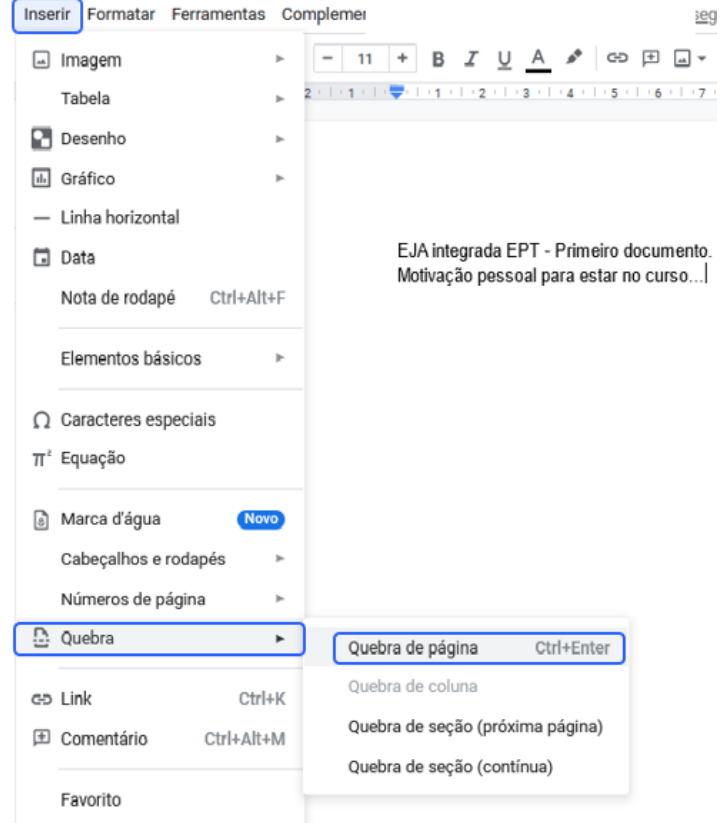

**Figura 7 –** Inserindo uma quebra de página.

**Fonte:** elaboração própria (2022).

Outros testes interessantes que você pode experimentar é selecionar, copiar, apagar, substituir e mover os textos. Abaixo, segue um passo a passo de como você pode fazer em seu documento:

1. Vá para o início do seu texto utilizando o botão esquerdo do seu mouse para colocar o cursor na posição, clique com o botão esquerdo e arraste para o texto que quer selecionar ou a tecla Shit e →;

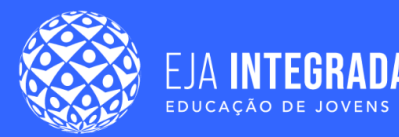

- 2. Copie o texto selecionado utilizando as teclas Ctrl+X ou indo no menu principal em "Editar >> Recortar";
- 3. Posicione o cursor do mouse em uma outra posição que queira mover o texto;
- 4. Digite Ctrl+V ou vá novamente ao menu principal e clique em "Editar >> Colar".

### **ATENÇÃO**

Existem outras formas que você pode manipular seu texto. Caso você conheça outras, apresente para os colegas e para o professor. O processo de ensino e aprendizagem quando é de troca e colaboração é muito mais interessante, não é mesmo?

Outra utilidade que temos no editor de texto é o trato com a ortografia e gramática. Às vezes, quando estamos digitando um documento, alguns pequenos erros podem ocorrer sem que percebamos. Uma ferramenta desta ordem pode auxiliar bastante o seu trabalho. Por exemplo, no nosso documento de teste inicial, observe como o aplicativo reage ao inserir palavras com alguma falha. Ao clicar em cima do texto grifado, o sistema já sugere alterações em conformidade com o idioma.

**Figura 8 –** Ferramentas de ortografia e gramática.

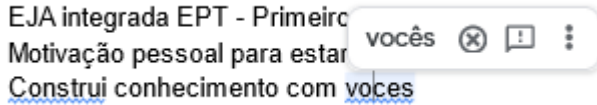

**Fonte:** elaboração própria (2022).

Esta ferramenta sugere alterações de vários tipos, como: pontuação, erros de digitação, de semântica etc. Você pode desabilitar este recurso em "Menu principal >> Ferramentas >> Ortografia e gramática".

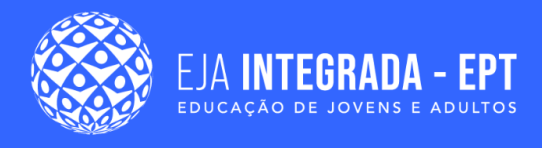

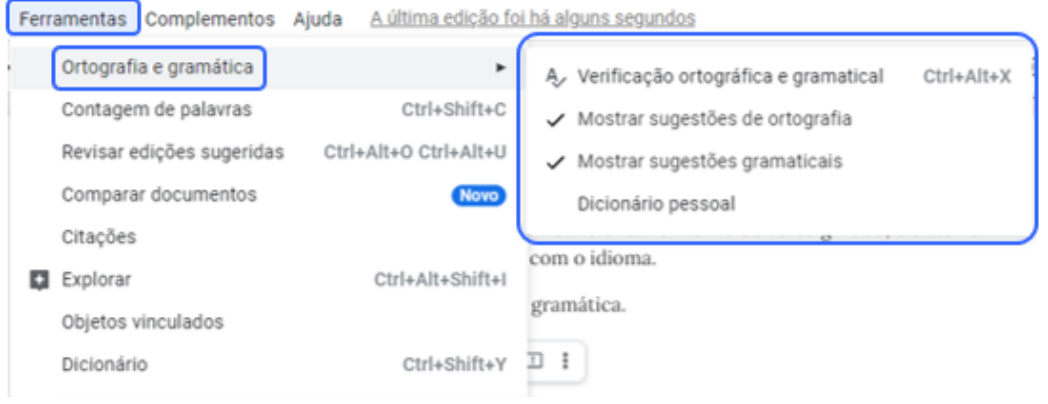

### **Figura 9 –** Ferramentas de ortografia e gramática no menu principal.

**Fonte:** elaboração própria (2022).

Além dessas funções, o Documentos da Google possui ferramentas para localizar e substituir partes do texto no seu documento. Muitas vezes estamos manipulando um texto extenso de tal forma que, para encontrar algum fragmento de texto, se faz necessário explorar estas funcionalidades também. Para acessar esta ferramenta no aplicativo clique no menu principal em "Editar >> Localizar e substituir" ou utilize o comando de atalho Ctrl + H. Tente praticar localizando e substituindo parte do texto que você desenvolveu.

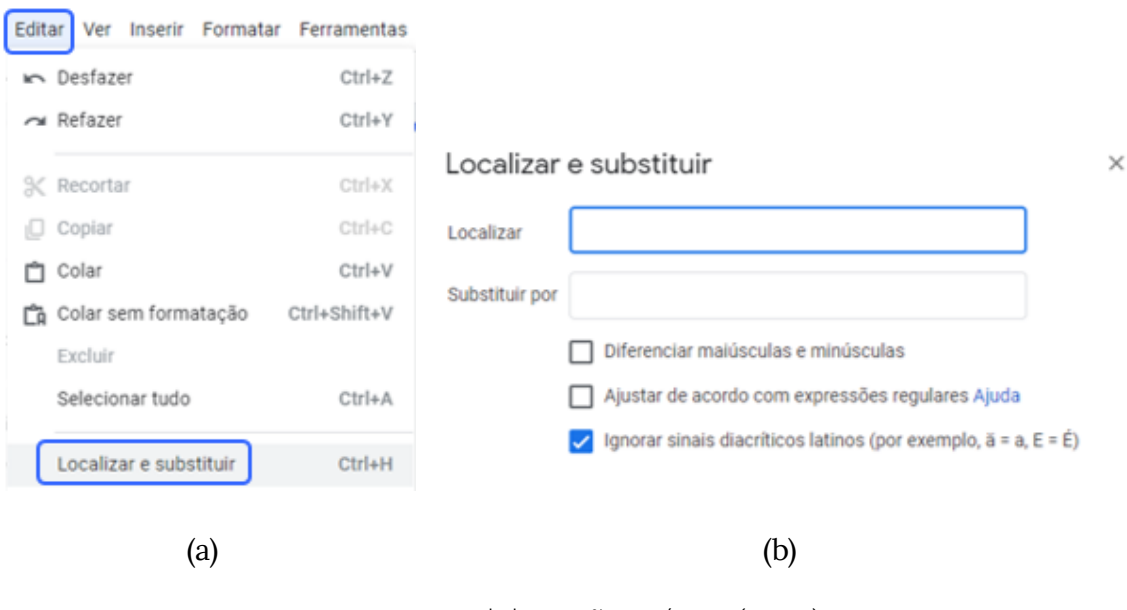

#### **Figura 10 –** Ferramentas para localizar e substituir.

**Fonte:** elaboração própria (2022).

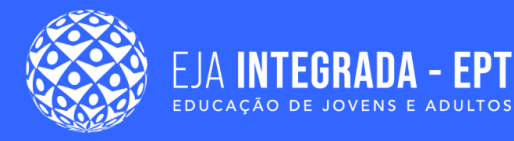

### **Outras configurações e formatações**

Está gostando da nossa leitura até o momento? Espera que temos mais! Agora iremos explorar outras configurações e formatações. A primeira delas é a estrutura da página como um todo. Ao depender do tipo de documento que você estiver desenvolvendo, pode ser necessário modificar o tamanho, orientação, recuo, entre outras coisas. Uma forma simples de realizar estas alterações é, no menu principal, clicar em "Arquivo >> Configuração da página".

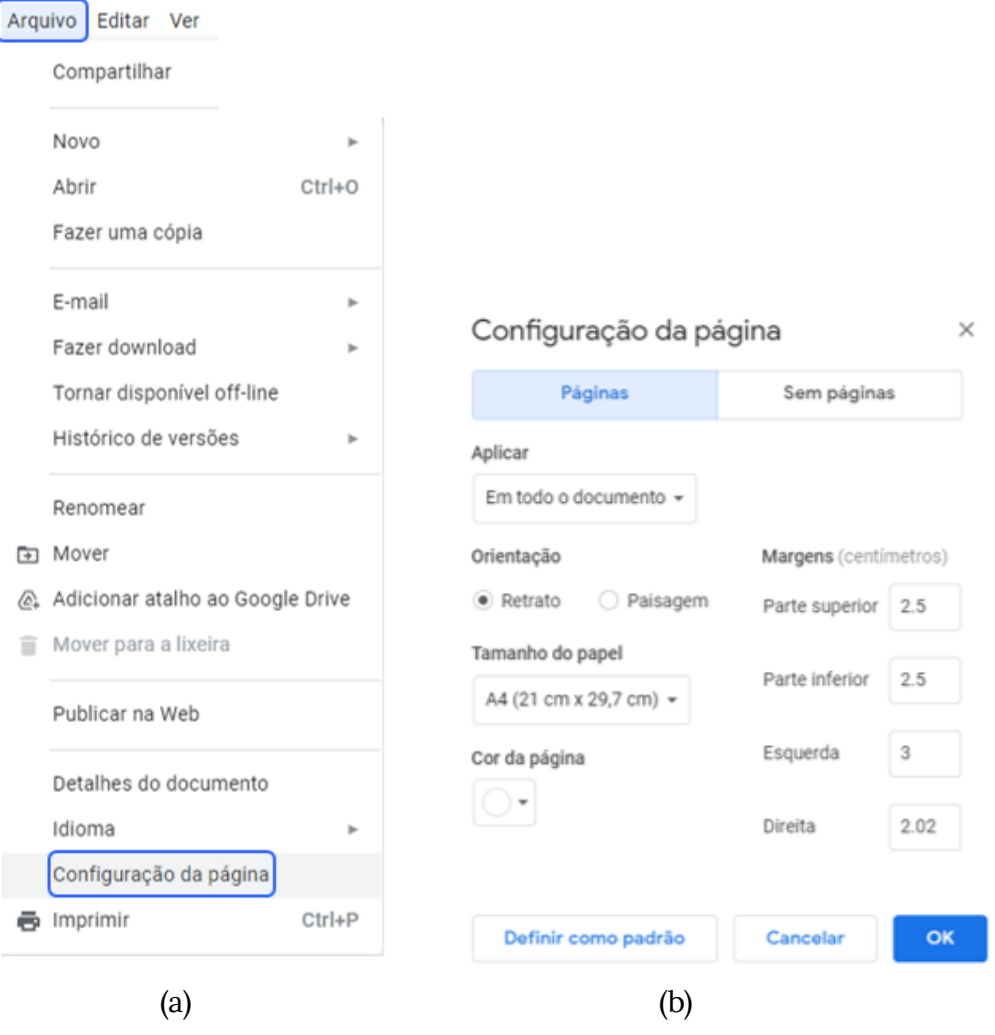

**Figura 12 –** Configuração da página no aplicativo.

**Fonte:** elaboração própria (2022).

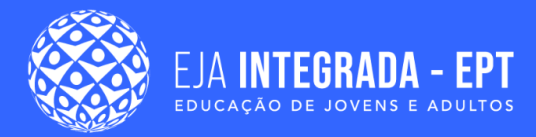

Perceba pela Figura 12b que você tem a opção de, por exemplo, modificar a orientação do seu documento. Por exemplo, o nosso material está no formato retrato, mas outra opção que você pode testar é trabalhar com o documento no modo paisagem. Você também pode alterar as margens e o tamanho do papel que você quer trabalhar, ou seja, existem vários formatos que podem ser ajustados para sua necessidade. Tente experimentar fazer as seguintes alterações conforme a Figura 13.

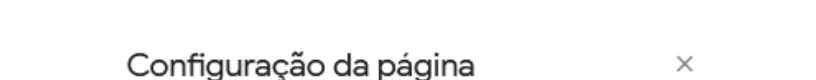

**Figura 13 –** Configuração da página para todo o documento.

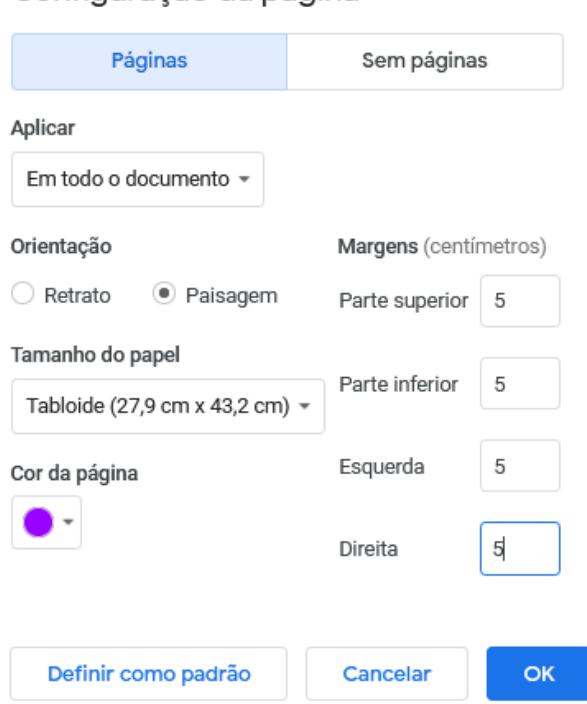

**Fonte:** elaboração própria (2022).

Várias são as possibilidades, não é mesmo? Agora iremos explorar um pouco mais a formatação do texto em si. No primeiro grupo de ferramentas de formatação padrão do texto que está ilustrado na Figura 14, você tem a opção de selecionar o estilo, fonte, tamanho, cor e trabalhar com as configurações de **negrito**, *itálico* e sublinhado. Experimente trabalhar com cada uma delas no seu documento e observe o resultado.

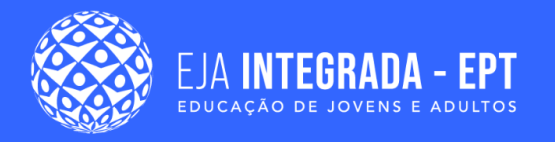

### **Figura 14 –** Ferramentas para formatação.

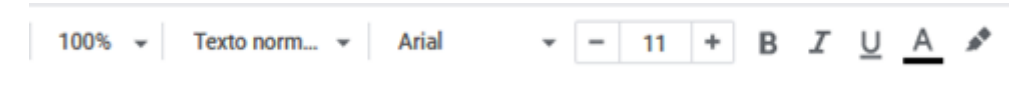

**Fonte:** elaboração própria (2022).

Além dessas opções de formatação, temos também no Documentos do Google a opção de trabalhar com o alinhamento do texto. Conforme a Figura 15a, você pode modificar o texto com as opções de alinhamento, respectivamente: alinhar à esquerda, no centro, à direita e justificar. Já na Figura 15b, você pode perceber que é possível trabalhar o nosso texto com opções de recuo.

**Figura 15 –** Opções do editor para alinhamento e recuo do texto.

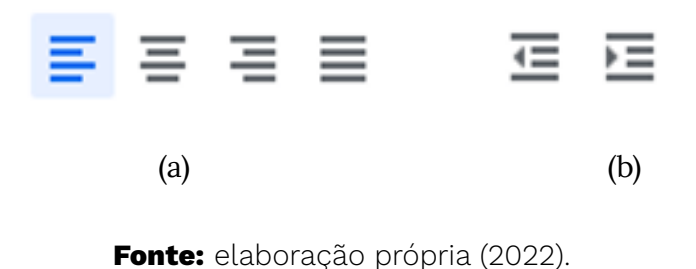

As opções acima também podem ser acionadas no menu principal em "Formatar >> Alinhar e recuar (Figura 16)". Experimente também utilizar essas opções diferentes para formatação.

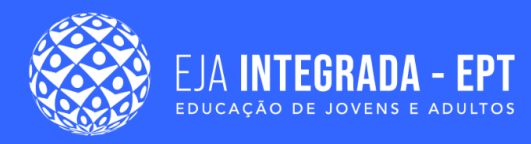

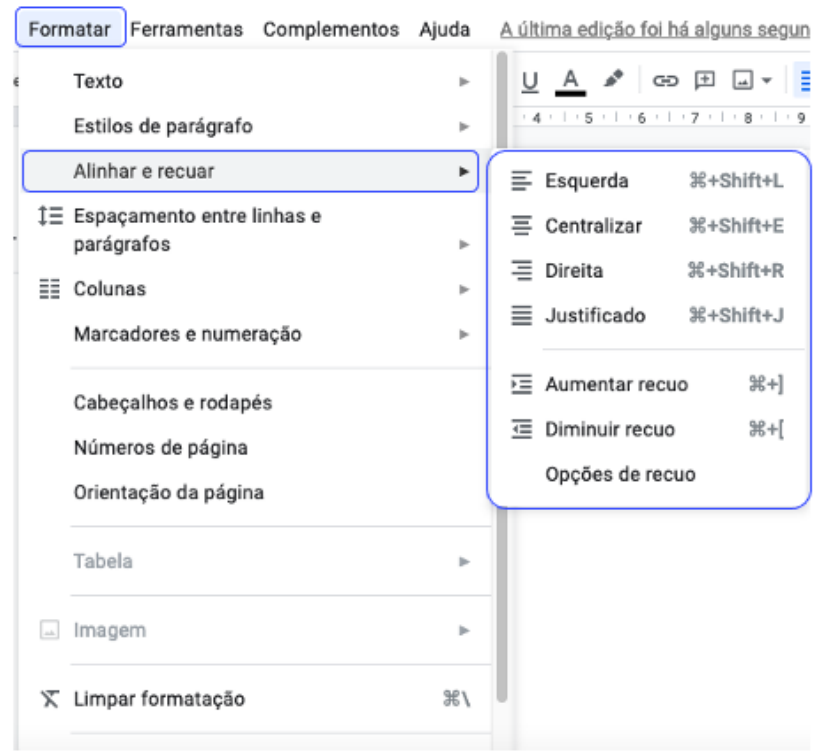

**Figura 16 –** Opções do editor para alinhamento e recuo do texto.

**Fonte:** elaboração própria (2022).

### **SAIBA MAIS**

É muito importante se apropriar bem das inúmeras possibilidades de formatação do seu documento, principalmente porque, a depender da necessidade, pode ser demandado que seu documento seja editado seguindo um formato engessado. Alguns exemplos de situações que podem acontecer este tipo de exigência: documentos oficiais de uma empresa, trabalhos acadêmicos, currículo, contrato, entre outros. Então, caso você precise fazer um documento obedecendo certas regras, é preciso estar preparado, não é mesmo?

Outro ponto importante que você provavelmente precisará trabalhar ao desenvolver os seus textos é em relação ao espaçamento entre linhas e parágrafos. Essa opção pode ser aplicada em qualquer espaço do seu documento online. Os espaçamentos mais comuns

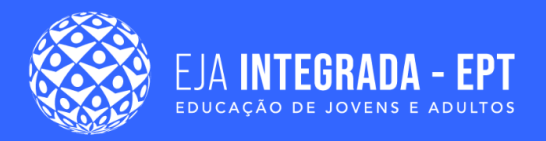

são: Simples (1), 1,15, 1,5 e Duplo (2), mas isso pode ser alterado de outras formas no item "Espaçamento personalizado". A Figuras 17 ilustra onde se encontra no menu principal esta opção no sistema.

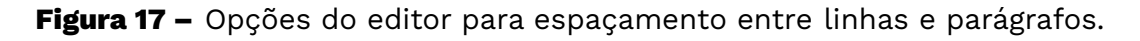

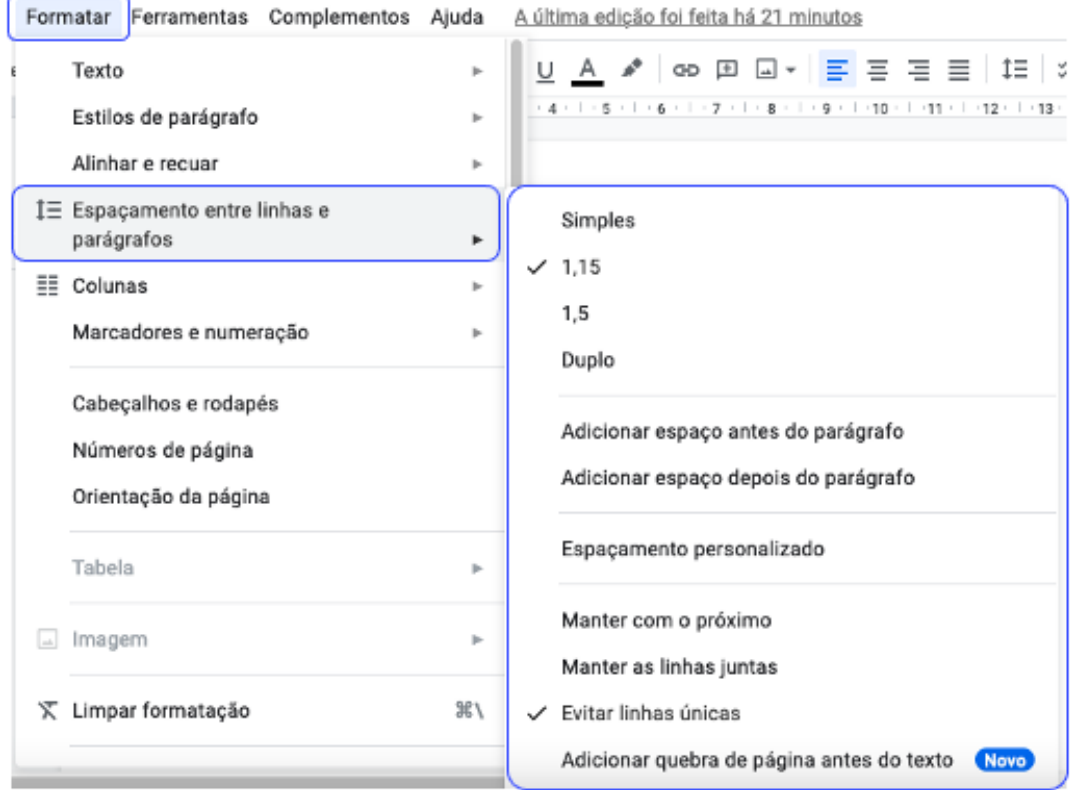

**Fonte:** elaboração própria (2022).

#### **SAIBA MAIS**

Você consegue encontrar por conta própria onde está o botão de acesso rápido à funcionalidade de espaçamento entre linhas e parágrafos? Explore o menu e verifique onde encontrar esta opção. Uma dica: está próximo da opção de alinhamento que falamos anteriormente.

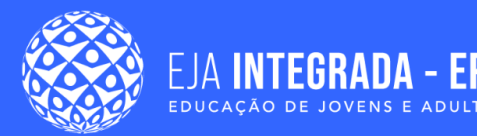

Outra coisa interessante que podemos fazer no nosso documento é construir listas de verificação, numeradas e com marcadores, o que pode ser muito interessante na função de operador de computador ou até mesmo no dia a dia. Por exemplo, você pode fazer uma lista de compras, tarefas, cidades que queira visitar… Enfim, as possibilidades são várias! Pense no mote dado neste material e faça uma lista não numerada dos motivos para você estar realizando este curso, uma lista numerada dos deveres que você deve cumprir para concluí-lo satisfatoriamente e uma lista de verificação de tarefas para que você consiga terminá-lo. Para realizar esta atividade, a Figura 18 mostra onde se encontram estas opções para criar as listas.

**Figura 18 –** Botões dos tipos de listas existentes.

 $\overline{z}$   $\equiv$   $\overline{z}$   $\equiv$   $\overline{z}$ 

**Fonte:** elaboração própria (2022).

A opção de trabalhar com bordas e sombreamento também está presente neste editor para nossa configuração. Ao clicar no menu principal, em "Formatar >> Estilos de parágrafo >> Bordas e sombreamento", você poderá verificar que existem as opções de modificar a posição, largura, linha, cor da borda e do fundo, bem como o preenchimento do parágrafo. As Figuras 19 e 20 mostram como pode ser visualizado no editor.

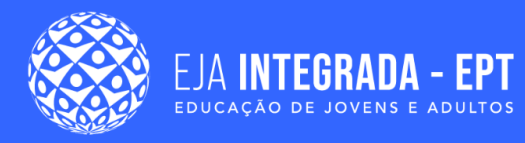

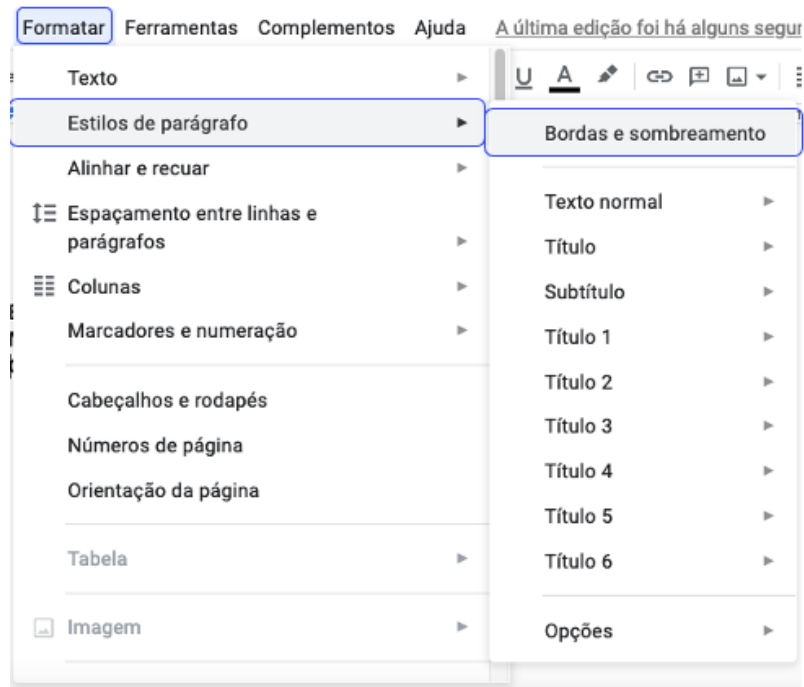

**Figura 19 –** Acesso à opção de menu "Bordas e sombreamento".

**Fonte:** elaboração própria (2022).

**Figura 20 –** Opções de configuração do menu "Bordas e sombreamento".

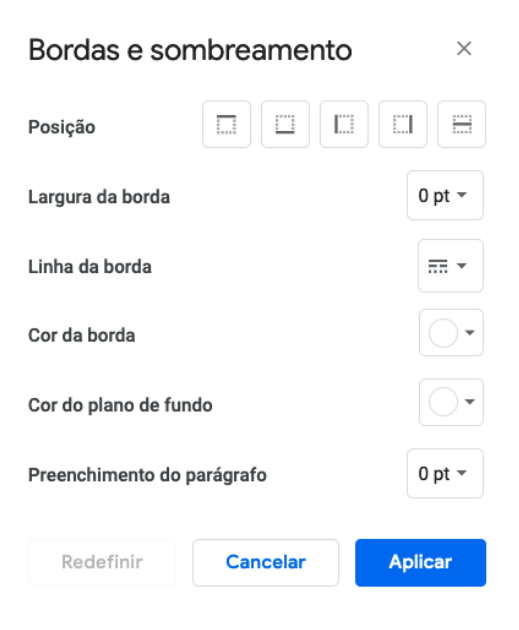

**Fonte:** elaboração própria (2022).

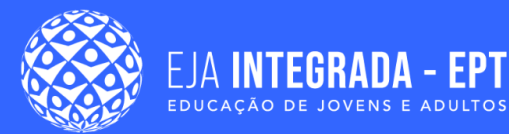

Mais uma coisa interessante que pode ser feita no seu documento é dividi-lo em colunas. Esse tipo de formatação de texto é bastante utilizado em documentos do tipo boletim informativo, artigos, jornais, entre outros. Esta funcionalidade pode ser explorada em todo o texto do seu documento ou em parte dele, a diferença é que para fazer em somente uma parte , você precisa selecionar o texto que deseja adicionar dividido em colunas. Vamos tentar? Para isso, selecione a parte do documento que queira dividir em colunas e acesse o menu principal "Formatar >> Colunas".

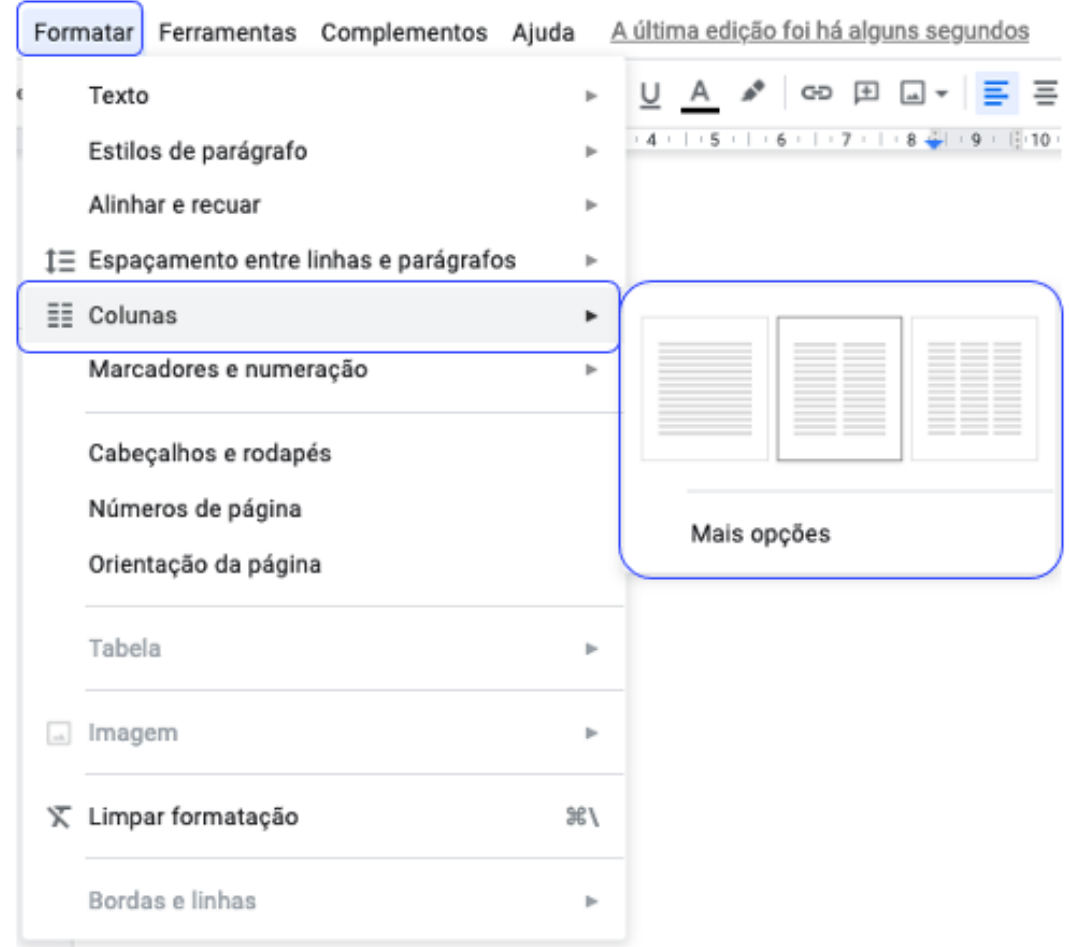

**Figura 21 –** Colunas no menu principal.

**Fonte:** elaboração própria (2022).

Perceba que o menu já sugere três opções de formatar o texto em colunas: a padrão que é apenas uma coluna, duas ou três. No menu "Mais opções" você pode fazer outras

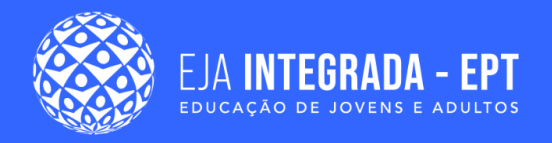

alterações, como o espaçamento entre as colunas, e adicionar uma linha divisória. Que tal experimentar fazer isso com seu documento de testes?

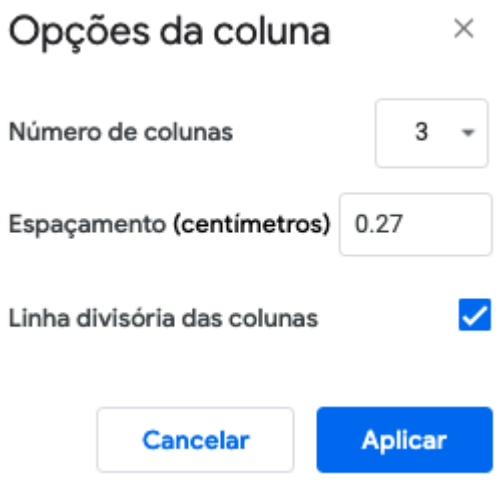

**Figura 22 –** Outras opções para divisão do texto em colunas.

Agora que você fez várias alterações no seu documento, acredito que ele esteja com várias cores, tamanhos, tipo de fonte, espaçamento etc. Caso você tenha interesse em copiar um estilo de uma parte do texto e aplicar em outra parte, o aplicativo também possui esta opção utilizando o pincel de formatação. Suponhamos, por exemplo, que você tenha um texto em negrito, itálico, sublinhado e na cor azul. Caso você queira colocar o mesmo estilo em outra parte do texto, você pode fazer selecionando o texto com a formatação desejada, clique no pincel de formatação e depois disso selecione o texto que você deseja que esse estilo seja aplicado.

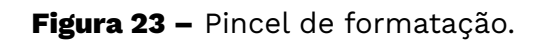

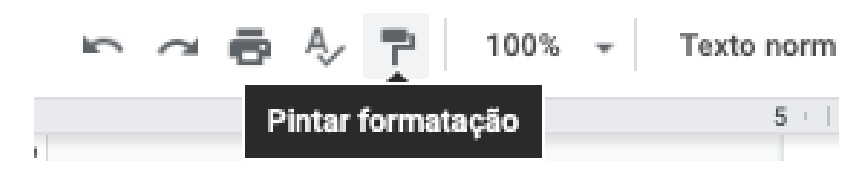

**Fonte:** elaboração própria (2022).

**Fonte:** elaboração própria (2022).

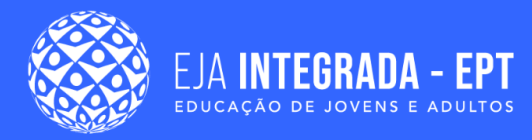

Várias são as opções que podem ser feitas no editor de texto, como trabalhar com tabelas. Elas consistem em uma representação em linhas e colunas e podem auxiliar muito na construção do seu documento. Para explorar esta funcionalidade, você clica em "Formatar >> Colunas".

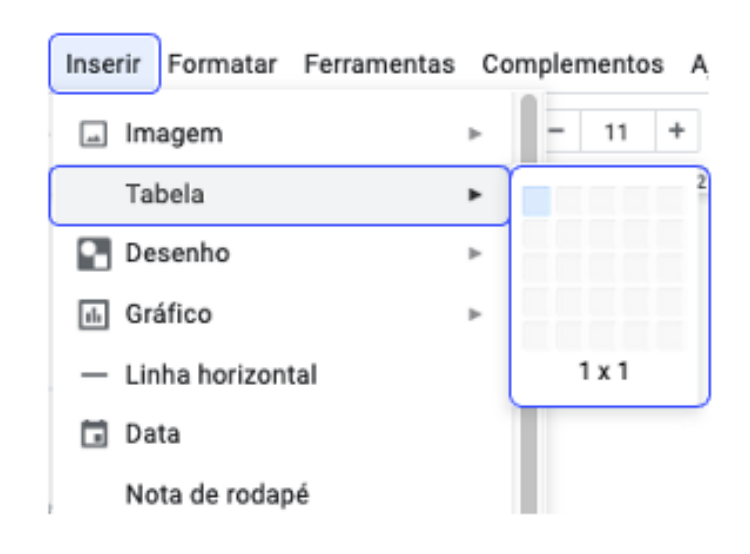

**Figura 24 –** Opção para inserção de tabelas no menu principal.

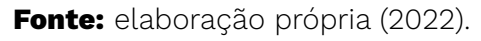

Deslocando o mouse, você desenha quantas linhas e colunas sua tabela terá, então ela é gerada no corpo do texto e você consegue inserir o conteúdo que desejar em cada célula. Suponhamos que você tenha desenhado uma tabela de três colunas e duas linhas. Ao inserir no documento, o sistema apresentará outras opções de formatação, como trabalhar com bordas, adicionar linhas e colunas, fixar conteúdos, entre outros. Os botões destacados na Figura 25 mostram onde você pode explorar esta funcionalidade.

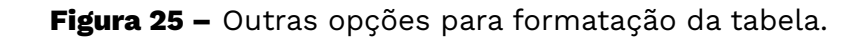

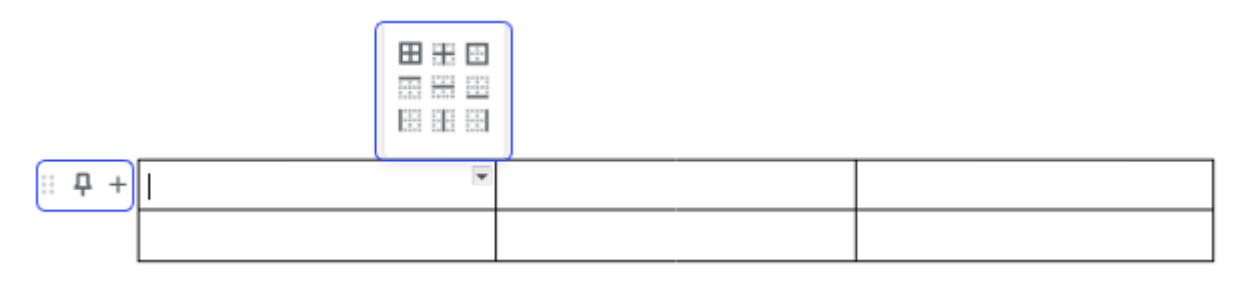

**Fonte:** elaboração própria (2022).

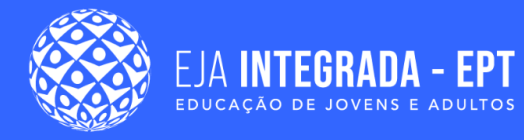

### **SAIBA MAIS**

Mais adiante, na seção sobre planilhas eletrônicas, você também poderá explorar as tabelas de forma criativa. Aproveite e experimente estas possibilidades apresentadas.

O editor de texto também apresenta ferramentas de desenho. Elas permitem que você crie um desenho do zero, utilizando formas, setas, símbolos de textos explicativos e de equação, entre outras. Também é possível inserir desenhos já criados e importados do Google Drive. A Figura 26 mostra esta opção no menu principal. Experimente criar um novo e trabalhar com as opções de formas e texto.

**Figura 26 –** Opção para inserção de desenhos no menu principal.

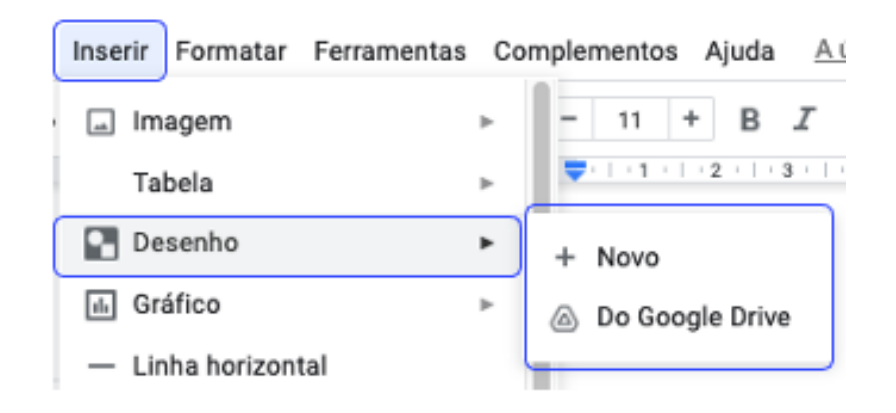

**Fonte:** elaboração própria (2022).

Também podemos trabalhar com a inserção de imagens. No Documentos Google, temos opções de inserir imagens do nosso próprio computador, pesquisar na web, do próprio Drive, do Google Fotos, por URL e pela própria câmera do dispositivo que estiver utilizando. Para isso, a Figura 27 ilustra onde encontrar esta opção no menu principal.
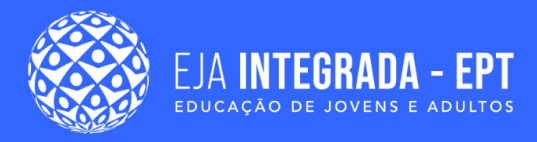

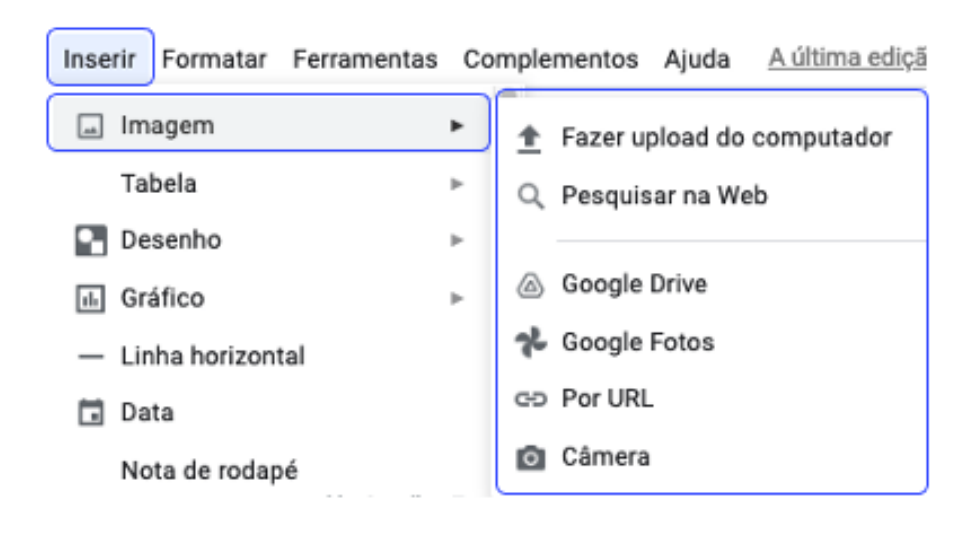

**Figura 27 –** Opção para inserção de imagens no menu principal.

**Fonte:** elaboração própria (2022).

#### **ATENÇÃO**

Cuidado com os direitos autorais para uso da imagem ao inserir figuras no seu texto. Por exemplo, neste material, você só encontrará ilustrações criadas pela autora ou retiradas de repositórios de imagens onde é possível utilizá-las de forma livre e gratuita. Para saber mais sobre este assunto, pesquise na internet sobre direito autoral e direito de imagem.

Ainda temos a opção de trabalhar com gráficos no nosso editor de textos. O uso do gráfico é importante porque está diretamente ligado à facilidade de podermos representar informações de forma visual de modo mais claro e objetivo. Existem vários tipos de colunas, mas no editor de textos que estamos utilizando, você poderá visualizar os que podemos trabalhar conforme a Figura 28.

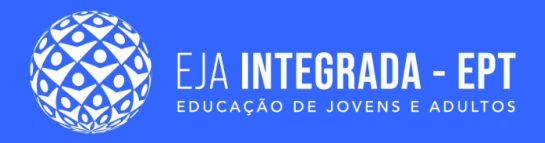

|                  |                   |           |                                | Inserir Formatar Ferramentas Complementos Ajuda |  |
|------------------|-------------------|-----------|--------------------------------|-------------------------------------------------|--|
| $\left  \right $ | Imagem            |           |                                | 11<br>в                                         |  |
|                  | Tabela            |           |                                | 11:12:13                                        |  |
|                  | Desenho           |           | ь                              |                                                 |  |
| d.               | Gráfico           |           |                                | Barras                                          |  |
|                  | Linha horizontal  |           | Colunas<br>п.<br>$\sim$ Linhas |                                                 |  |
| Data<br>⊓        |                   |           |                                |                                                 |  |
|                  | Nota de rodapé    | 米+Opção+F |                                | Pizza                                           |  |
|                  | Elementos básicos |           |                                | Do Planilhas                                    |  |

**Figura 28 –** Opção para inserção de gráficos no menu principal.

**Fonte:** elaboração própria (2022).

Pela imagem, você pode perceber que podem ser trabalhados com gráficos do tipo barras, colunas, linhas e pizza. Além disso, podem ser importados gráficos de planilhas armazenadas no drive e que não tenham sido desenvolvidas utilizando o aplicativo de planilhas eletrônicas da Google. Muito legal, não é? Tentem experimentar esta funcionalidade no seu documento de teste. Você também poderá explorar mais o uso de gráficos na seção de planilhas eletrônicas.

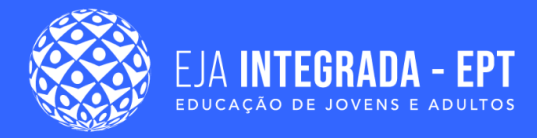

# **Editor de texto em dispositivos móveis**

Vimos muitas coisas interessantes que podemos fazer ao criar um documento de texto utilizando uma ferramenta online. Mas você sabia que conseguimos fazer isso de diferentes dispositivos digitais? Inclusive em dispositivos móveis?

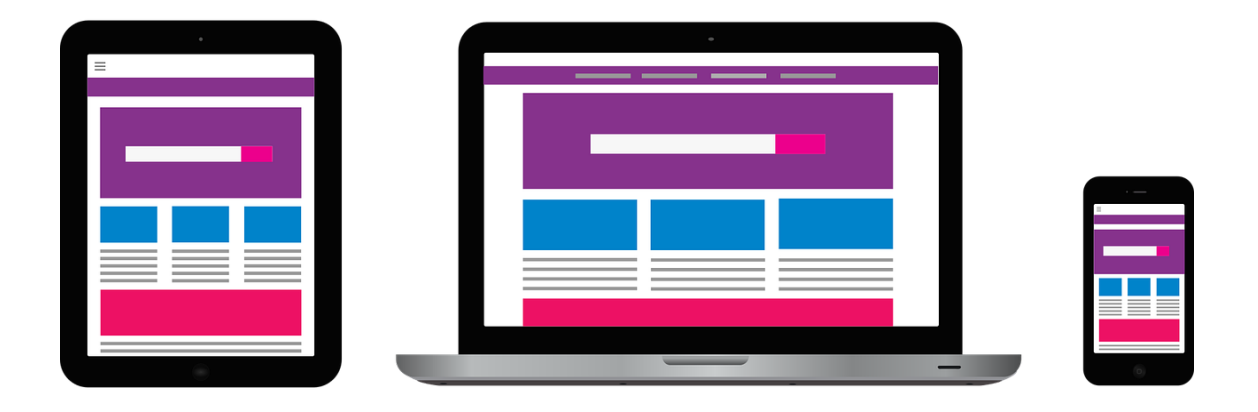

**Figura 29 –** Alguns dispositivos digitais da atualidade.

**Fonte:** <[https://pixabay.com/pt/vectors/dispositivos-m%c3%b3veis-2017978/>](https://pixabay.com/pt/vectors/dispositivos-m%c3%b3veis-2017978/). Acesso em: 08 abr. 2022.

Um dispositivo móvel pode ser considerado como um computador de bolso por exemplo: smartphone, laptop e tablet. Os assuntos que abordamos aqui na utilização do documentos da Google também existem em um celular. Para isso, você pode acessar o navegador web do seu dispositivo ou instalar o próprio Google Drive. A Figura 30 ilustra como pode ser visualizado um documento no Google Drive em um smartphone.

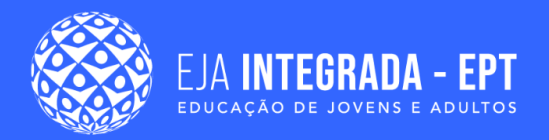

#### **Figura 30 –** Documento no Drive da Google.

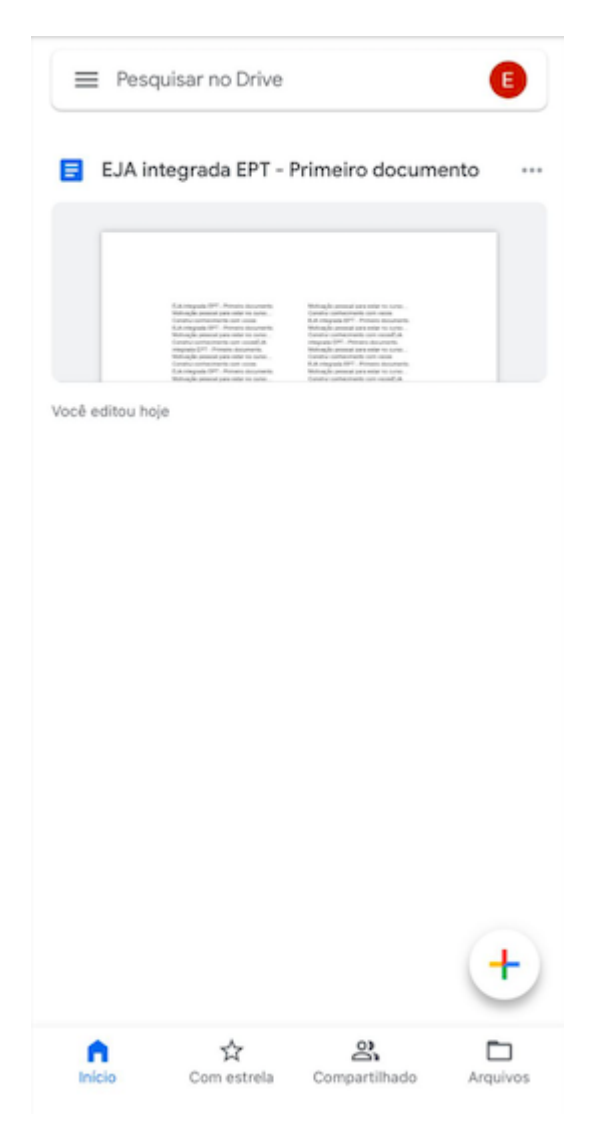

**Fonte:** elaboração própria (2022).

Experimente, caso você tenha um dispositivo deste tipo, para perceber semelhanças e diferenças. O interessante de testar esta opção de manuseio é que você terá várias opções e dispositivos para trabalhar com seu documento, bem como com as planilhas e apresentações que você verá mais à frente. É um leque de possibilidades!

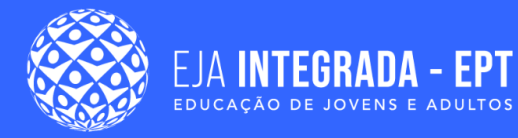

### **Resumo**

Neste capítulo, aprendemos como trabalhar com editores de texto. Existem vários aplicativos para esta finalidade e selecionamos a ferramenta existente no pacote Google para este momento, bem como para os próximos capítulos. Compreendemos como trabalhar com a manipulação de arquivos e digitação, bem como alguns mecanismos de configuração e formatação. Além disso, trabalhamos com alguns objetos como tabelas, ferramentas de desenho, figuras e gráficos. Por fim, compreendemos que tal solução pode ser utilizada em diversos positivos digitais. Esperamos que você esteja preparado para trabalhar com documentos de forma criativa no seu dia a dia explorando todos os recursos e funcionalidades existentes. Até a próxima!

# **Referências**

BORGES, Rosemary Pessoa; ALMEIDA, Lucas Mariano Galdino de. **Informática**. Natal: IFRN, 2014.

COLARES, Virgínia. **Tutorial Básico sobre o Google Drive**. Disponível em: [<https://www](https://www.ufsm.br/app/uploads/sites/762/2020/09/Tutorial_Google_Drive-1.pdf) [.ufsm.br/app/uploads/sites/762/2020/09/Tutorial\\_Google\\_Drive-1.pdf>](https://www.ufsm.br/app/uploads/sites/762/2020/09/Tutorial_Google_Drive-1.pdf). Acesso em: 20 mar 2022.

GOOGLE. Ajuda do Google Drive. Disponível em: [<https://support.google.com/drive/>](https://support.google.com/drive/). Acesso em: 19 mar 2022.

LIMA, Artemilson *et al*. **Curso de Informática Avançada**. Disponível em: <<https://memoria.ifrn.edu.br/handle/1044/872>>. Acesso em: 18 mar 2022.

# **Planilha** eletrônica

Alba Sandyra **Bezerra Lopes** 

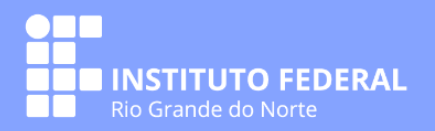

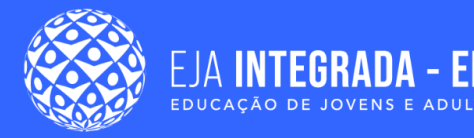

### **Apresentação**

As planilhas eletrônicas são ferramentas que possibilitam a organização de dados e a automatização de vários cálculos. Assim como os editores de texto, que estudamos no capítulo anterior, as planilhas eletrônicas também fazem parte dos principais pacotes de *softwares* para escritório e são muito utilizadas no nosso cotidiano. Dentre as principais funcionalidades que encontramos nos *softwares* de planilhas eletrônicas, estão a organização dos dados em células, linhas e colunas; a possibilidade de formatação das células; a utilização e aplicação de funções básicas, tais como soma, média, máximo e mínimo em conjuntos de dados; a classificação e filtragem de dados; e a criação de gráficos.

Neste capítulo, dedicaremos nosso estudo a entender como trabalhar com planilhas eletrônicas e utilizar todas essas funcionalidades, pois uma vez conhecendo como usar esse *software*, podemos passar a usá-lo no nosso dia-a-dia e ter a oportunidade de realizar um melhor gerenciamento de dados. Para tanto, nesse nesse capítulo, nós iremos:

- Apresentar os conceitos básicos de planilha eletrônica;
- Apresentar o ambiente do editor de planilha eletrônica;
- Conhecer as principais funcionalidades do aplicativo editor de planilha eletrônica;
- Manipular dados e extrair resultados de forma automática.

# **Conceitos básicos de planilha eletrônica**

Utilizamos o conceito de planilhas em várias situações do nosso dia a dia. Lembra daquela vez que você foi na loja do seu bairro e fez uma "compra na ficha"? O vendedor procurou em um fichário, com um índice alfabético, pela ficha com o seu nome; depois anotou a data da compra, o nome do produto que você comprou e o preço que custou? E no final ele calcula quanto está a sua dívida.

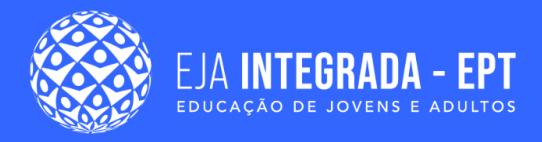

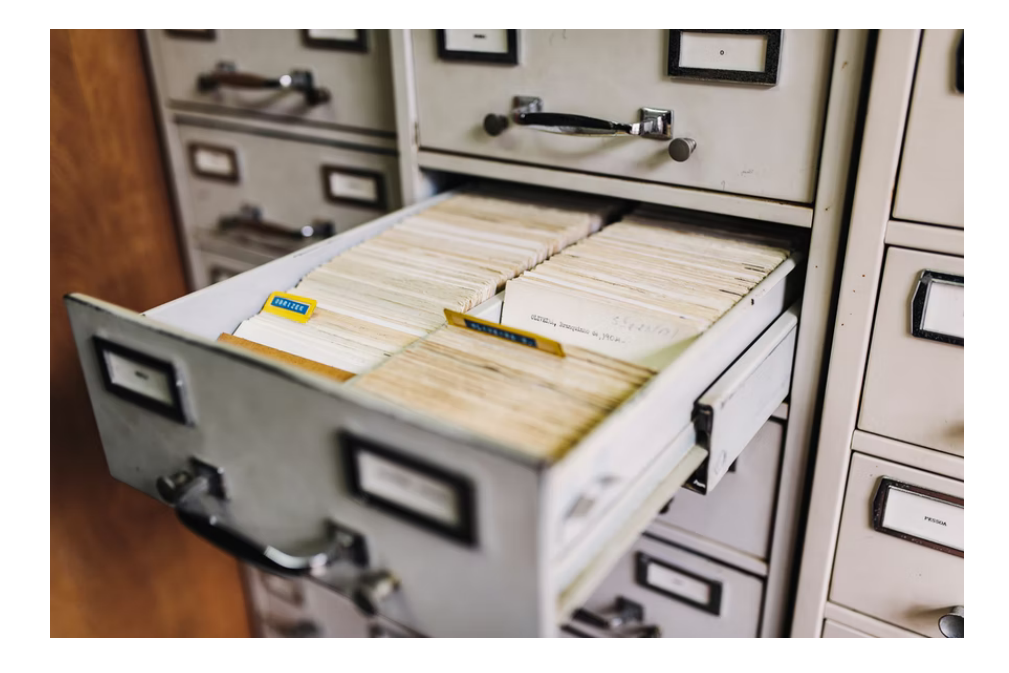

**Figura 1 –** Fichário muito utilizado antigamente por lojas e empresas para armazenar fichas com informações dos clientes.

**Fonte:** Fotógrafo Maksym Kaharlytskyi. Disponível em: <[https://unsplash.com/photos/Q9y3LRuuxmg>](https://unsplash.com/photos/Q9y3LRuuxmg). Acesso em: 12 de mar. de 2022.

Esse é um típico exemplo de planilha. Muitas lojas hoje em dia fazem uso de computadores para ajudar a gerenciar seus comércios e a planilha eletrônica é uma forma simples de poder gerenciar essas informações. Outros exemplos de uso de planilhas eletrônicas que podem ser encontrados no nosso dia a dia são: folhas de pagamento, controle de estoque, orçamento doméstico, etc.

Se você observar, uma coisa que essas planilhas têm em comum é que elas agrupam conjuntos de valores a serem contabilizados. No caso do exemplo da "compra na ficha", cada vez que você compra um novo produto, o valor total da sua conta na loja aumenta. Por outro lado, cada vez que você paga uma parcela, o valor da sua conta diminui. Tudo isso é gerenciado na sua ficha.

O uso da planilha eletrônica permite fazer esses cálculos de forma prática, pois é possível utilizar fórmulas que facilitam esse gerenciamento. Dentre os os softwares mais utilizados para trabalhar com planilhas eletrônicas, estão o Microsoft Excel, do pacote Office; o Calc, do pacote LibreOffice; e o Planilhas Google, do pacote Google Documentos (CANALTECH, 2021). Como já mencionamos na apresentação deste capítulo, neste livro, vamos seguir utilizando o Google Documentos.

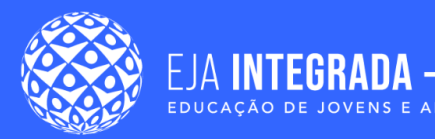

A seguir, vamos estudar os principais termos usados quando trabalhamos com qualquer um dos *softwares* mencionados anteriormente e que vão nos ajudar, na sequência, a construir nossas próprias planilhas.

As planilhas eletrônicas se assemelham a tabelas e são formadas por **células**, **linhas** e **colunas**. A seguir, detalhamos cada um desses elementos:

- **Célula** é cada um dos retângulos que formam a planilha;
- **Coluna** é uma sequência vertical de células. Cada coluna é identificada por uma letra, que fica no topo da planilha;
- **Linha** é uma sequência horizontal de células. Cada linha é identificada por um número, que fica do lado esquerdo da planilha.

Veja um exemplo de tabela, com a identificação dos conceitos de células, linhas e colunas, utilizadas na planilha eletrônica na Figura 2.

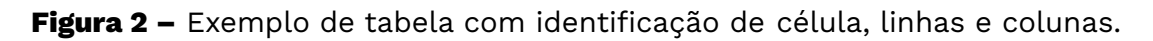

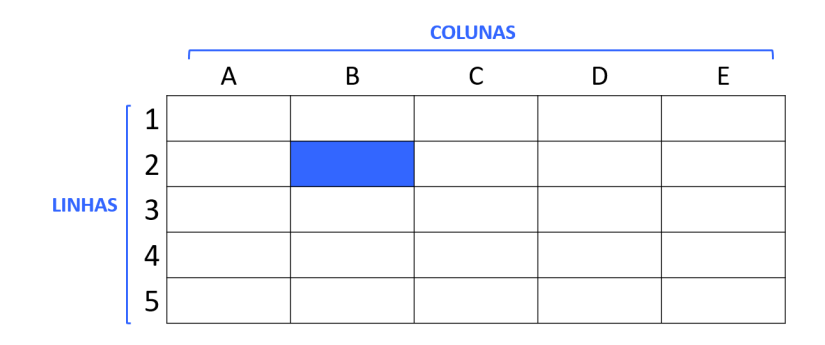

**Fonte:** autoria própria (2022).

Observe, na Figura 2, que a célula destacada em azul se localiza no encontro da **coluna B** com a **linha 2**. Nas planilhas, cada célula é identificada pela letra da coluna e pelo número da linha em que se encontra. Essa identificação é também chamada de **endereço**. A célula à direita da célula B2 é a célula C2. Já a célula abaixo da célula B2 é a célula B3. O endereço da célula é um conceito muito importante e que vamos utilizar bastante durante esse capítulo, portanto, memorize-o com atenção.

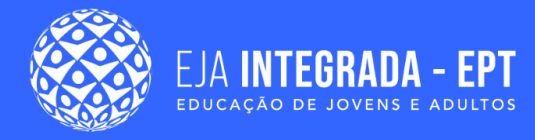

### **Criando uma planilha no Google Documentos**

Para criar uma planilha no Google Documentos, podemos utilizar o procedimento similar adotado no capítulo anterior, inicialmente acessando o Google Drive através do endereço [http://drive.google.com.](http://drive.google.com) Em seguida, devemos clicar no botão "Novo", como apresentado na Figura 3 (a). Por fim, é preciso selecionar a opção "Planilhas Google" e escolher entre as opções de criar "Planilha em branco" ou "Com base em um modelo", como apresentado na Figura 3 (b).

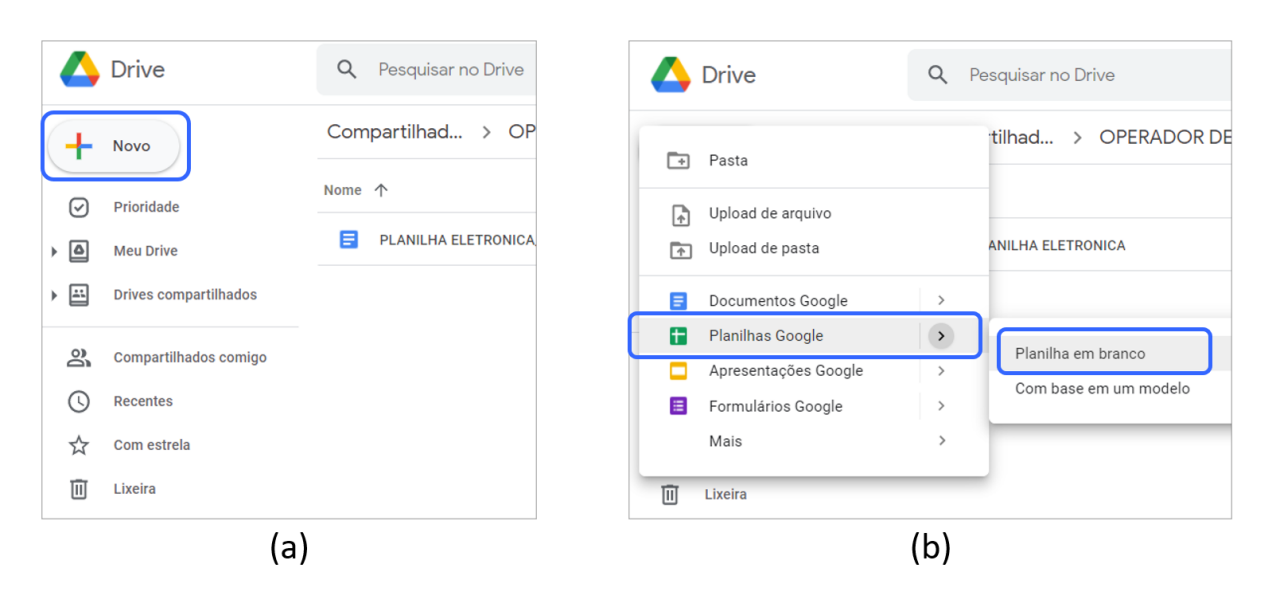

**Figura 3 –** Criando uma nova planilha eletrônica a partir do Google Drive.

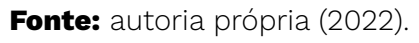

Nos exemplos a seguir, consideramos a opção de criar uma planilha em branco, conforme a Figura 4. Essa será nossa pasta de trabalho. Nessa tela, destacamos alguns elementos importantes para o trabalho com planilhas:

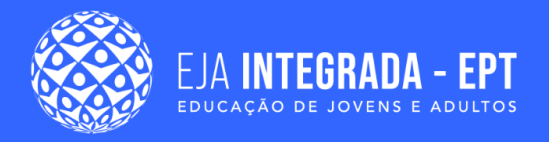

**Figura 4 –** Pasta de trabalho de planilha eletrônica com destaque aos principais elementos de configuração.

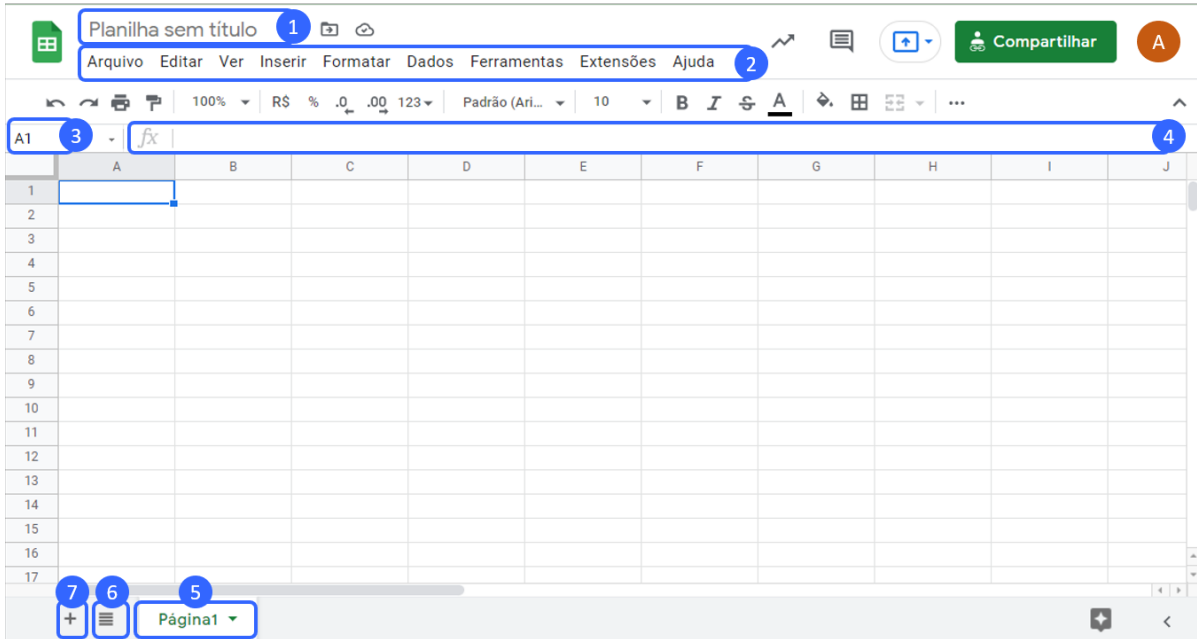

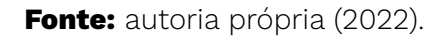

- **(1) Título:** ao criarmos a planilha, o título inicialmente é apresentado como "Planilha sem título". Esse nome pode ser alterado, bastando clicar sobre ele e digitar o nome desejado. Esse será também o nome do seu arquivo de planilha.
- **(2) Menu principal:** assim como no editor de texto, visto anteriormente, esse menu oferece as mais diversas opções para ajustar e configurar o seu documento eletrônico. Porém, o 6º item é diferente do que vimos no documento eletrônico editor de texto, que é o item de menu **Dados**. Esse ítem é específico para gerenciamento dos dados que vamos trabalhar nas planilhas.
- **(3) Caixa de nome**: contém o endereço da célula. Essa caixa sempre exibirá o endereço da célula que está selecionada no seu documento. Na Figura 3, a célula selecionada é destacada, por padrão, em azul, e no exemplo, é a célula A1.
- **(4) Barra de fórmulas**: onde são inseridos os dados. Pode ser um cálculo matemático, como uma soma, por exemplo, ou mesmo um texto. O que for digitado na barra de fórmula representa o conteúdo da célula.

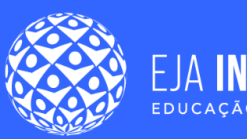

- **(5) Abas da planilha:** um documento de planilha recebe o nome de pasta de trabalho. A pasta de trabalho pode ser formada por várias páginas. Cada uma das páginas é, por si só, uma planilha. Na figura destacada, a planilha atual está representada pelo nome Página 1. É possível realizar algumas ações com a Página ao clicar na seta verde ao lado do nome, como por exemplo renomear, duplicar e mover, caso haja mais de uma página na pasta de trabalho.
- **(6) Todas as páginas**: é possível visualizar a listagem de todas as páginas da pasta de trabalho ao clicar nessa opção e ir diretamente para a página desejada, clicando sobre o nome da página.
- **(7) Adicionar Página**: inicialmente, a pasta de trabalho possui uma única página (Página 1). Porém, é possível criar novas páginas apenas clicando no ícone do +. A nova página será adicionada após a última página já existente.

### **Criando uma planilha pelo celular**

As planilhas eletrônicas do pacote do Google Documentos também podem ser criadas utilizando o seu smartphone. Para tanto, basta acessar a loja de aplicativos do seu celular e procurar por **Planilhas Google**. Ao instalar o aplicativo, você terá acesso às principais funcionalidades de criação de planilhas. A Figura 5 apresenta o processo de instalação e criação de uma planilha em branco usando o smartphone Android.

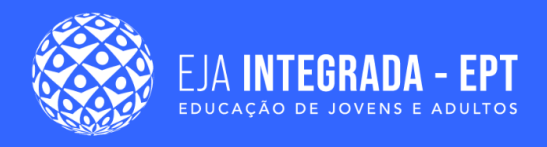

**Figura 5 –** Utilizando Planilhas Google em um smartphone Android: (a) Instalação do aplicativo pela loja; (b) tela inicial do aplicativo Planilhas Google; (c) Visualização de uma planilha pelo smartphone.

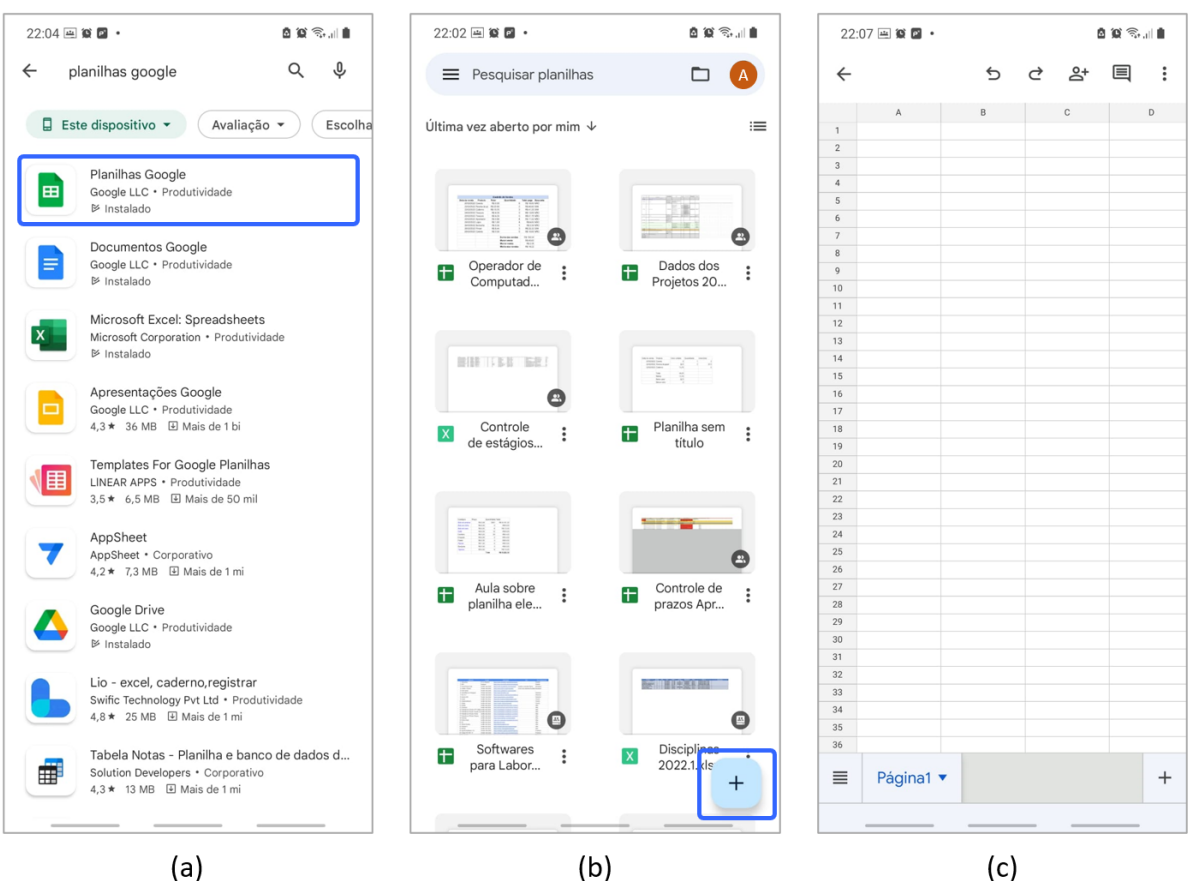

**Fonte:** autoria própria (2022).

### **Adicionando conteúdo à planilha**

Para adicionar conteúdo à sua planilha, basta selecionar a célula que deseja incluir conteúdo e iniciar a digitação pelo teclado. Observe que o conteúdo que você digitar aparecerá também na barra de fórmulas. Veja o exemplo da Figura 6, em que digitamos 3 valores: o valor 10 na célula de endereço A1, o valor 25 na célula de endereço B1 e o valor 12 na célula de endereço C1.

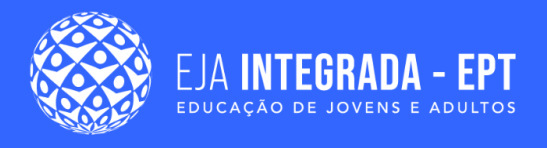

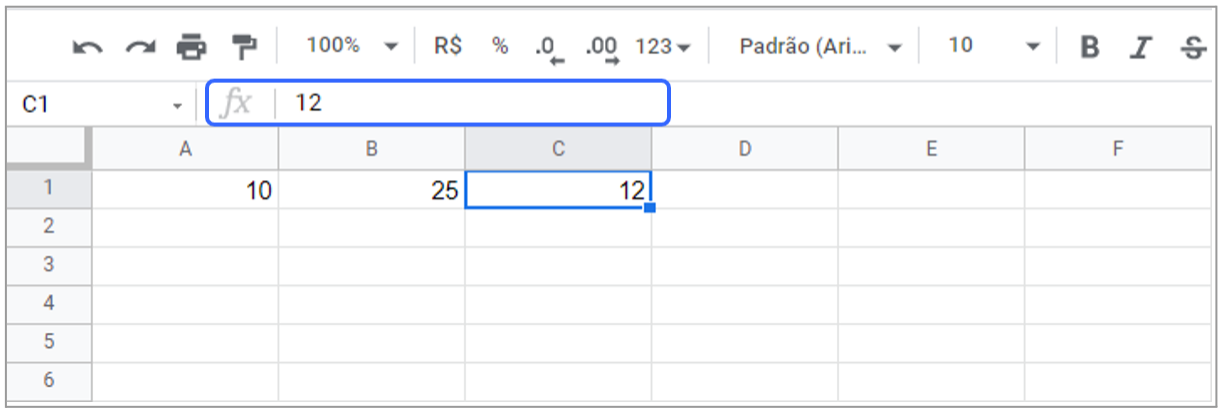

**Figura 6 –** Planilha com conteúdo nas células A1, B1 e C1.

**Fonte:** autoria própria (2022).

Quando digitamos valores nas células de uma planilha, é comum precisarmos manejá-las em conjunto para diferentes fins, como por exemplo: realizar uma formatação (seja alterar a cor do texto ou aumentar o tamanho da fonte) ou ainda funcionalidades específicas de planilha que vamos entender melhor logo a seguir. Para isso, usamos a funcionalidade de seleção de células.

Em uma planilha, podemos realizar diferentes tipos de **seleção de células**. A seguir, destacamos quais são esses tipos de seleção e como você deve proceder para que essa seleção seja realizada na sua planilha:

- **Selecionar todas as células da planilha**: clique no botão localizado no retângulo superior esquerdo da planilha, com destaque na Figura 7 (a);
- **Selecionar todas as células de uma coluna**: clique na letra no topo da coluna, conforme destaque na Figura 7 (b);
- **Selecionar todas as células da linha**: clique no número no canto esquerdo da linha, conforme destaque na Figura 7 (c);
- **Selecionar um grupo de células**: clique sobre uma determinada célula e, mantendo o botão do mouse pressionado, arraste o cursor e solte na célula onde deseja finalizar a seleção, conforme destaque na Figura 7 (d).

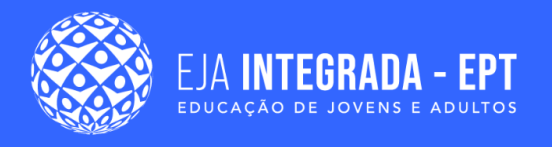

**Figura 7 –** Tipos de seleção de células em uma planilha eletrônica: (a) todas as células da planilha; (b) todas as células de uma coluna; (c) todas as células da linha; (d) grupo de células.

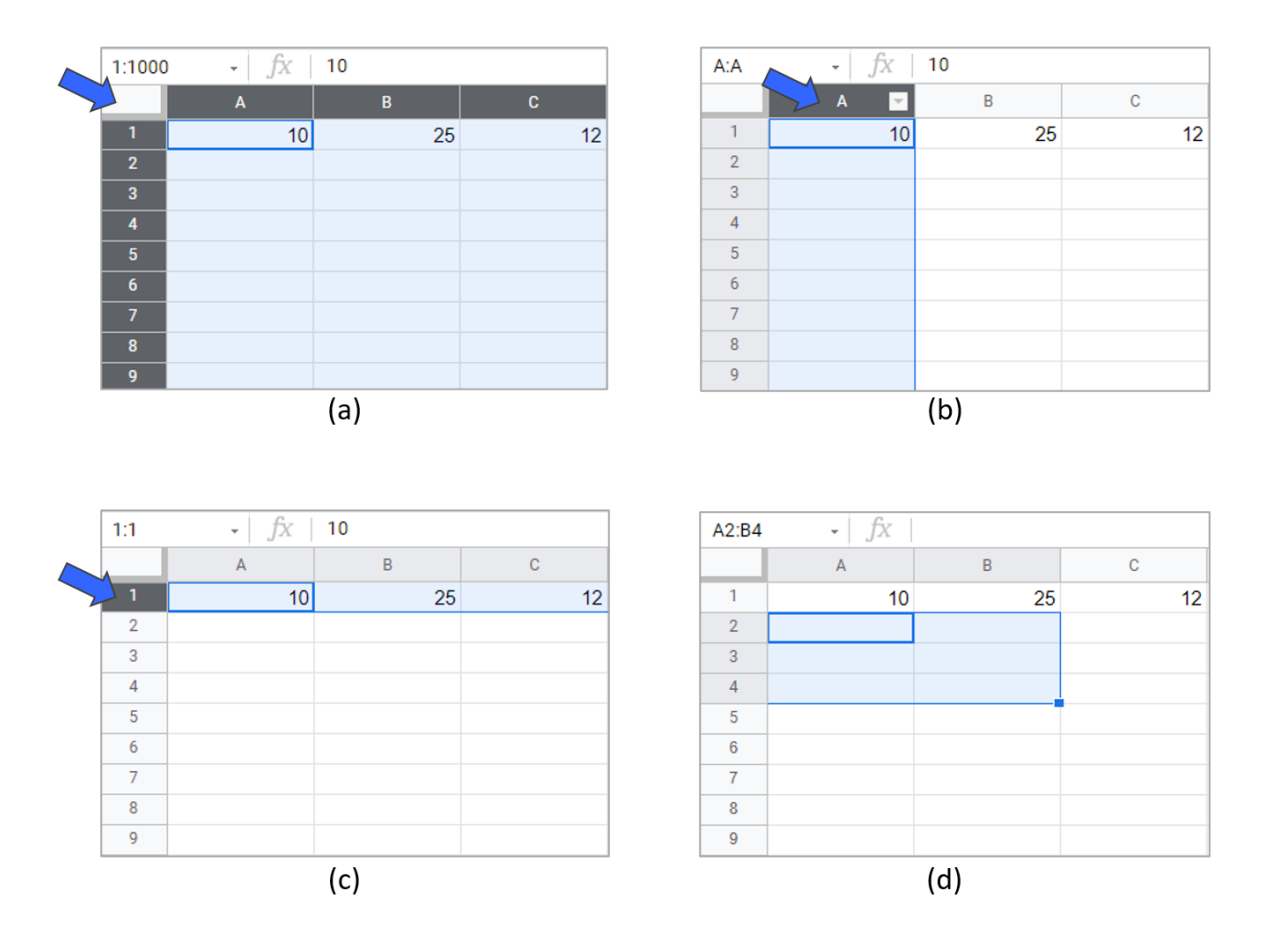

**Fonte:** autoria própria (2022).

Ao selecionarmos duas ou mais células, é apresentada, no canto inferior direito, uma caixa de seleção com informações gerais sobre os dados que foram selecionados. A Figura 8 (a) ilustra essa funcionalidade, ao selecionarmos as células A1, B1 e C1. Observe o valor da soma sendo apresentado, cujo resultado é 47 para a soma dos valores 10, 25 e 12.

Por padrão, o valor apresentado inicialmente é o valor de soma. Porém, ao clicar em cima da caixa, é possível selecionar uma dentre o seguinte conjunto de informações: **média**, menor valor (**min**), maior valor (**max**), **contagem** e **contagem de números**. A Figura 8 (b) apresenta essas possibilidades e os valores dessas operações calculadas de forma automática. Veja que tudo isso foi apresentado sem que precisemos incluir nenhuma fórmula.

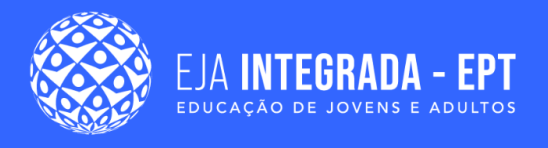

**Figura 8 –** Caixa de seleção com operações automáticas sobre os dados selecionados: (a) caixa de seleção fechada exibindo o valor padrão da operação de soma; (b) caixa de seleção aberta com as possibilidades de operações que podem ser exibidas.

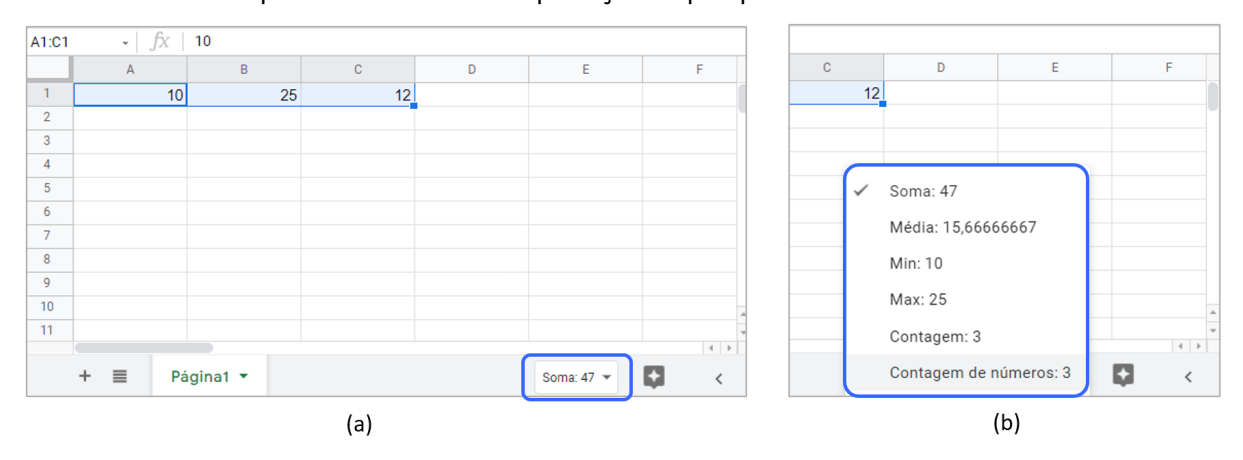

**Fonte:** autoria própria (2022).

Outra funcionalidade interessante das planilhas é a possibilidade de replicar valores para células seguidas. Isso pode ser feito com o uso da **alça de preenchimento**, em destaque na Figura 9 (a). Para tanto, devemos segurar essa alça de preenchimento e arrastar até atingir a última célula que deverá ter aquele mesmo conteúdo, conforme ilustrado na Figura 9 (b). A Figura 9 (c) apresenta o resultado da planilha após a replicação do conteúdo.

**Figura 9 –** Demonstração do funcionamento da alça de preenchimento para replicação do conteúdo da célula B1 até a célula B6: (a) destaque da alça de preenchimento; (b) indicação do movimento realizado para a replicação; (c) resultado da replicação dos valores.

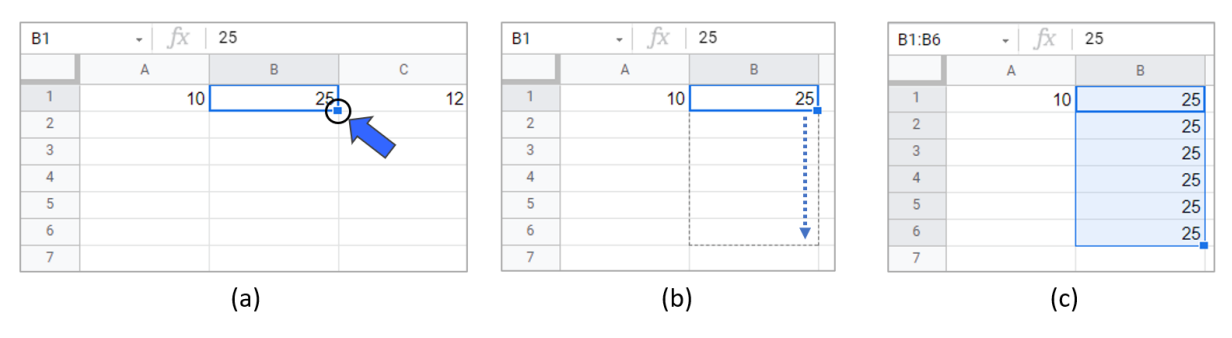

**Fonte:** autoria própria (2022).

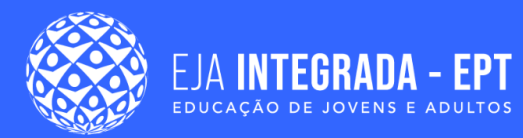

Além de replicar, a alça de preenchimento permite que as células sejam preenchidas com valores sequenciais. Para tanto, basta informar dois valores que dão início à sequência. Em seguida, é preciso selecionar as duas células com esses valores e realizar o processo de arrastar até a última célula que deve encerrar a sequência. Esse procedimento está demonstrado na Figura 10.

**Figura 10 –** Demonstração do preenchimento automático de sequência numérica: (a) seleção das células com os 2 valores iniciais da sequência; (b) indicação do movimento realizado para a replicação; (c) resultado do preenchimento da sequência.

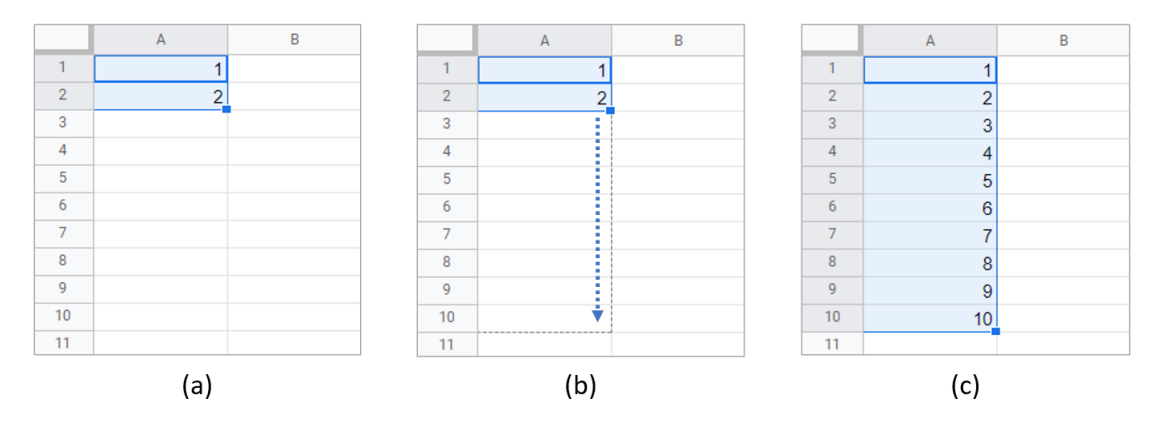

**Fonte:** autoria própria (2022).

Além de valores numéricos, é possível utilizar esse procedimento para preencher meses do ano e dias da semana, por exemplo, como mostrado na Figura 11. Da mesma forma que fizemos para os valores numéricos, precisamos colocar dois valores em sequência e arrastar até a célula que desejamos que o preenchimento seja encerrado. No caso dos dias da semana e dos meses do ano, não é obrigatório que o preenchimento inicie pelo primeiro valor possível (domingo ou janeiro, por exemplo). Além disso, se o número de células for maior do que ou valores existentes na sequência, os valores passam a ser repetidos.

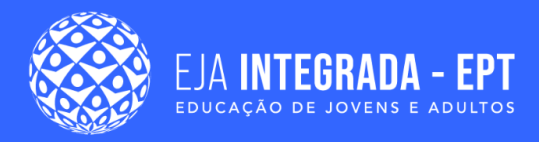

**Figura 11 –** Demonstração do preenchimento automático de sequência de dias da semana e meses do ano: (a) seleção das células com os 2 valores de dois dias da semana consecutivos e ilustração do movimento da alça de seleção;

- (b) resultado do preenchimento automático de dias da semana;
	- (c) seleção das células com 2 meses do ano consecutivos;
- $fx$ segunda-feira  $A1: A2$  $A1: A7$  $f_X$  | segunda-feira  $A1: A2$  $\frac{1}{2}$ fx janeiro  $A1:AT$  $\downarrow$  $fx$ janeiro  $\Lambda$  $\overline{R}$  $\Lambda$  $\mathbf{R}$  $\Delta$  $\overline{B}$  $\overline{A}$ segunda-feira segunda-feira janeiro janeiro  $\overline{2}$  $\overline{\phantom{a}}$ terça-feira terça-feira  $\overline{2}$ fevereiro  $\overline{\phantom{a}}$ fevereiro  $\overline{3}$  $\overline{3}$ quarta-feira  $\overline{3}$ marco quinta-feira  $\overline{4}$  $\overline{4}$  $\overline{A}$  $\overline{A}$ abril  $\overline{5}$  $\overline{5}$  $\overline{5}$ sexta-feira maio  $\overline{6}$  $\overline{6}$ sábado  $\overline{6}$ junho ÷  $\overline{7}$  $\overline{7}$  $\overline{7}$ domingo julho  $\overline{8}$  $\overline{8}$  $(a)$  $(c)$  $(d)$  $(b)$

(d) resultado do preenchimento automático dos meses do ano.

**Fonte:** autoria própria (2022).

### **Formatando e configurando as células**

Agora que já compreendemos os principais conceitos de planilhas eletrônicas e já sabemos como manejar as células, vamos entender como podemos adicionar formatação e realizar configurações na nossa planilha. Assim como nos documentos de texto, nas planilhas eletrônicas, podemos modificar várias opções de aparência dos dados, tais como: tipo de fonte, tamanho, cor, cor de fundo, negrito, itálico, etc.

Entretanto, para além dos recursos de formatação já conhecidos, as planilhas eletrônicas possuem opções de formatação diferenciadas para números, formatação de bordas e preenchimento de células. Para aplicar a formatação a uma célula, basta estar com a célula desejada selecionada. Vale destacar que se mais de uma célula estiver selecionada, a formatação será aplicada para todas as células.

Na Figura 12, podemos reconhecer os ícones de formatação que já estudamos para edição de texto, além de reconhecer novos ícones para as formatações específicas de planilhas, elencadas a seguir.

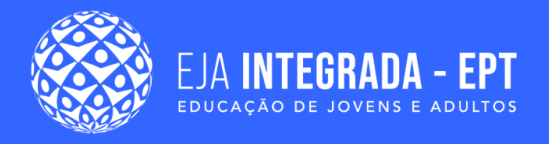

### **Figura 12 –** Barra de ferramentas com destaque aos ícones para formações específicas de planilhas.

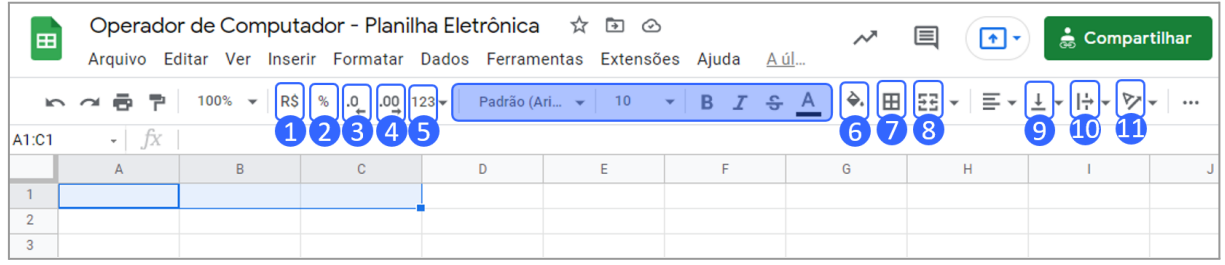

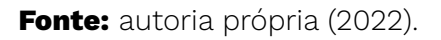

- **(1) Formatar como moeda**: essa formatação funciona em valores numéricos. Ao aplicar essa formatação à célula, será adicionado um símbolo da moeda na frente do valor (por exemplo: R\$), além do valor manter sempre duas casas decimais.
- **(2) Formatar como porcentagem**: ao aplicar essa formatação, o valor na célula será multiplicado por 100 e será exibido o símbolo de % na frente do valor. Por exemplo, caso a célula esteja com o valor 0,2, após aplicar a formatação o valor, aparecerá como 20,00%.
- **(3) Diminuir o número de casas decimais**: caso o valor na célula seja um número fracionário, a quantidade de casas decimais será reduzida, além do valor ser arredondado. Por exemplo, caso a célula esteja com valor 13,75, a aplicação dessa formatação resultará no valor 13,8.
- **(4) Aumentar o número de casas decimais**: efetiva a ação inversa do item (3), aumentando o número de casas decimais. Por exemplo, caso o valor na célula seja 2, a aplicação dessa formatação resultará no valor 2,0.
- **(5) Mais formatos**: a Figura 13 apresenta como acessar as demais possibilidades de formatação disponíveis, clicando no ícone com os números **123**. Entre essas formatações está a formatação para valor científico, financeiro, data, hora, outros formatos numéricos, outros formatos de moedas, além de uma opção de personalização de formato.

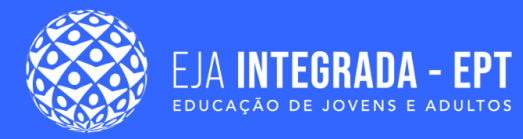

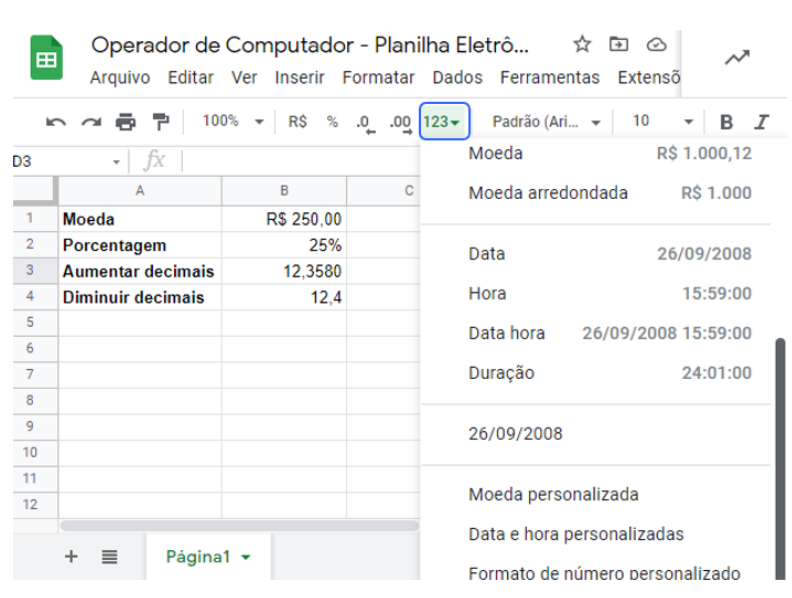

**Figura 13 –** Mais opções de formatação de disponíveis para dados na planilha eletrônica.

**Fonte:** autoria própria (2022).

● **(6) Cor de preenchimento**: essa opção exibe uma paleta de cores. Ao clicar em uma cor específica, essa cor será aplicada como plano de fundo da célula (ou do conjunto de células selecionado), conforme ilustrado na Figura 14 (a).

> **Figura 14 –** Outras opções de formatação: (a) cor de preenchimento de plano de fundo; (b) tipos de borda.

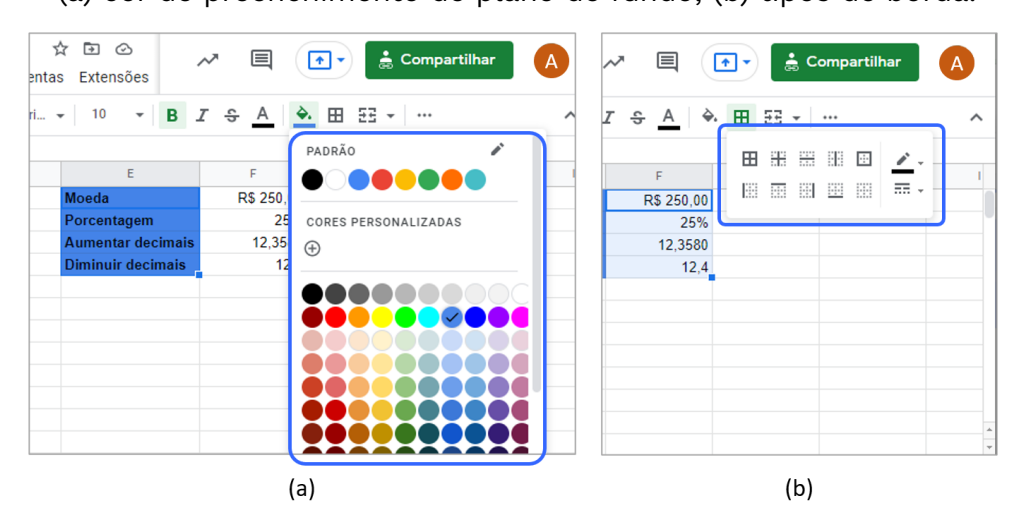

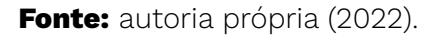

Planilha eletrônica

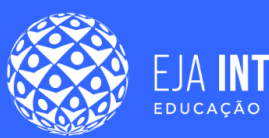

● **(7) Bordas:** por padrão, as células de uma planilha não possuem borda. Apesar de vermos uma delimitação cinza em volta de cada célula, essa delimitação não irá aparecer se imprimirmos a planilha, por exemplo. Por isso é interessante conhecer as possíveis formas de adição de borda.

A Figura 14 (b) apresenta as possibilidades de formatação de borda, que representam: todas as bordas, bordas internas, bordas horizontais, bordas verticais, bordas externas, borda esquerda, borda direita, borda inferior.

Além disso, é possível limpar uma borda já adicionada, alterar a cor da borda, e alterar o estilo de borda.

● **(8) Mesclar e centralizar:** a mesclagem de células permite combinar duas ou mais células, criando uma célula única que ocupa o mesmo lugar que as células antes da aplicação dessa formatação. Existem 3 formas possíveis de realizar a mesclagem de células, destacadas na Figura 15 (a): Mesclar todas; Mesclar verticalmente e Mesclar horizontalmente.

Para mesclar células, primeiro devemos selecionar o conjunto alvo da mesclagem. Após essa seleção, podemos aplicar o estilo de mesclagem desejado. Considere o exemplo da Figura 15 (a), em que foi selecionado o conjunto das células C1 até D3. A Figura 15 (b) apresenta o resultado da formatação após aplicar a opção **Mesclar todas**. Já a Figura 15 (c) mostra a planilha após aplicar a **Mesclar verticalmente**. Por fim, a Figura 15 (d) exibe o resultado da opção **Mesclar horizontalmente**.

 $(d)$ 

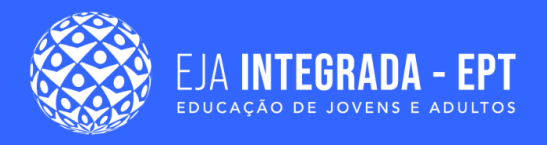

**Figura 15 –** Opções de mesclagem de células: (a) conjunto de células selecionadas para mesclagem; (b) resultado da mesclagem com a opção Mesclar todas; (c) resultado da mesclagem com a opção Mesclar verticalmente; (d) resultado da mesclagem com a opção Mesclar horizontalmente.

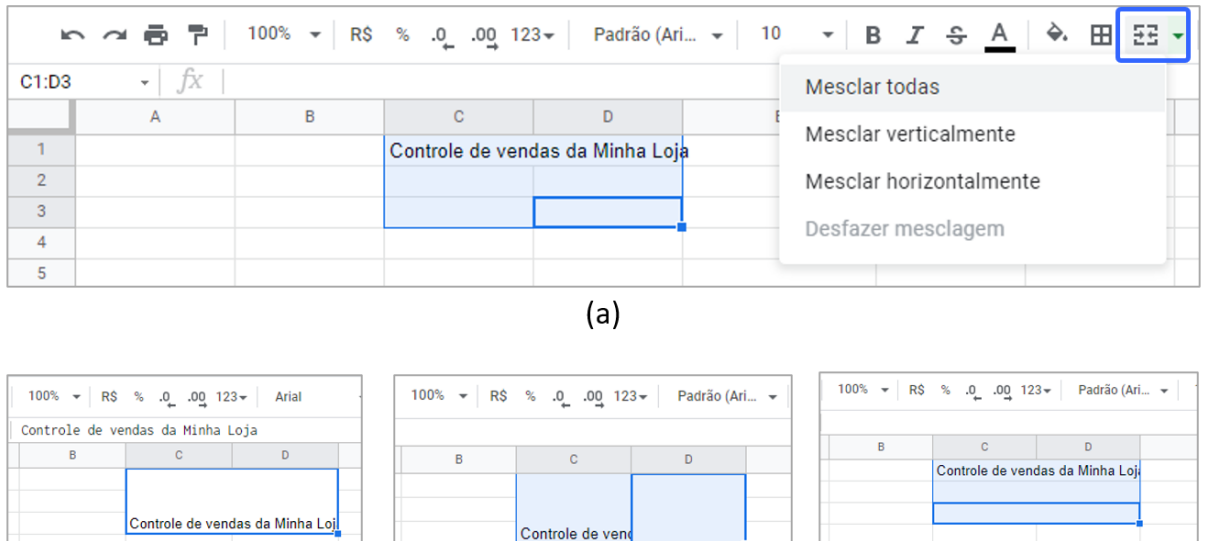

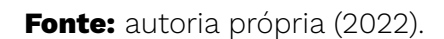

 $(c)$ 

Já para desfazer a mesclagem, basta selecionar a célula com a mesclagem, e aplicar a opção **Desfazer mesclagem**.

● **(9) Alinhar na vertical:** esse alinhamento é bastante utilizado no caso de células mescladas e possibilita colocar o texto na posição superior da célula, no meio ou na posição inferior. A Figura 16 apresenta os alinhamentos superior, meio e inferior aplicados, respectivamente, a células mescladas nas colunas A, B e C.

**Figura 16 –** Opções de alinhamento vertical: (a) superior; (b) meio; (c) inferior.

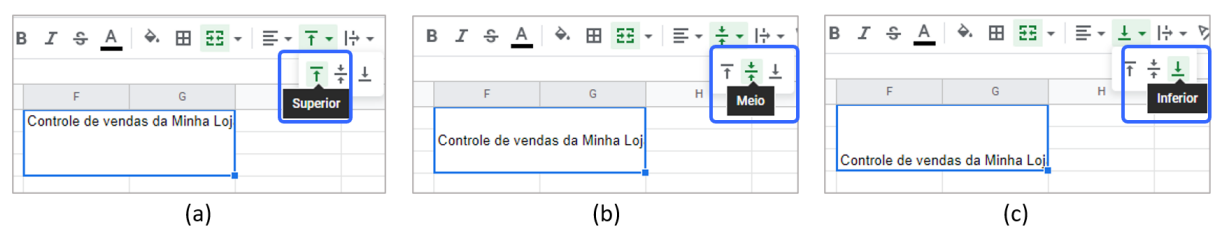

**Fonte:** autoria própria (2022).

 $(b)$ 

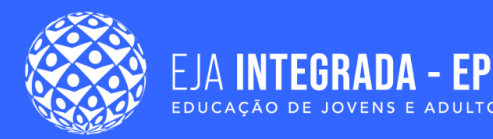

● **(10) Alinhar na horizontal:** é similar ao alinhamento estudado no capítulo anterior de editor de texto. O texto na célula poderá ser alinhado à esquerda, que é o alinhamento padrão, ao centro ou à direita.

# **Fórmulas**

Como dito anteriormente, a principal vantagem do uso de planilhas eletrônicas é possibilitar realizar cálculos de forma prática, contribuindo para a otimização do trabalho. Os cálculos nas planilhas eletrônicas são feitos por meio de fórmulas.

Uma **fórmula** é uma sequência de símbolos usada para realizar qualquer operação nas planilhas e deve sempre começar com o símbolo igual (=) (MICROSOFT, 2022). A fórmula deve ser inserida na barra de fórmulas.

A Figura 17 (a) apresenta um exemplo de fórmula sendo inserida na célula B2 para somar os valores 10 e 5. Repare, na Figura 17 (b), após a inserção da fórmula, que a célula sempre exibe o resultado da operação (no caso, o valor 15) e a barra de fórmula exibe a fórmula usada para fazer a operação (no caso, =10+5).

> **Figura 17 –** Célula com fórmula: (a) em modo de inserção; (b) após a inserção, já apresentando o resultado.

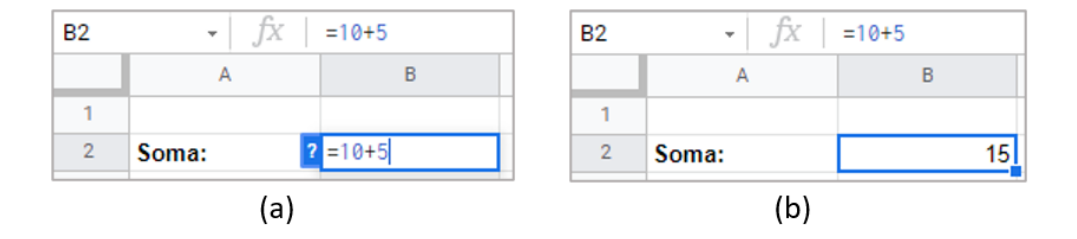

**Fonte:** autoria própria (2022).

Os sinais matemáticos utilizados nas planilhas eletrônicas são basicamente os mesmos utilizados no nosso dia a dia e estão apresentados na Tabela 1:

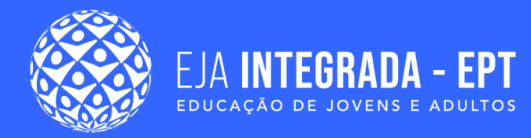

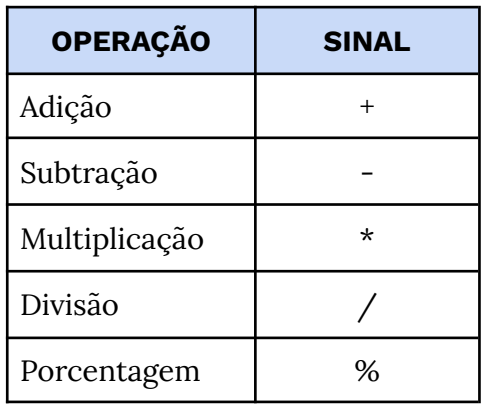

**Tabela 1 –** Operadores aritméticos usados nas fórmulas das planilhas eletrônicas.

Outra grande vantagem das planilhas eletrônicas é que, além de utilizar os próprios valores numéricos na fórmula, como anteriormente usamos o 5 e o 10, podemos utilizar o endereço das células para tornar nossa planilha mais dinâmica. Para tanto, vamos considerar a planilha apresentada na Figura 18 abaixo, que possui os valores 5, 10 e 25 nas células A1, B1 e C1, respectivamente. Podemos inserir uma fórmula na célula D1 que realiza a soma dos três valores: A1 + B1 + C1.

Observe na figura que ao inserirmos a fórmula na célula D1, cada endereço de célula é apresentado em uma cor diferente e que as células que fazem parte da fórmula são destacadas com um pontilhado ao redor, da mesma cor do respectivo endereço, facilitando localizar as células.

D<sub>2</sub>  $=$ A2+B2+C2 ŤХ A B  $\mathbf C$ D 40  $\mathbf{1}$ Valor 3 Valor 1 Valor 2 ioma  $\overline{2}$ 5  $10$ 25  $2+B2+C2$ 

**Figura 18 –** Célula com fórmula: (a) em modo de inserção; (b) após a inserção, já apresentando o resultado.

**Fonte:** autoria própria (2022).

Se mudarmos o valor da célula A1 para 10, o valor da célula D1 também é alterado automaticamente, de 40 para 45, visto que a fórmula na célula D1 faz referência aos valores das 3 células anteriores.

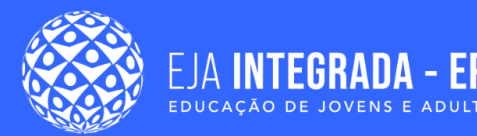

Também podemos criar expressões numéricas nas planilhas, utilizando os parênteses. Os parênteses funcionam para indicar quais operações devem ser feitas primeiro. Se desejarmos fazer a média aritmética dos três valores do exemplo anterior, devemos colocar os parênteses envolvendo os 3 valores para depois dividir pelo número 3, como apresentado a seguir.

 $= (A1 + B1 + C1)/3$ 

### **Replicando fórmulas**

Vamos considerar a criação de uma planilha para o controle de vendas. Esse controle de vendas vai possibilitar indicar a data da venda, o nome do produto, seu preço e a quantidade de itens daquele produto que foram vendidos, como mostrado na Figura 19, na célula D3. Nessa planilha, desejamos saber o valor total pago na venda de cada produto. Para calcular o valor total pago pelo item Caneta, na linha 3, colocamos na célula E3, a fórmula =C3\*D3, como apresentado na Figura 19.

**Figura 19 –** Planilha de controle de vendas, apresentando na célula E3 o cálculo do valor do produto multiplicado pela quantidade de itens vendidos.

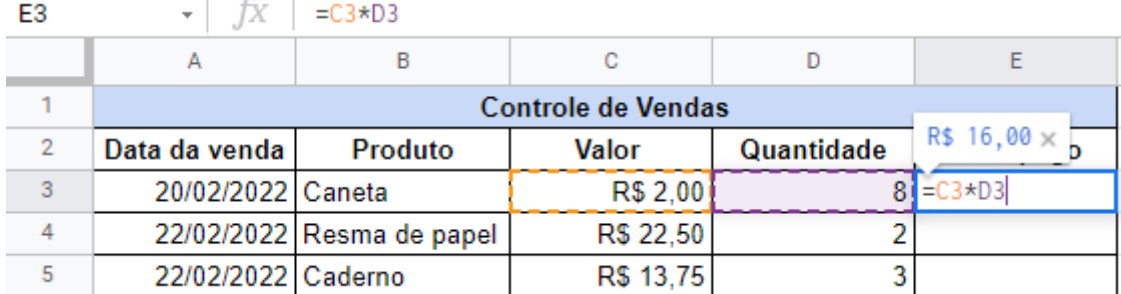

**Fonte:** autoria própria (2022).

Precisamos então aplicar fórmula equivalente para as demais linhas da nossa planilha. Para evitar ter que realizar esse procedimento de forma manual, podemos utilizar a mesma estratégia da alça de preenchimento que já aprendemos anteriormente. Fazemos isso arrastando o conteúdo da célula E3, pelas demais linhas da nossa planilha, tal como mostrado na Figura 20 (a). O resultado desse procedimento está mostrado na Figura 20 (b).

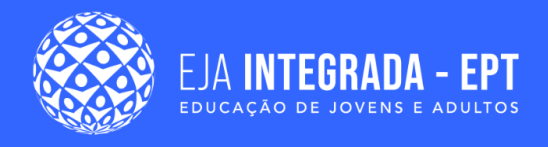

**Figura 20 –** Preenchimento de células com fórmulas: (a) movimento para efetivar o preenchimento; (b) resultado da planilha após o preenchimento.

| $=$ C3*D3          |                 |            |                   |  |
|--------------------|-----------------|------------|-------------------|--|
| B                  | с               | D          | E                 |  |
| Controle de Vendas |                 |            |                   |  |
| Produto            | Valor           | Quantidade | <b>Total pago</b> |  |
| Caneta             | <b>R\$ 2.00</b> | 8          | R\$ 16,00         |  |
| Resma de papel     | R\$ 22,50       | 2          |                   |  |
| Caderno            | R\$ 13,75       | 3          |                   |  |
| (a                 |                 |            |                   |  |

**Fonte:** autoria própria (2022).

Com esse procedimento, as células E4 e E5 são são preenchidas com as fórmulas =C4\*D4 e =C5\*D5, respectivamente.

### **Funções básicas**

Além de possibilitar criar nossas próprias fórmulas, as planilhas eletrônicas disponibilizam conjuntos de funções com fórmulas previamente criadas. As funções possibilitam que utilizemos **intervalos** para evitar ter que especificar cada uma das células que queremos incluir na operação. Um **intervalo** é sempre representado pelo endereço da primeira célula, seguido pelo símbolo de dois pontos, e finalizando com o endereço da última célula. Veja a seguir, duas operações que realizam soma de valores e que apresentam o mesmo resultado:

- $(1)$  = A1+A2+A3+A4+A5+A6+A7+A8+A9+A10
- (2) =SOMA(**A1:A10**)

Observe que na fórmula (1) a operação é realizada especificando todas as células, enquanto a fórmula (2) realiza a mesma operação por meio da função SOMA e do intervalo (A1:A10).

Destacamos, a seguir, as funções básicas oferecidas pelo Google Planilhas:

- **SOMA:** retorna a soma dos valores de um conjunto de dados;
- **MÉDIA**: retorna a média aritmética dos valores de um conjunto de dados;
- **MÁX**: retorna o maior valor existente em um conjunto de dados;
- **MIN**: retorna o menor valor existente em um conjunto de dados.

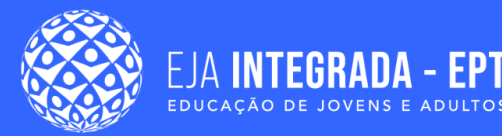

A seguir, na Figura 21 (a), apresentamos o uso de cada uma das funções listadas anteriormente no exemplo do controle de vendas, onde desejamos aplicar essas funções a partir dos total arrecadado em cada uma das vendas, representadas nas células do intervalo E3:E12. Na célula E14, aplicamos a fórmula para somar os valores, cujo resultado está representado na célula E14 da Figura 21 (b). Já o resultado da aplicação da fórmula MAX, na célula E15, localiza o maior valor existente no intervalo E3:E12, que no exemplo é o valor de R\$ 45,00. Da mesma forma, o menor valor do intervalo E3:E12 indicado na célula E15 é o valor R\$ 2,35, enquanto a média dos valores no intervalo é R\$ 19,22, conforme apresentado na célula E17 da Figura 21 (b).

> **Figura 21 –** Demonstração do uso das funções SOMA, MÉDIA, MÁX e MIN na planilha eletrônica.

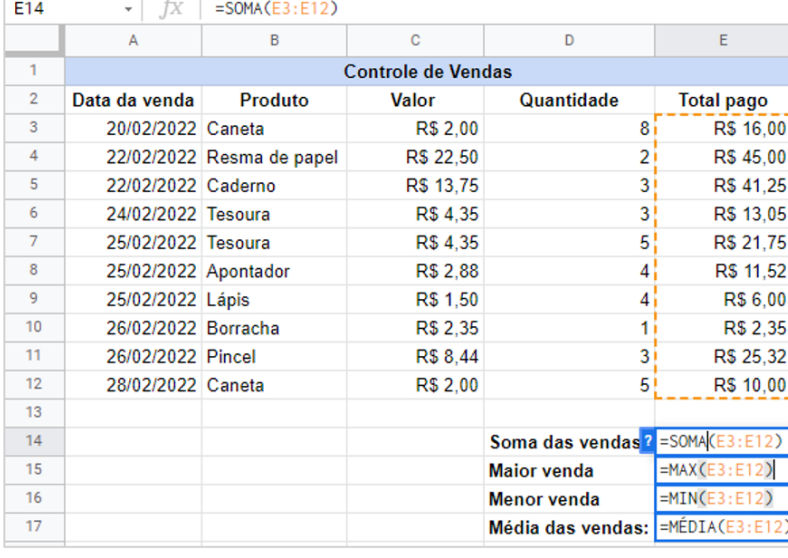

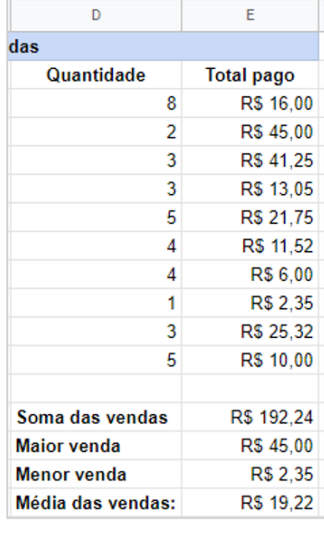

 $(b)$ 

 $(a)$ 

**Fonte:** autoria própria (2022).

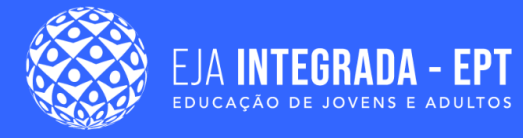

#### **PARA APROFUNDAR SEU CONHECIMENTO**

Existem diversas outras funções disponibilizadas pela ferramenta Google Planilhas. Dentre elas, há utilidades para manipulação de datas, funções trigonométricas, funções de manipulação de texto, funções estatísticas, dentre outras. Essas funções podem ser inseridas rapidamente por meio do ícone Σ.

A lista dessas funções também pode ser consultada no endereço a seguir: <https://support.google.com/docs/table/25273?hl=pt-BR>

### **Função SE**

A função SE é uma das funções mais populares no uso de planilhas eletrônicas (MELO, 2018). Com o uso dessa função, é possível definir o valor de uma célula de acordo com o resultado da comparação entre dois valores.

A função SE possui três componentes:

=**SE (***expressao\_logica***;** *valor\_se\_verdadeiro***;** *valor\_se\_falso***)**

- *● expressão\_logica:* comparação entre 2 valores por meio de uma das operações de igualdade (=), maior que (>), menor que (<), maior igual (>=), menor igual (<=), diferente  $(\le)$ .
- *valor\_se\_verdadeiro*: retornado pela função SE quando o resultado da avaliação da expressão lógica é verdadeira;
- *valor\_se\_falso:* retornado pela função SE quando a avaliação da expressão lógica é falsa.

Vamos considerar um exemplo em que podemos empregar a função SE. Continuemos com o exemplo do controle de vendas e vamos assumir que queremos incluir mais uma coluna. Essa coluna deverá indicar se o cliente terá direito ou não a um desconto. O cliente só terá direito ao desconto se o valor total pago for maior do que 25 reais. Na Figura 22, apresentamos previamente como queremos que fique a nossa planilha. A coluna E possui valores SIM nas linhas em destaque (linhas 4, 5 e 11). Essas linhas são exatamente as linhas onde o valor na coluna E ("Total pago") é maior do que 25.

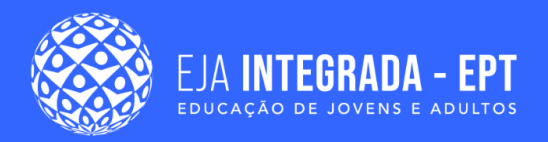

Nas demais linhas, o valor da coluna E possui valor menor do que 25 e, consequentemente, valor NÃO na coluna F.

**Figura 22 –** Exemplo de situação em que podemos empregar a função SE para definir o conteúdo das células na coluna F, com base nos valores da coluna E.

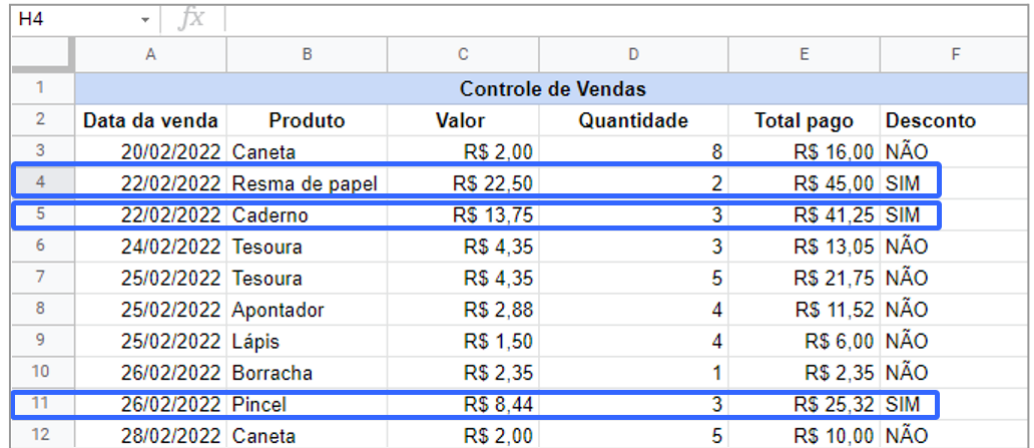

**Fonte:** autoria própria (2022).

A partir da condição definida para a aplicação do desconto, vamos observar como fica a fórmula SE, a ser incluída na célula F3 e apresentada na Figura 23:

**Figura 23 –** Exemplo de situação em que podemos empregar a função SE para definir o conteúdo das células na coluna F, com base nos valores da coluna E.

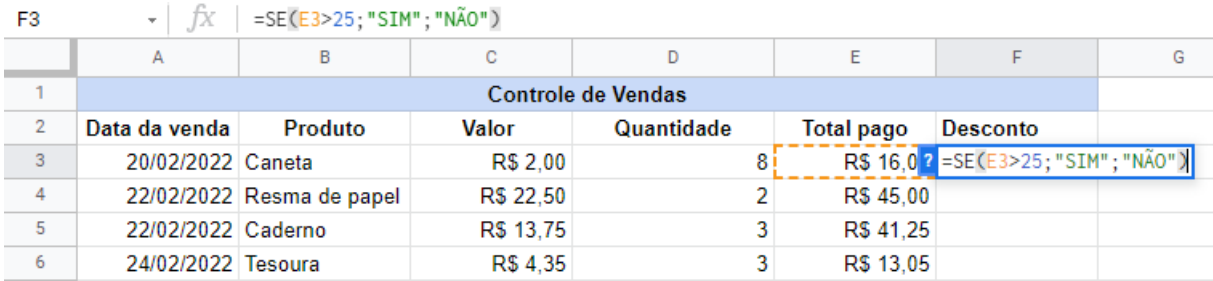

**Fonte:** autoria própria (2022).

Podemos utilizar a mesma estratégia aplicada na Figura 20 para replicar a fórmula para as demais células da coluna F, arrastando a alça de preenchimento da coluna F3 até a coluna F12.

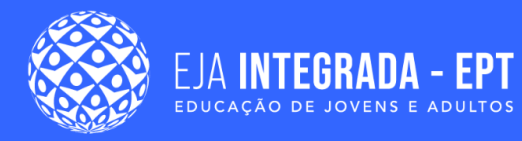

### **Classificação e filtro de dados**

Quando trabalhamos com grande volume de dados, é muito comum surgir a necessidade de colocá-los em uma determinada ordem, seja ordem alfabética, do menor para o maior, etc. Ou ainda, precisamos restringir a visualização a apenas parte dos dados. No exemplo do controle de vendas, por exemplo, podemos desejar filtrar todas as vendas que foram realizadas no mês de fevereiro, ou ainda, todas as vendas que foram realizadas com desconto, e assim por diante. Esses recursos permitem uma visualização personalizada dos dados e contribuem para as tomadas de decisão necessárias em determinadas situações (QUEIROZ *et al.*, 2013).

Para classificar os dados em uma ordem (crescente ou decrescente) no Google Planilhas, podemos selecionar o conjunto de dados que desejamos classificar, que pode ser para toda uma coluna ou ainda em um intervalo específico. A Figura 24 apresenta uma planilha contendo uma lista de nomes na coluna A, que devem ser colocados em ordem alfabética. Nesse exemplo, observe que toda a coluna A foi selecionada. Essa ordenação foi realizada por meio do menu **Dados**, conforme ilustrado na Figura 24. Nesse menu, a primeira opção é referente à **Classificar página**. Ao selecionar o item Classificar página, ainda são apresentadas duas possibilidades: **Classificar página pela** coluna A (**A a Z**) ou **Classificar a página pela** coluna A **(Z a A)**. Essas opções ordenam o conjunto de dados de forma crescente e decrescente, respectivamente.

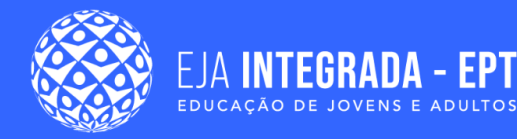

**Figura 24 –** Exemplo de situação em que podemos empregar a função SE para definir o conteúdo das células na coluna F, com base nos valores da coluna E.

| 田                |                         |                              | Operador de Computador - Planilha Eletrônica ☆ 回 △<br>Arquivo Editar Ver Inserir Formatar Dados Ferramentas Extensões Ajuda | A última edição foi há alguns segundos     |  |
|------------------|-------------------------|------------------------------|----------------------------------------------------------------------------------------------------|--------------------------------------------|--|
|                  | 머 이름 코                  | $100\%$ $\star$ R\$ % .0 .00 | IF Classificar página<br>▶                                                                                                  | Classificar a página pela coluna A (A a Z) |  |
| A:A              | ŤХ                      | Maria Fernanda Alves         | 1. Classificar intervalo<br>ь                                                                                               | Classificar a página pela coluna A (Z a A) |  |
|                  | A                       | B                            |                                                                                                    |                                            |  |
|                  | Maria Fernanda Alves    |                              | Criar um filtro<br>Y                                                                                                    |                                            |  |
| $\overline{2}$   | Nina Viana              |                              |                                                                                                    |                                            |  |
| 3                | Francisco Cavalcanti    |                              | Visualizações de filtros<br>匾<br>ь                                                                                          |                                            |  |
| 4                | <b>Pedro Dias</b>       |                              | $=$ Adicionar um controle de filtros<br>Novo <sup>1</sup>                                                                   |                                            |  |
| 5                | Ana Luiza Pereira       |                              |                                                                                                    |                                            |  |
| 6                | Sra. Bárbara Monteiro   |                              | Proteger páginas e intervalos<br>A                                                                                          |                                            |  |
| $\overline{7}$   | Maria Sophia Silveira   |                              |                                                                                                    |                                            |  |
| 8                | André Costela           |                              | Intervalos nomeados<br>由                                                                                                    |                                            |  |
| 9                | Davi Lucca Silveira     |                              | ※ Tornar intervalo aleatório                                                                                                |                                            |  |
| 10               | Vinicius da Costa       |                              |                                                                                                    |                                            |  |
| 11               | Cauê Correia            |                              |                                                                                                    |                                            |  |
| 12               | <b>Carolina Martins</b> |                              | Estatísticas da coluna<br>Ω                                                                                                 |                                            |  |
| 13               |                         |                              | 民 Validação de dados                                                                                                    |                                            |  |
| 14               |                         |                              |                                                                                                    |                                            |  |
| 15               |                         |                              | indeza de dados<br>r                                                                                                    |                                            |  |
| 16               |                         |                              | ↔ Dividir texto em colunas                                                                                                  |                                            |  |
| 17 <sup>17</sup> |                         |                              |                                                                                                    |                                            |  |
| 10               |                         |                              |                                                                                                    |                                            |  |

**Fonte:** autoria própria (2022).

A Figura 25 mostra o resultado da planilha após a aplicação da classificação, tanto utilizando a opção de classificar de A a Z, na Figura 25 (a), quanto ao selecionar a opção classificar de Z a A, na Figura 25 (b).

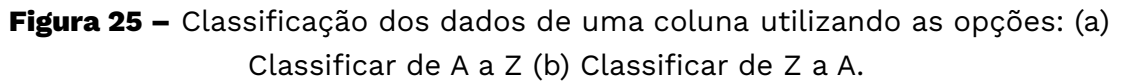

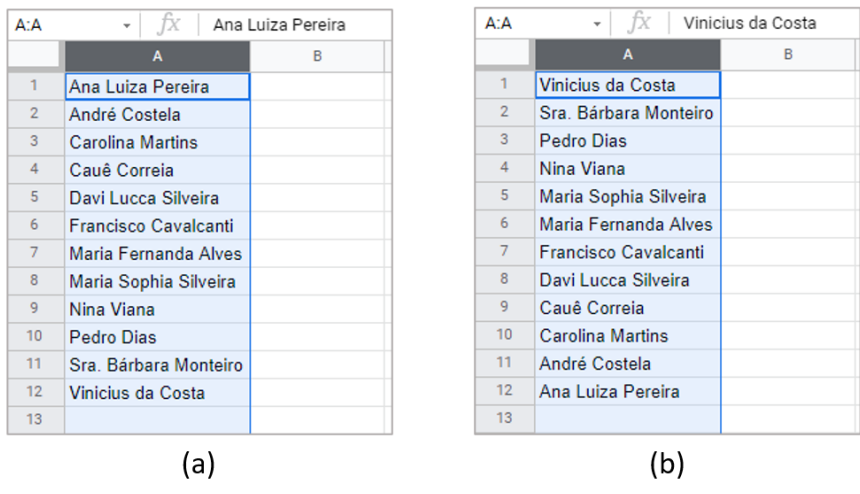

**Fonte:** autoria própria (2022).

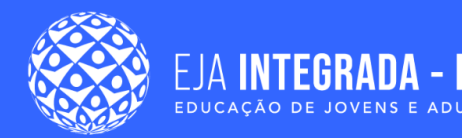

Para além da possibilidade de colocar os dados em ordem alfabética, um **filtro** possui muitas outras opções de classificação.

Para inserir um filtro, primeiro selecione a linha ou célula da tabela que irá recebê-lo. Essa linha (ou célula), normalmente é uma linha de cabeçalho, contendo o título da(s) coluna(s). No nosso exemplo de controle de vendas, esse cabeçalho está na linha 2, como mostra a Figura 26. Após selecionar a linha ou intervalo de células que contém o cabeçalho, devemos acessar novamente o item de menu **Dados**, e selecionar a opção **Criar um filtro,** como também está apresentado na Figura 26.

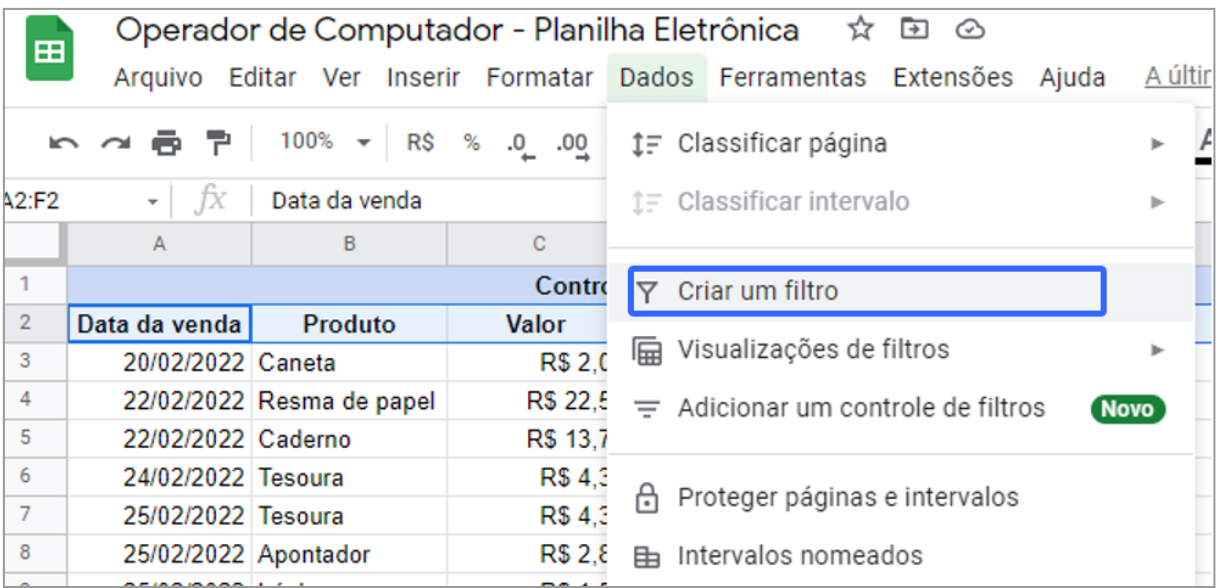

**Figura 26 –** Criando um filtro de dados para uma linha da tabela.

**Fonte:** autoria própria (2022).

Observe a Figura 27 para perceber a aparência da planilha ao aplicar o filtro. Um ícone como uma seta para baixo aparece ao lado no título de cada coluna. Ao clicar nessa seta, um conjunto de possibilidades de filtro é exibido. Cabe destacar que os filtros não modificam o conjunto de dados e que, para retomar a exibição dos dados de maneira completa, basta clicar novamente na seta ao lado do nome da coluna e desmarcar a opção de filtragem escolhida.

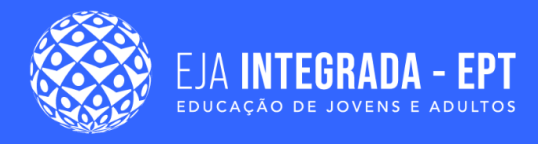

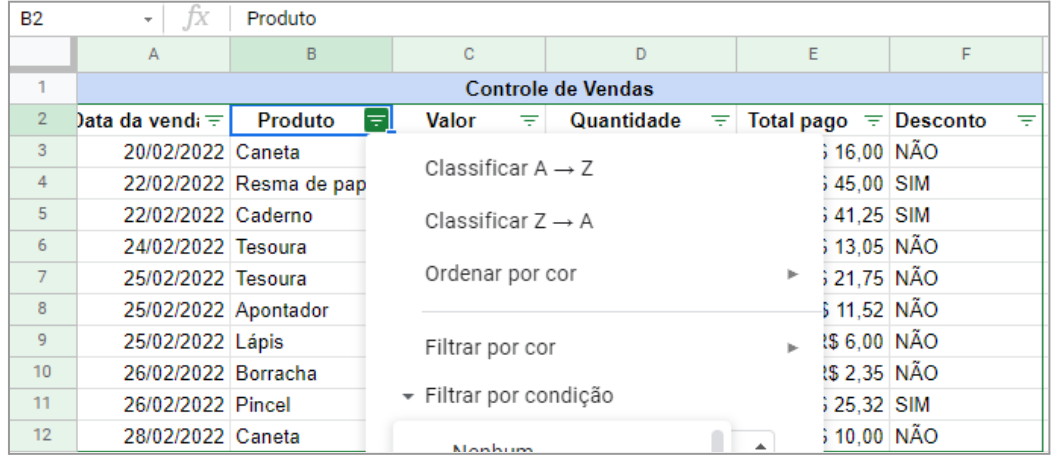

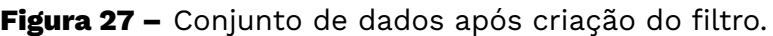

**Fonte:** autoria própria (2022).

O filtro pode ser utilizado para classificar e filtrar todos os dados que fazem parte da tabela e estão abaixo da linha do cabeçalho. Um aspecto interessante do trabalho com classificação e filtragem de dados é a observação de que, quando o filtro é aplicado, as demais colunas ao redor são também afetadas de forma a manter a coerência dos dados que constituem as linhas da tabela.

A Figura 27 apresenta ainda parte das diversas funcionalidades disponíveis de filtragem de dados. O próprio filtro já oferece a opção de classificar em ordem alfabética (de A a Z ou de Z a A), além de oferecer outras três opções de filtragem de dados: **filtrar por cor**; **filtrar por condição;** e **filtrar por valores.** Esses três tipos de filtragem serão detalhados a seguir.

- **● Filtrar por cor:** essa opção leva em consideração a cor do texto ou a cor do plano de fundo da célula e, nesse caso, é possível filtrar os dados na tabela e exibir apenas aqueles que possuem uma determinada cor de plano de fundo ou cor de texto.
- **Filtrar por condição**: essa opção leva em consideração o conteúdo da célula, como estar ou não vazia, conter ou não conter algum texto, ser maior ou menor do que determinado valor, ser igual, anterior ou posterior à determinada data, etc.
- A Figura 28 (a) ilustra o processo de aplicação de filtrar por condição de data, de forma a exibir apenas os dados de compras realizadas após a data de 25/02/2022. Já a Figura 28 (b) apresenta o resultado da filtragem. Para desfazer

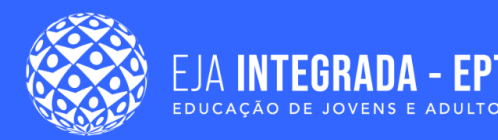

a filtragem, devemos retornar ao procedimento da escolha do filtro, porém nesse ponto, devemos selecionar a opção Nenhum, como ilustrado na Figura 29.

● **Filtrar por valor**: nessa opção, podemos escolher filtrar por um valor ou mais valores específicos existentes em nosso conjunto de dados. Na Figura 30 (a), desejamos filtrar todas as vendas realizadas dos produtos borracha e caneta.

Para isso, clicamos no filtro da coluna "Produtos" e, na opção "Filtrar por valores", deixamos apenas os valores borracha e caneta marcados. A Figura 30 (b) apresenta o resultado após a filtragem ser aplicada.

**Figura 28 –** Aplicação do filtro por condição: (a) procedimento que deve ser adotado para a aplicação do filtro de data; (b) resultado da filtragem por data.

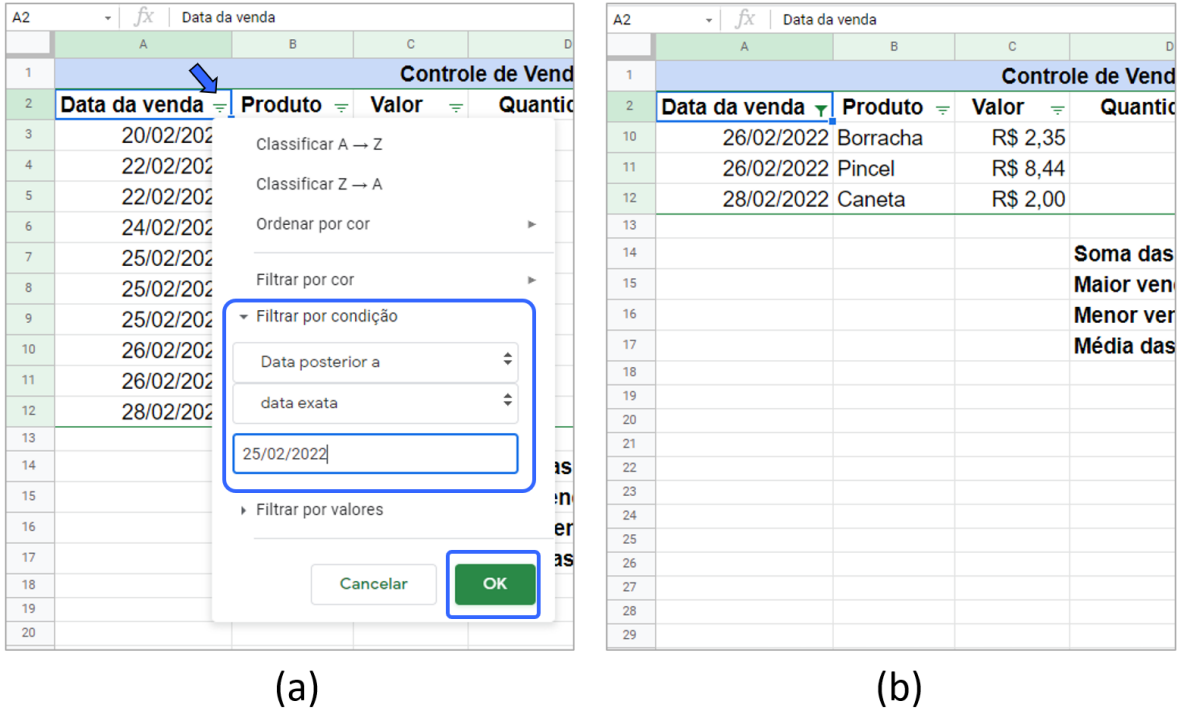

**Fonte:** autoria própria (2022).

Para desfazer a filtragem, devemos retornar ao procedimento da escolha do filtro, porém nesse ponto, devemos selecionar a opção **Nenhum**, como ilustrado na Figura 28.

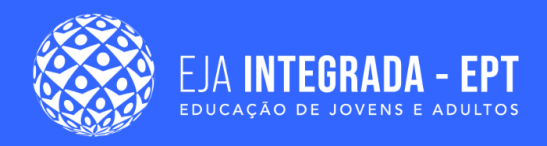

#### **Figura 29 –** Procedimento para desfazer a filtragem, clicando no filtro "Nenhum".

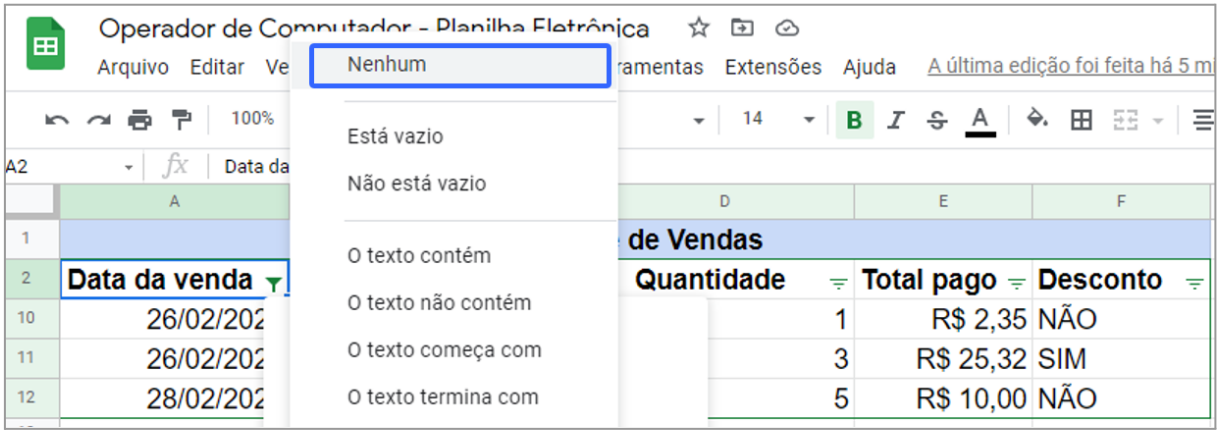

**Fonte:** autoria própria (2022).

**Figura 30 –** Filtragem por valor: (a) aplicando a filtragem por dois valores específicos; (b) resultado após a aplicação da filtragem.

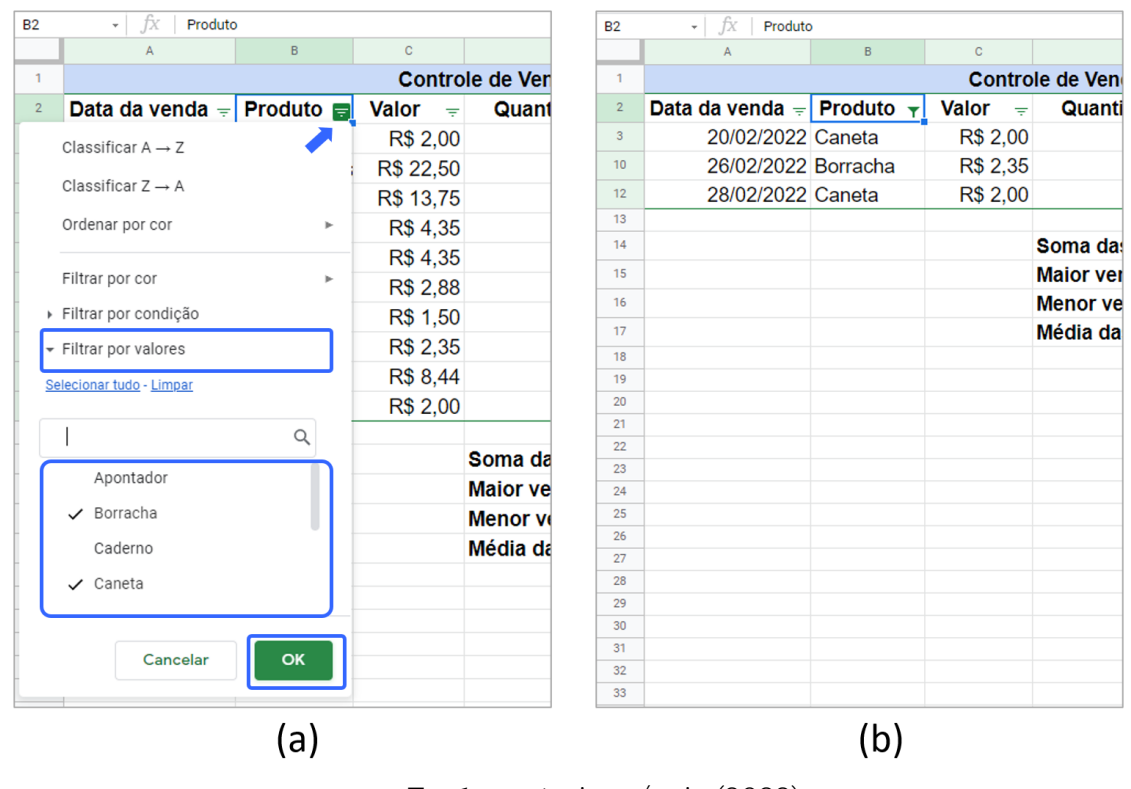

**Fonte:** autoria própria (2022).

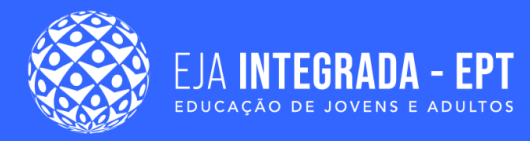

# **Gráficos**

As planilhas eletrônicas oferecem um recurso visual que contribui muito para a análise dos dados (QUEIROZ *et al.*, 2013). Esse recurso é o de criação de gráficos. Vamos considerar que contabilizamos na nossa planilha o valor total arrecadado em cada um dos meses do ano e que queremos ter a opção de construir uma forma visual de apresentação desses dados por meio de gráficos.

Para inserir um gráfico, devemos inicialmente selecionar o intervalo de dados que desejamos que faça parte da nossa visualização. Na Figura 31, selecionamos o intervalo de dados que compreende todos os meses do ano e o valor arrecadado em cada mês. O gráfico pode ser inserido por meio do menu **Inserir** → **Gráfico**, ou por meio do ícone em destaque na barra de ferramentas da Figura 31.

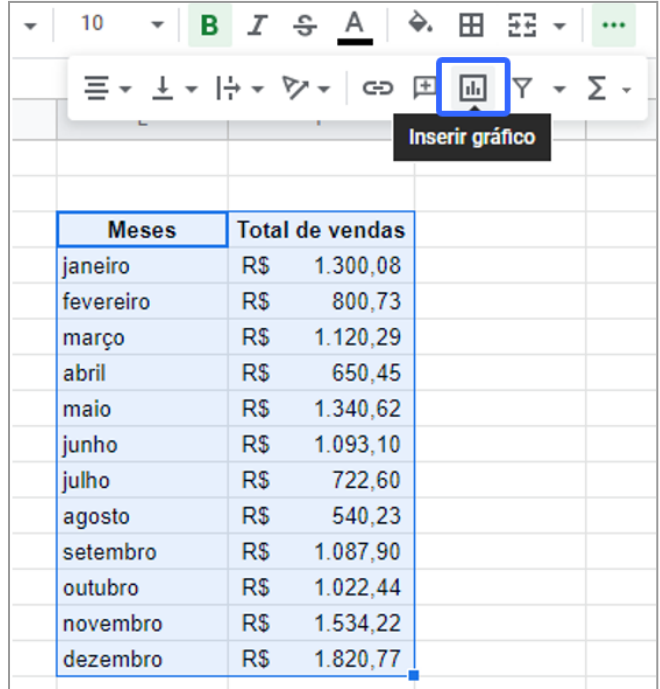

**Figura 31 –** Seleção de dados para visualização em formato de gráfico e ícone utilizado para inserir gráfico na planilha.

**Fonte:** autoria própria (2022).
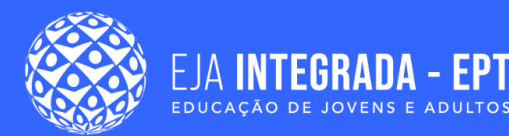

Assim que clicamos no ícone **Inserir Gráfico** em destaque na Figura 31, a planilha insere uma sugestão de modelo de gráfico para representar visualmente os dados selecionados. Também é aberta a aba de Editor de gráficos, que pode ser usada para alterar as propriedades do gráfico sugerido. Nessa aba de Editor de gráfico, há duas opções: **Configuração** e **Personalizar**.

Na opção de **Configuração,** é possível alterar o **Tipo do Gráfico** (gráfico de colunas, pizza, linhas, dentre outros), bem como alterar o **intervalo de dados** e título dos eixos (**Eixo X** e **Eixo Y**). Já na opção de **Personalizar**, é possível alterar cores, fontes e bordas de vários elementos que compõem o gráfico.

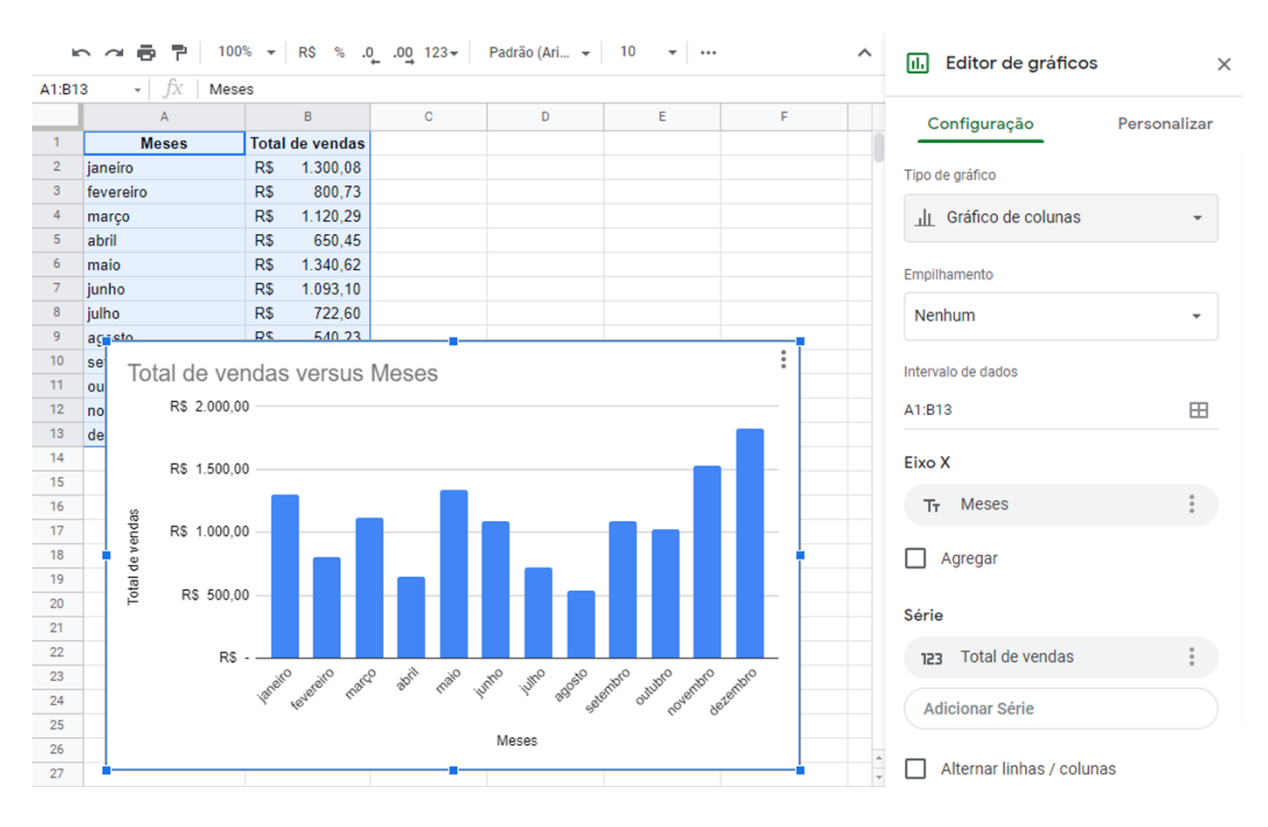

#### **Figura 32 –** Gráfico sugerido inserido na planilha após clicar no ícone "Inserir Gráfico".

**Fonte:** autoria própria (2022).

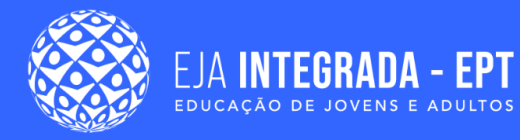

## **Resumo**

Ao longo deste capítulo, nós estudamos diversos conceitos, tais como linhas, colunas, células, fórmulas e funções, necessários para trabalhar com planilhas eletrônicas. Aprendemos que podemos criar nossas próprias planilhas utilizando o pacote Google Documentos, tanto pelo computador quanto pelo celular.

Conhecemos a interface do *software* editor de planilhas eletrônicas e vimos que existem diversos recursos disponíveis que facilitam a organização dos dados que são dispostos em linhas e colunas. Vimos ainda que podemos formatar as células para deixar nossos dados com uma melhor apresentação, como por exemplo, por meio da aplicação da formatação de número, moeda ou data.

Também aprendemos como criar fórmulas para fazer operações sobre o conjunto de dados que inserimos nas planilhas por meio do uso dos operadores aritméticos de adição, subtração, multiplicação e divisão. Vimos ainda que, além de criarmos nossas próprias fórmulas, as planilhas eletrônicas já oferecem um conjunto de funções prontas que podemos utilizar, como as funções de soma, média, máximo e mínimo.

Como forma de tornar as planilhas ainda mais dinâmicas, estudamos como utilizar a função SE para definir o valor de uma célula de acordo com o resultado da comparação entre outros dois valores. Além disso, aprendemos como classificar e filtrar dados para ter uma visualização personalizada dos dados.

Por fim, aprendemos como criar gráficos e ter uma representação visual dos dados na nossa planilha. A partir de agora, você já está preparado para colocar em prática todos esses conhecimentos e explorar muito mais recursos e funcionalidades que as planilhas eletrônicas têm a oferecer no gerenciamento de dados.

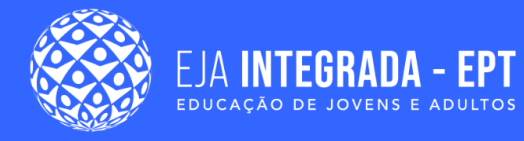

## **Referências**

CANALTECH. **3 ótimas alternativas grátis ao Excel.** 2021. Disponível em: <[https://canaltech.com.br/software/alternativas-gratis-ao-excel/>](https://canaltech.com.br/software/alternativas-gratis-ao-excel/). Acesso em: 17 mar. 2022.

MICROSOFT. **Visão geral de fórmulas**: excel para a web. Excel para a Web. Disponível em: [<https://support.microsoft.com/pt-br/office/vis%C3%A3o-geral-de-f%C3%B3](https://support.microsoft.com/pt-br/office/vis%C3%A3o-geral-de-f%C3%B3rmulas-34519a4e-1e8d-4f4b-84d4-d642c4f63263) [rmulas-34519a4e-1e8d-4f4b-84d4-d642c4f63263>](https://support.microsoft.com/pt-br/office/vis%C3%A3o-geral-de-f%C3%B3rmulas-34519a4e-1e8d-4f4b-84d4-d642c4f63263). Acesso em: 17 mar. 2022

MELO, Diego. **O que é e como usar a função SE no Microsoft Excel**: saiba como usar a função se para fazer comparações lógicas em suas planilhas. 2018. Disponível em: <[https://tecnoblog.net/responde/o-que-e-e-como-usar-a-funcao-se-no-microsoft-ex](https://tecnoblog.net/responde/o-que-e-e-como-usar-a-funcao-se-no-microsoft-excel/) [cel/](https://tecnoblog.net/responde/o-que-e-e-como-usar-a-funcao-se-no-microsoft-excel/)>. Acesso em: 17 mar. 2022.

QUEIROZ, Maria Jane de *et al*. **Curso de informática avançada**. 2013. Disponível em: <<http://memoria.ifrn.edu.br/handle/1044/872>>. Acesso em: 17 mar. 2022.

# Apresentação de planilha eletrônica

**Karolayne Santos** de Azevedo

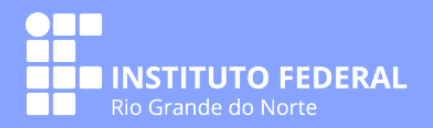

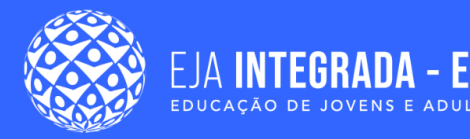

## **Apresentação**

No capítulo anterior, estudamos os principais elementos que compõem as planilhas eletrônicas. Compreendemos os conceitos de células, linhas e colunas, formatação de planilhas, funções matemáticas e criação de gráficos dentre outros conteúdos. Neste capítulo, iremos aprender a respeito das apresentações eletrônicas voltadas para a ferramenta Apresentações Google que também faz parte do pacote Google Documentos. Assim, você poderá melhorar a aparência de suas apresentações por meio de elementos visuais como de design, imagens, vídeos e textos. Dessa forma, ao final desse capítulo, você será capaz de:

- Aplicar e modificar o *design* e *layout* dos slides de sua apresentação;
- Formatar textos e slides;
- Inserir Figuras, Vídeos, Áudios e gráficos;
- Inserir formas, Tabelas e Diagramas;
- Inserir Animações Personalizadas nos elementos e slides;
- Transição de Slides;
- Inserir movimento aos objetos que compõem seu Slides.

## **As apresentações eletrônicas**

Em alguma situação da sua vida, você se deparou com a necessidade de realizar uma apresentação de algum tipo de informação, seja de um produto, uma história ou até mesmo um conteúdo para alguém. Sendo assim, podemos perceber que as apresentações têm muita importância em nosso convívio, seja ele para uso profissional ou para uso pessoal. Por muitos momentos da história, o quadro negro e o giz eram recursos visuais bastante utilizados para compor as apresentações, bem como o uso de cartazes, banners e posteriormente o quadro branco.

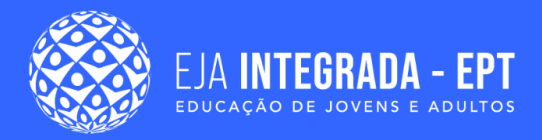

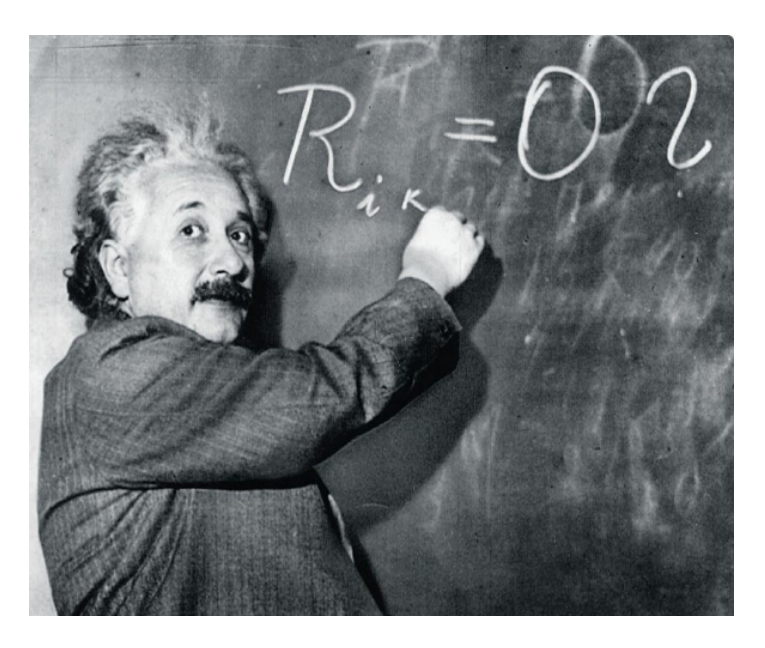

**Figura 1 –** Albert Einstein usando o quadro negro.

**Fonte:** Disponível: <[https://ensinarhistoria.com.br/lousa-e-giz-voce-aproveita](https://ensinarhistoria.com.br/lousa-e-giz-voce-aproveita-bem-essa-tecnologia/)[bem-essa-tecnologia/>](https://ensinarhistoria.com.br/lousa-e-giz-voce-aproveita-bem-essa-tecnologia/). Acesso em: 18 de mar. de 2022.

Entretanto, esses recursos apresentam algumas limitações como: espaço reduzido, deterioração dos materiais ao longo do tempo, no caso dos cartazes, dificuldade em representar com exatidão figuras ou modelos mais elaboradas dentre outras problemáticas (HEIDEMANN, 2010). Sendo assim, o surgimento e avanço da tecnologia colaborou com o desenvolvimento de diversos recursos que auxiliam na criação de apresentações mais informativas e reutilizáveis, surgindo assim as apresentações eletrônicas (AZENHA, 2017).

De modo geral, uma apresentação eletrônica pode ser entendida como um conjunto de elementos de recursos audiovisuais como imagens, vídeos, animações, temas e animações, agrupados em um programa de computador. Existem muitos programas que possibilitam criar e exibir apresentações eletrônicas de alta qualidade, como *PowerPoint* (*Microsoft*, 2022), *Impress* (LibreOfficee, 2022), *Prezi* (Prezi, 2022), Canvas (Canva, 2022) e Google Apresentações (Google, 2022).

Como discutido em capítulos anteriores, o pacote Google Documentos contém uma série de aplicativos como documentos de texto, planilhas eletrônicas e apresentações eletrônicas sem a necessidade de instalar nenhuma dessas ferramentas em seu computador. Todas essas ferramentas estão hospedadas em servidores do Google, o que significa que você pode editar e criar documentos de qualquer computador,

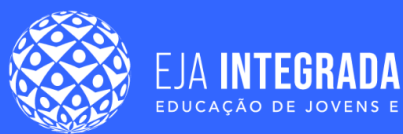

desde que você tenha acesso à internet e a uma conta no Google. O Apresentações Google é uma ferramenta de apresentação e criação de apresentações *on-line* e gratuita, que compõem o pacote de edição de documentos do Google (UNIFOR, 2021), conforme a Figura 3. Sendo assim, neste capítulo iremos conhecer os principais recursos que essa ferramenta oferece. É importante mencionar que a maior parte das funcionalidades apresentadas neste capítulo é encontrada em outros pacotes de edição, criação e apresentação de apresentações, incluindo o *PowerPoint*, possui salvamento automático, é compatível para *smartphones*, possibilita a interação e colaboração entre pessoas possibilitando o compartilhamento e edição do documento entre várias pessoas em tempo real.

Para construir nossas próprias apresentações eletrônicas é interessante compreender alguns conceitos. Como vimos anteriormente, uma apresentação eletrônica inclui uma variedade de efeitos interativos como figuras, textos e animações agrupadas em um conjunto de "páginas" ou "quadros". No contexto das apresentações eletrônicas, cada "página" ou "quadro" é conhecido como *slide (*MICROSOFT, 2022*).* Sendo assim, ao assistir uma apresentação de dez "páginas" esta apresentação conterá um total de *slides* com algum tipo de conteúdo. A forma como iremos dispor os conteúdos em nossos *slides* é conhecida como *layou*t e terá um tópico neste capítulo especificamente para entendermos melhor esse conceito. Sendo assim, o que acha de começarmos?

## **Criando uma apresentação no Google Documentos**

Ao se situar em uma pasta do *Google Drive* que deseja-se criar o arquivo de *Apresentações Google*, pode-se clicar no botão direito do *mouse* que surgirá uma janela com algumas opções, conforme a Figura 1. Dentre as opções, contém a *Apresentações Google*, podendo escolher a i) "*Apresentação em branco"* ou ii) "*Com base em um modelo"*. A opção (ii) indica modelos de *layout* pré-definidos pelo próprio *Google*, já a opção (i) sugere um modelo simples para o usuário personalizar como se deseja. Para este material iremos construir uma apresentação do zero, ou seja, uma apresentação em branco.

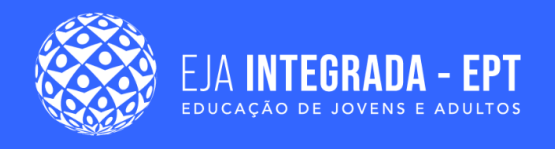

**Figura 2 –** Criando uma apresentação em branco no *Apresentações Google*.

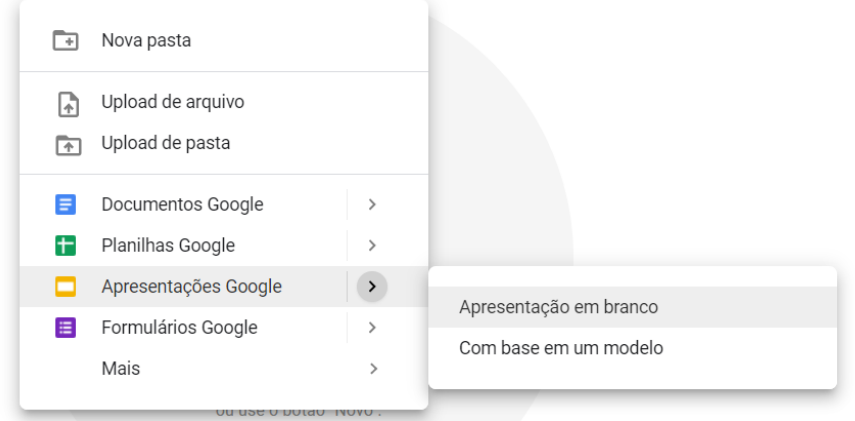

**Fonte:** autoria própria.

Quando se cria uma *Apresentação Google* a partir de uma apresentação em branco, a tela inicial é igual ao da Figura 3, onde destacamos algumas áreas importantes que irão te auxiliar na construção de sua apresentação.

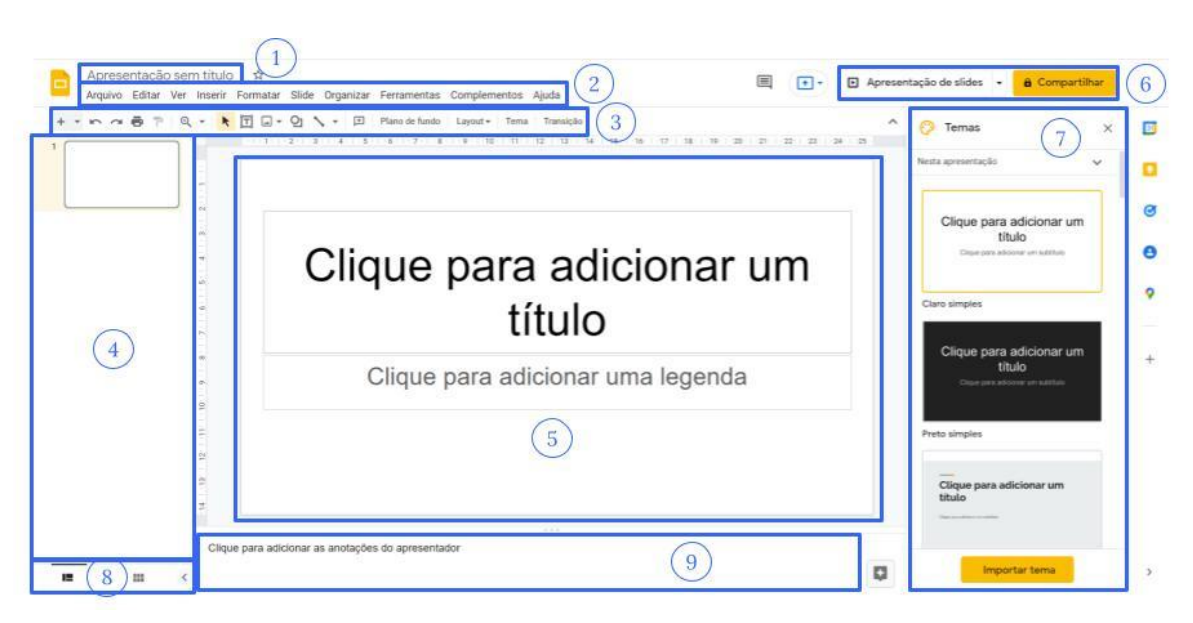

**Figura 3 –** Tela inicial do *Apresentações Google*.

**Fonte:** autoria própria.

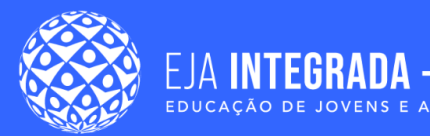

**1. Nome do arquivo**: Aqui você poderá definir ou editar o nome do seu arquivo em qualquer momento.

**2. Conhecida como Barra de opções gerais ou menu principal**: Nesta opção você vai encontrar os seguintes recursos:

- **Arquivo**: criar um novo arquivo, abrir um arquivo, fazer a cópia do arquivo atual, fazer *download* do arquivo atual, entre outras opções;
- **Editar**: opções de edição rápida, desfazer, refazer, recortar, copiar, colar, entre outras opções;
- **Ver**: opções de visualização;
- **Inserir**: opção essencial, na qual contém uma série de recursos que possibilita a inserção de imagens, caixa de texto, áudio, vídeo, formas, tabelas, gráficos, diagramas, página de *slide*, numeração de páginas, entre outras;
- **Formatar**: formatação de texto;
- **Slide**: gerenciamento de *slide*, criação, duplicar, excluir, edição de *layout*, escolha de temas pré-definidos, adicionar animação de transição entre *slides*, entre outras;
- **Organizar**: organizar o *slide*, ordenação;
- **Ferramentas**;
- **Complementos**;
- **Ajuda**.

**3. Barra de ferramentas de acesso rápido**: possibilita as opções de acesso rápido para o elemento de edição atual. Isso significa que, quando está editando um texto, a barra de ferramentas de acesso rápido possibilita a edição de texto, proporcionando as opções de gerenciamento da fonte do texto e modelo. Como também, ao selecionar uma imagem, possibilita a edição daquela imagem.

**4. Lista de todas as páginas de** *slides*: De modo geral, iremos adicionar o conteúdo das nossas apresentação em páginas, também conhecido como *slide*. Logo é possível visualizar cada *slide* de sua apresentação em miniaturas, ou seja, em páginas diferentes. Dessa forma, é possível visualizar, também, a quantidade de slides que nossa apresentação irá conter aparecendo ao lado esquerdo da apresentação.

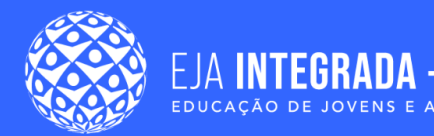

**5. Conteúdo do** *slide* **atual**: A área de trabalho ou painel do *slide*, ocupa a área central da ferramenta. Esta área exibe o *slide* atual e poderá realizar a adição, remoção e edição de conteúdos.

#### **6. Opção de apresentar e compartilhar a apresentação**:

**7. Opções de temas pré-definidos**;

#### **8. Modo de exibição da edição das páginas**;

**9. Local destinado a inserção de comentários para aquela página**: Você pode fazer uma série de anotações e comentários importantes na sua apresentação por meio do painel de anotações. Esta área encontra-se abaixo da área principal do seu ambiente de trabalho. Para adicionar estas informações basta clicar e digitar no campo.

Como observado, a *Apresentação Google* oferece muitos recursos para criar suas apresentações. Neste documento, iremos mostrar os recursos essenciais para vocês desenvolverem apresentações.

### **Tema da apresentação**

O Tema nas apresentações eletrônicas é um elemento muito importante na construção de sua apresentação, sendo considerada uma forma de envolver e estabelecer uma relação e comunicação com o público alvo e melhorar a aparência de sua apresentação. Ao abrir a *Apresentação Google* nos deparamos com uma tela na sua forma mais básica sem tantas cores ou formas, mostrada na Figura 3. Na barra do menu principal, encontra-se a opção Slide. É nesta aba que iremos conhecer os principais recursos referentes à edição e alteração dos temas de sua apresentação.

Nesta aba existem vários de modelos de temas pré-definidos dispostos em "Alterar tema". Vale salientar que a escolha do tema deve ser pautada em requisitos como tema da apresentação, público-alvo, tipo de evento, dentre outros fatores. Há possibilidade também de criarmos um tema personalizado para atender as demandas da apresentação em "Editar tema".

Cada tema pode ser diferenciado com relação a cada *layout*. Por isso é interessante escolhermos inicialmente um tema e posteriormente realizar as formatações de textos, imagens, títulos e legendas de cada *layout* da nossa apresentação.

Ao escolher um dos temas disponíveis é possível realizar a alteração de **cores**, **fontes** e **efeitos**. Assim, a alteração da cor de um tema, implica a mudança em todos os *slides* ou parte deles. Esta funcionalidade pode ser observada na Figura 4, em que o acesso é possível através da barra do menu principal por: **Slide > Editar tema**.

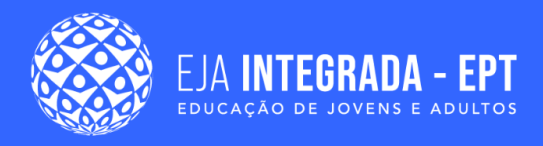

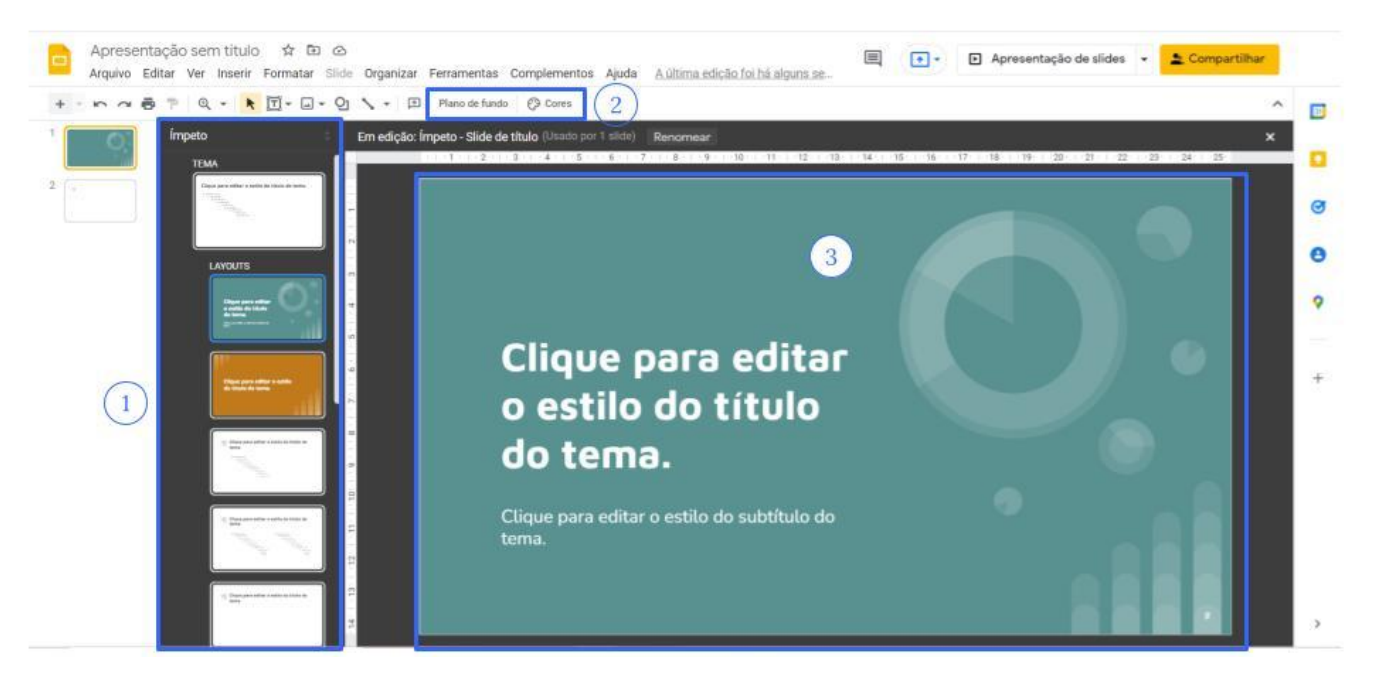

#### **Figura 4 –** Escolhendo um tema para sua apresentação

**Fonte:** autoria própria.

A opção de "Editar tema" permite a edição do tema atual, se destacando as seguintes áreas, conforme a Figura 4.

**1. Lista de** *layouts* **do tema**: cada tema pode ser contemplado por diversos *layouts* específicos, sendo os mais comuns os *layouts* de capa ou título da apresentação, sumário, seções, conteúdo específicos, de agradecimentos, entre outros.

**2. Opções de edição do plano de fundo e cores do tema**: possibilita alterar o esquema de cores do tema padrão escolhido. Logo, ao clicar nesta opção será exibido todas as opções para modificar as cores de cada elemento do seu tema.

**3. Área central de edição**: possibilita a edição dos conteúdos de cada elemento do *slide* atual como *layout* e/ou estilo das fontes de sua apresentação. Como vocês podem perceber toda alteração feita nesta seção, será aplicada a todos os *slides*.

### **Layout da apresentação**

Pode-se entender um *layout* como uma combinação de espaços reservados, projetados para ajudá-lo a posicionar o conteúdo e objetos como: como títulos, corpo de texto, tabelas, gráficos, imagens, vídeos e sons, inseridos dentro de uma página de *slide*

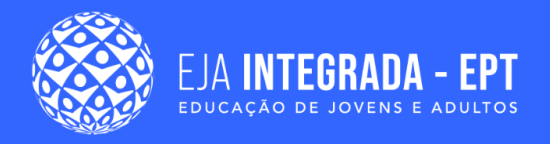

(Figura 5 (a)). Podemos criar um slide a partir do **menu principal > Inserir > Novo** conforme ilustra a Figura 5 (b). Logo, um novo *slide* prédefinido (de acordo com o tema escolhido), irá surgir na parte principal da ferramenta.

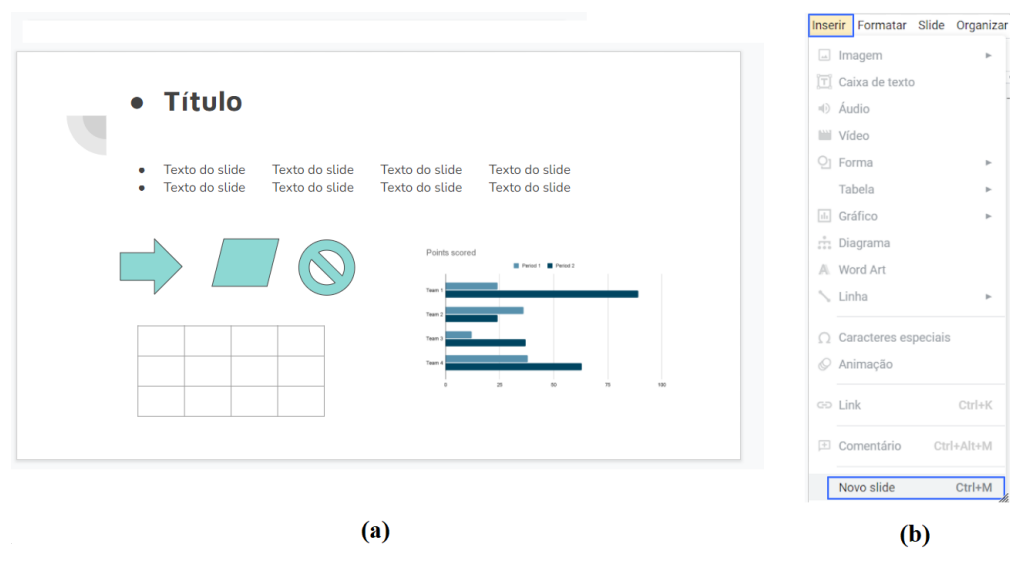

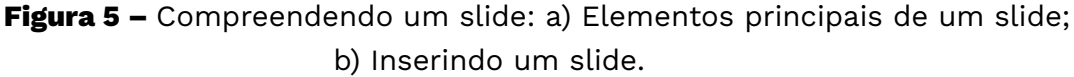

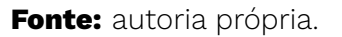

Você poderá inserir novos *slides* por meio do **menu principal > Slide > Novo Slide**. Durante a construção de sua apresentação você poderá sentir a necessidade de inserir novos *slides* com *layout*s diferentes. As possibilidades de criação de um *layout* são muitas nas ferramentas de apresentação on-line.

No *Apresentação Google* inclui *layouts* de *slide* internos com base no tema definido e você pode modificar esses *layouts* para atender às suas necessidades específicas. Acessando o **menu principal em Slide > Aplicar layout** Figura 5 (a) ou pela **Barra de ferramentas de acesso rápido** clicando na seta como indicado na Figura 5 (b). Observe que em ambas as opções uma tela surgirá com algumas opções de Layout prédefinido.

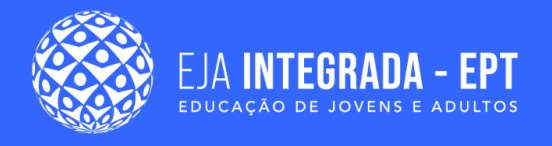

**Figura 5 –** Escolhendo um layout em uma Apresentação Google: a) Inserindo um layout pela barra de ferramenta de acesso rápido; b) Inserindo um layout pelo menu principal.

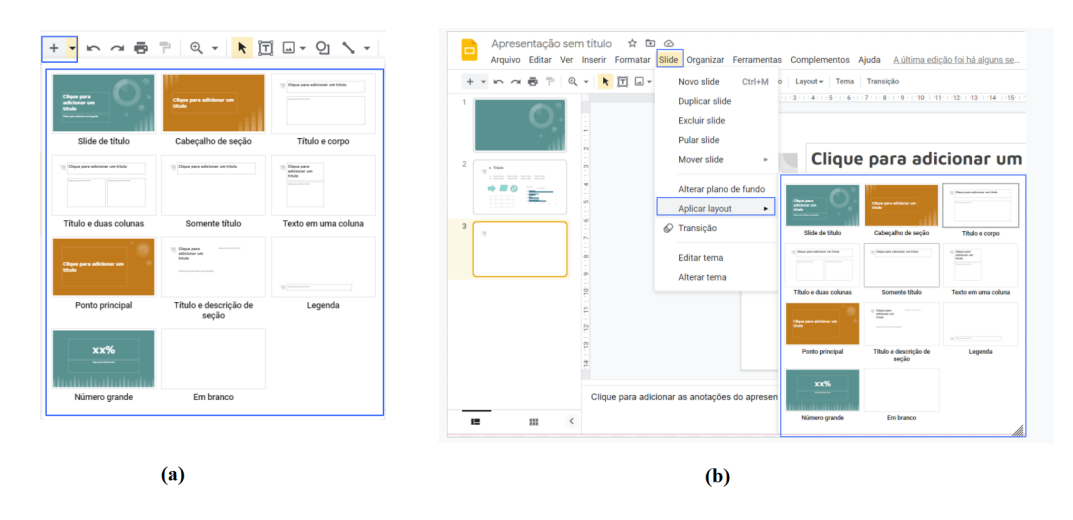

**Fonte:** autoria própria.

A Figura 6 apresenta uma página de *slide* simples formada por caixas de textos que servem para inserir informações em sua apresentação. Você pode alterar as dimensões das caixas de textos de cada *slide,* podendo aumentar ou diminuir o tamanho das caixas, bem como rotacioná-las. Ao clicar nas caixas de textos, aparecem quadradinhos em alguns pontos que contornam cada *slide* (Figura 6). Essas marcações (quadradinhos) que aparecem no *slide*, servem para a alteração do tamanho do objeto. A bolinha, indicada pela seta na Figura 6, auxilia na rotação dos objetos.

**Figura 6 –** Marcações em objetos nas Apresentações Google.

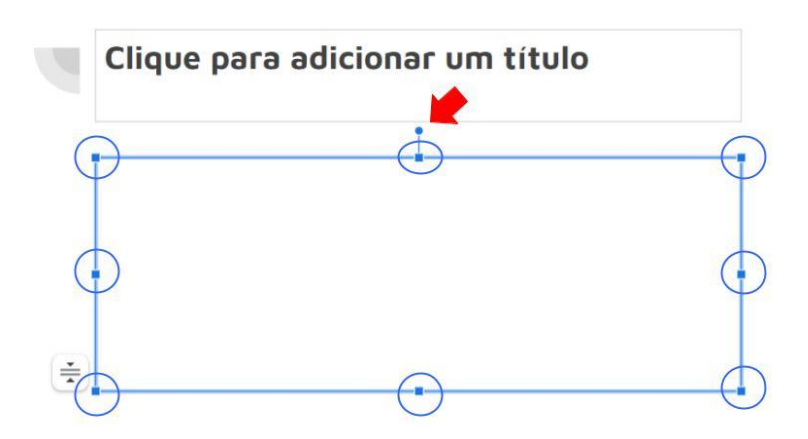

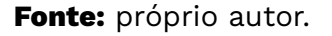

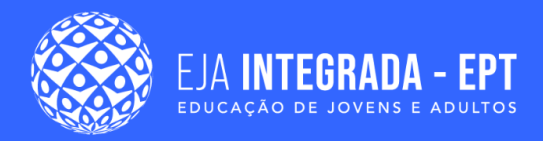

Ao acessar a barra do menu principal em Arquivo > Configuração da página, Figura 7 (a) é possível alterar o tamanho da página do *slide*, como apresenta a Figura 7 (b), podendo escolher tamanhos pré definidos ou personalizar o seu.

**Figura 7 –** Alterando o tamanho dos slides de uma apresentação. a) Acessando a configuração de página. b) Opções de tamanho de slide.

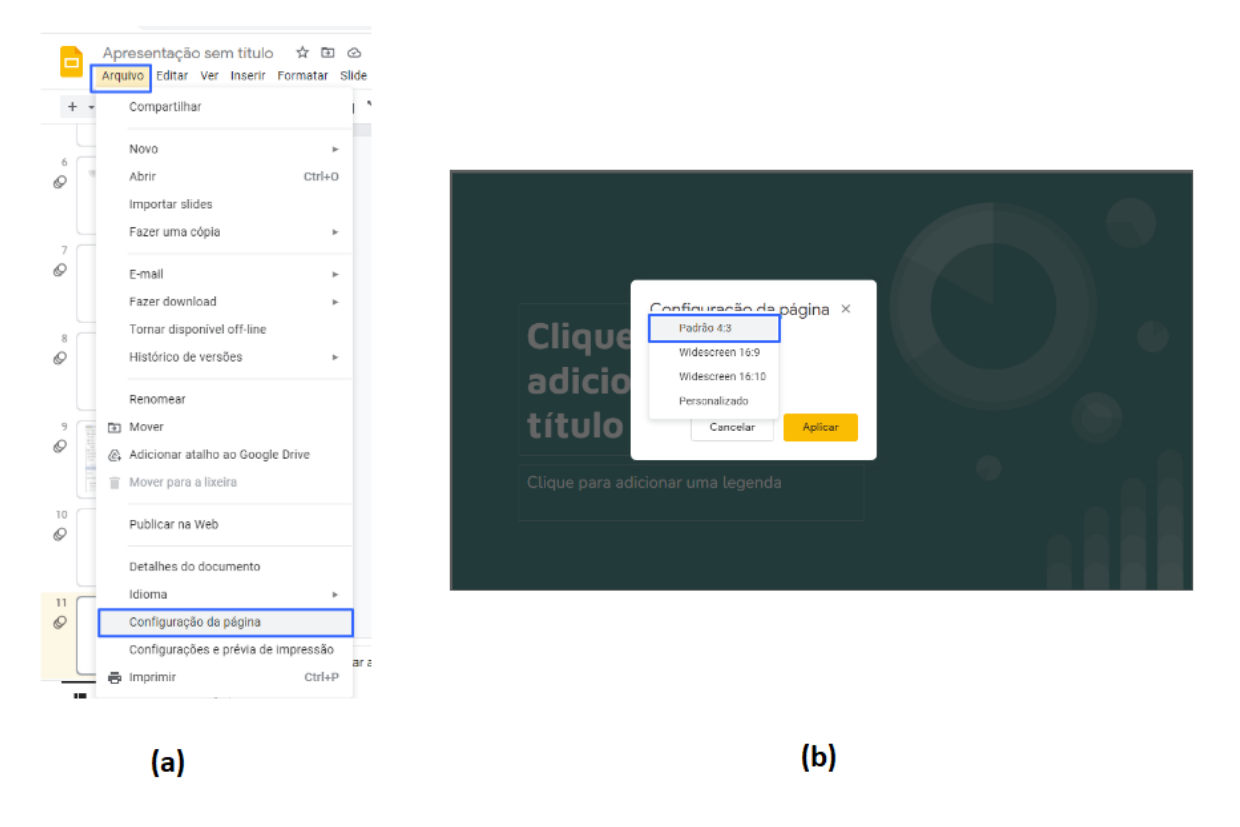

**Fonte:** autoria própria.

É possível replicar um *layout* de uma Apresentação Google sem a necessidade de inseri-lo toda vez que necessário. Para realizar essa tarefa, selecione a miniatura do slide (lista dos *slides*, item 4 da Figura 1). Com o *layout* desejado e pressione as teclas de atalho do teclado Ctrl+C (para copiar) e Ctrl+V (para colar) ou simplesmente clique no botão direito do *mouse* e selecione a opção "duplicar slide". Acessando a barra do menu principal em Slide, conforme a Figura 8, é possível realizar diversas operações referente as páginas de slide.

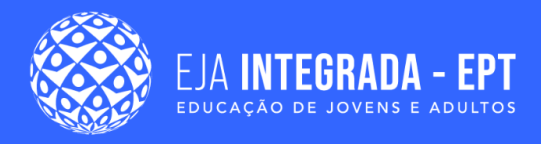

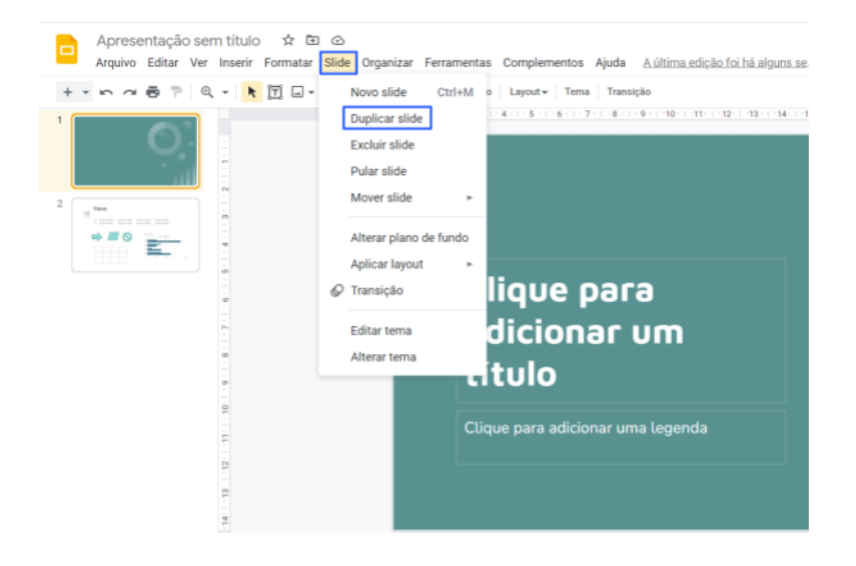

#### **Figura 8 –** Duplicando um *slide* em uma apresentação.

**Fonte:** autoria própria.

### **Formatação de texto**

A formatação de texto na Apresentação Google é bem semelhante à formatação de texto disponível no Documentos Google estudadas em capítulos anteriores. Assim como no documento convencional de edição de texto, no Apresentações Google, a maior parte dos recursos de formatação de texto está localizado na **Barra de ferramentas de acesso rápido**. Para fazer uma edição de texto em qualquer ferramenta para edição de apresentação é necessário clicar na caixa de texto da página do *slide* onde você irá inserir os textos de sua apresentação ou selecionar as informações textuais que deseja aplicar os recursos de formatação.

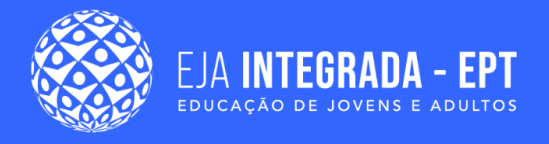

**Figura 9 –** Principais elementos para a formatação textual localizados na barra de ferramentas de acesso rápido.

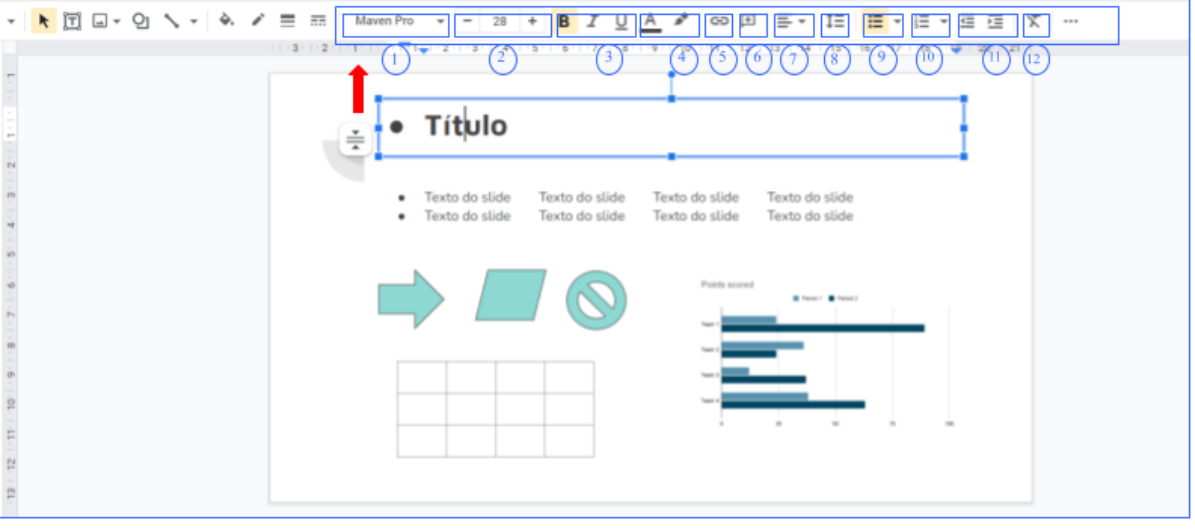

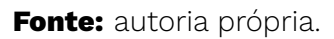

Você já deve ter percebido que a maior parte dos recursos de formatação de texto destacados na Figura 3 você já deve ter estudado em outros capítulos deste material, As ferramentas para edição de texto e planilhas, por exemplo, do Google possuem estas funcionalidades e com ícones bem parecido, o que facilita o uso desses recursos em outras ferramentas, por essa razão iremos descrever rapidamente cada funcionalidade apenas para reforçar e lembrá-los desses conceitos. Sendo assim, para auxiliá-los na edição de texto em sua apresentação, a ferramenta Apresentações Google disponibiliza os seguintes recursos :

- **1. Alterar fonte do texto**: Ao clicar na setinha, a ferramenta irá te disponibilizar muitas opções para alterar a fonte dos textos de seu *slide*.
- **2. Alterar tamanho da fonte do texto**: Você pode aumentar ou diminuir o tamanho da fonte de texto clicando nos símbolos de "+" ou "-" ou ainda adicionar o tamanho desejado.
- **3. Estilo da fonte**: encontramos as opções de deixar um texto em **Negrito** ou *Itálico*. Você também pode *sublinhar* algum texto do seu slide respectivamente.
- **4. Cor e Destaque do texto ou fonte**: Aqui você poderá alterar a cor que será aplicada ao texto do slide ou destacar um trecho de conteúdo no seu slide. Este recurso permite

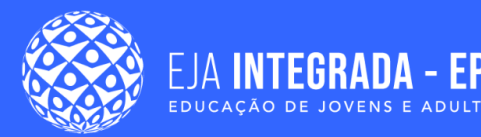

escolher uma cor diferente para realizar o destaque. Esse recurso funciona como uma espécie de marca texto no qual utilizamos no nosso dia a dia.

- **5. Inserir Hiperlinks**: Serve para adicionar ou referenciar o **endereço** completo do site no qual um determinado conteúdo se encontra;
- **6. Adicionar comentários**: Com este recurso você poderá inserir comentários ou lembretes na sua apresentação. Vale salientar que os comentários inseridos não serão visualizados no modo **Apresentação de slide**s;
- **7. Alinhamento do texto**: Fornece basicamente quatro tipos de alinhamentos de texto: Alinhamento de texto à esquerda, no centro, à direita e justificado.
- **8. Espaçamento entre linhas e parágrafos**: Delimita a quantidade de espaço entre linhas dos parágrafos;
- **9. Lista e marcadores**: Indicado quando se deseja expressar as informações em forma de tópicos. Este recurso será explicado na próxima sessão.
- **10.Recuo**: Você pode aumentar ou diminuir os espaços nas margens dos parágrafos, podendo aumentar ou diminuir o recuo.
- **11. Limpar formatação**: É possível desfazer uma formatação do texto caso ela não esteja nos padrões desejados para sua apresentação.

Além desses recursos mencionados anteriormente, existem outros recursos de formatação disponibilizados pela ferramenta como apresenta a Figura 9, sendo possível sublinhar um texto, aplicar um <del>tachado</del>, aplicar letras MAIÚSCULAS e minúsculas no texto ou até mesmo fazer com que um texto apareça em <sup>cima</sup>(sobrescrito) ou <sub>abaixo</sub> (subscrito) no texto selecionando o texto ou caractere que deseja formatar e aplicar essa função. Esse recurso é muito útil quando se trabalha com equações matemáticas.

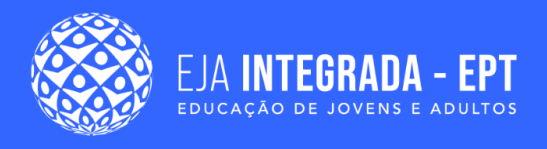

#### **Figura 9 –** Mais recursos para formatação textual de uma apresentação.

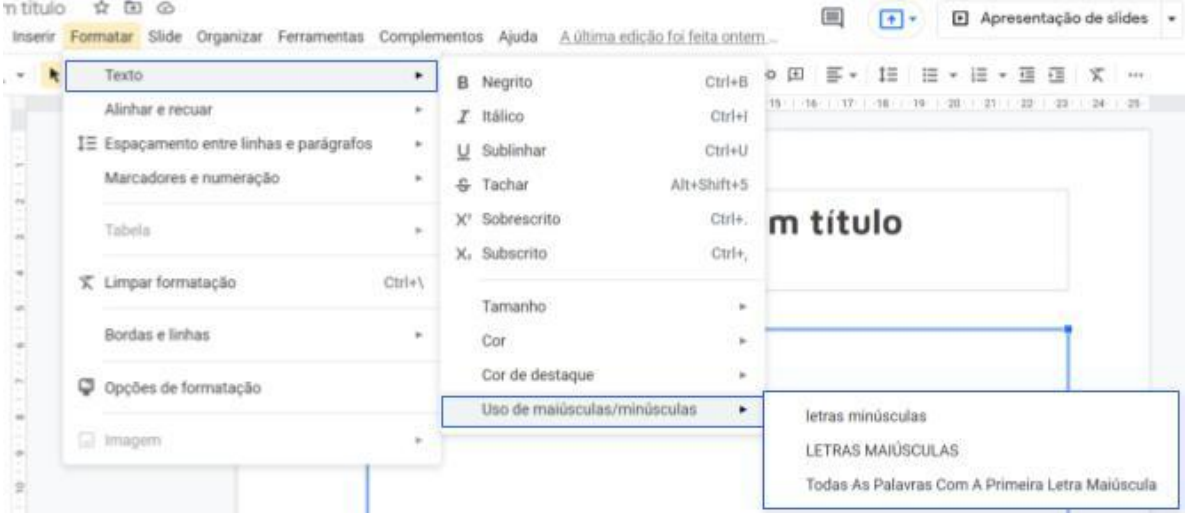

**Fonte:** autoria própria.

### **Listas e marcadores**

Como mencionado no tópico anterior, os *slides* devem ser utilizados como um uma forma de apoio em sua apresentação. Dessa forma, vocês podem organizar suas informações por meio de frases curtas apresentando-as por na forma de tópicos ou listas ou quando se pretende mostrar um processo sequencial. Existem duas formas de inserir esse recurso em seu documento. A primeira delas é pela **barra de ferramentas de acesso rápido (**Figura 10**)**. No Apresentações Google existem basicamente dois tipos de listas: **listas com Marcadores** (Figura (a)) e **listas Numéricas**, Figura (b)), respectivamente.

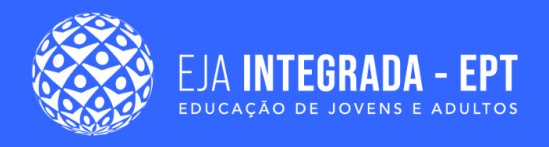

**Figura 10 –** Listas e Marcadores localizados na barra de ferramentas de acesso rápido: a) Listas com marcadores; b) Listas numéricas.

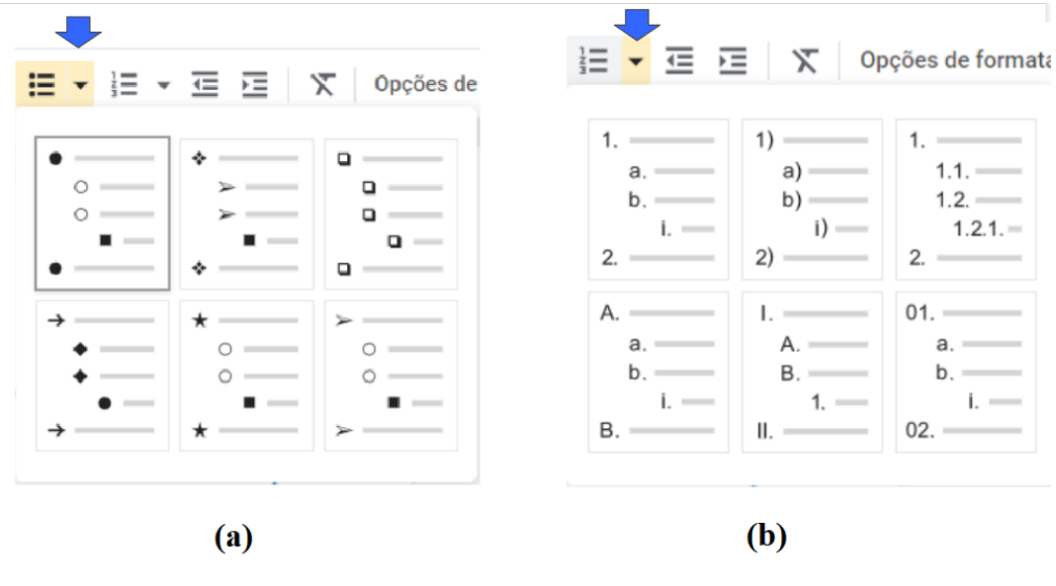

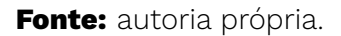

Para adicionar uma lista na sua apresentação, você pode selecionar o texto no qual deseja aplicar essa formatação e clicar no tipo de lista que deseja aplicar no seu conteúdo. Para alterar os estilos das listas clique em setinha destacada em amarela (Figura 10) das listas de Marcadores ou Numéricas e você encontrará diversos conforme a Figura 10.

É possível inserir uma lista dentro de outra (sublista), para isso:

- 1. Escreva o texto dentro do *slide* no qual deseja aplicar a formatação do tipo lista;
- 2. Escolha o tipo de lista na qual irá utilizar (Marcadores ou Numéricas);
- 3. Selecione o texto que irá pertencer a sublista e pressione a tecla *Tab* do seu teclado e a nova lista aparecerá com recuo.
- 4. Para voltar à lista principal, pressione a tecla Enter duas vezes no teclado conforme.
- 迋 5. Ou utilize as opções de **Diminuir recuo** ou **Aumentar recuo**:

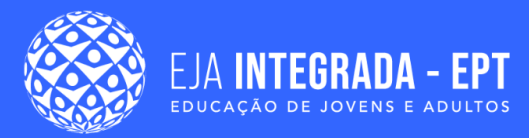

É possível criar listas personalizadas no Google Apresentação. Para isso, no **menu principal selecione Formatar > Marcadores e numeração > Opções de Listas** conforme a Figura 11 (a). Assim, você poderá reiniciar a numeração de uma lista numerada, na qual será iniciada com a numeração escolhida por você e/ou adicionar textos antes ou depois dos marcadores em "Editar prefixo e sufixo" (Figura 11 (a)). Vale salientar que estas opções só estão disponíveis para listas numeradas.

**Figura 11 –** Opções extras de marcadores para as listas de sua apresentação: a) Configurações de marcadores; b) Tipos de marcadores.

| $\downarrow$ $\leftrightarrow$ $\uparrow$ $\wedge$ $\vee$ $\vee$<br>1 Espaçamento entre linhas e parágrafos<br>$\rightarrow$<br>$\,$<br>$\sqrt{2}$<br>Marcadores e numeração<br>l≡ Lista numerada<br>$\mathbb{R}^n$<br>90 ans<br>$\epsilon$<br>$\rightarrow$<br>نه<br>$\leftharpoonup$<br>$\leftarrow$<br>: Lista com marcadores<br>$\,$<br>$\sqrt{2}$ 0 0<br>$\leftrightarrow$<br>$\sim$<br>Tabela<br>$\overline{\pi}$<br>i tu<br>$\sqrt{5}$<br>7)<br>$\rightarrow$ $\rightarrow$<br>Opções de lista<br>A<br>a<br>11<br>$\  \cdot \ $<br>$\Rightarrow$<br>$=$<br>$=$<br>$\equiv$<br><b>下</b> Limpar formatação<br>$Ctrl + \n$<br>J.<br>$\mathbf{r}$<br>$\Rightarrow$<br>$\Rightarrow$<br>$\Rightarrow$<br>$\Rightarrow$<br>$\equiv$<br>Desenhe um símbolo agui<br>$\bullet$<br>$\rightarrow$<br>√<br>۰<br>$\blacksquare$<br>$\hat{z}$<br>$\Rightarrow$<br>$\overline{\mathcal{L}}$<br>$\in$<br>P.<br><b>ush</b><br>Bordas e linhas | Texto            | $\mathbf{r}$ | $\cdots$ 6 |  | $\bullet$ - 13 + B $I$ U $\underline{A}$ $\bullet$ $\otimes$ E $\equiv$ $\bullet$ IE<br>$\Xi$ + $\Xi$<br>$1.111 + 1.12$<br>$1.13 + 1.14 + 1.15$<br>$+10$ | Símbolo -               |  | Setas $\sim$ |  |  |                                                |
|----------------------------------------------------------------------------------------------------|------------------|--------------|------------|--|----------------------------------------------------------------------------------------------------|-------------------------|--|--------------|--|--|------------------------------------------------|
|                                                                                                    | Alinhar e recuar | ×.           |            |  |                                                                                                    |                         |  |              |  |  |                                                |
|                                                                                                    |                  |              |            |  |                                                                                                    |                         |  |              |  |  | Q Pesquisar por palavra-chave/ ponto de código |
|                                                                                                    |                  |              |            |  |                                                                                                    |                         |  |              |  |  |                                                |
|                                                                                                    |                  |              |            |  |                                                                                                    |                         |  |              |  |  |                                                |
|                                                                                                    |                  |              |            |  |                                                                                                    |                         |  |              |  |  |                                                |
|                                                                                                    |                  |              |            |  |                                                                                                    |                         |  |              |  |  |                                                |
|                                                                                                    |                  |              |            |  |                                                                                                    |                         |  |              |  |  |                                                |
|                                                                                                    |                  |              |            |  |                                                                                                    |                         |  |              |  |  |                                                |
|                                                                                                    |                  |              |            |  |                                                                                                    |                         |  |              |  |  |                                                |
| Л,<br>$\leftarrow$<br>$\rightarrow$<br>4                                                                                                    |                  |              |            |  |                                                                                                    | $\hat{v}$ $\Rightarrow$ |  |              |  |  |                                                |
| Reiniciar numeração<br>厌<br>ß<br>î<br>Ŷ.<br>$\hat{H}$<br>휼<br>介<br>$\Rightarrow$<br>↘                                                                                                    |                  |              |            |  |                                                                                                    |                         |  |              |  |  |                                                |
| Opções de formatação<br>Mais marcadores<br>Ξ                                                                                                    |                  |              |            |  |                                                                                                    |                         |  |              |  |  |                                                |
| Editar prefixo e sufixo                                                                                                    |                  |              |            |  |                                                                                                    |                         |  |              |  |  |                                                |
| $\Box$ Imagem                                                                                                    |                  |              |            |  |                                                                                                    |                         |  |              |  |  |                                                |

**Fonte:** autoria própria.

Para listas de marcadores, só estará habilitado o recurso "Mais marcadores", no qual comporta muitos tipos de marcadores Figura 11 (b). Caso deseje alterar a cor de algum marcador ou número de sua lista, selecione o elemento e, na barra de ferramentas, clique no botão " Cor do texto".

## **Inclusão de figuras, vídeos e áudios:**

Como devem ter observado, até então, apresentamos uma série de recursos voltados para melhorar a aparências das nossas apresentações, onde foi possível inserir cores, temas, *layouts* e realizar a formatação textual dos conteúdos inseridos nas Apresentações Google. Nesta seção iremos aprender como introduzir outros elementos como figuras, sons, vídeos e outros recursos que irão ajudá-los a construir uma boa apresentação. Nas apresentações Google é possível inserir uma imagem na sua apresentação pela barra de ferramenta, Figura 12 (a), ou clicando no Menu Principal > Inserir > Imagem (Figura 12 (b)).

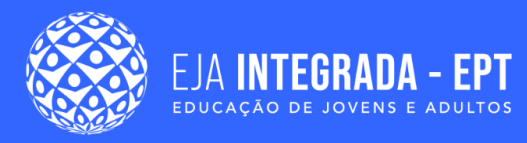

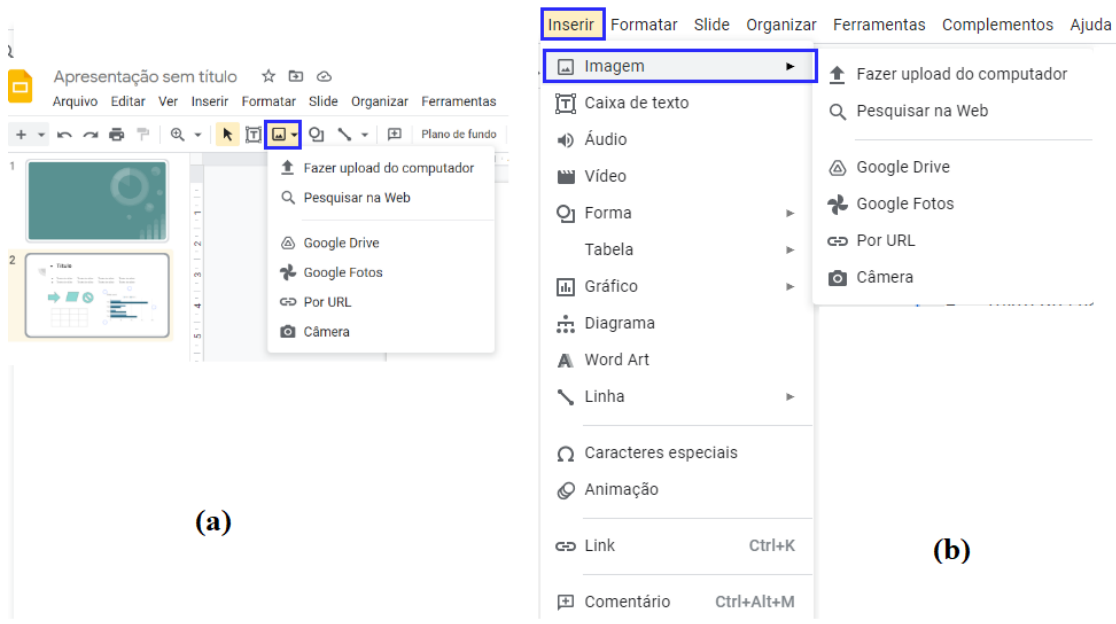

#### **Figura 12 –** Opções de inserção de figuras.

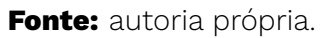

Em ambas as opções você pode encontrar a imagem desejada das seguintes formas:

- 1. **Fazer upload do computador**: Ao selecionar esta opção você irá procurar uma imagem que está salva no seu dispositivo (computador ou celular).
- 2. **Pesquisar na Web**: é possível pesquisar uma imagem na Web/internet. Uma barra de pesquisa irá aparecer no canto direito de sua tela onde será possível digitar a imagem que você deseja inserir na sua apresentação. Clique duas vezes na imagem selecionada e logo ela aparecerá no meio de sua apresentação no Google.
- 3. **Google Drive**: Se as imagens que você pretende utilizar na sua apresentação estiver salva em seu Google Drive, selecione essa opção.
- 4. **Google Fotos**: use uma imagem da sua biblioteca do Google Fotos.
- 5. **Por URL**: nesta opção é possível inserir diretamente o link da imagem.
- 6. **Câmera**: esta funcionalidade da ferramenta Google Apresentações permite que você utilize a câmera do seu dispositivo para adicionar imagens na sua apresentação.

À medida que você adiciona imagens em sua apresentação é possível observar que elas se concentram no meio do seu *slide*. É possível alterar e ajustar as dimensões das

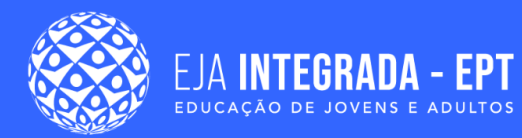

imagens bem como sua posição dentro do *slide* como fazíamos com as caixas de textos ou qualquer elemento. Ao clicar na imagem, algumas marcações aparecem nas suas extremidades como mostra a Figura 13. Existem dois tipos de marcações:

- **Quadrados**: Esse tipo de marcação serve para alterar as dimensões da imagem, aumentando ou diminuindo o seu tamanho.
- **Quadrado com círculo:** Esta marcação está localizada na parte superior da imagem e tem como finalidade realizar a rotação da imagem.

Ao clicar duas vezes na imagem, surge um contorno em preto, isso significa que você pode cortar a imagem. Utilize o contorno preto para realizar essa função, como apresentado na Figura 13.

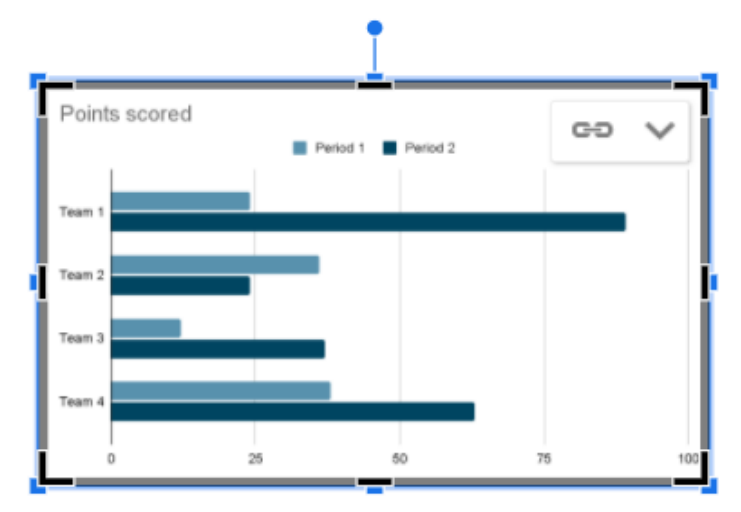

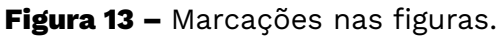

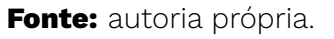

Em algumas situações você precisará adicionar algum vídeo ou animação em sua apresentação. O *Apresentações Google* permite que você adicione esse tipo de conteúdo em seu material, entretanto, esse recurso não permite que você insira (carregue) um vídeo que esteja armazenado no seu dispositivo, permitindo adicionar vídeos que estão localizados no YouTube, na Web ou no Google Drive.

Para adicionar um vídeo em sua apresentação vá em: **menu principal > Inserir > Vídeo**, Figura 14 (a)**.**

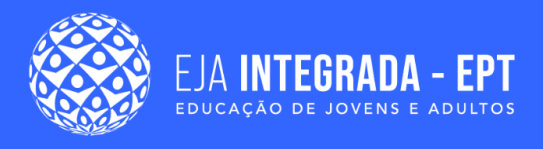

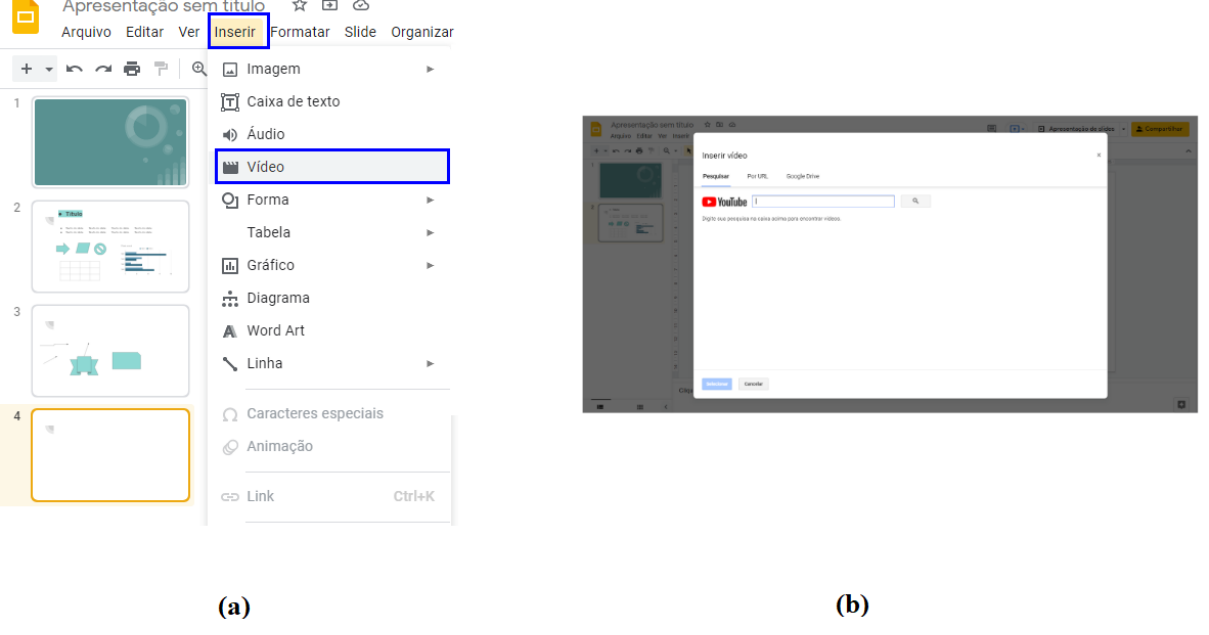

#### **Figura 14 –** Inserindo e escolhendo um arquivo de vídeo.

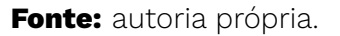

Assim, para adicionar um vídeo (Figura 14 (a)) escolha uma destas opções para encontrar seu vídeo:

- 1. **Pesquisar no YouTube**: Este recurso permite que você busque e adicione vídeos que encontra-se no YouTube;
- 2. **Por URL**: Você irá adicionar o **endereço** completo do site no qual o vídeo se encontra;
- 3. **Google Drive**: Esta opção permite que você escolha vídeos armazenados **no seu Drive**, em **Divers compartilhados com você** ou arquivos compartilhados.

Para adicionar um **Áudio**, (incluindo músicas) em sua apresentação, este tipo de arquivo deve estar armazenados na sua conta do Google Drive. Os formatos compatíveis para este tipo de arquivo são **.mp3** e **.wav**, logo, você precisa fazer o *upload* desses arquivos antes. No slide em que você deseja adicionar áudio ou música clique em "Inserir > Áudio" e uma janela, semelhante a inserção de vídeo, se abrirá. Assim, selecione o arquivo que deseja adicionar na sua apresentação e clique em "Selecionar".

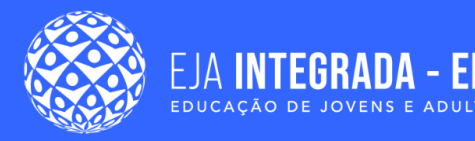

## **Tabela**

As tabelas são elementos importantes numa apresentação. Sendo uma das formas de apresentar, sintetizar e organizar informações sejam estas textos ou números, possibilitando uma análise mais rápida sobre o assunto que você deseja transmitir para quem está assistindo sua apresentação. Como mencionado no capítulo sobre planilhas eletrônicas, uma tabela basicamente é formada por linhas e colunas. Desse modo, para adicionar uma tabela em um slide de sua apresentação nesta ferramenta vá em: menu principal >Inserir >Tabela, Figura 15, e escolha suas dimensões, o que diz respeito à quantidade de linhas e colunas que a tabela possuirá.

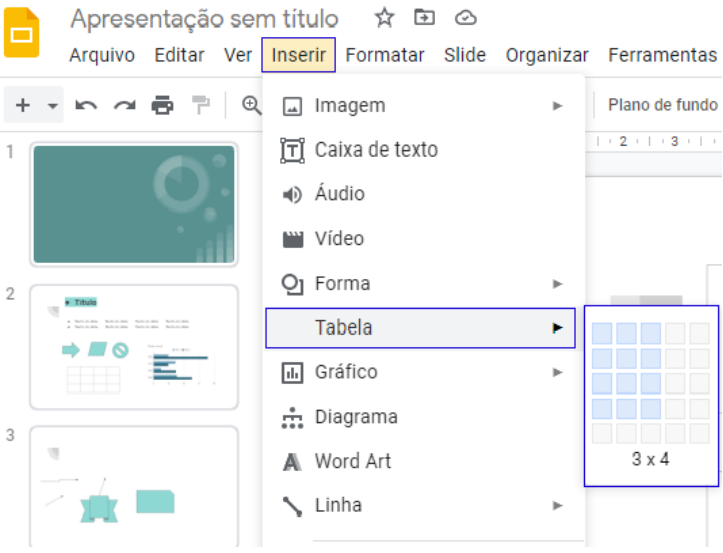

#### **Figura 15 –** Inserindo e dimensionando tabelas.

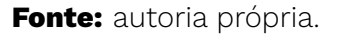

Assim como outros elementos que estudamos neste capítulo, podemos alterar as propriedades visuais das tabelas, como cor e preenchimento, conforme as opções do menu da Figura 16.

**Figura 16 –** Alterando as propriedades visuais de uma tabela.

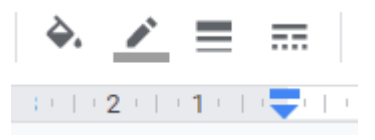

**Fonte:** autoria própria.

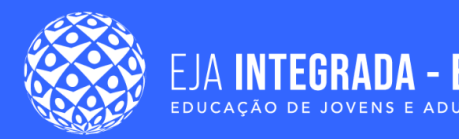

- 1. **Preenchimento**: Nesta opção você pode inserir alguma cor dentro da célula de sua tabela
- 2. **Bordas**: Para alterar a cor das bordas de sua tabela use esta opção;
- 3. **Espessura da Borda**: Alterar a espessura da linha das linhas de sua tabela;
- 4. **Linha de Borda**: Oferece diversos estilos para linhas de sua tabela.

Para utilizar os recursos descritos acima, basta selecionar as células, clique na opção que deseja aplicar tal recurso. É possível encontrar outros recursos de formatação para tabelas em: menu principal> Formatar > Tabelas (Figura 17). Você irá perceber que estes recursos já foram trabalhados no capítulo de planilhas eletrônicas, não é mesmo? Por esta razão não iremos entrar em detalhes neste capítulo.

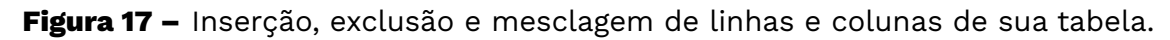

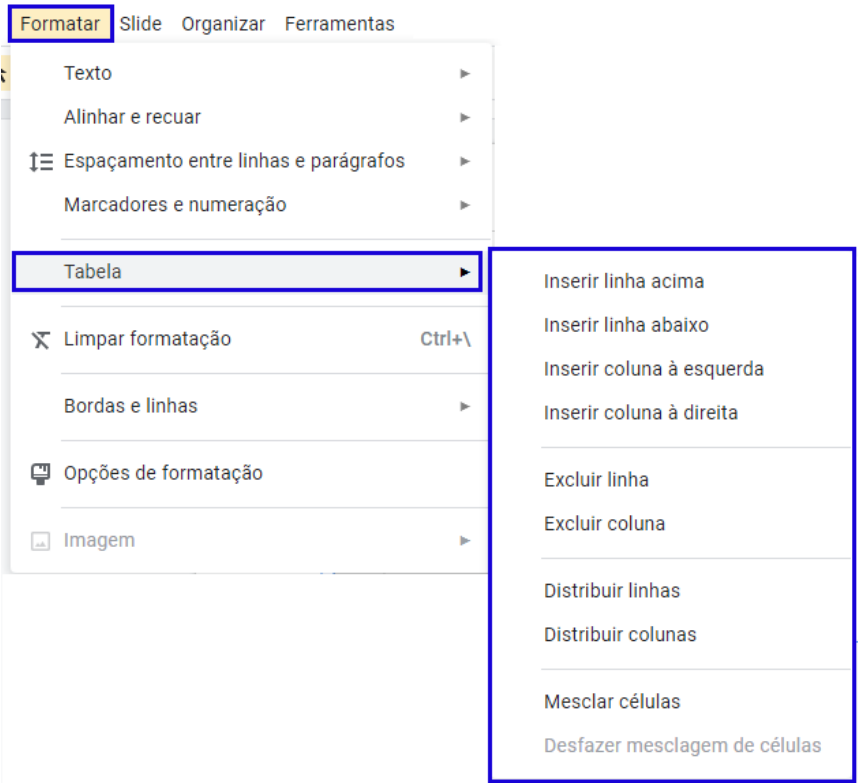

**Fonte:** autoria própria.

Assim como outros elementos estudados neste capítulo, a tabela é também um elemento bastante interativo com o cursor do *mouse*. Ao clicar na tabela, é possível alterar suas dimensões a partir do contorno azul que a envolve. Ao selecionar uma célula ou um conjunto de células da tabela, é possível interagir com uma *setinha* no canto superior

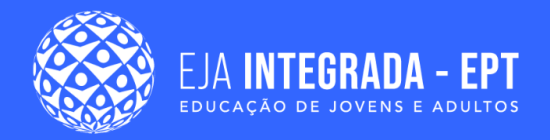

direito que conterá opções de seleção de bordas, que podem ser modificadas, como é apresentado na Figura 18.

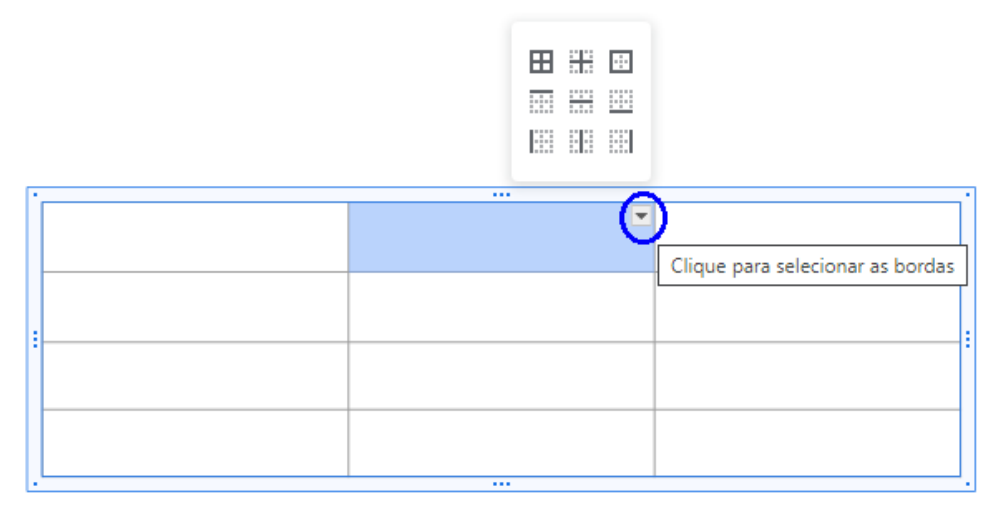

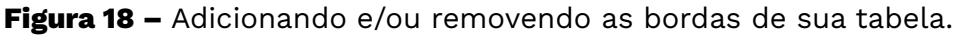

**Fonte:** autoria própria.

### **Formas e linhas**

As formas são figuras geométricas que são utilizadas para desenvolver um *slide* mais ilustrativo. As figuras podem ser utilizadas para a construção de desenhos, diagramas, fluxogramas, entre outros modelos de comunicação visual. Para inserir formas em sua apresentação, acesse a barra de menu, conforme a Figura 19.

**Figura 19 –** Adicionando formas em sua apresentação.

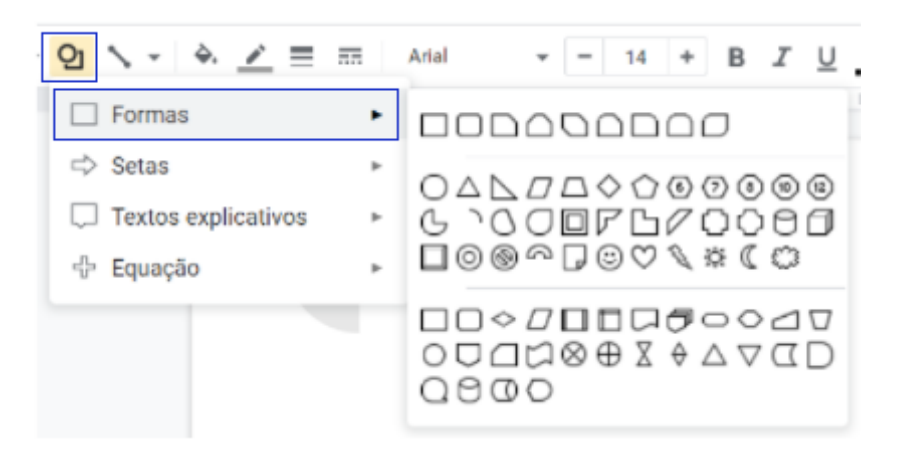

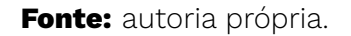

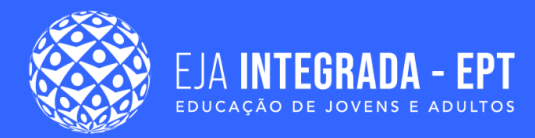

Podemos notar que a apresentação Google oferece diversas formas geométricas, e desenhos, como também os blocos para a construção de fluxogramas. A ferramenta de apresentação também oferece modelos de setas para deixar a sua apresentação mais interativa, como é apresentado na Figura 20.

#### $O<sub>1</sub>$  $\overline{AB}$ Arial 14 B J U  $1 + 5 + 1 + 6 + 1 + 7 + 1 + 8 + 1 + 9 + 1 + 10 + 1 + 11 + 1 + 12 + 1$ Formas  $\Rightarrow$  Setas F むしのかみもももんのう ∈∋№№☆☆○∑☆☆☆☆  $\Box$  Textos explicativos ⇔ ⇔ +B Equação

#### **Figura 20 –** Estilos de setas.

#### **Fonte:** autoria própria.

Em sua apresentação também pode conter textos ilustrativos, como balões de falas e outros modelos explicativos, conforme a Figura 21.

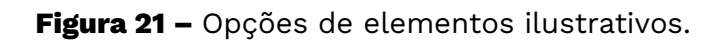

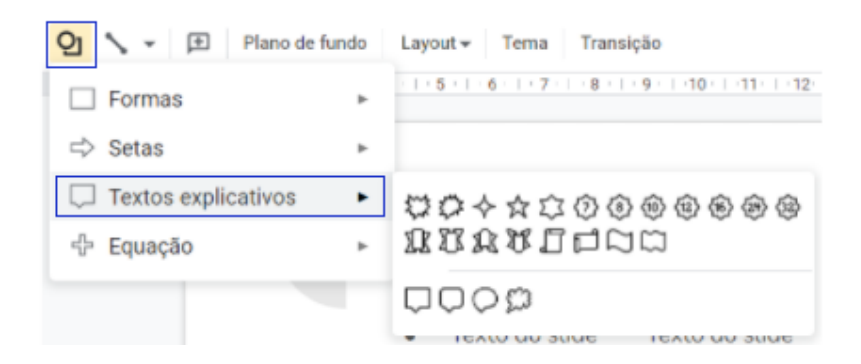

#### **Fonte:** autoria própria.

Quando o assunto é equações matemáticas, a Apresentação Google oferece símbolos matemáticos básicos, como adição, subtração, multiplicação, divisão, igualdade, desigualdade, colchetes e chaves, conforme a Figura 22, para deixar sua apresentação com melhor comunicação visual.

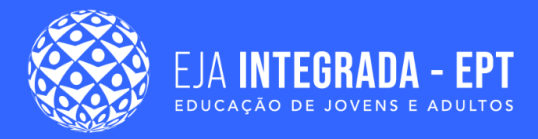

#### **Figura 22 –** Inserindo equações simples.

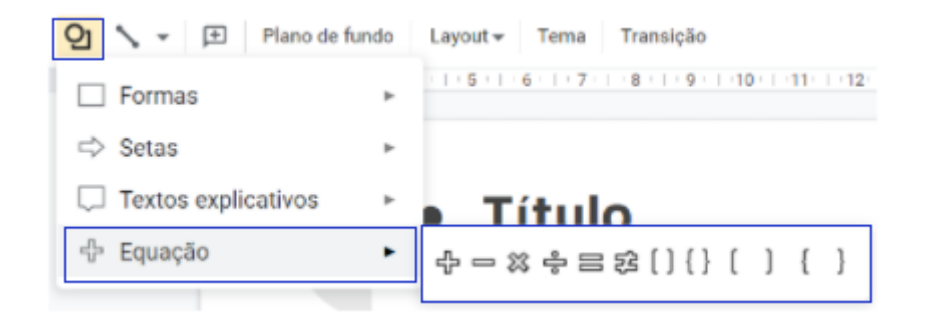

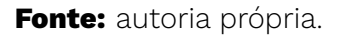

Outro recurso bastante útil em sua apresentação são as linhas, geralmente utilizadas para realizar iterações com as formas e setas, ou até mesmo os textos explicativos. Essas linhas tem de vários tipos: linhas normais, com setas, com conectores angulados ou curvados, como também linhas com curvas ou rabiscos, como apresentado na Figura 23.

**Figura 23 –** Opções de linhas.

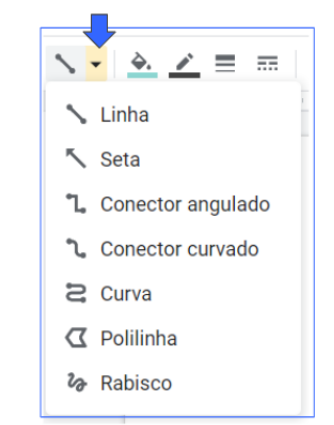

**Fonte:** autoria própria.

As linhas contêm propriedades, como a cor, espessura, modelo do tracejado, e o modelo de início e fim da linha, como apresentado na Figura 24. Pode-se adicionar símbolos na extremidade da linha, como setas de diferentes modelos e algumas formas geométricas, como círculos, quadrados e losangos.

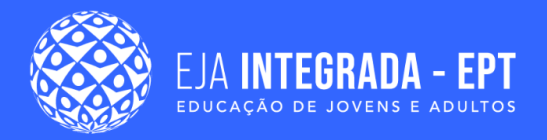

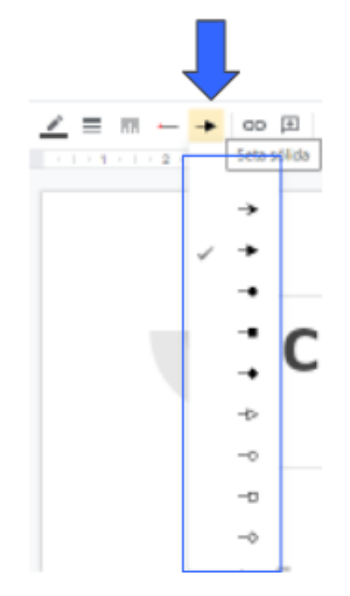

**Figura 24 –** Algumas propriedades das linhas.

**Fonte:** autoria própria.

A interação das linhas com as formas geométricas é bastante intuitiva. Ao selecionar a extremidade de uma linha, é possível realizar uma ligação a um ponto roxo da forma, como apresentado na Figura 25, fazendo com que possibilite a interação dos dois objetos por meio de uma ligação. Esse recurso é bastante utilizado para a construção de diagramas e fluxogramas.

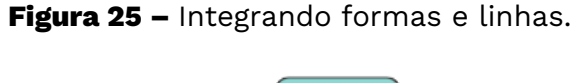

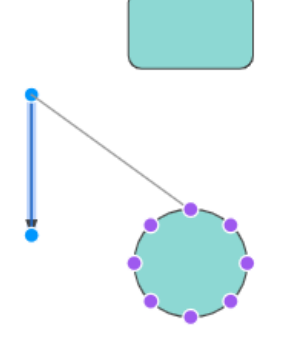

**Fonte:** autoria própria.

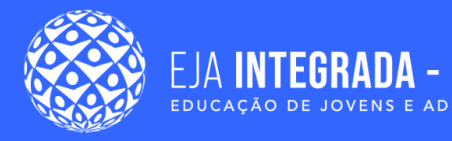

## **Transição entre slides e animações personalizadas**

A transição de *slides* é um efeito visual que iremos visualizar quando ocorre a troca de um *slide* para outro no decorrer da apresentação. É importante mencionar que para aplicar esse recurso em sua apresentação é necessário a existência de no mínimo dois *slides*. No *Apresentações Google* é possível adicionar uma transição entre slides diretamente na barra de ferramentas de acesso rápido ou no menu principal de acordo com a Figura 26 (a).

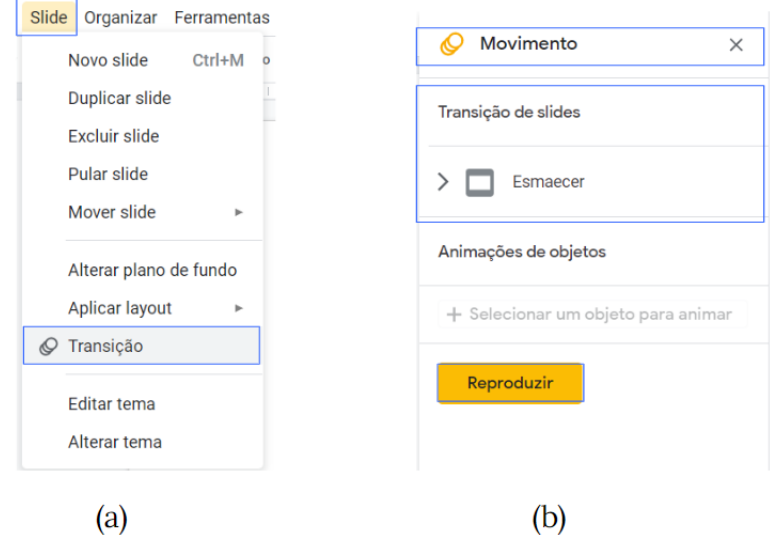

**Figura 26–** Inserindo transição em *slides* de sua apresentação.

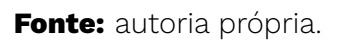

Em ambas as opções você irá verificar que uma tela na lateral direita aparecerá conforme a Figura 26 (b). Nesta tela é possível verificar que ainda nenhuma transição foi adicionada aos nossos slides como indicado em **1** de acordo com a Figura 26 (a). Para adicionar algum efeito de transição clique em **1** e em **2** (Figura 27) respectivamente. O Apresentações Google oferece sete tipos diferentes de transições (Figura 27 (a)).

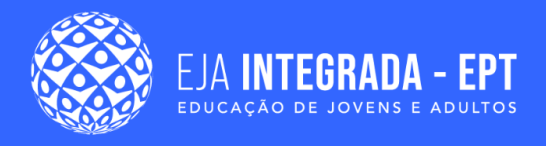

**Figura 27–** Configurando as transições em slides: (a) Opções de transições; (b) Configurando o tempo de transição dos *slides*.

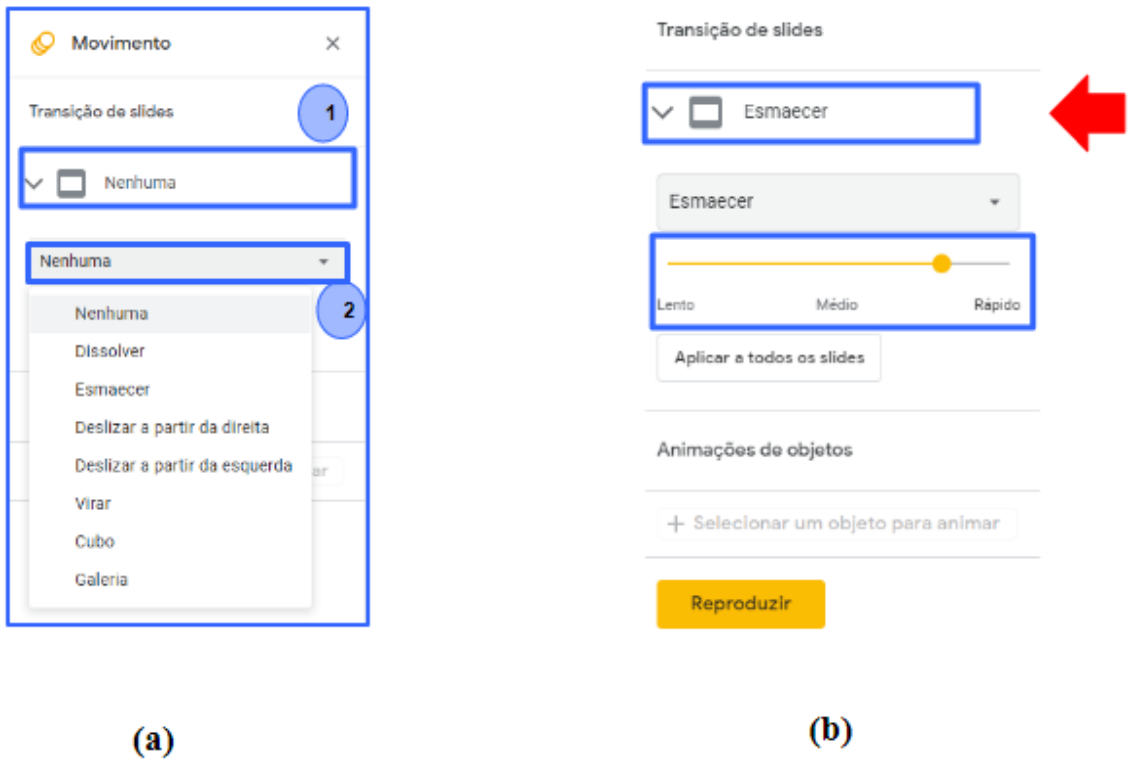

**Fonte:** autoria própria.

Depois de selecionar o tipo de transição que você deseja aplicar é atualizado o *status* do botão para o efeito escolhido, como indicado pela seta na Figura 27 (b) Além disso, é possível.controlar a velocidade de transição por meio da barra de rolagem lateral na qual contém três níveis (Figura 7 (b)). Para aplicar essa transição em todos os seus slides clique em "Aplicar a todos slides", caso você deseje aplicar transições diferentes para cada slide (ou nenhuma) é necessário selecionar individualmente e aplicar as transições e aperte em "Reproduzir" para observar o efeito aplicado. Um ícone surgirá ao lado das miniaturas dos seus slides quando aplicamos as transições, Figura 28.

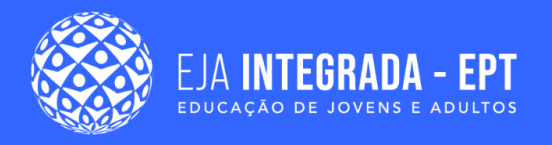

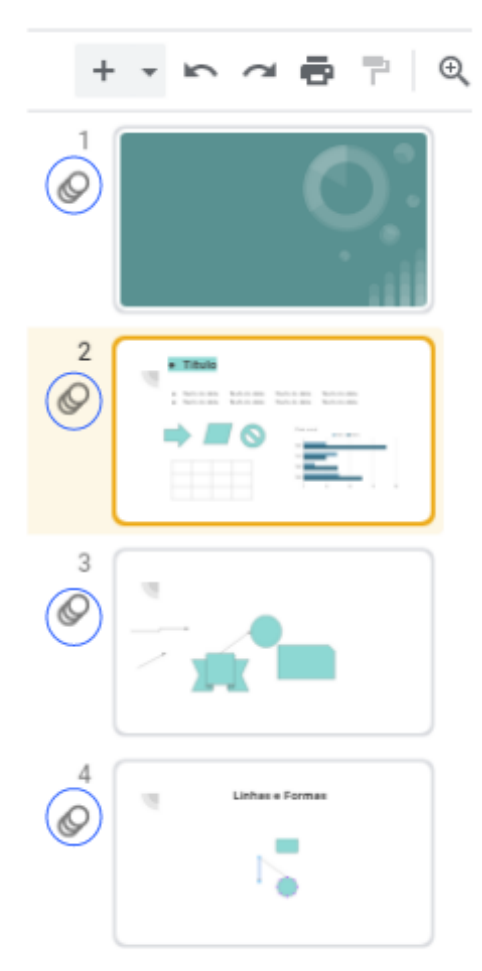

**Figura 28 –** Ícones de transições nas miniaturas dos *slides*.

**Fonte:** autoria própria.

Assim como as **transições** de slides, **as animações** são mais um recurso visual que você pode acrescentar em sua apresentação para torná-la mais dinâmica. As animações são efeitos aplicados a elementos que irão compor seu slide, tais como: textos, imagens, formas, tabelas e elementos gráficos, diferentemente das transições, onde os efeitos são aplicados na sua página de *slide*.

Depois de selecionar o objeto no qual deseja aplicar uma animação, vá em menu principal > Inserir > Animação ou diretamente pela barra de ferramentas de acesso rápido na opção "Animar". Uma pequena janela irá surgir com as Transições aparecerá à direita, no qual você pode selecionar a animação, semelhante a Figura 29.

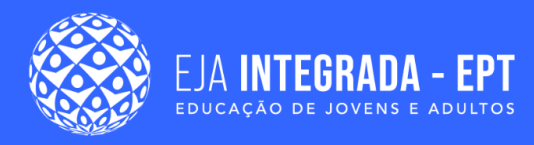

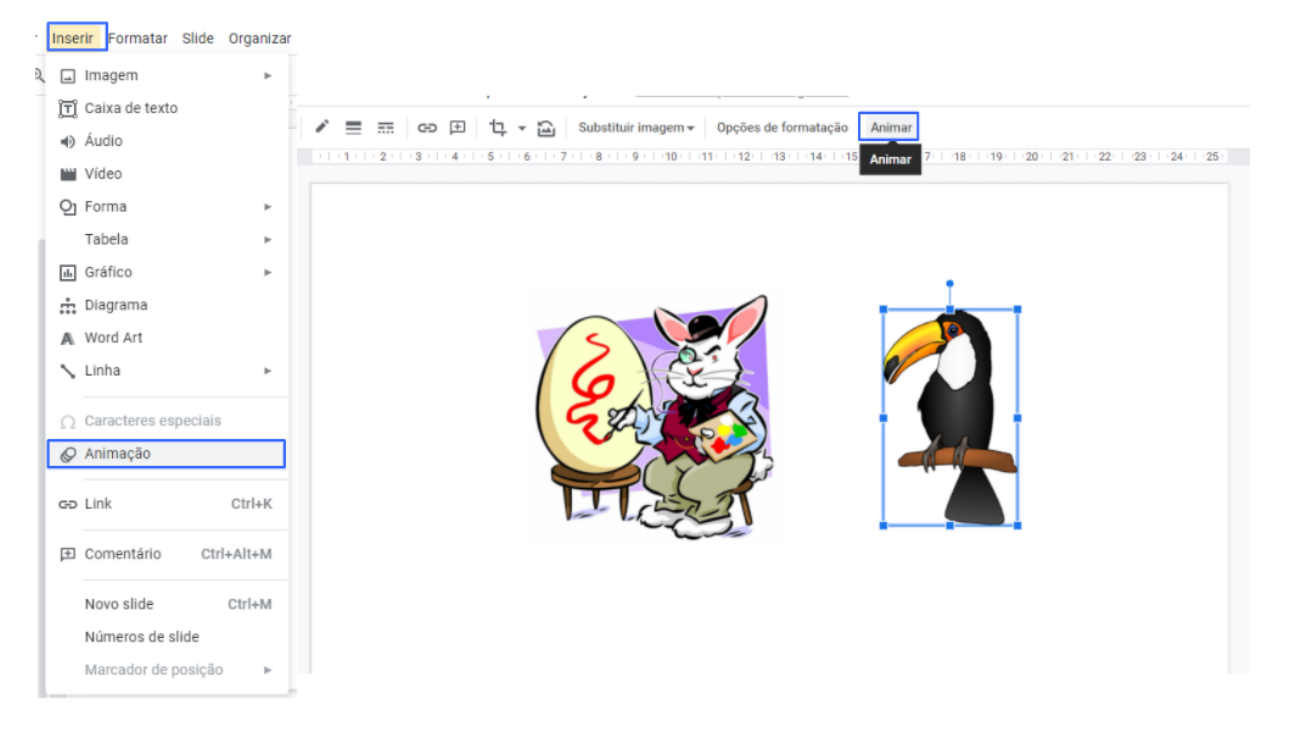

#### **Figura 29 –** Inserindo animações nos objetos.

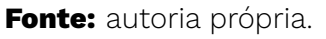

No menu suspenso, você pode escolher se reproduzir a animação ao clicar, depois da anterior ou com a anterior. As duas formas de inserir uma animação irá resultar no aparecimento do painel de Transições, situado ao lado direito de sua apresentação. Logo, clique no elemento "Adicionar animação" à Figura 30.

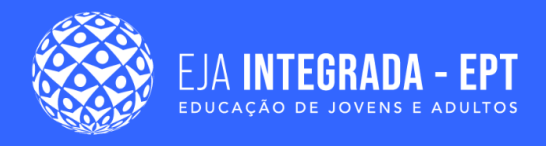

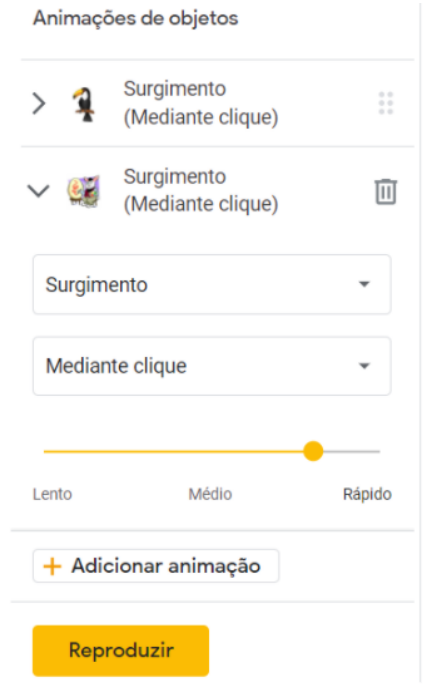

#### **Figura 30 –** Configurando os efeitos de animação dos objetos.

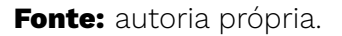

Por padrão, o elemento selecionado irá "Surgir" na sua tela mediante algum clique. Você pode alterar esses movimentos clicando em 1 e 2 como na Figura 27 (b) e (c). Assim como nas transições, você pode controlar a velocidade de sua animação na tela, assim, para visualizar as configurações de animação e transição é só apertar em "Reproduzir". Caso não tenham percebido, um único slide pode conter diversas animações, mas somente um tipo de transição.

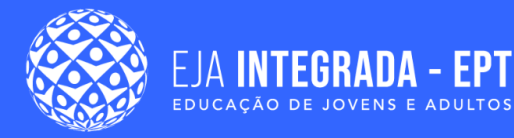

#### **PARA APROFUNDAR SEU CONHECIMENTO**

Além dos recursos explorados nas seções acima, existe uma série de outros recursos disponíveis na ferramenta de Apresentações Google como a adição de notas de rodapé, numeração das páginas, criação e gerenciamento de anotações em seus slides. Outro recurso muito importante que o leitor pode se aprofundar é o conceito de slide mestre. Esse recurso possibilita aplicar os mesmos elementos em todos seus slides como plano de fundo, tema, layout, efeitos, tamanho e estilos de fontes. É possível compreender e se aprofundar sobre esse e outros recursos por meio da documentação oficial da ferramenta disponíveis nos respectivos endereço:

[https://support.google.com/a/users/answer/9389764?visit\\_id=63785](https://support.google.com/a/users/answer/9389764?visit_id=637858840908147876-3975477808&hl=pt-BR&rd=1) [8840908147876-3975477808&hl=pt-BR&rd=1](https://support.google.com/a/users/answer/9389764?visit_id=637858840908147876-3975477808&hl=pt-BR&rd=1)

<https://support.google.com/a/users/answer/10164039?hl=pt-BR>

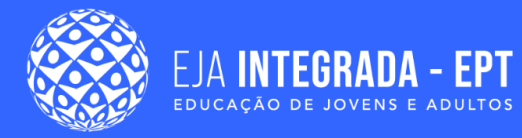

## **Resumo**

Durante este capítulo você compreendeu os principais recursos para construir uma apresentações mais atrativas e dinâmicas utilizando vários mecanismos de mais uma ferramenta do pacote Google, conhecida como Apresentações Google. Vimos os conceitos de *slide* e *layout*, essenciais para construir. Aprendemos como criar uma apresentação do zero e como os temas podem tornar nossas apresentações mais agradáveis, visualmente falando. Vimos como as listas podem contribuir para organizar nossos conteúdos, bem como inseri-las em nossas apresentações.

Mostramos como podemos formatar os textos dentro de nossas apresentações e como este recurso é semelhante a outras ferramentas do pacote Google estudadas por você neste material. Também aprendemos a inserir recursos gráficos como formas, figuras e imagem, além de arquivos de áudio e vídeos e como estes objetos podem tornar nossas apresentações muito mais atrativas prendendo a atenção de quem está assistindo sua apresentação.

Além de todos esses recursos citados acima, aprendemos também que as tabelas podem ser um objeto valioso para organizar e apresentar nossas informações, sendo assim, vimos como poderíamos construir uma tabela, mesclar suas células, adicionar e remover suas bordas e alterar outras propriedades. Por último, aprendemos a adicionar os efeitos de transição e animação e que um é aplicado apenas ao slide e o outro é destinado ao objeto. Sendo assim, caro usuário, sugerimos que você ponha em prática tudo o que foi estudado até aqui.

## **Referências**

MICROSOFT. **O que é o PowerPoint**?. Disponível em:

<[https://support.microsoft.com/pt-br/office/o-que-%C3%A9-o-powerpoint-5f9cc860](https://support.microsoft.com/pt-br/office/o-que-%C3%A9-o-powerpoint-5f9cc860-d199-4d85-ad1b-4b74018acf5b) [-d199-4d85-ad1b-4b74018acf5b](https://support.microsoft.com/pt-br/office/o-que-%C3%A9-o-powerpoint-5f9cc860-d199-4d85-ad1b-4b74018acf5b)>. Acesso em: 08 mar. 2022.

LibreOffice. **Impress**. Disponível em: [<https://pt-br.libreoffice.org/descubra/](https://pt-br.libreoffice.org/descubra/impress/) [impress/>](https://pt-br.libreoffice.org/descubra/impress/). Acesso em: 08 mar. 2022.

Prezi. Crie uma apresentação. Disponível em: [<https://prezi.com/pt/](https://prezi.com/pt/)>. Acesso em: 08 mar. 2022.
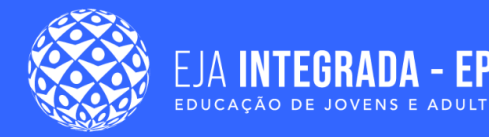

## Canva. **Design para todos**. Disponível em:

<[https://www.canva.com/pt\\_br/q/pro/?utm\\_source=google\\_sem&utm\\_medium=cpc](https://www.canva.com/pt_br/q/pro/?utm_source=google_sem&utm_medium=cpc&utm_campaign=REV_BR_PT_CanvaPro_Branded_EM&utm_term=REV_BR_PT_CanvaPro_Branded_Canva_EM&utm_content=357_control&gclsrc=aw.ds&gclid=CjwKCAjwopWSBhB6EiwAjxmqDcTHn0tzZ0UcV0RZoEfxvp9W6CcocprxKk9sMtGeBs6AqKNdV3MSIBoCJmEQAvD_BwE) [&utm\\_campaign=REV\\_BR\\_PT\\_CanvaPro\\_Branded\\_EM&utm\\_term=REV\\_BR\\_PT\\_Canv](https://www.canva.com/pt_br/q/pro/?utm_source=google_sem&utm_medium=cpc&utm_campaign=REV_BR_PT_CanvaPro_Branded_EM&utm_term=REV_BR_PT_CanvaPro_Branded_Canva_EM&utm_content=357_control&gclsrc=aw.ds&gclid=CjwKCAjwopWSBhB6EiwAjxmqDcTHn0tzZ0UcV0RZoEfxvp9W6CcocprxKk9sMtGeBs6AqKNdV3MSIBoCJmEQAvD_BwE) [aPro\\_Branded\\_Canva\\_EM&utm\\_content=357\\_control&gclsrc=aw.ds&gclid=CjwKCAjwo](https://www.canva.com/pt_br/q/pro/?utm_source=google_sem&utm_medium=cpc&utm_campaign=REV_BR_PT_CanvaPro_Branded_EM&utm_term=REV_BR_PT_CanvaPro_Branded_Canva_EM&utm_content=357_control&gclsrc=aw.ds&gclid=CjwKCAjwopWSBhB6EiwAjxmqDcTHn0tzZ0UcV0RZoEfxvp9W6CcocprxKk9sMtGeBs6AqKNdV3MSIBoCJmEQAvD_BwE) [pWSBhB6EiwAjxmqDcTHn0tzZ0UcV0RZoEfxvp9W6CcocprxKk9sMtGeBs6AqKNdV3MSI](https://www.canva.com/pt_br/q/pro/?utm_source=google_sem&utm_medium=cpc&utm_campaign=REV_BR_PT_CanvaPro_Branded_EM&utm_term=REV_BR_PT_CanvaPro_Branded_Canva_EM&utm_content=357_control&gclsrc=aw.ds&gclid=CjwKCAjwopWSBhB6EiwAjxmqDcTHn0tzZ0UcV0RZoEfxvp9W6CcocprxKk9sMtGeBs6AqKNdV3MSIBoCJmEQAvD_BwE) [BoCJmEQAvD\\_BwE>](https://www.canva.com/pt_br/q/pro/?utm_source=google_sem&utm_medium=cpc&utm_campaign=REV_BR_PT_CanvaPro_Branded_EM&utm_term=REV_BR_PT_CanvaPro_Branded_Canva_EM&utm_content=357_control&gclsrc=aw.ds&gclid=CjwKCAjwopWSBhB6EiwAjxmqDcTHn0tzZ0UcV0RZoEfxvp9W6CcocprxKk9sMtGeBs6AqKNdV3MSIBoCJmEQAvD_BwE). Acesso em: 08 mar. 2022.

MICROSOFT. **O que é um slide?**. Disponível em:

<[https://support.microsoft.com/en-us/office/what-is-a-slide-layout-99da5716-92ee-4](https://support.microsoft.com/en-us/office/what-is-a-slide-layout-99da5716-92ee-4b6a-a0b5-beea45150f3a) [b6a-a0b5-beea45150f3a](https://support.microsoft.com/en-us/office/what-is-a-slide-layout-99da5716-92ee-4b6a-a0b5-beea45150f3a)>. Acesso em: 15 mar. 2022.

QUEIROZ, Maria Jane de et al. **Curso de informática avançada**. 2013. Disponível em: <<http://memoria.ifrn.edu.br/handle/1044/872>>. Acesso em: 15 mar. 2022.

Google. **Ajuda do Editores de Documentos**: Como usar o Apresentações Google. Disponível em: <[https://support.google.com/docs/answer/2763168?hl=pt-](https://support.google.com/docs/answer/2763168?hl=pt-BR&co=GENIE.Platform%3DDesktop)[BR&co=GENIE.Platform%3DDesktop](https://support.google.com/docs/answer/2763168?hl=pt-BR&co=GENIE.Platform%3DDesktop)>. Acesso em: 16 mar. 2022.

UNIFOR. **Como virtualizar sua sala de aula**: Tutorial do Google apresentações.Disponível em:

<[https://www.unifor.br/documents/20143/720734/Tutorial-Google-](https://www.unifor.br/documents/20143/720734/Tutorial-Google-Apresentacoes.pdf)[Apresentacoes.pdf>](https://www.unifor.br/documents/20143/720734/Tutorial-Google-Apresentacoes.pdf). Acesso em: 21 mar. 2022.

HEIDEMANN, Leonardo Albuquerque; OLIVEIRA, Ângelo Mozart Medeiros de; VEIT, Eliane Angela. Ferramentas online no ensino de ciências: uma proposta com o Google Docs. **Física na escola. São Paulo. Vol. 11, n. 2,(out. 2010), p. 30-33**, 2010.

AZENHA, Ettore Mendes et al. Ações de educação médica a distância por meio de protótipos de apresentações eletrônicas interativas. **Revista de Medicina e Saúde de Brasília**, v. 6, n. 1, 2017.

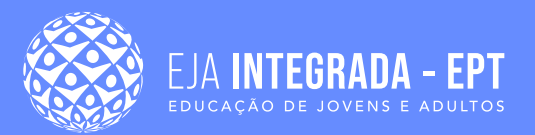

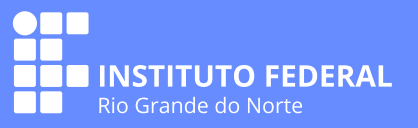